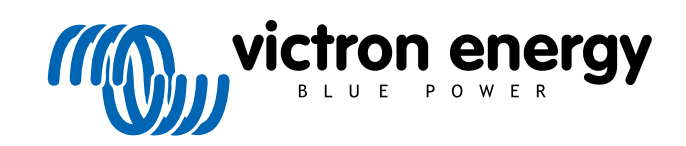

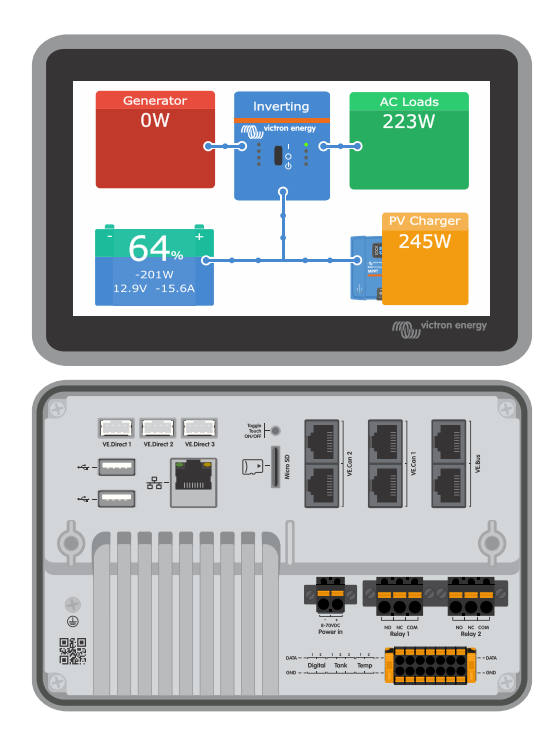

# **Ekrano GX Handleiding**

Rev 14a - 09/2024 Deze handleiding is ook beschikbaar in [HTML5](https://www.victronenergy.nl/media/pg/Ekrano_GX/nl/index-nl.html?_ga=2.203703190.784101638.1694418910-1468887778.1617717896)-formaat.

# Inhoudsopgave

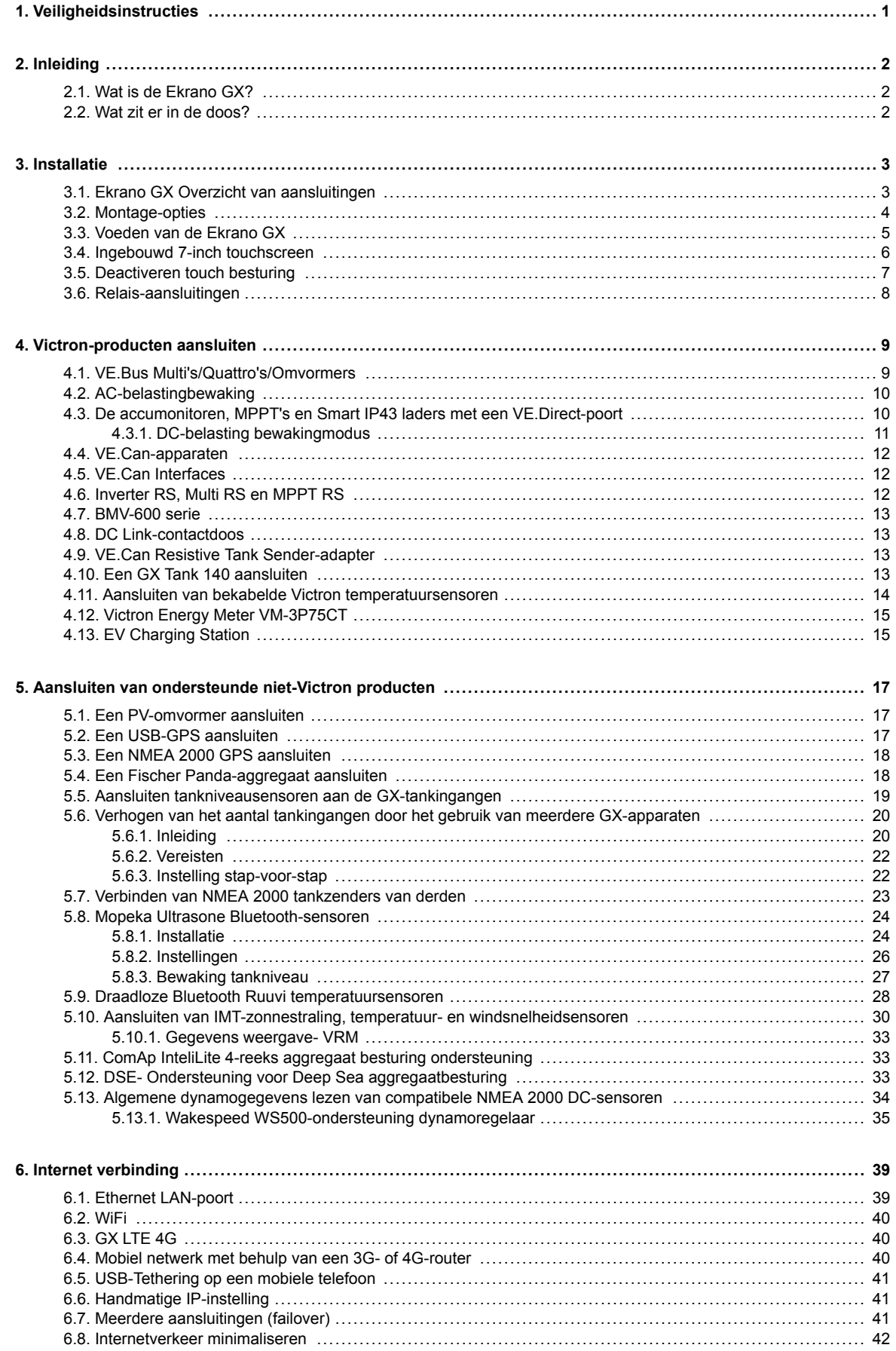

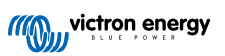

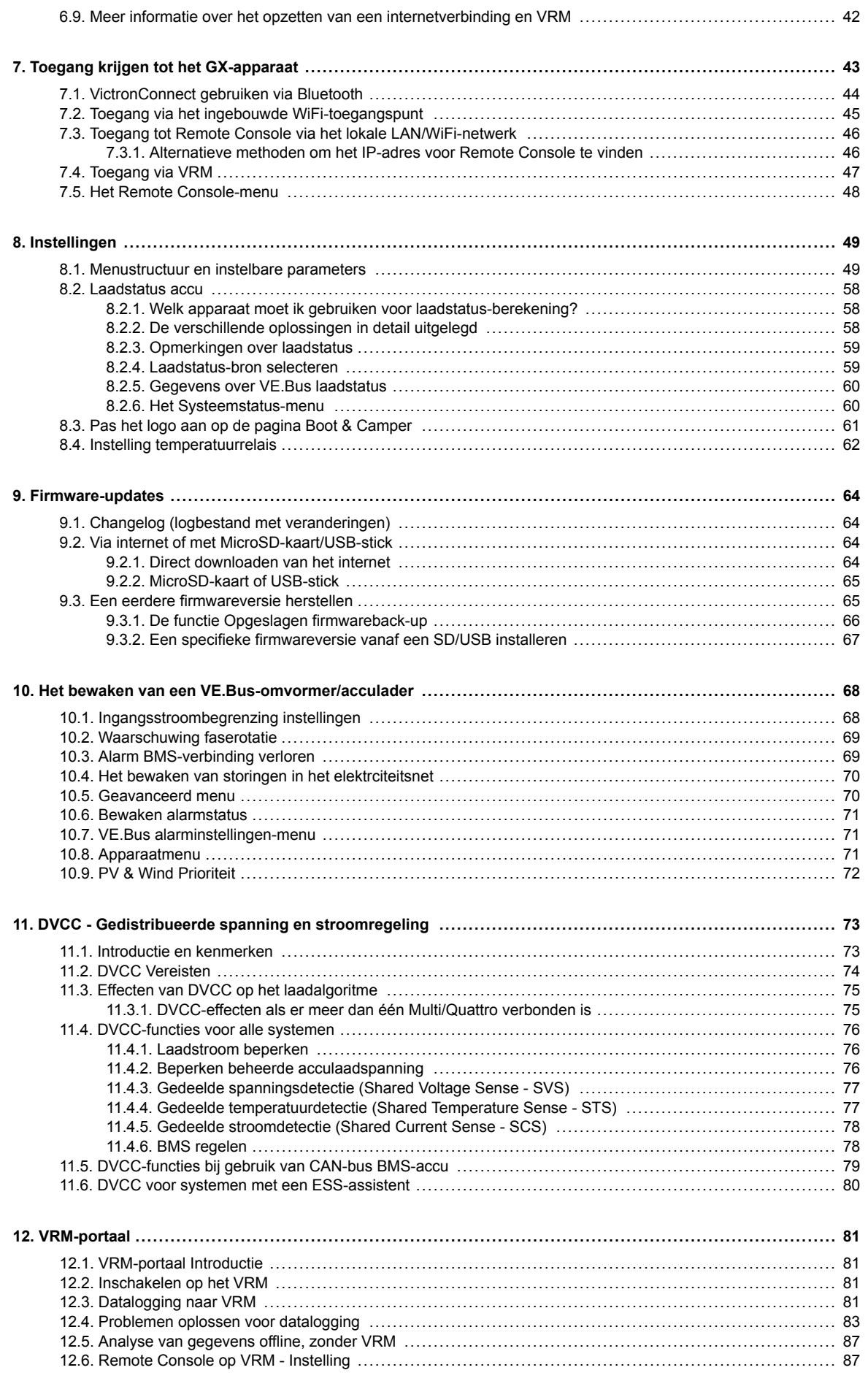

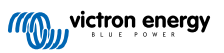

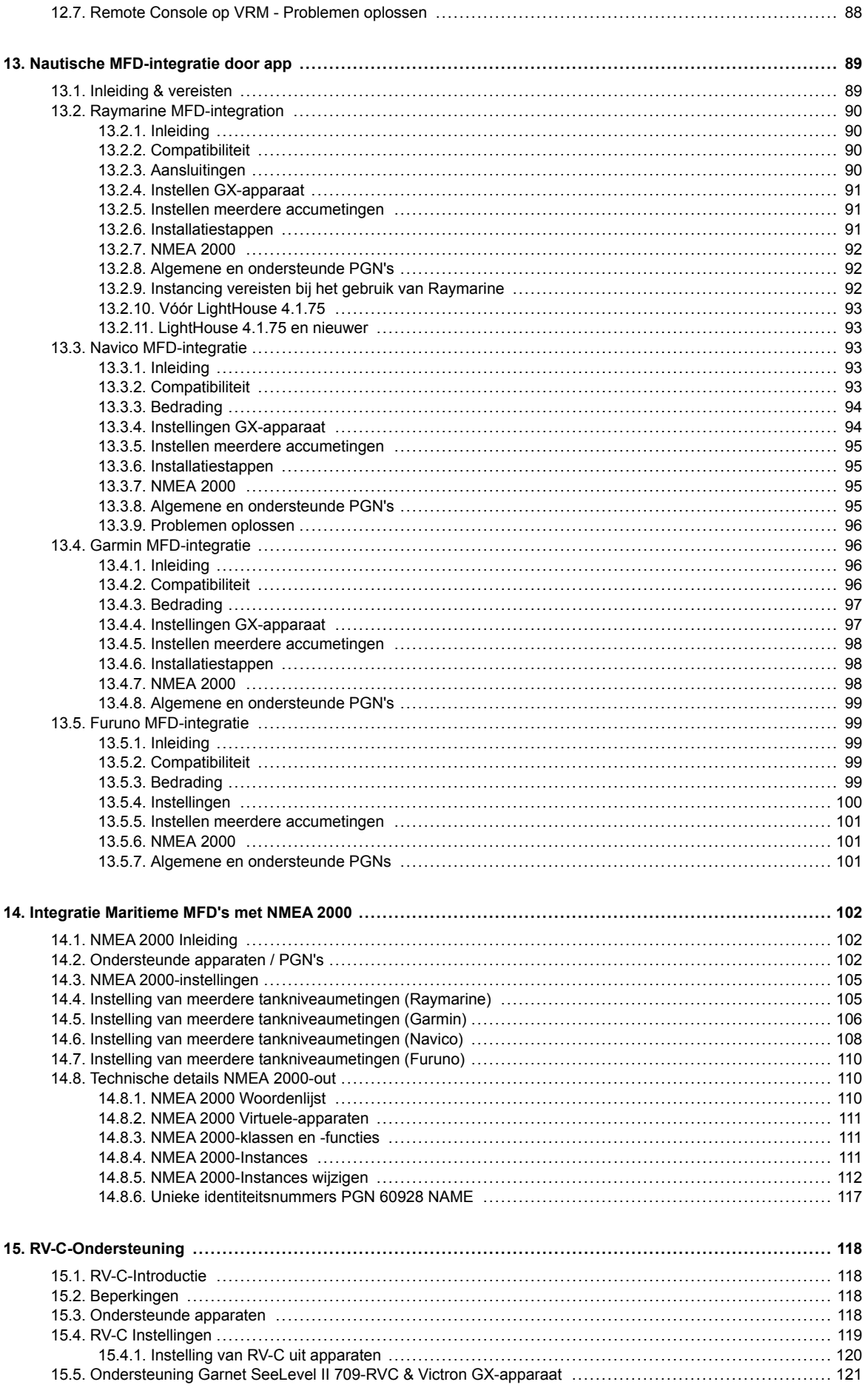

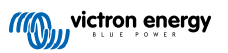

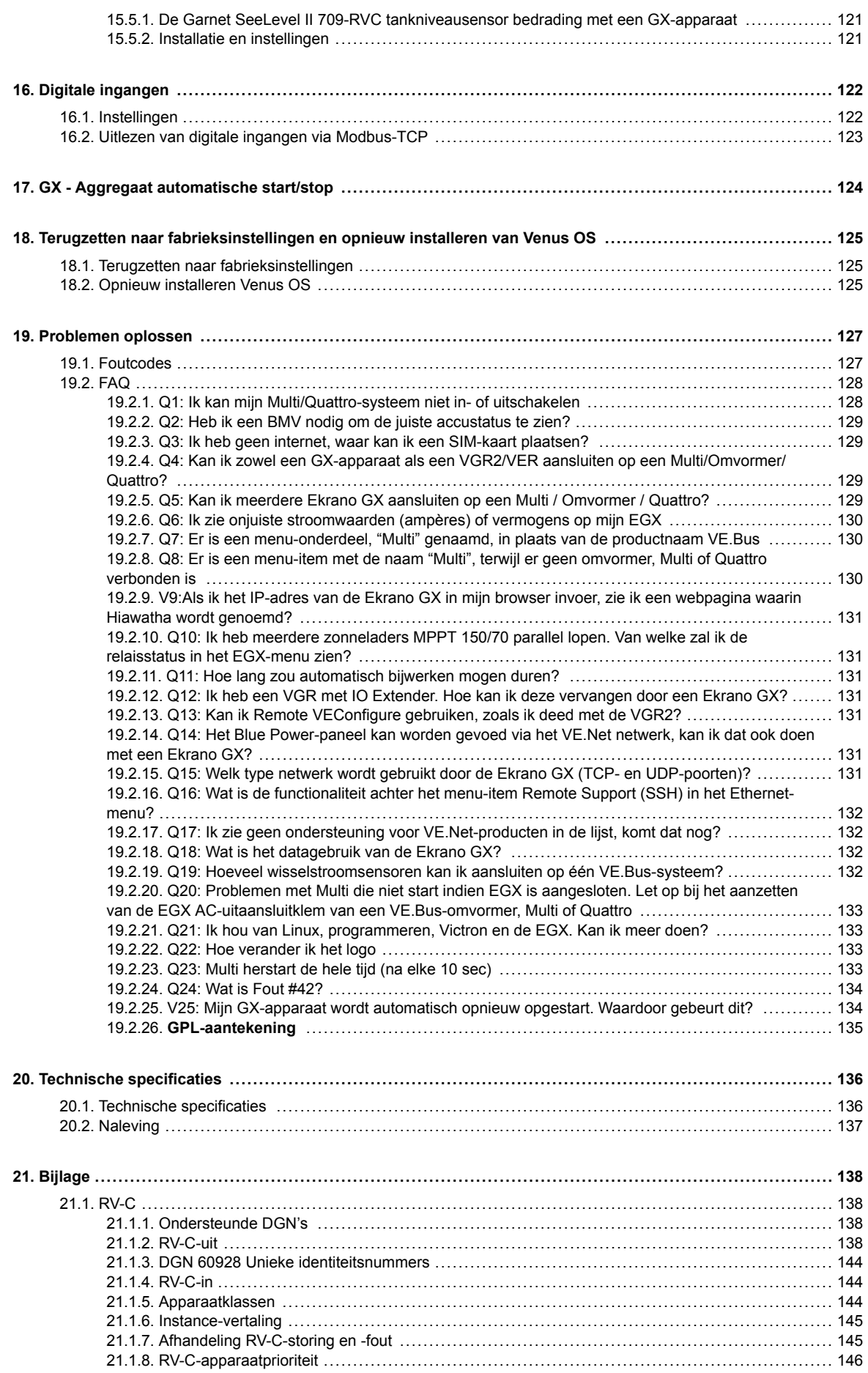

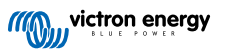

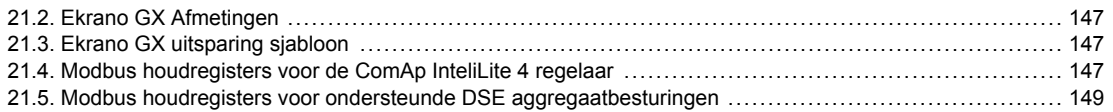

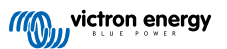

## <span id="page-6-0"></span>**1. Veiligheidsinstructies**

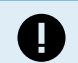

**BEWAAR DEZE INSTRUCTIES - Deze handleiding bevat belangrijke instructies die moeten worden nageleefd tijdens de installatie, instellingen, bediening en het onderhoud.**

- Lees deze handleiding zorgvuldig door voordat het product geïnstalleerd en in gebruik genomen wordt.
- Zorg ervoor dat de nieuwste versie van de handleiding gebruikt wordt. De meest recente versie kan gedownload worden via de [productpagina.](https://www.victronenergy.nl/panel-systems-remote-monitoring)
- Installeer het product in een hittebestendige omgeving. Zorg er daarom voor dat er geen chemicaliën, plastic onderdelen, gordijnen of ander textielproducten enz. in de onmiddellijke nabijheid van de apparatuur aanwezig zijn.
- Zorg ervoor dat de apparatuur wordt gebruikt onder de juiste gebruiksomstandigheden. Gebruik het nooit in een vochtige omgeving.
- Gebruik het product nooit op plaatsen waar gas- of stofexplosies kunnen optreden
- Dit apparaat mag niet worden gebruikt door personen (inclusief kinderen) met beperkte fysieke, zintuiglijke of mentale vermogens of gebrek aan ervaring en kennis, tenzij zij onder toezicht staan of instructie hebben gekregen.

## <span id="page-7-0"></span>**2. Inleiding**

## **2.1. Wat is de Ekrano GX?**

De Ekrano GX (EGX) is de nieuwste toevoeging aan de [GX-productfamilie](https://www.victronenergy.com/live/venus-os:start). Het is een alles-in-één apparaat met ingebouwd 7-inch aanraakscherm en uitgebreide verbindingsmogelijkheden. De Ekrano GX is de opvolger van de Color Control GX.

GX-producten zijn de allermodernste bewakings- en besturingsoplossing die draaien op ons Venus OS besturingssysteem. Het bevindt zich in het hart van de energie-installatie. Alle andere componenten van het systeem - zoals omvormers/acculaders, PV-laders en accu's - zijn ermee verbonden. De EGX zorgt ervoor dat ze allemaal in harmonie samenwerken.

Om het systeem te bewaken en te besturen, kan er eenvoudig remote naartoe gegaan worden via ons [Victron Remote](https://www.victronenergy.nl/panel-systems-remote-monitoring/vrm) [Management \(VRM\) portaal](https://www.victronenergy.nl/panel-systems-remote-monitoring/vrm) van overal ter wereld via een internetaansluiting. Of ga er rechtstreeks naartoe via het geïntegreerde aanraakscherm, een webbrowser, een [Multi-Functioneel beeldscherm \(MFD\) \[89\]](#page-94-0) of onze [VictronConnect-app.](https://www.victronenergy.nl/panel-systems-remote-monitoring/victronconnect)

De [Remote Console \[43\]](#page-48-0) dient als het voornaamste centrum voor bewaking, besturing en beheren van het systeem.

De EGX biedt ook [VRM: Remote firmware updates](https://www.victronenergy.com/live/vrm_portal:remote-firmware-update) en maakt het mogelijk om instellingen op afstand te wijzigen.

Let op dat alle informatie in deze handleiding gebaseerd is op de nieuwste software. Via het menu [Firmware \[64\]](#page-69-0) kan gecontroleerd worden of het apparaat de nieuwste versie heeft (raadpleeg het hoofdstuk Firmware updates) als het GX-apparaat met internet is verbonden. Voor installaties zonder internet kan de nieuwste versie via [Victron Professional](http://professional.victronenergy.com) gevonden worden.

# Ekrano GX Stroomkabel met een 3,15 A inline-zekering en M8-aansluitogen voor de bevestiging van een accu of een DC-rail VE.Can-afsluitingen (2 stuks) Aansluitklemblokken met montageschroeven voor: Relais (2 stks), voedingconnector IO aansluitklemblok met snelle vrijgave klemmen Montagemateriaal: Stalen beugel voor paneelmontage incl. draadeinden, vleugelmoeren en sluitringen  $00$ Veren voor paneel blind gat-montage incl. schroeven en sluitringen

## **2.2. Wat zit er in de doos?**

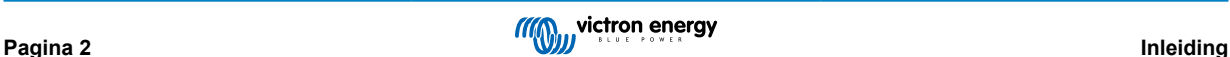

# <span id="page-8-0"></span>**3. Installatie**

## $\blacksquare$ 曲 ee i 소 **「諸島のある」** (≟ **DOCCOOL**  $\begin{picture}(40,4) \put(0,0){\line(1,0){155}} \put(15,0){\line(1,0){155}} \put(15,0){\line(1,0){155}} \put(15,0){\line(1,0){155}} \put(15,0){\line(1,0){155}} \put(15,0){\line(1,0){155}} \put(15,0){\line(1,0){155}} \put(15,0){\line(1,0){155}} \put(15,0){\line(1,0){155}} \put(15,0){\line(1,0){155}} \put(15,0){\line(1,0){155}} \put$  $\overline{\overline{\bullet}}$  $\bigtriangledown$ 5 T 61 ts.<br>sistive Tan<br>mperature  $\frac{1000}{124}$   $\frac{130}{124}$

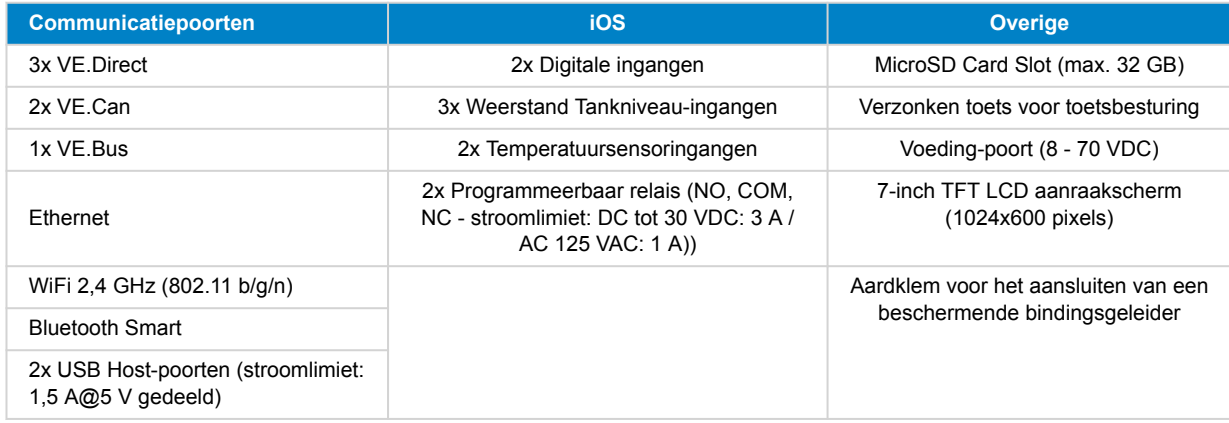

# **3.1. Ekrano GX Overzicht van aansluitingen**

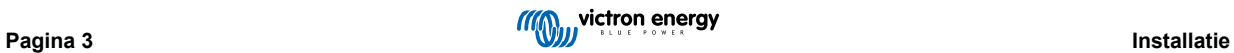

## <span id="page-9-0"></span>**3.2. Montage-opties**

De Ekrano GX wordt geleverd met een stevige stalen beugel, twee draadeinden en vleugelmoeren voor montage vanaf de achterkant en een optie om alleen vanaf de voorkant te monteren, met behulp van de bijgevoegde veren.

#### **Montage van de achterkant**

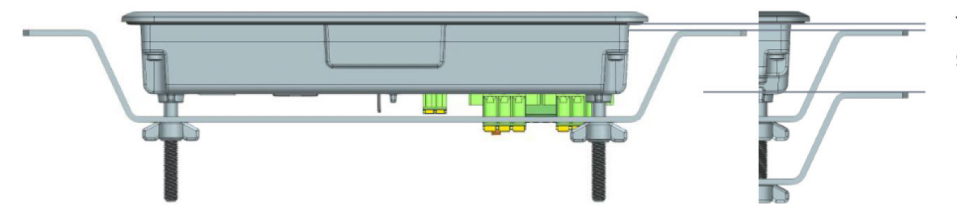

Thickness mounting surface  $\pm$  2 - 25mm

Monteer de Ekrano GX vanaf de achterkant als dat eenvoudig toegankelijk is.

- **1.** Bereid de uitsparing voor met het uitsparing sjabloon van de bijlage.
- **2.** Schroef de meegeleverde M5-draadeinden met het uiteinde met de korte schroefdaad in de schroefdraadbussen aan de achterzijde.
- **3.** Plaats de EGX in de uitsparing en monteer de stalen beugel met de bijgeleverde vleugelmoeren.
- **4.** Draai de vleugelmoeren vast. Als dit juist gedaan wordt, dan drukt dit de afdichting tegen het oppervlak rond de uitsparing aan, zodat het waterdicht wordt.

#### **Monteren vanaf de voorkant**

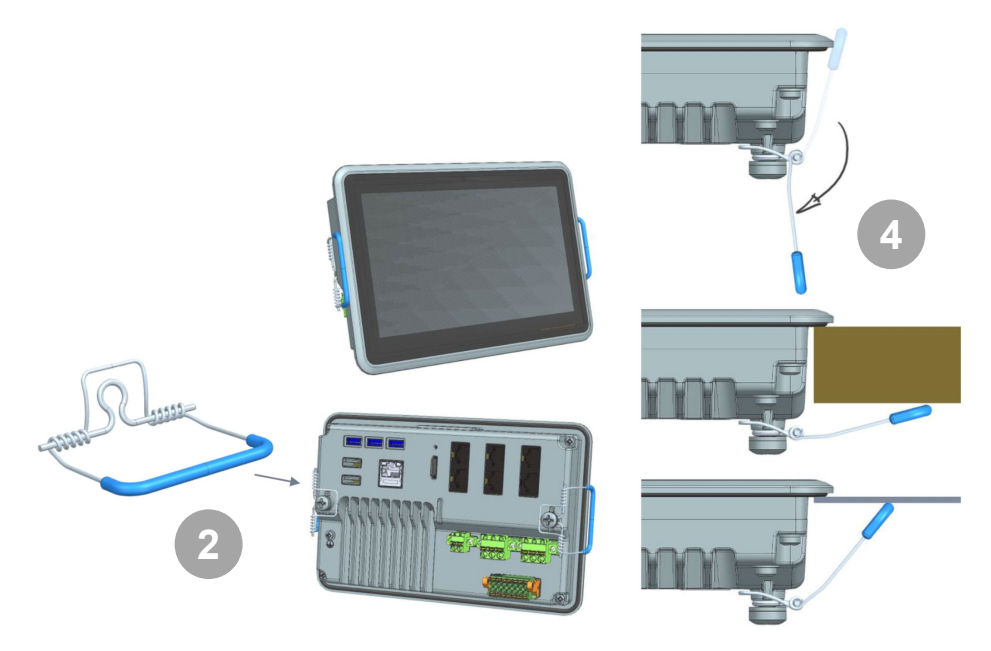

Monteer de Ekrano GX aan de voorkant als het via de achterkant niet toegankelijk is.

- **1.** Bereid de uitsparing voor met uitsparing sjabloon van de bijlage.
- **2.** Monteer de geleverde veren met de twee schroeven met sluitringen.
- **3.** Maak alle noodzakelijke kabelaansluitingen.
- **4.** Duw de veren voorzichtig naar achter en houd ze vast terwijl de EGX in de uitsparing gezet wordt. Laat dan de veren los. Ze klappen dicht als de EGX er volledig ingezet is en houden het apparaat op zijn plaats. Wees voorzichtig omdat die veren sterk zijn en het doet echt veel pijn als ze per ongeluk op je vingers klappen.

#### **Montagepositie**

Hoewel de Ekrano GX waterdicht is aan de voorzijde (bij gebruik van de stalen beugel) en een helder achtergrondlicht heeft, monteer de Ekrano GX toch niet in rechtstreeks zonlicht om oververhitting te voorkomen en betere leesbaarheid te behouden. Monteer de Ekrano GX horizontaal. Staande-modus of automatische draaien wordt niet ondersteund.

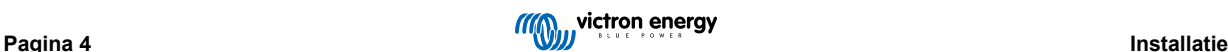

## <span id="page-10-0"></span>**3.3. Voeden van de Ekrano GX**

Het apparaat wordt gevoed met behulp van de *Power in V+*-stekker. Het ondersteunt 8 tot 70 VDC. Het apparaat zal zichzelf niet voeden via een van de andere verbindingen (bijvoorbeeld het netwerk). De meegeleverde DC-kabel bevat een geïntegreerde 3,15 A trage zekering.

Als de EGX wordt gebruikt in installaties met een VE.Bus BMS, sluit dan de *Power in V+* aan op de EGX-aansluitklem met het label "*Load disconnect (belastingsontkoppeling)*" op de VE.Bus BMS. Sluit beide nulkabels aan op de minpool van een gemeenschappelijke accu.

#### **Een waarschuwingswoord met betrekking tot het voeden vanuit de AC-uitgangsklem van een VE.Bus-omvormer, Multi of Quattro:**

Als de EGX gevoed wordt vanuit een AC-adapter aangesloten op de AC-uitgangspoort van een VE.Bus-product (Omvormer, Multi of Quattro), dan zal er een impasse ontstaan nadat de VE.Bus-producten om welke reden dan ook worden uitgeschakeld (na een operationele fout of tijdens een verkeerde start). De VE.Bus-apparaten zullen niet opstarten totdat de EGX van stroom wordt voorzien, de EGXzal echter ook niet opstarten totdat *het* van stroom wordt voorzien. Deze impasse kan worden verholpen door de VE.Bus-kabel van de EGX kort los te koppelen. De VE.Bus-producten zullen dan onmiddellijk beginnen met opstarten.

Of de RJ45-bekabeling kan gewijzigd worden. Raadpleeg [FAQ Q20 \[133\]](#page-138-0) voor meer informatie hierover.

Let op dat met of zonder wijziging het voeden van de bewakingsapparatuur met de AC-uitgang van een omvormer/acculader (natuurlijk) het nadeel heeft dat alle bewaking uitgeschakeld wordt als er een probleem is dat ervoor zorgt dat de omvormer/ lader afgesloten wordt. Voorbeelden zijn omvormer-overbelasting, hoge temperatuur of lage accuspanning. Het wordt daarom aanbevolen het GX-apparaat via de accu te voeden.

#### **Isolatie**

Omdat de EGX is verbonden met veel verschillende producten, is het belangrijk om voor te zorgen voor de juiste isolatie om aardlussen te voorkomen. Bij 99 % van de installaties zal dit geen probleem zijn.

- VE.Bus-poorten zijn geïsoleerd
- VE.Direct-poorten zijn geïsoleerd
- VE.Can-poort 1 is galvanisch geïsoleerd, VE.Can-poort 2 is niet-geïsoleerd
- De USB-poorten zijn niet geïsoleerd. Het aansluiten van een WiFi-dongle of GPS-dongle zal geen problemen veroorzaken, omdat deze niet worden aangesloten op een andere voeding. Hoewel er een aardlus zal optreden als een USB-hub met eigen voeding gemonteerd wordt, heeft dit tijdens uitgebreide tests geen problemen veroorzaakt.
- De ethernet-poort is geïsoleerd, met uitzondering van de afscherming: gebruik niet-afgeschermde UTP-kabels voor het ethernet-netwerk.

#### **Uitbreiding van USB-poorten met behulp van een USB-hub met eigen voeding**

Hoewel het aantal USB-poorten kan worden uitgebreid met behulp van een USB-hub, is er een limiet aan de hoeveelheid stroom die de *ingebouwde USB-poort* kan leveren. Als het aantal USB-poorten wordt uitbreid, raden wij aan altijd USB-hub's *met een eigen voeding* te gebruiken. En om de kans op problemen te minimaliseren, moeten USB-hub's van goede kwaliteit gebruikt worden. Aangezien Victron ook een VE.Direct-naar-USB-adapter aanbiedt, kan deze set gebruikt worden om het aantal VE.Direct-apparaten dat op het systeem aangesloten kan worden te verhogen. Zie [dit document](https://www.victronenergy.com/live/venus-os:start#notes) voor het maximale aantal apparaten dat aangesloten kan worden op de verschillende GX-apparaten.

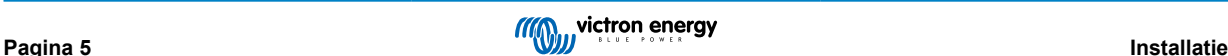

## <span id="page-11-0"></span>**3.4. Ingebouwd 7-inch touchscreen**

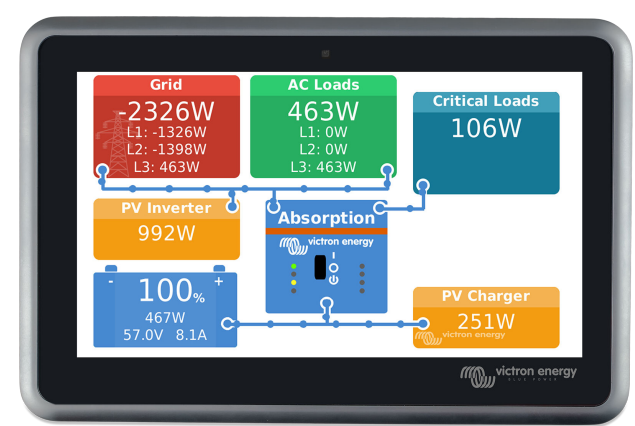

Het ingebouwde 7 inch touchscreen display geeft direct een overzicht van het systeem en maakt het mogelijk om instellingen direct aan te passen. Het superslanke en waterdichte ontwerp en de eenvoudige installatie bieden veel flexibiliteit bij het maken van een overzichtelijk en strak dashboard.

Er zijn geen instellingen vereist. Als het scherm verbonden is, dan toont het apparaat automatisch het GX-overzicht en besturingen.

Weergave-opties zijn beschikbaar in de Instellingen → Weergave & taalmenu. Er kan een tijd ingesteld worden voordat het scherm uitschakelt of aangepaste helderheid inschakelt.

Het scherm wordt bestuurd met een vingertop. Er kan geveegd worden om op en neer te gaan door de menu's en tikken om selecties te maken. Tekst- en cijferinvoer wordt ingevoerd via een scherm-toetsenbord.

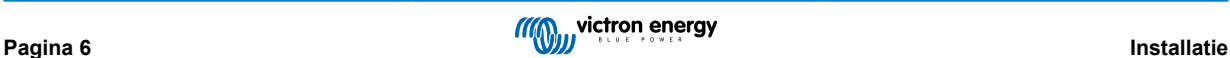

## <span id="page-12-0"></span>**3.5. Deactiveren touch besturing**

Om toegang tot het GX-systeem te beperken is het mogelijk touch besturing voor touchscreen uit te schakelen. Hierdoor kan de Ekrano GX worden gemonteerd op een plek waar het zichtbaar is voor de gebruiker van het systeem; en tegelijkertijd wordt voorkomen dat ze het gebruiken om hun toegangsniveau te verhogen.

Let op dat deze functiealleen touch-/muiscontrole uitschakelt. Op de Remote Console kan het apparaat nog steeds bestuurd worden met toetsenbordinvoer.

Er zijn drie manieren om de touch-functie van het beeldscherm uit te schakelen:

- 1. Via de verzonken toets op de achterkant
- 2. Via een kortstondige druktoets, aangesloten aan één van de digitale ingangen
- 3. Door een extern USB-toetsenbord te gebruiken, verbonden met de Ekrano GX; de touch-functie kan dan uit- en aan geschakeld worden door te drukken op de [Pauze/onderbreking](https://en.wikipedia.org/wiki/Break_key) toets.

Als deze functie gebruikt wordt, zorg er dan voor dat de USB-poorten en het USB-toetsenbord niet toegankelijk zijn.

#### **Deactiveren touch-ingang besturing via de verzonken toets op de achterkant van de Ekrano GX**

**1.** Neem een puntig voorwerp (bv. pen of paperclip) en druk de toets eenmaal in

Touch-invoer is nu uitgeschakeld. Invoeren zijn niet langer mogelijk. Het beeldscherm schakelt uit na de ingestelde tijd onder Beeldscherm uit-tijd (raadpleeg menu beeldscherm & taal). Aanraken van het scherm activeert de laatst ingestelde pagina.

**2.** De toets opnieuw indrukken activeert de touch-functie

#### **Deactiveren aanraak-ingang besturing via een kortstondige druktoets**

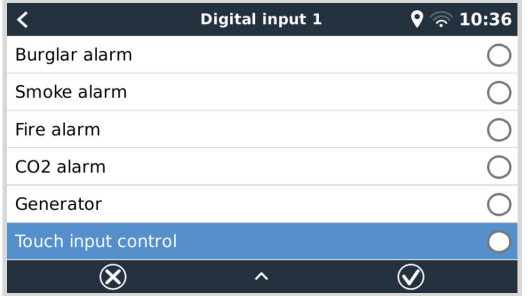

- **1.** Ga naar Instellingen → IO → Digitale ingangen → Digitale ingang [number of the digital input]
- **2.** Ga naar onder in het submenu tot de regeloptie voor touch-invoer
- **3.** Druk op de spatiebalk of klik/tik om besturing door touch-invoer in te schakelen
- **4.** Sluit een moment druktoets tussen de juiste boven en onder pennen van de gekoppelde digitale ingang

Het eenmaal indrukken van de toets activeert (uitschakelen) aanraken. Touch-besturing is niet langer mogelijk. Het beeldscherm schakelt uit na de ingestelde tijd onder Beeldscherm uit-tijd (raadpleeg menu beeldscherm & taal). Aanraken van het scherm activeert de laatst ingestelde pagina. Het opnieuw indrukken van de toets deactiveert (inschakelen) aanraken. Let op dat dit de gpio-pen naar aarde trekt. Zet geen spanning op de gpio-pennen.

#### **Deactiveren touch-ingang besturing via een extern USB-toetsenbord**

- **1.** Sluit een extern USB-toetsenbord aan op één van de USB-poorten op de Ekrano GX
- **2.** Druk de pauze/onderbreking-toets in om besturing touch-invoer aan/uit te schakelen.

Gebruik voor toetsenborden zonder Pauze/onderbreking-toets één van de vervangende toetscombinaties, vermeld [in dit](https://en.wikipedia.org/wiki/Break_key) [Wikipedia-artikel.](https://en.wikipedia.org/wiki/Break_key)

## <span id="page-13-0"></span>**3.6. Relais-aansluitingen**

De Ekrano GX heeft een potentiaalvrije Normaal Open (NO) en Normaal Gesloten (NC)-relaisfunctionaliteit. De functie van de relais kan ingesteld worden via het GX-menu, Instellingen → Relais → Functie.

Relais 1 is van bijzonder belang omdat, bovenop handmatig en [temperatuur \[62\]](#page-67-0)-gerelateerd starten (ook van toepassing op relais 2), het ook gebruikt kan worden als een [alarm \[49\]](#page-54-0), aggregaat start/stop of [tankpomp \[49\]](#page-54-0) relais.

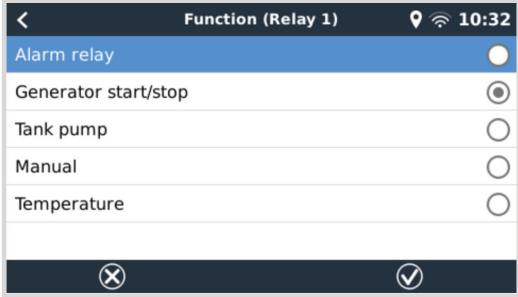

Als de relaisfunctie ingesteld is als een Alarmrelais, is het mogelijk de polariteit van de relais om te keren via aan extra menu. De standaard instelling is normaal open. Let op dat het omkeren van de polariteit naar Normaal gesloten resulteert in een lichtjes hoger stroomverbruik van het GX-apparaat.

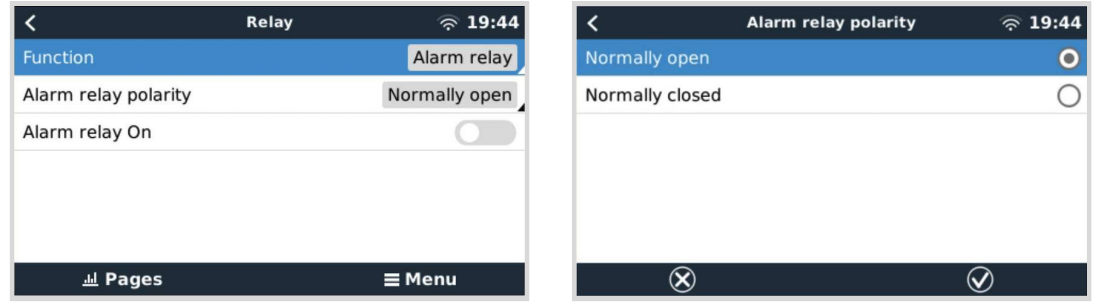

Houd rekening met de spannings- en stroomlimieten van de relais: DC tot 30 VDC: 3 A - AC: 1 A, 125 VAC

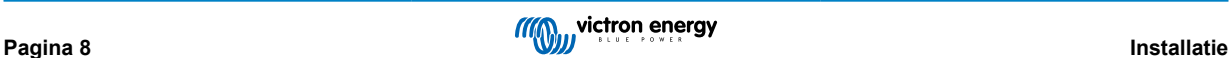

## <span id="page-14-0"></span>**4. Victron-producten aansluiten**

## **4.1. VE.Bus Multi's/Quattro's/Omvormers**

Om dit document kort te houden verwijzen we met de term *VE.Bus*-producten naar alle Multi's, Quattro's en omvormers.

De vroegste versies van de VE.Bus-apparaten die kunnen worden aangesloten via de producten: EGX is 19xx111, waarbij de eerste 2 cijfers de microprocessor vertegenwoordigen en de laatste 3 cijfers VE.Bus-firmwareversie vertegenwoordigen.

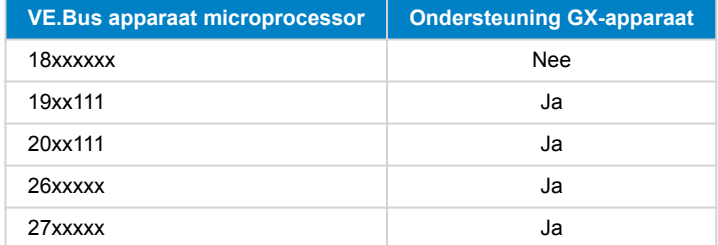

Houd er rekening mee dat het voor Multi's, Quattro's en EasySolar's niet mogelijk is om de remote Aan/Uit (header op het besturings PCB van de VE.Bus) te gebruiken in combinatie met een EGX. Er moet een draadverbinding zijn tussen de linker en middelste aansluitklem, zoals het product is verzonden vanuit de fabriek. Als een bedrade schakelaar vereist is voor het uitschakelen van het systeem, gebruik dan de [Assistent veiligheidsschakelaar](https://www.victronenergy.com/live/assistants:overview_of_available_assistants#safety_switch).

Deze beperking geldt niet voor de volgende generatie van VE.Bus-omvormers /acculaders: als er een MultiPlus-II, Quattro-II of EasySolar-II wordt gebruikt, \*kan\* de remote aan/uit-aansluitklem gebruikt worden in combinatie met Ekrano GX.

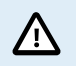

**Wees, voordat er een VE.Bus-product wordt aangesloten, zeer voorzichtig om de GX-apparaat VE.Buspoorten niet te verwarren met de Ethernet of VE.Can/BMS-Can poort!**

#### *Individuele VE.Bus-producten*

Om een individueel VE.Bus-product aan te sluiten, sluit het aan op een van de VE.Bus-contacten aan de achterkant van de EGX. Beide contacten zijn identiek en kunnen allebei gebruikt worden. Gebruik een standaard RJ45 UTP-kabel, zie onze [prijslijst.](https://www.victronenergy.nl/information/pricelist)

#### *Parallelle, gesplitste- en 3-fasen VE.Bus-systemen*

Om meerdere VE.Bus-producten, ingesteld als een parallel, gesplitste fase of 3-fasen VE.Bus-systeem, aan te sluiten, sluit dan het eerste of het laatste VE.Bus-product in de keten aan op een van de VE.Bus-aansluitingen aan de achterkant van de EGX. Gebruik een standaard RJ45 UTP-kabel, raadpleeg onze [prijslijst.](https://www.victronenergy.nl/information/pricelist)

#### *VE.Bus-systemen met lithium-accu"s en een VE.Bus BMS*

- Het volgende is alleen van toepassing op de VE.Bus BMS v1, niet te verwarren met de opvolger VE.Bus BMS v2.
- Sluit de EGX aan op het contact met het etiket "MultiPlus/Quattro", of op een van de Multi's/Quattro's in het systeem. Sluit het niet aan op het contact voor het *paneel voor bediening op afstand* op de VE.Bus BMS.
- Houd er rekening mee dat het niet mogelijk is om de Aan/Uit/Acculader-schakelaar te bedienen. Deze optie wordt automatisch uitgeschakeld in het EGX-menu als er een VE.Bus BMS wordt gebruikt. De enige manier om een Multi of Quattro te bedienen in het geval dat er een VE.Bus BMS wordt gebruikt, is door een Digital Multi Control aan het systeem toe te voegen. Het is mogelijk om een ingangsstroomlimiet in te stellen voor systemen met een VE.Bus BMS.
- Het is mogelijk de MultiPlus/Quattro met een VE.Bus BMS en een Digital Multi Control te combineren. Sluit de Digital Multi Control eenvoudig aan op het RJ-45-contact op de VE.Bus BMS met het etiket *paneel voor bediening op afstand*
- Zorg ervoor dat de EGX wordt gevoed via de VE.Bus BMS om het automatisch uitschakelen mogelijk te maken voor de EGX in het geval van een lege accu: sluit de*Power in V+* aan op de EGX om de *belasting los te koppelen* van de VE.Bus-BMS. Sluit beide nulkabels aan op de minpool van een gemeenschappelijke accu.

#### *De EGX combineren met een Digital Multi Control*

Het is mogelijk om zowel een EGX als een Digital Multi Control aan te sluiten op een VE.Bus-systeem. De mogelijkheid om het product aan of uit te schakelen of in te stellen op alleen laden via de EGX zal worden uitgeschakeld. Hetzelfde geldt voor de ingangsstroomlimiet: Als er een Digital Multi Control in het systeem aanwezig is, zal de ingangsstroomlimiet dat is ingesteld op dat bedieningspaneel de master-instelling zijn, en het veranderen hiervan op de EGX zal dan niet mogelijk zijn.

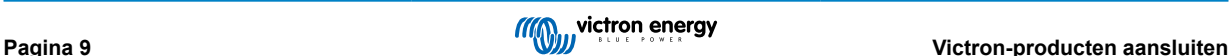

#### <span id="page-15-0"></span>*Het aansluiten van meerdere VE.Bus-systemen op een enkele EGX*

Er kan slechts één VE.Bus systeem worden aangesloten op de VE.Bus-poorten aan de achterzijde van de EGX. De professionele manier om meer systemen te bewaken is door een tweede EGX toe te voegen.

Als er meer dan één systeem op dezelfde EGX aangesloten moet worden, gebruik dan een MK3-USB. De functionaliteit zal beperkt zijn:

- Alleen het systeem dat is aangesloten op de ingebouwde VE.Bus-poorten wordt gebruikt om de gegevens op de overzichtspagina's te geven.
- Alle aangesloten systemen zullen zichtbaar zijn op de lijst met apparaten.
- Alle aangesloten systemen worden in aanmerking genomen voor de berekening van het energieverbruik en de distributie (kWh grafieken op de VRM).
- Alleen het systeem dat is aangesloten op de ingebouwde VE.Bus-poorten wordt gebruikt voor de start/stop-logica van het aggregaat
- Alleen de Multi/Quattro (dat een enkelvoudig apparaat kan zijn, of meerdere samen ingesteld voor zowel 3-fasen/gesplitste fase als parallel installatie) verbonden met de VE.Bus-poort wordt geregeld via DVCC. Extra systemen, verbonden met het GX-apparaat via een MK3-USB, worden niet geregeld door DVCC en laden en ontladen in overeenstemming met de in die apparaten gemaakte instelling.
- In het geval van een ESS-systeem wordt alleen het systeem gebruikt dat is aangesloten op de ingebouwde VE.Bus-poorten in de ESS-mechanismen. De andere wordt alleen in de apparatenlijst weergegeven.

In plaats daarvan kan de VE.Bus-naar-VE.Can-interface (ASS030520105) gebruikt worden. Voeg er één toe voor elk extra systeem. We adviseren dit niet; deze interface is een verouderd product. Zorg ervoor dat het VE.Can-netwerk is geïsoleerd en gevoed. Voor het voeden van het VE.Can netwerk, zie Q17 in onze [datacommunicatie whitepaper](https://www.victronenergy.nl/upload/documents/Whitepaper-Data-communication-with-Victron-Energy-products_EN.pdf).

#### **Extra functies geleverd door een GX-apparaat aan VE.Bus-producten.**

Een met het internet verbonden GX-apparaat maakt instellingen op afstand mogelijk via het VRM-portaal. Lees de [Handleiding](https://www.victronenergy.com/media/pg/VEConfigure_Manual/en/remote-veconfigure.html) [remote VE-Configure](https://www.victronenergy.com/media/pg/VEConfigure_Manual/en/remote-veconfigure.html) voor meer informatie, de systeemvereisten en de specifieke stappen die nodig zijn om toegang te krijgen tot deze functie.

Met het op internet aangesloten GX-apparaat kan de firmware van VE.Bus-producten ook op afstand worden bijgewerkt. Raadpleeg voor details de [Remote VE.Bus firmware updates](https://www.victronenergy.com/live/venus-os:remote_ve.bus_firmware_updates) handleiding.

## **4.2. AC-belastingbewaking**

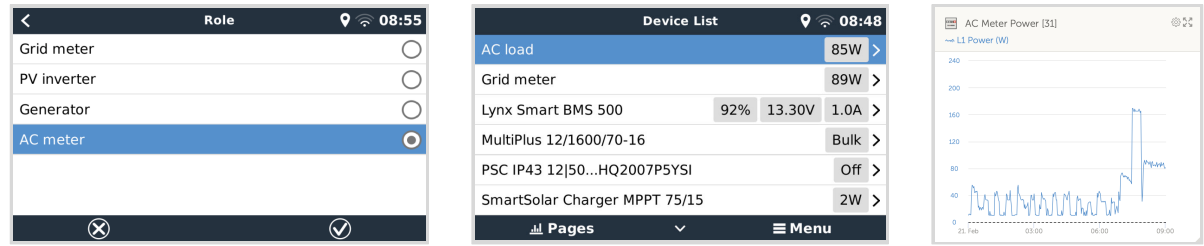

Alle [types energiemeters](https://www.victronenergy.nl/accessories/energy-meter) kunnen nu voor de AC-meterrol ingesteld worden. Dit wordt gedaan in Instellingen → Energiemeters → [de\_energie\_meter] → Rolmenu waar gekozen kan worden tussen netstroom, PV-omvormer, aggregaat en AC-meter. Als de AC-meter is geselecteerd, wordt de belasting weergegeven in de apparaatlijst en op VRM in de geavanceerde widgets.

> Houd er rekening mee dat dergelijke gemeten belastingen niet worden gebruikt voor berekeningen, maar alleen voor bewaking.

## **4.3. De accumonitoren, MPPT's en Smart IP43 laders met een VE.Direct-poort**

Rechtstreekse aansluiting via een [VE.Direct-kabel i](https://www.victronenergy.nl/cables/ve.direct.cable)s beperkt tot het aantal VE.Direct-poorten op het apparaat (raadpleeg [Overzicht van aansluitingen \[3\]](#page-8-0)). Er zijn twee types van VE.Direct-kabels beschikbaar:

- 1. Rechte VE.Direct-kabels, ASS030530xxx
- 2. VE.Direct-kabels met een haakse stekker aan één uiteinde. Deze zijn ontworpen om de vereiste diepte achter een paneel te minimaliseren, ASS030531xxx

VE.Direct-kabels hebben een maximale lengte van 10 meter. Het is niet mogelijk om ze te verlengen. Als langere kabels nodig zijn, gebruik dan een [VE.Direct-naar-USB-interface](https://www.victronenergy.nl/accessories/ve-direct-to-usb-interface) met een actieve USB-verlengkabel.

<span id="page-16-0"></span>Het is ook mogelijk om de VE.Direct-naar-VE.Can interface te gebruiken, maar houd er rekening mee dat dit alleen werkt voor de BMV-700 en BMV-702. Het is niet bedoeld voor de BMV-712, MPPT-zonneladers of omvormers met een VE.Direct-poort. Lees de volgende paragraaf voor meer informatie over die VE.Can-interface.

#### **Meer VE.Direct-apparaten aansluiten op de EGX dan het aantal VE.Direct-poorten**

Let als eerste op dat het maximale aantal VE.Direct-apparaten dat aangesloten kan worden afhankelijk is van het GX-apparaat en beperkt is door het CPU-vermogen. Het kan ook verlaagd worden voor zeer complexe systemen, zoals vele AC PVomvormers of gesynchroniseerde omvormer laders, etc. Laat dus altijd wat extra ruimte over in het ontwerp. Hoe ze aangesloten worden, dus via VE.Direct, via USB of USB hub verandert dit maximum niet. Raadpleeg [Victron GX productassortiment](https://www.victronenergy.com/live/venus-os:start) voor de maximale limiet op de GX-apparaten.

Voor de Ekrano GX is deze limiet 25.

#### **Mogelijkheden om meer VE.Direct-producten te verbinden dan beschikbare VE.Direct-poorten:**

- 1. Gebruik de [VE.Direct-naar-USB-interface.](https://www.victronenergy.nl/accessories/ve-direct-to-usb-interface) De EGX is voorzien van ingebouwde USB-poorten. Gebruik een USB-hub als er extra USB-poorten nodig zijn.
- 2. (Alleen!) de BMV-700 en BMV-702 kunnen ook verbonden worden via de VE.Direct tot VE.Can-interface (geminimaliseerd). Houd er rekening mee dat de BMV-712, MPPT's en VE.Direct-omvormers niet verbonden kunnen worden via deze CAN-bus interface omdat hun gegevens niet vertaald worden in CAN-bus berichten. Als de VE.Direct-naar-VE.Can-interface gebruikt wordt, moet ervoor gezorgd worden dat het VE.Can-netwerk wordt geïsoleerd en ook van stroom wordt voorzien. Raadpleeg voor stroomvoorziening van het VE.Can-netwerk V17 [in ons datacomminication whitepaper](https://www.victronenergy.nl/upload/documents/Whitepaper-Data-communication-with-Victron-Energy-products_EN.pdf). Als laatste, let op dat deze CAN-bus interface verouderd is.

#### **Opmerkingen over vroegere VE.Direct-MPPT's**

• Een MPPT 70/15 dient jaar/week 1308 of later te zijn. De eerdere 70/15's zijn niet compatibel met de EGX, en helaas zal het upgraden van de MPPT-firmware niet helpen. Om het jaar-/weeknummer van het model te vinden, kan het serienummer op een etiket op de achterzijde van het product gevonden worden. Het nummer HQ**1309**DER4F betekent bijvoorbeeld 2013, week 09.

#### **4.3.1. DC-belasting bewakingmodus**

Als er een SmartShunt of BMV-712 gebruikt wordt voor het bewaken van afzonderlijke DC-circuits en niet als een accubewaker voor het hele systeem dan kan de instelling van de bewakingmodus van de accubewaker omgeschakeld worden naar DCenergiemeter.

Als DC-meter is geselecteerd, dan kunnen de volgende typen geselecteerd worden (ook in VictronConnect):

PV-lader, windlader, asgenerator, dynamo, brandstofcel, watergenerator, DC-DC-lader, AC-lader, algemene bron, algemene belasting, elektrische aandrijving, koelkast, waterpomp, lenspomp, DC-systeem, omvormer, boiler

Eenmaal aangesloten op Ekrano GX, worden het type, de ampères en het vermogen van de DC–belasting weergegeven in de gebruikersinterfaces en in het VRM-portaal.

Als het ingesteld is als het "DC-systeem"-type, dan doet deEGX meer dan alleen opnemen en weergeven:

- 1. Het vermogen dat wordt weergegeven in de box van het DC-systeem is de som van het vermogen gerapporteerd door alle SmartShunts die zodanig ingesteld zijn. Het toestaan van meerdere meters wordt gedaan om bijvoorbeeld een catamaran tegemoet te komen, zodat de DC-systemen aan bakboord- en stuurboordzijde gemeten kunnen worden.
- 2. De DC-systeemstroom wordt gecompenseerd als de DVCC-laadstroomlimieten voor Multi's, Quattro's en PV-lader ingesteld worden. Als er bijvoorbeeld een belasting van 50 A wordt gemeten, en de CCL door de accu 25 A is, dan is de limiet die aan de Multi's en PV-laders gegeven wordt 75 A. Een verbetering voor systemen met aanzienlijke gelijkstroombelasting, zoals jachten, touringcars en campers.

#### **Opmerkingen en beperkingen:**

- Deze functie is beschikbaar voor SmartShunts en BMV-712. Niet voor BMV-700 of BMV-702.
- Het instellen van de metermodus gebeurt via VictronConnect, in de BMV/SmartShunt zelf. Voor details raadpleeg de BMV-712 of SmartShunt producthandleiding op de [accummonitor productpagina.](https://www.victronenergy.nl/battery-monitors)
- Deze nieuwe types worden niet door de NMEA 2000-out-functie ondersteund. Als er bijvoorbeeld een SmartShunt gebruikt wordt om de opbrengst van een dynamo te meten, dan zijn die gegevens niet beschikbaar in NMEA 2000.

## <span id="page-17-0"></span>**4.4. VE.Can-apparaten**

Gebruik een standaard [RJ45 UTP-kabel](https://www.victronenergy.nl/cables/rj45-utp-cable) om een product met een VE.Can-poort aan te sluiten. (Verkrijgbaar met rechte en haakse connector)

Vergeet niet om het VE.Can-netwerk aan beide uiteinden af te sluiten met behulp van een [VE.Can-afsluiting.](https://www.victronenergy.nl/accessories/ve-can-rj45-terminator) Bij elk VE.Canproduct wordt een zakje met twee afsluiters geleverd. De VE.Can afsluiters zijn ook [apart verkrijgbaar](https://www.victronenergy.nl/accessories/ve-can-rj45-terminator).

#### **Andere opmerkingen:**

- 1. Om te werken met de EGX is het nodig dat de MPPT 150/70 firmware v2.00 of nieuwer heeft.
- 2. Een Skylla-i-bedieningspaneel kan gecombineerd woorden met een EGX.
- 3. Een Ion-bedieningspaneel kan gecombineerd worden met een EGX.
- 4. Alle VE.Can-apparaten voeden het VE.Can-netwerk. Het is dus niet nodig om, onder deze omstandigheden, het VE.Cannetwerk apart van stroom te voorzien. Geen van de protocol-omzetters, zoals de VE.Bus-naar-VE.Can-interface; en de BMV-naar-VE.Can-interface, voeden het VE.Can-netwerk.

De volgende VE.Can-producten ondersteunen ook VictronConnect-Remote (VC-R) – instelling en bewaking via VRM. Lees de [VictronConnect-handleiding](https://www.victronenergy.nl/panel-systems-remote-monitoring/victronconnect#manuals) voor meer details.

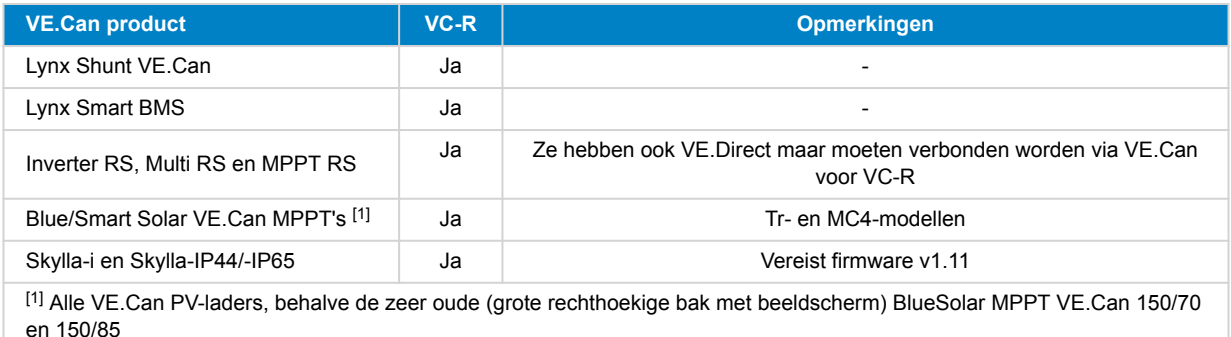

## **4.5. VE.Can Interfaces**

De Ekrano GX heeft twee volledig functionele VE.Can-poorten. Ze zijn **onafhankelijk** van een gegevens- en verbonden apparaat perspectief. Eén daarvan is gelabeld VE.Can 1 en is galvanisch geïsoleerd, de andere heeft een label VE.Can 2 en is nietgeïsoleerd. Beiden komen overeen met de VE.Can-poorten, vermeld in het Services-menu (Instellingen → Services) van de Remote Console.

VE.Can is bedoeld om te worden gebruikt voor de Victron (en Victron compatibele) VE.Can-producten, zoals de VE.Can MPPT's, Skylla-IP65, Lynx Shunt VE.Can and Lynx Smart BMS. Deze VE.Can 250 kbit/s-apparaten kunnen aan elkaar gekoppeld worden met deze bus. De VE.Can-bus moet aan beide uiteinden afgesloten worden met de meegeleverde VE.Can afsluiters.

De VE.Can-poort kan ingesteld worden op 250 kbit/s tot 500 kbit/s (of een van de andere CAN bus snelheden voor andere CAN bus-toepassingen) in de Remote Console apparatenlijst → Instellingen → Services → VE.Can-poort 1/2 → CAN bus-profiel.

Standaard instelling; VE.Can is ingesteld op 250 kbit/s.

Andere soorten accu's en BMS's claimen wellicht compatibiliteit met BMS-Can, of VE.Can, maar als ze niet op de [compatibiliteitslijst van accu's](https://www.victronenergy.com/live/battery_compatibility:start) staan dan zijn ze niet getest en is er niet bevestigd dat ze werken met Victron.

Een andere mogelijke verwarring is dat er een aantal BMS-producten op de markt zijn die een CAN-bus BMS-profiel gebruiken met 250 kbit/s. Deze kunnen alleen worden aangesloten op de VE.Can-poort en moeten ook worden ingesteld in overeenstemming met het volgende (VE.Can & CAN-bus BMS (250 kbit/s)) in het servicemenu voor de VE.Can-poort. Ze kunnen gebruikt worden in dezelfde kabelserie als andere Victron VE.Can-apparaten.

## **4.6. Inverter RS, Multi RS en MPPT RS**

De Inverter RS, Inverter RS PV en Multi RS hebben zowel een VE.Direct als VE.Can-interface. Voor deze specifieke producten is het alleen mogelijk om een GX-apparaat aan te sluiten via de VE.Can-interface. Het is niet mogelijk om een GX-apparaat aan te sluiten via de VE.Direct-interface.

De VE.Direct-interface op deze specifieke producten wordt alleen gebruikt voor het aansluiten van een VE.Direct op een USBadapter, om te programmeren.

Deze beperking geldt niet voor de MPPT RS die kan worden aangesloten op een GX-apparaat via VE.Direct of VE.Can.

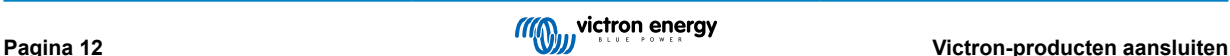

## <span id="page-18-0"></span>**4.7. BMV-600 serie**

• Sluit de BMV-600 aan met behulp van de VE.Direct-naar-BMV-60xS-kabel. (ASS0305322xx).

## **4.8. DC Link-contactdoos**

• Sluit de DC Link-contactdoos aan met behulp van de meegeleverde RJ12-kabel. Sluit vervolgens de BMV-700 aan op de EGX.

## **4.9. VE.Can Resistive Tank Sender-adapter**

Raadpleeg de [VE.Can Weerstand Tankzender-adapter](https://www.victronenergy.nl/accessories/ve-can-resistive-tank-sender-adapter) productpagina voor meer informatie over de adapter.

- Gebruik een [standaard RJ45 UTP-kabel](https://www.victronenergy.nl/cables/rj45-utp-cable) om een product met een VE.Can-poort aan te sluiten.
- Vergeet niet om het VE.Can-netwerk aan beide uiteinden af te sluiten met behulp van een [VE.Can-afsluiting.](https://www.victronenergy.nl/accessories/ve-can-rj45-terminator) Bij elk VE.Canproduct wordt een zakje met twee afsluiters geleverd. Ze zijn ook apart [beschikbaar \(](https://www.victronenergy.nl/accessories/ve-can-rj45-terminator)ASS030700000). (Beschikbaar met rechte of haakse connector).
- Zorg ervoor dat de CAN-bus van stroom is voorzien, raadpleeg het hoofdstu[kStroomvoorziening in de handleiding voor de](https://www.victronenergy.com/live/ve.can:ve.can_resistive_tank_sender_adapter#power) [tankzender](https://www.victronenergy.com/live/ve.can:ve.can_resistive_tank_sender_adapter#power) voor meer informatie.

## **4.10. Een GX Tank 140 aansluiten**

De GX Tank 140 is een accessoire voor ons assortiment GX-systeembewakingsproducten.

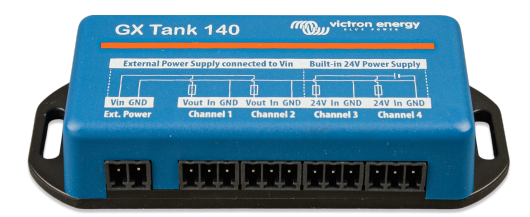

Het legt metingen vast van maximaal vier tankniveausensoren.

Tankniveaus kunnen lokaal in het systeem worden uitgelezen, of op afstand via ons VRM-portal.

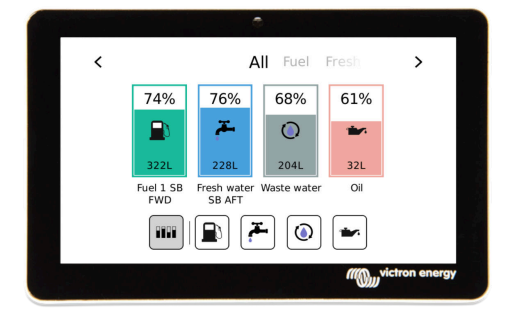

De GX Tank 140 is compatibel met stroomzenders (4 tot 20 mA)en ook spanningszenders (0 tot 10 V). De verbinding met het GX-apparaat gebeurt via USB, en dat is ook hoe de GX Tank wordt aangedreven: geen extra stroomkabels nodig.

Om de bedrading van de tankzender zo eenvoudig mogelijk te maken, bieden twee van de vier ingangen een 24 V-voeding om de zender van stroom te voorzien. Het gebruik van de andere twee kanalen vereist een externe voedingsbron, en er is een aansluiting voor een externe voedingsbron samen met gezekerde uitgangen om dat te vergemakkelijken.

De boven- en ondergrenzen zijn instelbaar, om het gebruik van zenders mogelijk te maken die slechts een deel van de schaal leveren, bijvoorbeeld 0 tot 5 V.

Voor maritieme toepassingen kan het GX-apparaat deze tankniveaus verzenden op het NMEA 2000-netwerk om te worden gebruikt door andere schermen zoals een MFD.

De productpagina van de [GX Tank 140 is gelinkt naar de volledige documentatie](https://www.victronenergy.nl/panel-systems-remote-monitoring/gx-tank-140#manuals) van dit product.

## <span id="page-19-0"></span>**4.11. Aansluiten van bekabelde Victron temperatuursensoren**

Bekijk het [Overzicht van aansluitingen \[3\]](#page-8-0) voor het aantal temperatuursensoringangen en de locaties.

De temperatuursensoren kunnen worden gebruikt om verschillende soorten temperatuuringangen te meten en te bewaken. Het gemeten temperatuurbereik van de temperatuuringang gaat van -40 °C tot +70 °C.

Temperatuurzenders zijn niet inbegrepen. De vereiste sensor is de [ASS000001000 - Temperatuursensor Quattro, MultiPlus en](https://www.victronenergy.nl/accessories/temperature sensor qua pmp venus gx) [GX-apparaat.](https://www.victronenergy.nl/accessories/temperature sensor qua pmp venus gx) Let op dat deze verschilt van het BMV-temperatuuraccessoire. Het BMV-temperatuursensoraccessoire mag niet gebruikt worden op de temperatuuringangen.

De temperatuursensoren hoeven niet op de accu te worden aangesloten (hoewel ze lijken op een kabelschoen voor een accu).

Om de temperatuursondes fysiek te bevestigen, moet een adereindhuls of een gestript koperen uiteinde van ten minste 10 mm+ in de verwijderbare blokaansluiting worden gestoken. Eenmaal juist bevestigd, kan het oranje lipje ingedrukt worden als de draad verwijderd moet worden. Sensoren worden verbonden met de rode draad aan de bovenkant van de connector en de zwarte draad aan de onderkant.

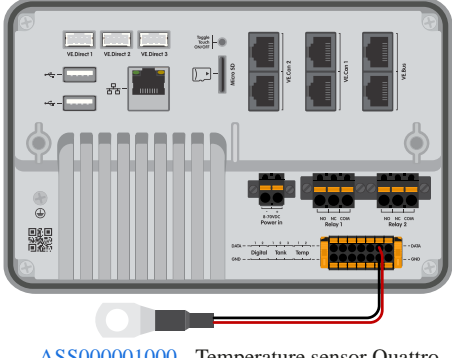

ASS000001000 - Temperature sensor Quattro, MultiPlus and GX Device

Sensoren worden ingeschakeld (en uitgeschakeld) in Instellingen -> I/O -> Analoge ingangen van de GX-apparaatinstellingen.

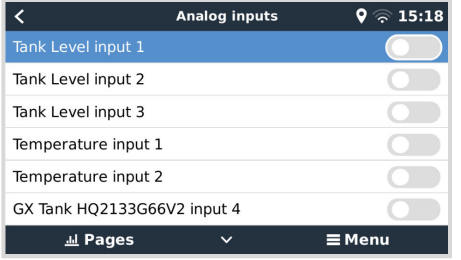

Eenmaal ingeschakeld, zijn de gegevens van de temperatuursensor zichtbaar in de apparatenlijst en worden ook geregistreerd in VRM.

Het selecteren van de temperatuursensor in het menu van apparatenlijst maakt het mogelijk het temperatuurtype in te stellen als Accu, Koelkast of Algemeen. Het is ook mogelijk om een aangepaste naam in het apparaatmenu in te stellen.

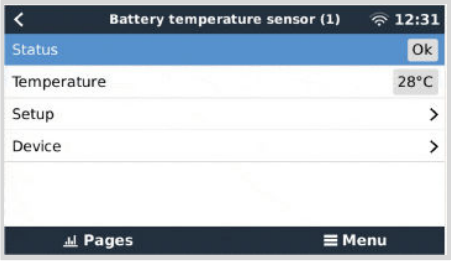

Het is mogelijk om de temperatuurcompensatie en -schaal aan te passen, maar voorlopig is deze functie beperkt tot gebruikers met het machtigingsniveau "superuser".

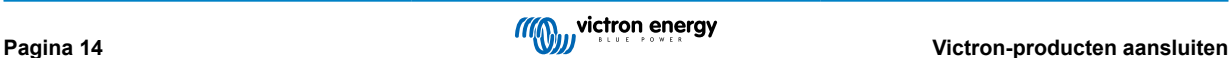

<span id="page-20-0"></span>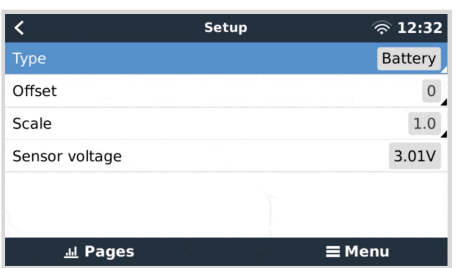

## **4.12. Victron Energy Meter VM-3P75CT**

De Victron VM-3P75CT Energy Meter is een standaard apparaat waarmee het vermogen en de energie van een 1-fase of 3-fasen toepassing gemeten wordt, bijvoorbeeld in de verdeelkast of het vermogen van een PV-omvormer, AC-aggregaat of de uitgang van een omvormer en omvormer/acculader gemeten wordt. De energiemeter berekent de vermogens van elke fase en zendt deze met hoge snelheid uit via VE.Can of Ethernet.

De energiemeter heeft ingebouwde Ethernet- en VE.Can-poorten voor de aansluiting op een GX-apparaat en de stroomtransformatoren met gesplitste kern zorgen voor eenvoudige en snelle installatie zonder de bestaande bedrading aan te passen. De gegevens worden weergegeven op een GX-apparaat zoals de [Cerbo GX](https://www.victronenergy.nl/communication-centres/cerbo-gx) of Ekrano GX, en ook in [VictronConnect](https://www.victronenergy.nl/panel-systems-remote-monitoring/victronconnect) en ons [VRM-portaal](https://www.victronenergy.nl/panel-systems-remote-monitoring/vrm).

Installeer de VM-3P75CT en stel de energiemeter in zoals beschreven in de handleiding... Als dit wordt gedaan, zorg er dan voor dat de energiemeter aangesloten is op hetzelfde lokale netwerk als het GX-apparaat.

De volgende stappen zijn niet vereist als de energiemeter via VE.Can aangesloten wordt op het GX-apparaat; dit is aansluiten en werken. Als de energiemeter via Ethernet aangesloten wordt, dan moet de energiemeter na de eerste installatie geactiveerd worden:

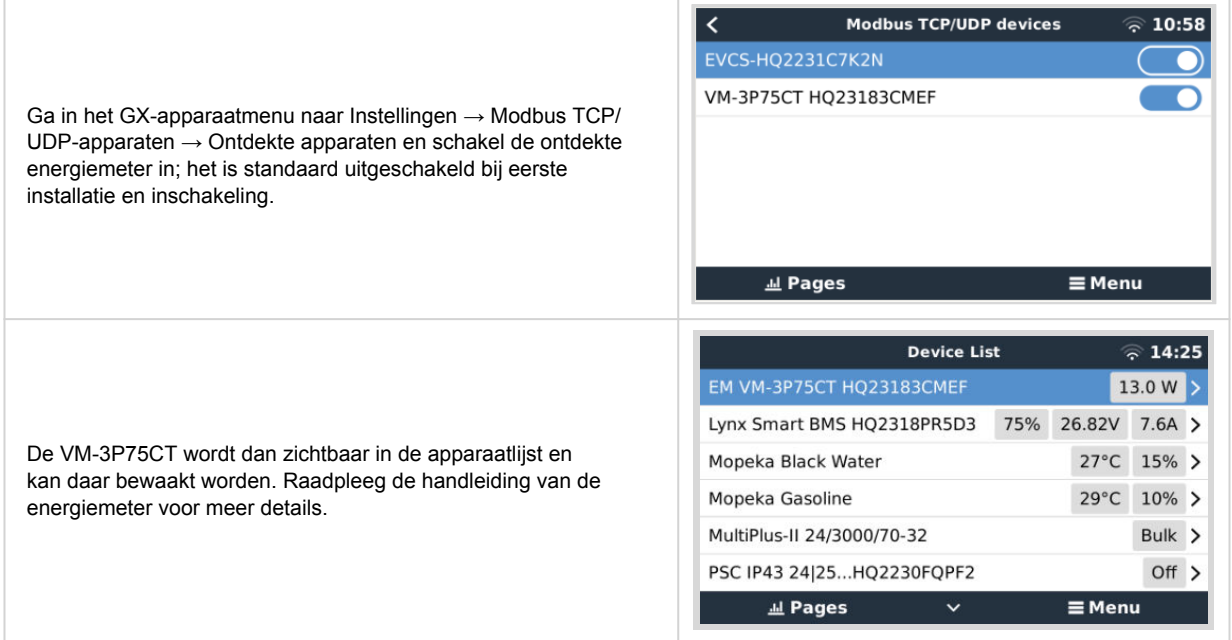

## **4.13. EV Charging Station**

Het [EV Charging Station en EV Charging Station NS](https://www.victronenergy.nl/ev-charging) met zijn 3-fasen en 1-fase laadmogelijkheden integreert naadloos in de Victron-omgeving met de [GX-apparaataansluiting](https://www.victronenergy.com/live/venus-os:start) verbinding via WiFi en maakt eenvoudige bediening en besturing mogelijk via Bluetooth en de [VictronConnect-app.](https://www.victronenergy.nl/panel-systems-remote-monitoring/victronconnect)

Installeer het EVCS en stel het in zoals beschreven in de [handleiding van EV- Charging Station.](https://www.victronenergy.nl/ev-charging) Als dit wordt gedaan, zorg er dan voor dat GX-apparaatcommunicatie ingeschakeld is en zorg er ten tweede voor dat het EV Charging Station is aangesloten op hetzelfde lokale netwerk als het GX-apparaat.

Vervolgens moeten Modbus TCP en het gedecteerde apparaat op het GX-apparaat geactiveerd worden:

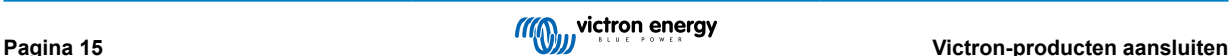

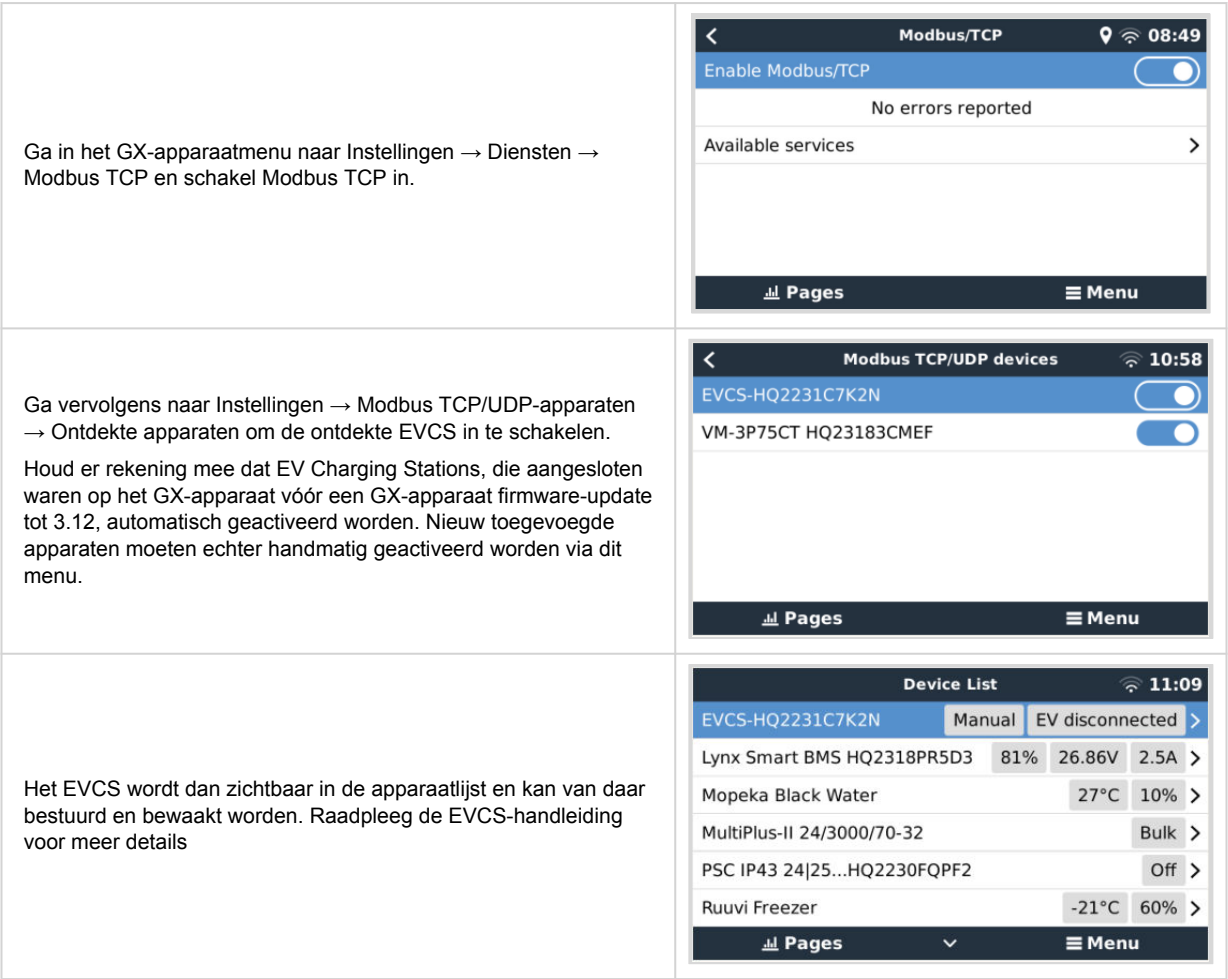

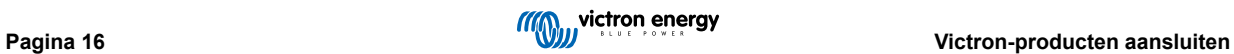

## <span id="page-22-0"></span>**5. Aansluiten van ondersteunde niet-Victron producten**

## **5.1. Een PV-omvormer aansluiten**

Het meten van de opbrengst van een PV-omvormer geeft de gebruiker een overzicht van zowel de werkelijke vermogensbalans als de energieverdeling. Houd er rekening mee dat deze metingen alleen worden gebruikt om informatie weer te geven. Ze zijn niet nodig en worden niet gebruikt voor het verbeteren van de prestatie van de installatie. Naast het bewaken, kan het GX-apparaat ook sommige soorten en merken van PV-omvormers beperken, d.w.z. hun uitgangsvermogen verminderen. Dit wordt gebruikt en is vereist voor de [Functie Nul of beperkt terugleveren van de ESS.](https://www.victronenergy.nl/media/pg/Energy_Storage_System/nl/configuration.html#UUID-634c2829-76e8-4e0a-522b-32bbe2cd1c92)

#### **Directe verbindingen**

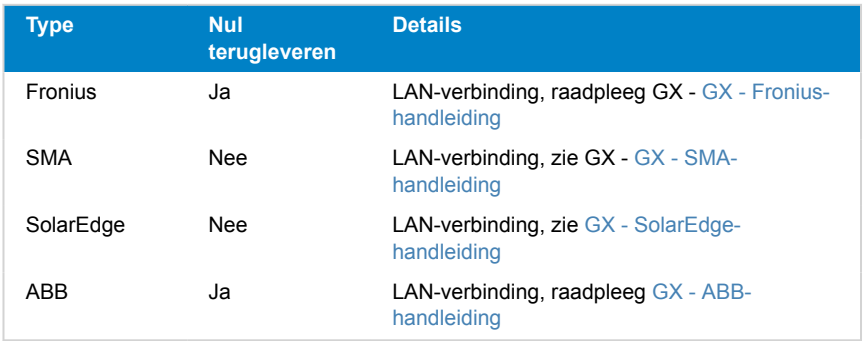

#### **Een meter gebruiken**

Voor PV-omvormers die niet digitaal kunnen worden weergegeven, kan een meter worden gebruikt:

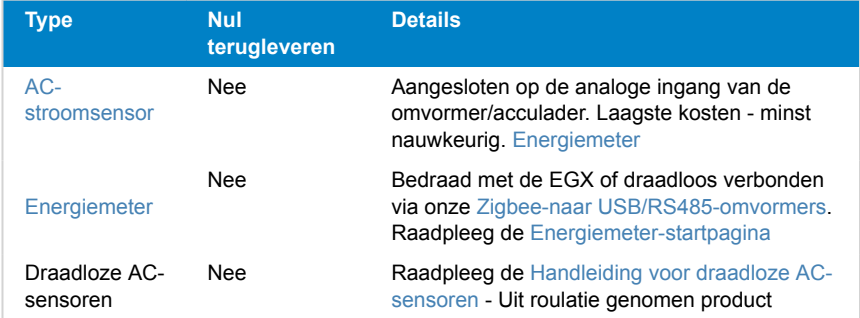

## **5.2. Een USB-GPS aansluiten**

Gebruik een GPS om voertuigen of boten op afstand te volgen op het VRM-portaal. Het is ook mogelijk om een digitale omheining in te stellen, die automatisch een alarm zal versturenals het systeem buiten een bepaald gebied komt. En gpstracks.kml bestanden kunnen worden gedownload, bijvoorbeeld om te openen in Navlink en Google Earth.

Victron verkoopt geen USB-GPS modules, maar de EGX zal ondersteuning bieden voor GPS-modules van derden die de NMEA 0183-commandoset gebruiken - de meeste modules gebruiken een dergelijke set. Het kan communiceren op zowel 4800 als 38400 baudsnelheden. Sluit het apparaat aan op een van de twee USB-aansluitingen. De verbinding kan enkele minuten duren, maar de EGX herkent de GPS automatisch. De locatie van het apparaat wordt automatisch naar de online portal van de VRM gestuurd en de positie zal op de kaart worden weergegeven.

De EGX is getest op compatibiliteit met:

- Globalsat BU353-W SiRF STAR III 4800 baud
- Globalsat ND100 SiRF STAR III 38400 baud
- Globalsat BU353S4 SiRF STAR IV 4800 baud
- Globalsat MR350 + BR305US SiRF STAR III 4800 baud

## <span id="page-23-0"></span>**5.3. Een NMEA 2000 GPS aansluiten**

In plaats van een USB GPS kan een NMEA 2000 GPS gebruikt worden voor remote traceren van voertuig of boot in het VRM-portaal.

De NMEA 2000 GPS-zender van een derde partij moet voldoen aan de volgende eisen:

- Het NMEA 2000-apparaat moet klasse 60, navigatie zijn.
- De NMEA 2000-apparaatfunctie moet 145, eigen positie (GNSS) zijn.
- Positie (breedtegraad, lengtegraad) moet uitgezonden worden in PGN 129025.
- Hoogte, die optioneel is, moet uitgezonden worden in PGN 129029.
- Koers en snelheid (beide optioneel) moeten uitgezonden worden in PGN 129.026

Het wordt verwacht dat de meeste NMEA 2000-apparaten werken. Compatibiliteit is getest met:

• Garmin GPS 19X NMEA 2000

Om een NMEA 2000-netwerk aan te sluiten op de VE.Can-poort op het GX-apparaat, die beiden verschillende soorten connectoren hebben, zijn er twee oplossingen:

- 1. D[e VE.Can naar NMEA 2000-kabel.](https://www.victronenergy.nl/accessories/ve-can-to-nmea2000-micro-c-male) Die door wel of niet plaatsen van de zekering het NMEA 2000-netwerk met het Victron-apparaat kan voeden. Let op de onderstaande waarschuwing.
- 2. De [3802 VE.Can-adapter van OSUKL](https://www.victronenergy.nl/accessories/ve-can-resistive-tank-sender-adapter). Het voordeel ervan is dat deze zich goed leent voor het aansluiten van één NMEA 2000-apparaat, zoals een tankzender, op een VE.Can-netwerk en ook in staat is om een NMEA 2000-netwerk met lagere spanning rechtstreeks van spanning te voorzien vanaf een 48 V-Victron-systeem.

#### **Waarschuwing en oplossing voor 24 V- en 48 V-systemen**

Terwijl alle Victron-componenten tot 70 V op de ingang van hun CAN-bus-aansluitingen accepteren, doen sommige NMEA 2000 apparaten dit niet. Zij vereisen een 12 V NMEA 2000-aansluiting en sommige werken tot 30 of 36 V. Controleer het gegevensblad van alle NMEA 2000-apparaten die in gebruik zijn. Indien het systeem NMEA 2000-apparatuur bevat die een netwerkspanning vereist onder de accuspanning, dan zie bovenstaande 3802 VE.Can-adapter van OSUKL, of, als alternatief, installeer de VE.Can naar NMEA 2000-kabel zonder de zekering en voorzie het NMEA 2000-netwerk van de juiste spanning met behulp van bijvoorbeeld een NMEA 2000-spanningadapterkabel, die niet door Victron wordt geleverd. De VE.Can-poort op het GX-apparaat heeft geen externe spanning nodig om te werken.

## **5.4. Een Fischer Panda-aggregaat aansluiten**

Voor gedetailleerde informatie, raadpleeg [hier.](https://www.victronenergy.com/upload/documents/Generator_start_stop/190898-Generator_start_stop-pdf-nl.pdf)

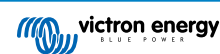

## <span id="page-24-0"></span>**5.5. Aansluiten tankniveausensoren aan de GX-tankingangen**

De tankniveauingangen zijn resistief en moeten worden aangesloten op een resistieve tankzender. Victron levert geen tankzenders. De ingebouwde aansluitingen voor tanksensoren ondersteunen geen mA- of 0-5 V-sensoren. Dit type vereist extra accessoires of vervanging door een resistieve sensor.

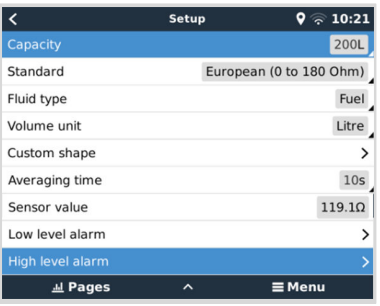

Sensoren worden ingeschakeld (en uitgeschakeld) in het I/O-menu (instellingen → I/O → Analoge invoer) van de GXapparaatinstellingen. Eenmaal ingeschakeld, verschijnt de tank in de apparatenlijst met opties om de installatie aan te passen aan specifieke vereisten.

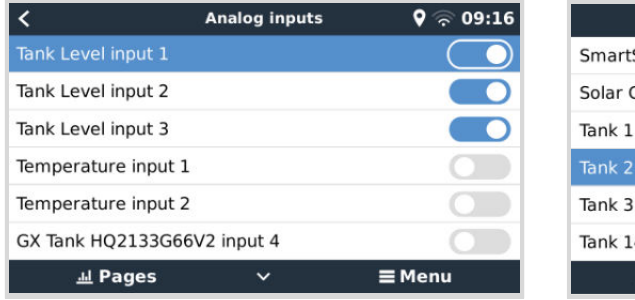

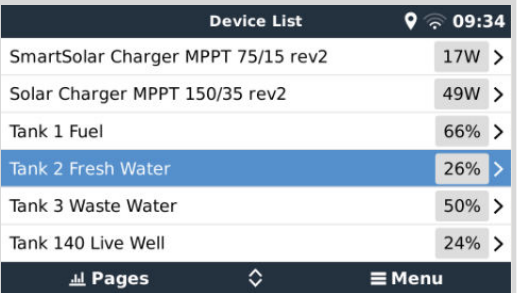

Stel de volume-eenheid van de tank in (kubieke meter, liter, Imperial of US gallon) en de capaciteit. Het is ook mogelijk om aangepaste vormen in te stellen voor niet-lineaire tanks, met maximaal 10 variaties, bijvoorbeeld 50 % van de sensor is gelijk aan 25 % van het volume en 75 % van de sensor is gelijk aan 90 % van het volume.

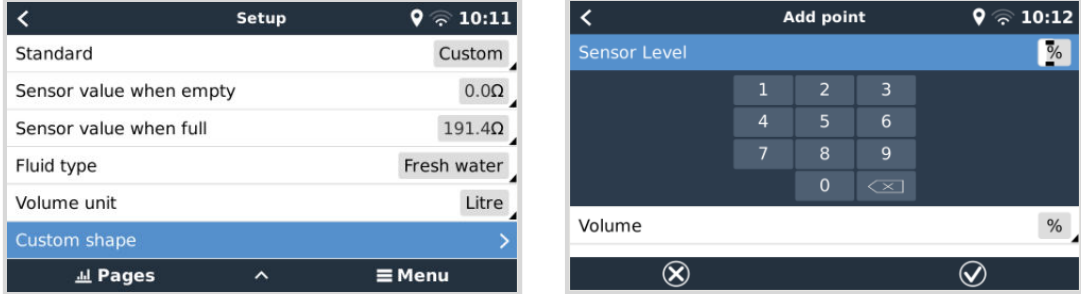

De tankniveaupoorten kunnen elk worden ingesteld om te werken met zowel de Europese standaarden (0 - 180 Ohm) als de Amerikaanse standaarden (240 - 30 Ohm) voor tankzenders; of om een aangepast Ohm-weerstandsbereik in te stellen tussen 0 en 264 Ohm (vereist firmware v2.80 of hoger).

Het type tankvloeistof kan ingesteld worden op Brandstof, zoet water, afvalwater, bronwater, olie en zwart water (riolering), Gasoline, Diesel LPG, LNG, Hydraulische olie en grondstofwater. Ook is het mogelijk een aangepaste naam in te stellen.

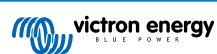

<span id="page-25-0"></span>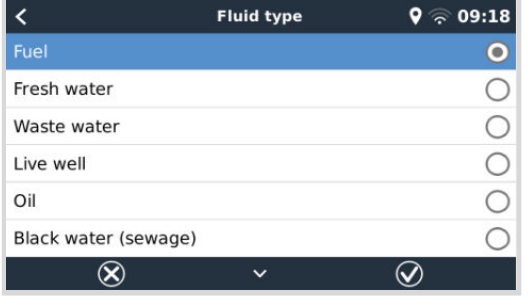

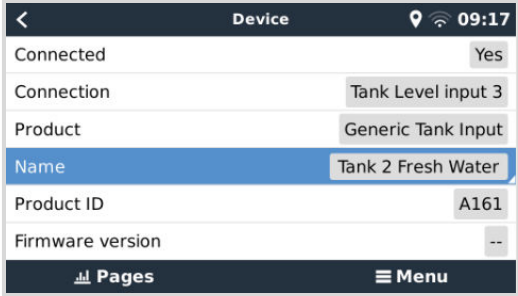

Een apart laag of hoog niveau alarm kan ingesteld en geactiveerd worden voor elke tanksensor.

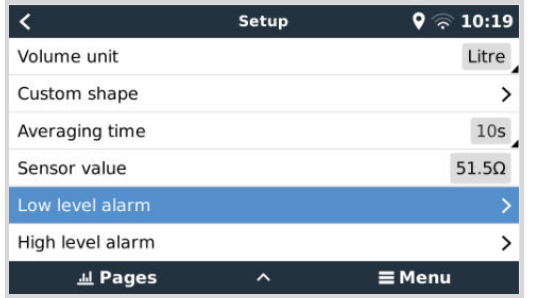

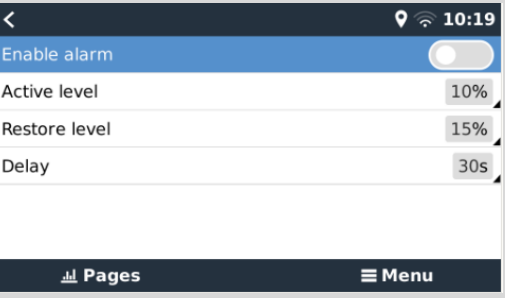

De tankniveaugegevens worden naar [VRM Portaal](https://www.victronenergy.nl/panel-systems-remote-monitoring/vrm) gestuurd en weergegeven op de boot- en camperoverzichtsschermen (indien aangesloten en ingeschakeld), en kunnen worden gebruikt als trigger voor het relais wanneer deze is ingesteld op "tankpomp". Tankgegevens kunnen ook bewaakt worden op andere locaties binnen de GX-omgeving:

- Apparaatlijst van het GX-apparaat
- Menu sensoroverzicht van het GX-apparaat
- Grafisch overzicht van het GX-apparaat
- VRM-dashboard
- Widgets VRM geavanceerd menu
- Widgets VRM-app

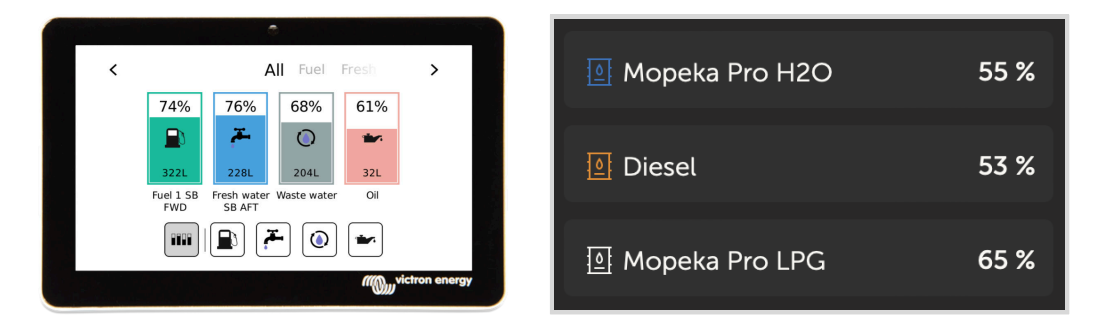

Om de tanksondes fysiek te bevestigen, moet een huls of een blootgestelde koperen uiteinde van ten minste 10 mm + in de verwijderbare blokaansluiting worden gestoken. Eenmaal correct bevestigd, moet het oranje lipje ingedrukt worden als de draad wilt verwijderen.

## **5.6. Verhogen van het aantal tankingangen door het gebruik van meerdere GXapparaten**

## **5.6.1. Inleiding**

Het aantal tankingangen op een GX-apparaat, zoals de Cerbo GX en Venus GX, kan uitgebreid worden door meerdere GXapparaten samen aan te sluiten in een VE.Can-netwerk. Om dit te doen, moet een GX-apparaat aangeduid worden om "hoofd" te zijn en de andere(n) de "bijkomende". Hoe dit in de praktijk gedaan wordt, wordt onderaan uitgelegd.

Er staat geen praktische limiet op hoeveel GX-apparaten gebruikt kunnen worden - behalve voor het aantal bronadressen beschikbaar in een VE.Can-netwerk, wat 252 adressen is. Bijvoorbeeld een Cerbo GX met 4 tankingangen gebruikt tot 5 adressen: één voor zichzelf en één voor elke tankingang.

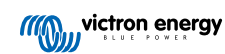

## <span id="page-27-0"></span>**5.6.2. Vereisten**

- 1. Schakel alleende MQTT-instellingen in (deel van [MFD App-integratie \[89\]\)](#page-94-0) op één van de GX-apparaten, niet op meerdere.
- 2. Sluit alleen het hoofd GX-apparaat op het Ethernet-netwerk aan sluit geen andere aan. De MFD-App op maritieme MFD's is niet ontworpen om te werken met meerdere GX-apparaten op één Ethernet-netwerk.
- 3. In het geval dat het Modbus TCP-protocol gebruikt wordt: Schakel Modbus TCP in op maar één van de GX-apparaten.
- 4. Sluit alleen het hoofd GX-apparaat aan op VRM; het verzendt ook tankniveaus ontvangen van de overige units.
- 5. We bevelen aan alle VE.Bus en VE.Direct-producten aan te sluiten op het hoofd GX-apparaat. Aansluiten via een bijkomend apparaat werkt, maar heeft beperkingen. Bijvoorbeeld remote instelling werkt niet, DVCC-regeling werkt en remote firmware bijwerken werken ook niet. Uitbreiden van de VE.Direct-poorten via USB biedt volledige functionaliteit, wat daarvoor de aanbevolen methode is. Er is meer informatie hierover in hoofdstuk [Voeden van de Ekrano GX \[5\].](#page-10-0)

### **5.6.3. Instelling stap-voor-stap**

1. Stel eerst alle tankingangen in op alle GX-apparaten in Instellingen → I/O → Analoge ingang, alleen de gebruikte ingangen inschakelen, schakel de andere uit.

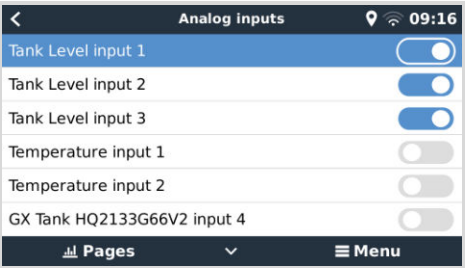

**2.** In Apparatenlijst → Tankingang → Apparaat → Naam, geef elke tankingang een eigen unieke naam, i.e. vers water 1, Grijs water SB, Diesel BB, enzoverder.

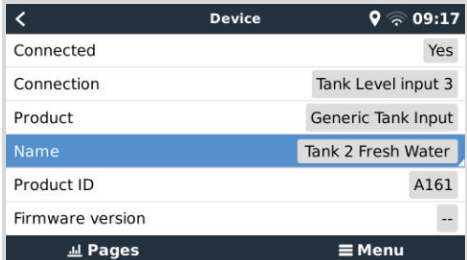

Dit is de enige manier om ervoor te zorgen dat ze te onderscheiden zijn als ze allemaal met elkaar verbonden zijn.

- **3.** Sluit elk GX-apparaat samen aan op de VE.Can poort en zorg ervoor af te sluiten op beide uiteinden. Het is niet nodig het VE.Can-netwerk extern te voeden: terwijl de GX-apparaten het VE.Can-netwerk niet voeden, voeden ze hun eigen interne CAN-schakelsysteem.
- **4.** Nu, op elk GX-apparaat ga naar Instellingen → Services → VE.Can en daar:
	- 1. Verifieer dat het gekozen profiel VE.Can & Lynx Ion BMS (250 kbit/s) of VE.Can & CAN-bus BMS (250 kbit/s) is
	- 2. Schakel de NMEA 2000-out functie in op alle GX-apparaten
	- 3. Wijs elk GX-apparaat een eigen uniek nummer toe
	- 4. Gebruik de Controleer unieke id-nummers testfunctie om te verzekeren dat alles goed verlopen is

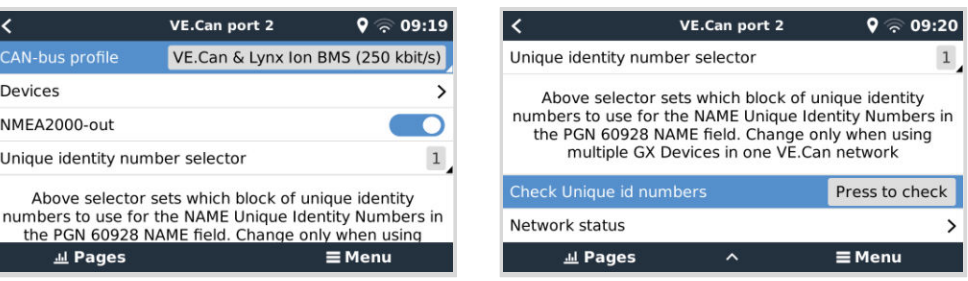

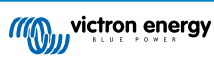

<span id="page-28-0"></span>**5.** Controleer ten laatste, op het hoofd GX-apparaat, of alle sensoren getoond worden in de apparatenlijst en goed werken.

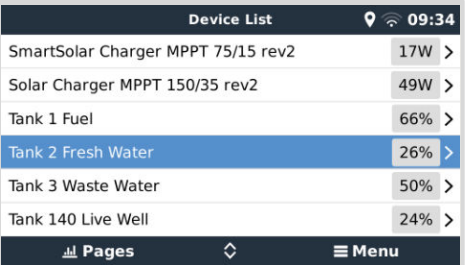

## **5.7. Verbinden van NMEA 2000 tankzenders van derden**

Een NMEA 2000 tankzender van derden moet voldoen aan de volgende vereisten om zichtbaar te zijn op het GX-apparaat:

- Dient de NMEA 2000-vloeistofniveau-PGN, 127505 te verzenden
- De NMEA 2000-apparaatklasse moet ofwel "Algemeen (80)" in combinatie met functiecode "Transducer (190)" zijn, ofwel "Sensor (170)". Of de NMEA 2000-apparaatklasse moet "Sensors (75)" zijn, in combinatie met functie "Vloeistofniveau (150)".

Een enkele functie die meerdere vloeistofniveaus doorgeeft, wordt momenteel niet ondersteund.

Voor bepaalde tankzenders is het ook mogelijk de capaciteit en het vloeistoftype op de GX apparaatmenu's in te stellen bijvoorbeeld de Maretron TLA100. Deze functie kan zenders van andere fabrikanten wellicht ondersteunen - het is het proberen waard.

Geteste compatibele NMEA 2000 tankzenders:

- Maretron TLA100
- Maretron TLM100
- Navico-vloeistofniveausensor Fuel-0 PK, onderdeelnr. 000-11518-001. Let op dat er een Navico-beeldscherm nodig is om de Capaciteit, Vloeistoftype en andere parameters van de sensor in te stellen. **Zie spanningswaarschuwing onderaan.**
- Oceanic Systems (UK) Ltd (OSUKL) 3271 Volumetrische Tankzender. Mocht het niet werken, is het bijwerken van de firmware noodzakelijk. Neem daarvoor contact op met OSUKL. **Zie spanningswaarschuwing onderaan.**
- Oceanic Systems (UK) Ltd (OSUKL) 3281 Waterpeilzender.**Zie spanningswaarschuwing onderaan.**

Waarschijnlijk werken andere sensors ook. Als een andere sensor ook werkt, neem contact met ons op via [Community ->](https://community.victronenergy.com/spaces/31/index.html) [Modifications.](https://community.victronenergy.com/spaces/31/index.html)

Om een NMEA 2000-netwerk aan te sluiten op de VE.Can-poort op het GX-apparaat, die beiden verschillende type connectoren hebben, zijn er twee oplossingen:

- D[e VE.Can tot NMEA 2000-kabel.](http://) Die door wel of niet plaatsen van de zekering het NMEA 2000-netwerk met het Victronapparaat kan voeden. Let op de onderstaande waarschuwing.
- 2. De [3802 VE.Can-adapter door OSUKL](http://). Het voordeel ervan is dat deze zich goed leent voor het aansluiten van één NMEA 2000-apparaat, zoals een tankzender, op een VE.Can-netwerk en ook in staat is om een NMEA 2000-netwerk met lagere spanning rechtstreeks van spanning te voorzien vanaf een 48 V-Victron-systeem.

#### **Waarschuwing en oplossing voor 24 V- en 48 V-systemen**

Terwijl alle Victron-componenten tot 70 V op de ingang van hun CAN-bus-connectoren accepteren, doen sommige NMEA 2000 apparaten dit niet. Zij vereisen een 12 V NMEA 2000-aansluiting en sommige werken tot 30 of 36 V. Controleer het gegevensblad van alle NMEA 2000-apparaten die in gebruik zijn. Indien het systeem NMEA 2000-apparatuur bevat die een netwerkspanning vereist onder de accuspanning, dan zie bovenstaande 3802 VE.Can-adapter van OSUKL. Of installeer, als alternatief, de VE.Can naar NMEA 2000-kabel zonder de zekering en voorzie het NMEA 2000-netwerk van de juiste spanning met behulp van bijvoorbeeld een NMEA 2000-spanningadapterkabel, die niet door Victron wordt geleverd. De VE.Can-poort op het GX-apparaat heeft geen externe spanning nodig om te werken.

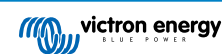

## <span id="page-29-0"></span>**5.8. Mopeka Ultrasone Bluetooth-sensoren**

Ondersteuning voor Mopeka-sensor is toegevoegd aan Venus OS. Deze ultrasone sensoren gebruiken BLE (Bluetooth Low Energy). Met deze draadloze technologie kunnen apparaten binnen een bereik van ongeveer 10 meter met elkaar verbonden worden, terwijl ze aanzienlijk minder stroom verbruiken dan gewone Bluetooth-technologie.

De Mopeka-sensoren beschikken over ultrasone waarneming voor drukhoudende en drukloze tanks en diverse tankproducten. Het vloeistofniveau, de temperatuur en sensor accuspanning worden draadloos doorgegeven naar het GX-apparaat.

#### **Compatibele Mopeka-sensoren**

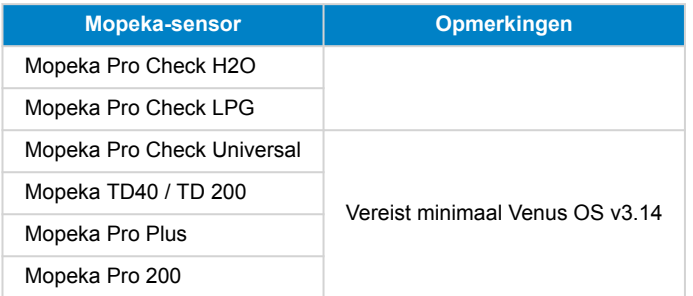

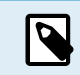

Alleen de boven vermelde sensoren worden ondersteund. Andere Mopeka-sensoren worden niet ondersteund, zelfs niet als ze Bluetooth hebben.

Om de Mopeka-sensoren aan te sluiten op het GX-apparaat via Bluetooth heeft het GX-apparaat Bluetooth-functionaliteit nodig. Sommige GX-producten hebben reeds ingebouwde Bluetooth, alle anderen kunnen eenvoudig opnieuw aangepast worden via een standaard USB Bluetooth-adapter (raadpleeg he[t Victron GX-productoverzicht](https://www.victronenergy.com/live/venus-os:start) voor GX-producten die ingebouwde Bluetooth hebben).

Een extra USB Bluetooth-adapter, ook voor GX-apparaten met ingebouwde Bluetooth, maakt echter een beperkte verplaatsing van de Bluetooth-radio mogelijk (via een USB-kabelverlenging) in de buurt van andere ondersteunde Bluetooth-apparaten die anders misschien niet bereikbaar zouden zijn.

USB Bluetooth-adapters die zijn getest en waarvan bekend is dat ze werken:

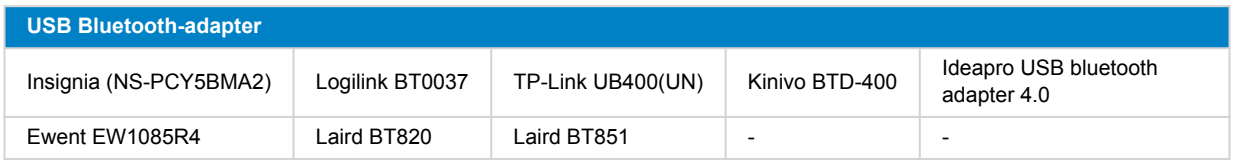

Een lijst van extra adapters, die ook getest worden, en ook adapters die getest werden en bekend staan niet te werken, is hier beschikbaar: [Victron Community](https://community.victronenergy.com/questions/112834/connect-ruuvi-to-ccgx.html).

## **5.8.1. Installatie**

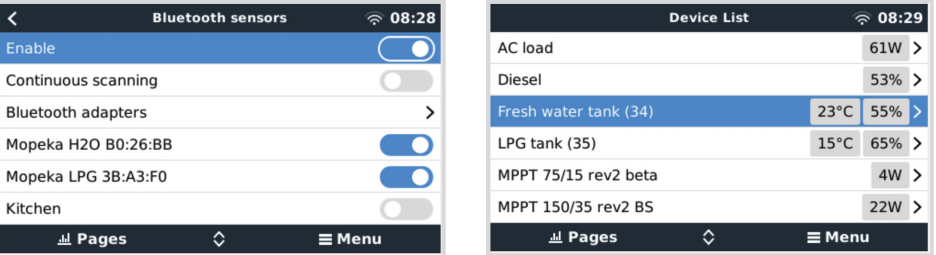

De installatie van de Mopeka sensor is zeer eenvoudig. Eerst moet de sensor echter geïnstalleerd worden in overeenstemming met Mopeka installatie-instructies en ingesteld via de Mopeka Tank-app (beschikbaar in Google Play en Apple App Store). Vervolgens wordt de installatie en instellingen gedaan in het GX-apparaat, zoals onderaan beschreven.

- **1.** Zorg ervoor dat Bluetooth ingeschakeld is in het menu Bluetooth-sensors (standaard ingeschakeld).
- **2.** Ga naar Instellingen  $\rightarrow$  I/O  $\rightarrow$  menu Bluetooth-sensoren.
- **3.** Beweeg de schuifregelaar inschakelen naar rechts om Bluetooth-sensoren in te schakelen.
- **4.** Ga, om de Mopeka sensor te vinden, naar omlaag tot ze verschijnen.

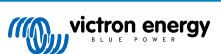

- **5.** Beweeg de schuifregelaar naar rechts om de sensor te activeren. De sensor moet nu verschijnen in de apparaatlijst.
- **6.** Herhaal stappen 1..5 voor meer dan één sensor.

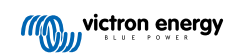

## <span id="page-31-0"></span>**5.8.2. Instellingen**

- **1.** Ga naar menu apparaatlijst.
- **2.** Ga naar boven of beneden en selecteer de juiste sensor.
- **3.** Druk op de pijl-rechts toets of spatiebalk op die sensor om het menu sensorinstallatie te openen.
- **4.** Ga opnieuw omlaag naar installatie en pijl-rechts toets of spatiebalk om het menu sensorinstallatie te openen.
- **5.** In het installatiemenu kan de tankcapaciteit gewijzigd worden, het vloeistoftype en volume-eenheid geselecteerd worden, kalibratiewaarden ingesteld worden voor lege en volle tankniveaus en de actuele sensorwaarde gelezen worden.
- **6.** Ga, na installatie, terug naar menu sensoroverzicht.
- **7.** Ga omlaag, selecteer apparaat en druk opnieuw op de pijl-rechts toets of spatiebalk om het menu apparaatinstellingen te openen.
- **8.** In het apparaatmenu kan een aangepaste naam aan de sensor gegeven worden en wat bijkomende apparaatinformatie gezien worden.
- **9.** Herhaal stappen 1..8 als er extra sensoren geïnstalleerd moeten worden.

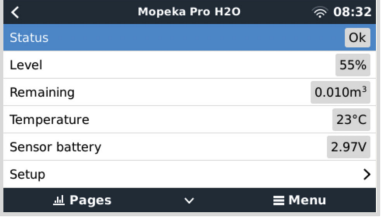

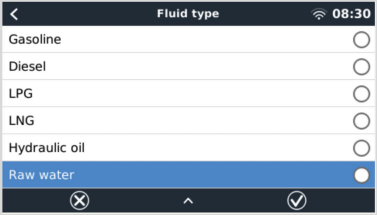

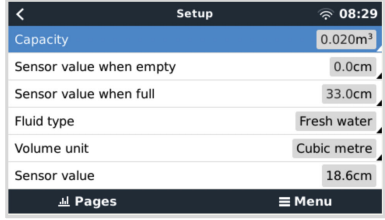

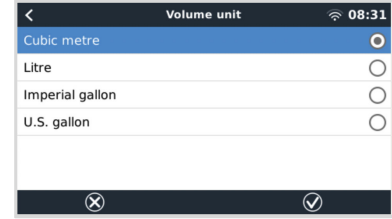

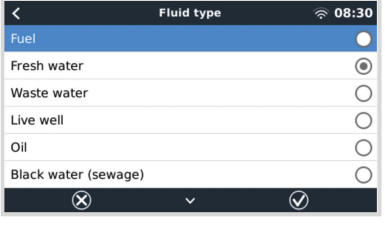

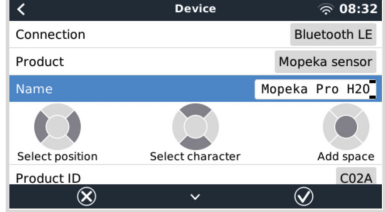

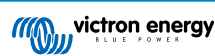

## <span id="page-32-0"></span>**5.8.3. Bewaking tankniveau**

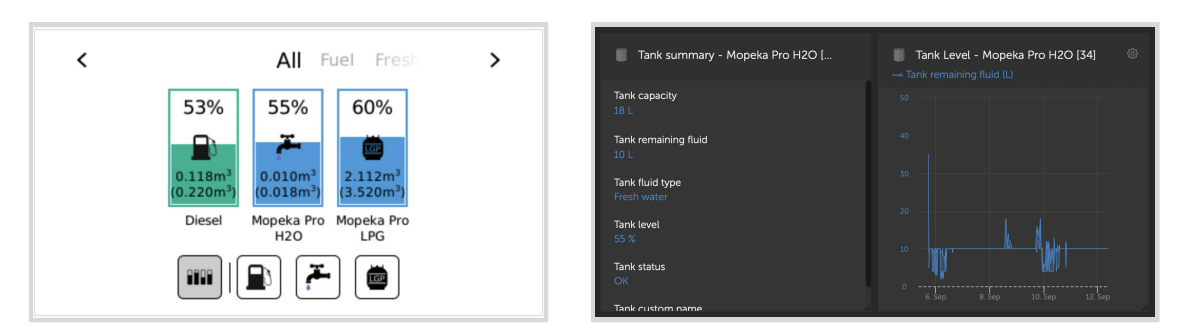

Tankniveaus kunnen op verschillende locaties binnen de GX-omgeving bewaakt worden

- Apparaatlijst van het GX-apparaat
- Menu sensoroverzicht van het GX-apparaat
- Grafisch overzicht van het GX-apparaat
- VRM-dashboard
- Widgets VRM geavanceerd menu
- Widgets VRM-app

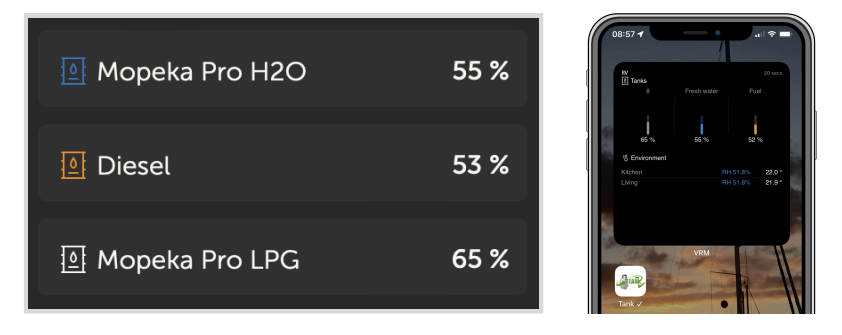

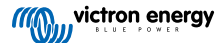

## <span id="page-33-0"></span>**5.9. Draadloze Bluetooth Ruuvi temperatuursensoren**

De Ruuvi sensor biedt temperatuur, vocht en luchtdruk, draadloos verzonden naar het GX-apparaat via Bluetooth.

Om de Ruuvi sensoren aan te sluiten op het GX-apparaat via Bluetooth heeft het GX-apparaat Bluetooth-functionaliteit nodig. Sommige GX-producten hebben reeds ingebouwde Bluetooth, alle andere kunnen eenvoudig achteraf worden aangepast met een standaard USB Bluetooth-adapter (raadpleeg he[t Victron GX-productbereikoverzicht](https://www.victronenergy.com/live/venus-os:start) voor GX-producten die ingebouwde Bluetooth hebben).

Een extra USB Bluetooth-adapter, ook voor GX-apparaten met ingebouwde Bluetooth, maakt echter een beperkte verplaatsing van de Bluetooth-radio mogelijk (via een USB-kabelverlenging) in de buurt van andere ondersteunde Bluetooth-apparaten die anders misschien niet bereikbaar zouden zijn.

Externe USB Bluetooth-adapters die zijn getest en waarvan bekend is dat ze werken:

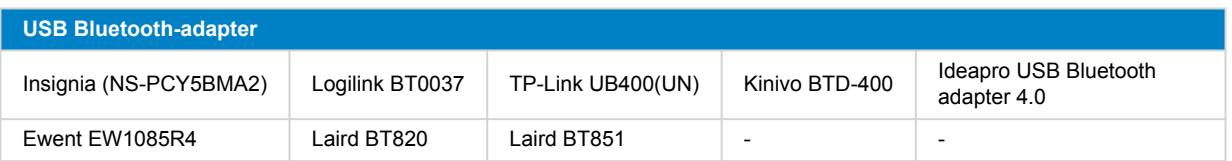

Een lijst van extra adapters, die ook getest worden, en ook adapters die getest werden en bekend staan niet te werken, is beschikbaar in [dit gemeenschapdraadje](https://community.victronenergy.com/questions/112834/connect-ruuvi-to-ccgx.html)

#### **Installatieprocedure**

Zorg ervoor dat Bluetooth is ingeschakeld in het Bluetooth-menu (standaard ingeschakeld).

Ga naar Instellingen → I/O → Bluetooth-sensorenmenu en klik dan op inschakelen om Bluetooth-temperatuursensoren in te schakelen.

De Ruuvi-sensoren worden geleverd met een verwijderbaar plastic treklipje. Dit voorkomt dat het ontlaadt terwijl het in de rekken ligt. Verwijder het plastic lipje en het apparaat begint met het verzenden van temperatuurinformatie.

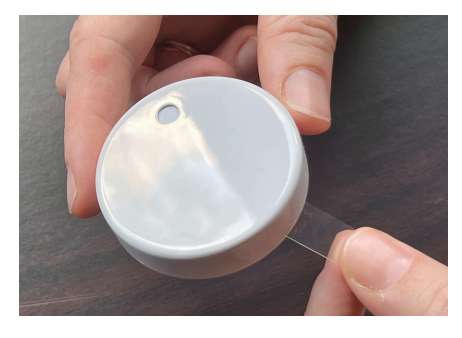

De sensor zou in het menu moeten verschijnen. "Ruuvi ####" - met een 4-hexadecimaal apparaat-ID. Schakel de specifieke Ruuvi-sensor in.

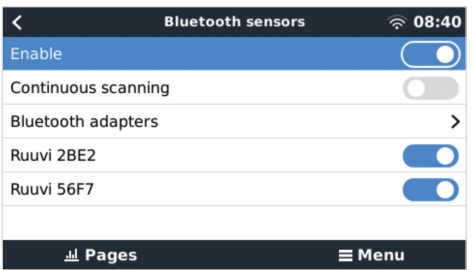

Het Bluetooth-adapters submenu toont een lijst van beschikbare Bluetooth-adapters. De menu-optie Voortdurend zoeken zoekt permanent naar nieuwe Bluetooth-sensoren. Let op dat deze optie de WiFi-prestaties van het GX-apparaat beïnvloedt. Schakel deze optie alleen in als ernaar nieuwe Bluetooth-sensoren gezocht moet worden. Laat deze optie anders uitgeschakeld.

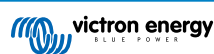

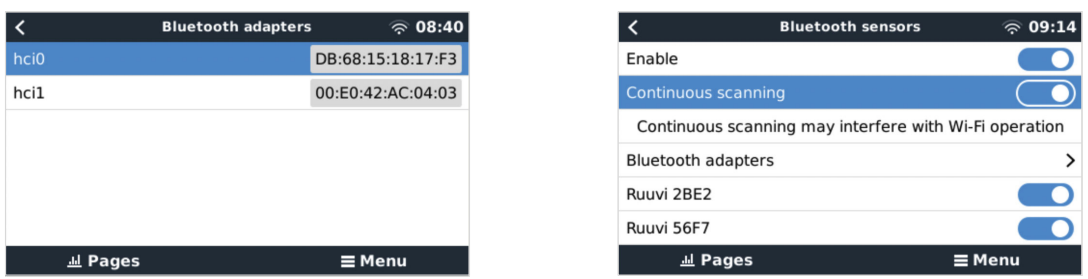

Als er meerdere sensoren zijn, kan dit dit apparaat-ID op de sensorbehuizing geschreven worden om het overzicht te bewaren. De sensor moet nu zichtbaar zijn in het hoofdmenu - standaard draagt dit het etiket 'Algemene temperatuursensor (##)'

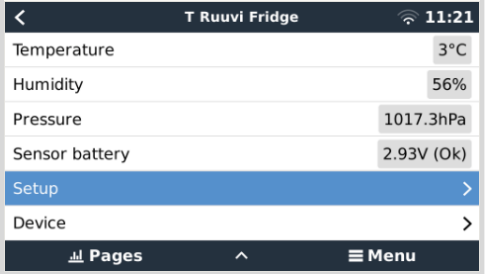

Het is mogelijk om in het menu van de temperatuursensor, het type aan te passen en ook om een eigen naam te geven.

#### **Accuduur en status voor Ruuvi-sensoren:**

De Ruuvi-sensoren gebruiken een vervangbare CR2477 3V Lithium knoopcel, die wordt geschat om meer dan 12 maanden mee te gaan, afhankelijk van de omgevingstemperatuur.

- **Accu-informatie:**
	- De interne accuspanning en status worden weergegeven in het sensormenu.
- **Statusweergaven accu:**
	- OK-status: Accuspanning ≥ 2,50 V
	- Lage status sensoraccu: Accuspanning ≤ 2,50 V

#### **Waarschuwing lage accuspanning:**

Een waarschuwing voor lage accuspanning verschijnt op de Remote Console. Als het GX-apparaat naar VRM rapporteert, verschijnt de waarschuwing ook daar.

De waarschuwingsdrempel is temperatuur-afhankelijk:

- Onder 20 °C: Drempel is 2,0 V
- Tussen -20 °C en 0 °C:Drempel is 2,3 V
- Boven 20 °C: Drempel is 2,5 V

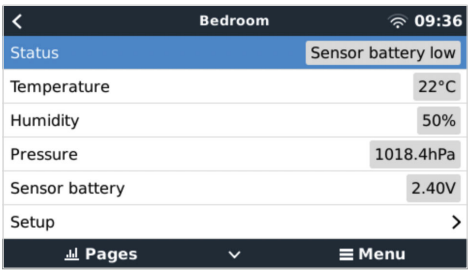

Het is mogelijk om de firmware voor de Ruuvi bij te werken met behulp van Ruuvi's eigen, afzonderlijke telefoon-app, maar dit is alleen nodig als er problemen zijn.

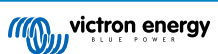

## <span id="page-35-0"></span>**5.10. Aansluiten van IMT-zonnestraling, temperatuur- en windsnelheidsensoren**

Ingenieurbüro Mencke & Tegtmeyer GmbH (IMT) biedt een reeks digitale silicium instralingssensoren binnen de [Si-RS485](https://www.imt-solar.com/fileadmin/docs/en/products/Si-RS485-Selection.pdf) [reeks](https://www.imt-solar.com/fileadmin/docs/en/products/Si-RS485-Selection.pdf) die allemaal compatibel zijn met een Victron GX-apparaat.

#### **Compatibiliteit**

De optionele/extra [externe moduletemperatuur-](https://www.imt-solar.com/fileadmin/docs/en/products/Tmodul-Si_E.pdf)[,omgevingstemperatuur-](https://www.imt-solar.com/fileadmin/docs/en/products/Tamb-Si_E.pdf) en [windsnelheid](https://www.imt-solar.com/fileadmin/docs/en/products/vwind-Si_E.pdf)sensoren worden ook ondersteund.

Optionele/extra externe sensoren zijn ofwel aangesloten op de zonnestralingssensor met vooraf geïnstalleerde stekkers of voorbedraad aan de zonnestralingssensor (alleen externe module en omgevingstemperatuur). Als er externe sensoren via een geschikte zonnestralingssensor worden aangesloten, dan worden alle meetgegevens met de enkele interfacekabel naar het Victron GX-apparaat verzonden.

Elk model zonnestralingssensor in de Si-RS485-serie heeft een andere capaciteit met betrekking tot de externe sensoren (of wordt geleverd met een externe voorbekabelde sensor), dus overweeg de eventuele toekomstige wensen/vereisten vóór de eerste aankoop zorgvuldig.

Het is ook mogelijk om een onafhankelijke [IMT Tm-RS485-MB-moduletemperatuursensor](https://www.imt-solar.com/fileadmin/docs/en/products/Tm-RS485_E.pdf) (zichtbaar als "celtemperatuur") of [IMT](https://www.imt-solar.com/fileadmin/docs/en/products/Ta-ext-RS485_E.pdf) [Ta-ext-RS485-MB omgevingstemperatuursensor](https://www.imt-solar.com/fileadmin/docs/en/products/Ta-ext-RS485_E.pdf) (zichtbaar als "externe temperatuur") rechtstreeks aan te sluiten op het Victron GX-apparaat, zonder een zonnestralingssensor of ter aanvulling ervan.

#### **Bediening**

- De zonnestralingssensoren van de IMT Si-RS485-serie werken met behulp van een elektrische interface van het type RS485 en een Modbus RTU-communicatieprotocol.
- Het Victron GX-apparaat moet minimaal op versie 2.40 draaien.
- IMT-sensoren met firmware-versies vóór v1.53 worden ondersteund neem voor meer informatie hierover contact op met IMT.
- De fysieke verbinding met het Victron GX-apparaat gebeurt via USB-poort en vereist een Victron RS485 naar USB-interface kabel.
- Ook is een geschikte externe DC-stroombron (12 tot 28 VDC) vereist de sensor wordt NIET gevoed via USB.
- Recent IMT-modellen beschikken over een tweede temperatuursensor die ook ondersteund wordt.

#### **Draadverbindingen**

•

Het schema in de onderstaande installatiegids geeft de aansluitingen weer van een typische installatie.

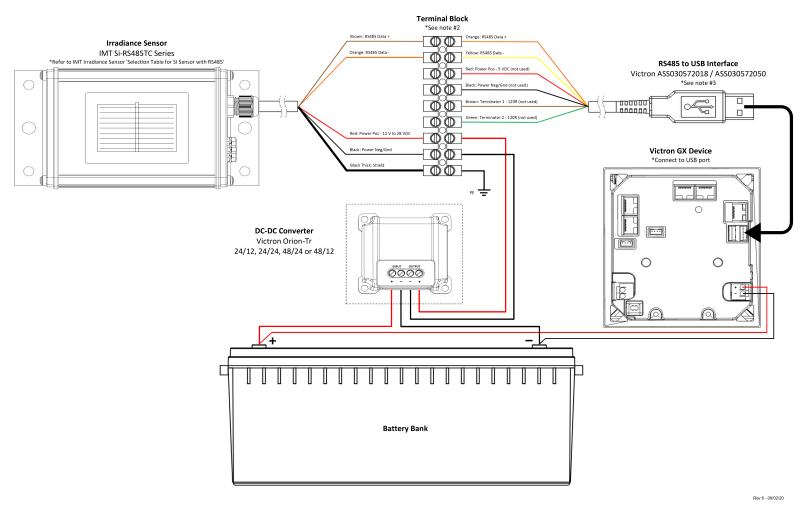

#### IMT Si-RS485TC Series Solar Irradiance Sensor - Victron Installation Guide

#### **Draadverbindingen**

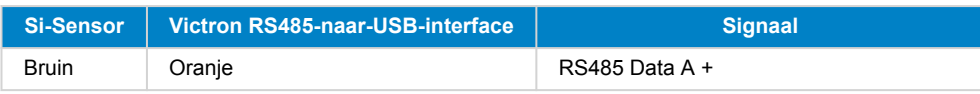

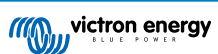
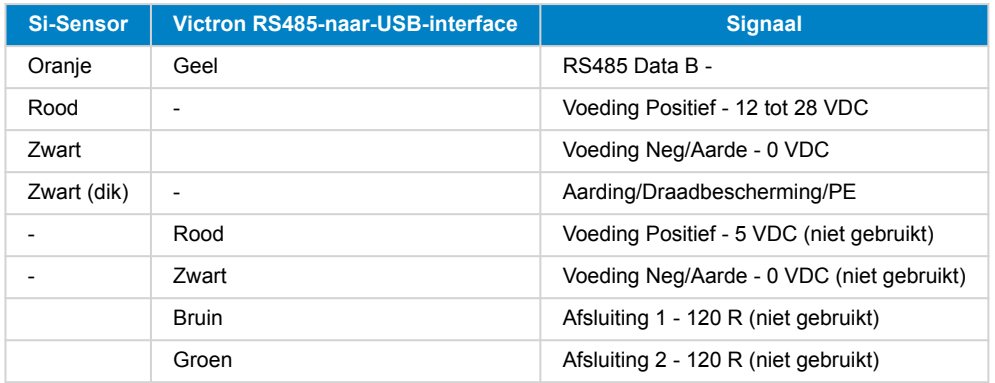

#### **Installatie-instructies**

De maximale DC-voedingsspanning toegestaan voor het bereik van een PV-stralingssensor van de IMT Si-RS485-serie is 28,0 VDC - dienovereenkomstig moet voor 24 V- en 48 V-accubanken/-systemen een geschikte [Victron DC-DC-omvormer](https://www.victronenergy.nl/dc-dc-converters) (24/12, 24/24, 48/12 of 48/24) of AC-DC-adapter worden gebruikt in de installatie.

Voor 12 V-accubanken/-systemen kan het bereik van de IMT Si-RS485-serie zonnestralingssensor rechtstreeks door de accubank worden voorzien en zal het blijven werken tot een minimum spanning van 10,5 V (gemeten bij de sensor, waarbij rekening wordt gehouden met een spanningsval in de kabel).

Raadpleeg de ["beknopte gids" van de IMT Si-RS485-serie zonnestralingssensor](https://www.imt-solar.com/fileadmin/docs/en/products/Si_Instruction_digital_2017_E.pdf) en de [Victron RS485-naar-USB-interfacekabel](https://www.ftdichip.com/Support/Documents/DataSheets/Cables/DS_USB_RS485_CABLES.pdf) ["Datasheet"](https://www.ftdichip.com/Support/Documents/DataSheets/Cables/DS_USB_RS485_CABLES.pdf) voor gedetailleerde aantekeningen met betrekking tot de bedrading/installatie en specificaties.

Om signaalintegriteit en robuuste werking te waarborgen, moet er in het bijzonder voor gezorgd worden dat:

- De verlengkabels voldoen aan de minimale specificaties voor dwarsdoorsnede zoals aangegeven in de gerelateerde tabel afhankelijk van de DC-voedingsspanning en kabellengte
- De verlengkabels dienen een geschikte afscherming en getwiste aderparen te hebben
- De originele kabel die op de Victron RS485-naar-USB-interface is aangesloten, wordt gereduceerd tot een maximale lengte van 20 cm in installaties waar de totale kabellengte meer dan 10 m is of waarbij er installatie/locatie specifieke storingsproblemen zijn – in dit geval moet er een geschikte bekabeling van hoge kwaliteit worden gebruikt voor de gehele kabellengte in plaats van alleen voor de verlenging
- De bekabeling dient afzonderlijk of uit de buurt van de hoofdkabel voor DC- of AC-stroom te worden geïnstalleerd
- Alle bedrading moet juist worden afgesloten (inclusief ongebruikte draden) en goed geïsoleerd tegen weer/water
- De behuizing van de sensor dient niet geopend of aangepast te worden tijdens de installatie omdat de integriteit van de afdichting dan wordt aangetast (en garantie niet meer geldig is)

De zonnestralingssensor van het type IMT SiRS485TC bevat een interne galvanische isolatie (tot 1000 V) tussen de voeding en de RS485 Modbus-circuits. Daarom is de niet-geïsoleerde Victron RS485-naar-USB-interface geschikt voor de meeste installaties.

Als echter een geïsoleerde RS485-naar-USB-interface de voorkeur heeft, is het enige compatibele apparaat de [Hjelmslund](https://hjelmslund.eu/Files/Product%20sheet%20-%20USB485-STIXL.pdf) [Electronics USB485-STIXL](https://hjelmslund.eu/Files/Product%20sheet%20-%20USB485-STIXL.pdf) (elk ander type wordt niet herkend door het GX-apparaat).

#### **Meerdere sensoren**

Het is mogelijk om meerdere zonnestralingssensoren van het type IMT Si-RS485 aan te sluiten op een gemeenschappelijk Victron GX-apparaat. Voor elke afzonderlijke eenheid is echter wel een speciale Victron RS485-naar-USB-interface vereist.

Het is niet mogelijk om meerdere eenheden te combineren op één interface (omdat dit niet wordt ondersteund door de gerelateerde Venus OS-software).

#### **Instellingen**

Normaal gesproken zijn speciale/aanvullende instellingen niet nodig – de standaard "fabrieksinstellingen" is compatibel voor communicatie met een Victron GX-apparaat.

Echter, in gevallen waarbij een zonnestralingssensor van de IMT Si-RS485-serie eerder in een ander systeem is gebruikt en/of de instellingen om welke reden dan ook zijn gewijzigd, is het noodzakelijk om de standaard instellingen te herstellen voor verder gebruik.

Om de instellingen te controleren, download de ["Si-Modbus Configuration Software Tool" van IMT.](https://www.imt-solar.com/fileadmin/docs/de/produkte/Si-MODBUS-Configurator_0.15.zip) Volg de instructies in de ["Documentatie van de Si Modbus-configurator" van IMT](https://www.imt-solar.com/fileadmin/docs/en/products/Si-Modbus-Configurator.pdf)en controleer/update de volgende instellingen:

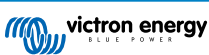

- Adres Modbus: 1
- Baudrate: 9600
- Gegevensformaat: 8N1 (10 bit)

Voor verdere ondersteuning met betrekking tot deinstellingen van stralingssensoren van de IMT Si-RS485-series kan rechtstreeks contact opgenomen worden met IMT Solar.

### **Gebruikersinterface - GX-apparaat**

Na aansluiting op het Victron GX-apparaat en het inschakelen zal de zonnestralingssensor van de IMT Si-RS485-serie binnen enkele minuten automatisch worden gedetecteerd en verschijnen in het menu "Apparatenlijst".

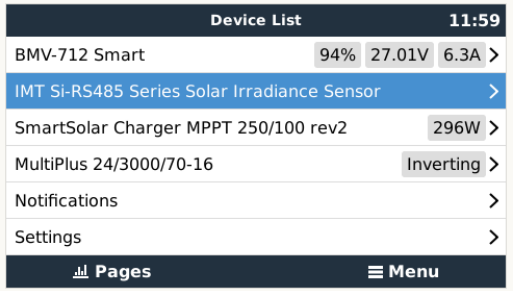

In het menu "Zonnestralingssensor van de IMT Si-RS485-serie" worden alle beschikbare parameters automatisch weergegeven (afhankelijk van de aangesloten sensoren) en in realtime bijgewerkt.

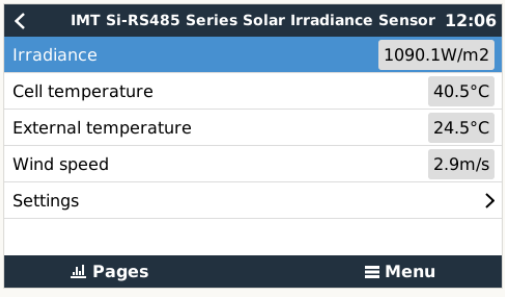

In het submenu "Instelling" is het mogelijk om alle optionele en extra externe sensoren die zijn aangesloten op de zonnestralingssensor van de IMT Si-RS485-serie handmatig in en uit te schakelen.

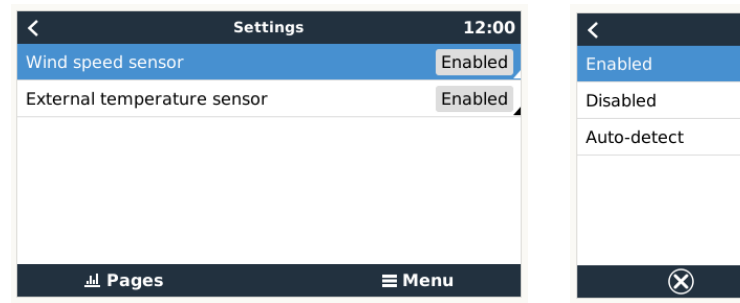

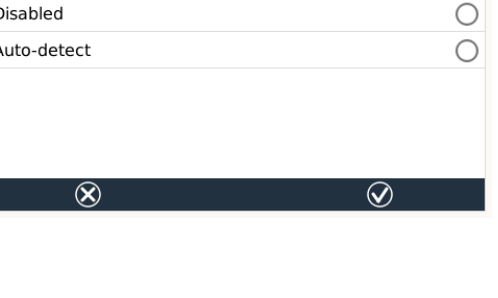

Wind speed sensor

12:00  $\bullet$ 

### **5.10.1. Gegevens weergave- VRM**

Om geregistreerde historische gegevens op het VRM-portaal te bekijken, open dan het uitklapmenu "Meteorologische sensor" en selecteer de widget "Meteorologische sensor".

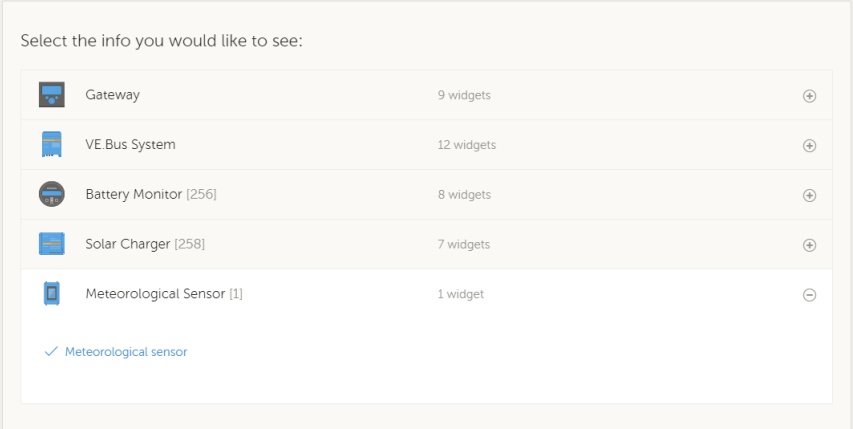

De gegevens van alle beschikbare sensorsoorten worden automatisch weergegeven in de afbeelding. Individuele sensoren/ parameters kunnen ook worden in-/uitgeschakeld door op de naam/legenda van de sensor te klikken.

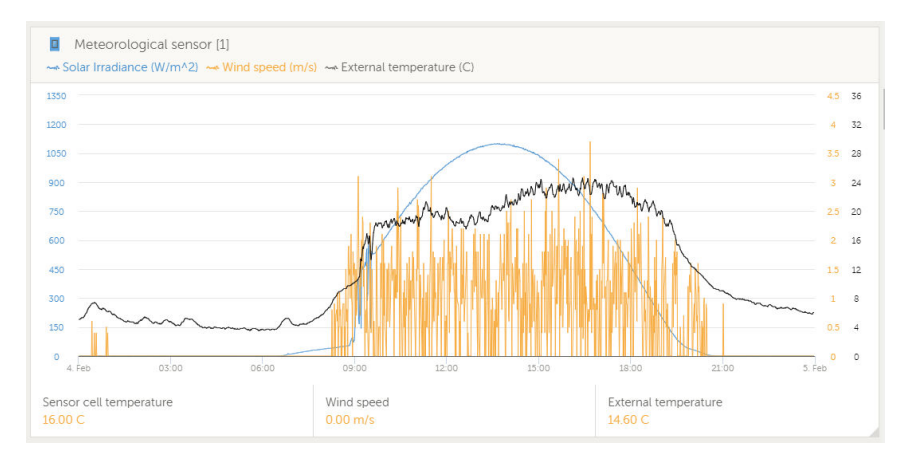

# **5.11. ComAp InteliLite 4-reeks aggregaat besturing ondersteuning**

Voor gedetailleerde informatie, raadpleeg [hier](https://www.victronenergy.com/upload/documents/Generator_start_stop/190898-Generator_start_stop-pdf-nl.pdf) .

# **5.12. DSE- Ondersteuning voor Deep Sea aggregaatbesturing**

Voor gedetailleerde informatie, raadpleeg [hier.](https://www.victronenergy.com/upload/documents/Generator_start_stop/190898-Generator_start_stop-pdf-nl.pdf)

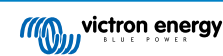

# **5.13. Algemene dynamogegevens lezen van compatibele NMEA 2000 DCsensoren**

Venus OS ondersteunt NMEA 2000 DC-sensoren die gebruikt kunnen worden om dynamospanning, stroom en temperatuur te lezen van een algemene dynamo. Houd er rekening mee dat de gegevens alleen weergegeven worden. Ze worden niet gebruikt voor verdere berekeningen of functies.

De NMEA 2000 DC-sensoren van een derde partij moeten voldoen aan de volgende eisen:

- Het NMEA 2000-apparaat moet klasse 35, elektrische opwekking, zijn.
- De NMEA 2000-apparaatfunctie moet 141, DC-generator, zijn.
- DC-type moet ingesteld worden op dynamo in PGN 127506 DC Informatie.
- Spanning, stroom en temperatuur moeten uitgezonden worden in PGN 127508 accustatus.

Het wordt verwacht dat de meeste NMEA 2000 DC-sensoren werken.

Compatibiliteit is getest met:

• [Across Ocean Systems DC stroomsensoren](https://acrossoceansystems.com/index.php/product/dc-current-sensors/)

Om een NMEA 2000-netwerk aan te sluiten op de VE.Can-poort op het GX-apparaat, die beiden verschillende soorten connectoren hebben, zijn er twee oplossingen:

- 1. D[e VE.Can naar NMEA 2000-kabel:](https://www.victronenergy.nl/accessories/ve-can-to-nmea2000-micro-c-male) kan ofwel door wel of niet plaatsen van de zekering het NMEA 2000-netwerk met het Victron-apparaat voeden. Let op de onderstaande waarschuwing.
- 2. De [3802 VE.Can-adapter van OSUKL](https://www.victronenergy.nl/accessories/ve-can-resistive-tank-sender-adapter). Het voordeel ervan is dat deze zich goed leent voor het aansluiten van één NMEA 2000-apparaat, zoals een tankzender, op een VE.Can-netwerk en ook in staat is om een NMEA 2000-netwerk met lagere spanning rechtstreeks van spanning te voorzien vanaf een 48 V-Victron-systeem.

### **Waarschuwing en oplossing voor 24 V- en 48 V-systemen**

Terwijl alle Victron-componenten tot 70 V op de ingang van hun CAN-bus-aansluitingen accepteren, doen sommige NMEA 2000 apparaten dit niet. Zij vereisen een 12 V NMEA 2000-aansluiting en sommige werken tot 30 of 36 V. Controleer het gegevensblad van alle NMEA 2000-apparaten die in gebruik zijn. Indien het systeem NMEA 2000-apparatuur bevat die een netwerkspanning vereist onder de accuspanning, dan zie bovenstaande 3802 VE.Can-adapter van OSUKL, of, als alternatief, installeer de VE.Can naar NMEA 2000-kabel zonder de zekering en voorzie het NMEA 2000-netwerk van de juiste spanning met behulp van bijvoorbeeld een NMEA 2000-spanningadapterkabel, die niet door Victron wordt geleverd. De VE.Can-poort op het GX-apparaat heeft geen externe spanning nodig om te werken.

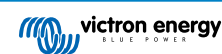

### **5.13.1. Wakespeed WS500-ondersteuning dynamoregelaar**

### **Inleiding**

De WS500 is een externe slimme dynamoregelaar met CAN-bus- en NMEA 2000-communicatie, wat vooral van toepassing is in nautische en RV-toepassingen. De Wakespeed WS500 wordt ondersteund door Venus OS en biedt de mogelijkheid om de prestaties van de dynamo te bewaken met behulp van een GX-apparaat.

### **Vereisten**

De nodige ververeisten voor de integratie van de WS500 zijn:

- 1. VenusOS-firmware v2.90 of hoger, geïnstalleerd op het GX-apparaat
- 2. Wakespeed WS500-firmware 2.5.0 of hoger, geïnstalleerd op de WS500 regelaar
- 3. De WS500 moet verbonden zijn met de VE.Can-poort van het GX-apparaat. Het is niet mogelijk om de WS500 te bewaken als de WS500 verbonden is met de BMS-Can-poort van een Cerbo GX.

### **De WS500 aansluiten op VE.Can**

Zowel WS500 als VE.Can gebruiken RJ45-connectoren voor hun CAN-poorten.

Beide hebben echter verschillende pen bezetting. Dit betekent dat een normale netwerkkabel (rechte UTP-kabel) niet gebruikt kan worden. Een crossover-kabel is vereist. Deze crossover-kabel moet gemaakt worden. Het volgende schema geeft de pennen van de twee apparaten weer.

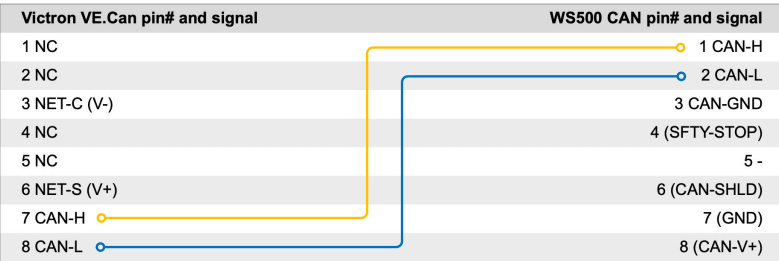

De belangrijke pennen om op te letten zijn pen 7 en pen 8 voor CAN-H en CAN-L aan het VE.Can-zijde en pen 1 en 2 voor CAN-H en CAN-L aan de WS500-zijde.

Er is dus een kabel nodig waarbij pen 1 en 2 aan de ene kant worden aangesloten op pen 7 en pen 8 aan de andere kant. Pen 7 gaat naar pen 1 en pen 8 naar pen 2.

De RJ45-connector met pen 7 en 8 aan de ene kant verbindt met de VE.Can-poort van het GX-apparaat Het andere uiteinde van de kabel met pen 1 en 2 wordt aangesloten op de WS500 Controller. Beide kanten moeten worden afgesloten

De kleur van de kabels is voor deze doe-het-zelf kabel niet belangrijk. Wakespeed biedt ook een kant-en-klare kabel met een blauwe RJ45-connector aan de kant die moet worden aangesloten op de VE.Can-poort.

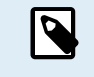

Houd er rekening mee dat de zwarte afsluitingen van Wakespeed en de blauwe afsluitingen van Victron niet onderling uitwisselbaar zijn. Plaats daarom de Victron-afsluiting op de Victron-zijde van het netwerk, en de Wakespeed-afsluiting op de Wakespeed-zijde.

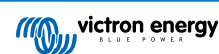

### **Aansluit voorbeeld**

Het onderstaande voorbeeld toont een overzicht van de aanbevolen bedrading, gebaseerd op een installatie met een Lynx Smart BMS, Lynx Distributors en een Ekrano GX.

De juiste plaatsing van de dynamoshunt (niet te verwarren met de shunt van de BMV of SmartShunt) is hierbij van belang voor de juiste aansluiting van de stroomdetectiedraad.

Raadpleeg de WS500- en dynamo-handleiding voor informatie over de complete bedrading tussen de WS500 en de dynamo.

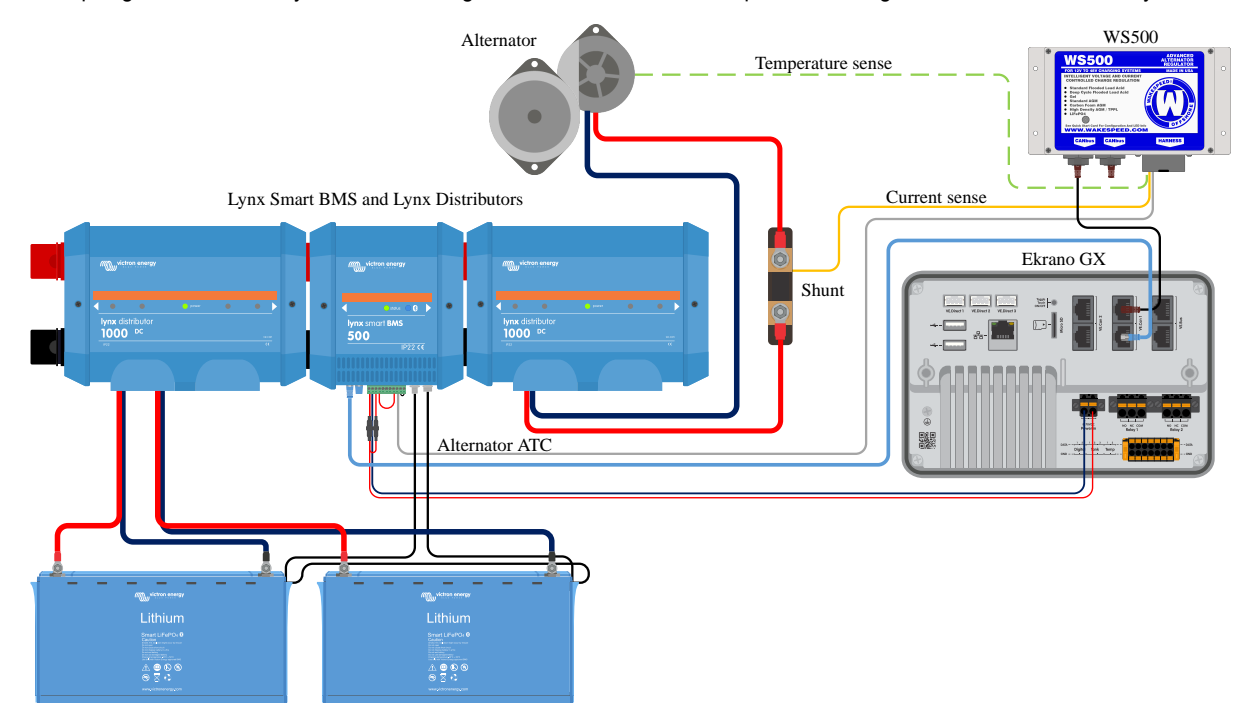

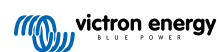

### **Gebruikersinterface GX-apparaat voor WS500**

Zodra de WS500 verbonden is aan het GX-apparaat, zal de apparaatlijst de regelaar weergeven.

Het WS500-menu toont volgens de volgende informatie en gegevens:

- **Uitgang**: spanning, stroom en vermogen zoals gerapporteerd door de dynamoregelaar
- **Temperatuur**: de temperatuur van de dynamo zoals gemeten door de temperatuursensor van de WS500
- **Status**: de laadstatus van de WS500
	- Uit als er niet wordt opgeladen
	- Bulk, absorptie of druppel als de WS500 zijn eigen oplaadalgoritme gebruikt.
	- Remote bediening indien bediend door een BMS zoals Lynx Smart BMS
- **Netwerkstatus**:
	- Stand-alone, als de regelaar onafhankelijk werkt
	- Groepleider, als het oplaaddoelen aan een ander WS500-apparaat levert
	- Slaaf, als het oplaadinstructies van een ander apparaat aanneemt, zoals een WS500 of een BMS
- **Fout**: geeft elke foutstatus weer waarin de WS500 zich bevindt. De details van alle foutcodes en -berichten zijn te vinden in de Wakespeed Configuration and Communications handleiding. Zie ook de bijlage voor fout #91 en fout #92
- **Veld aansturing**: rapport over het % van de veld aansturing die door de WS500 naar de dynamo word gestuurd op de veldaansluiting
- **Snelheid**: de snelheid in RPM waarop de dynamo draait. Dit is zoals gerapporteerd door de stato uitlezing. Als dit verkeerd is kan dit worden aangepast door de Alt Poles-optie in de Wakespeed SCT-instelling regel aan te passen
- **Motortoerental**: gemeld in RPM. Dit wordt gemeld door ofwel
	- de berekening op basis van het toerental van de dynamo en de Eng/Alt-aandrijfverhouding zoals ingesteld door de SCTinstelling regel
	- NMEA 2000, als de WS500 het motortoerental ontvangt van PGN127488
	- J1939, als de WS500 het motortoerental ontvangt van PGN61444

Het is ook mogelijk om in het apparaatmenu een aangepaste naam aan te maken voor de WS500. Dit activeert de WS500 om de \$SCN-instelling regel van de regelaar bij te werken.

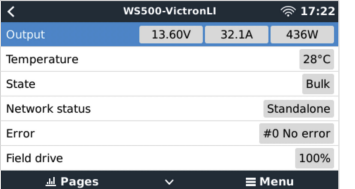

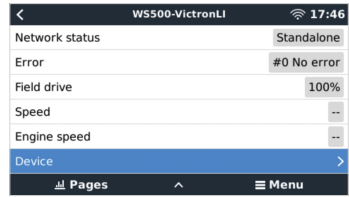

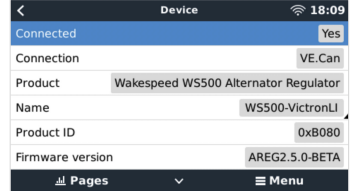

#### **WS500-gegevens op het VRM-portaal**

De gegevens van de WS500 die weergegeven kunnen worden op ons [VRM-portaal](https://www.victronenergy.nl/panel-systems-remote-monitoring/vrm) zijn stroom, spanning en temperatuur.

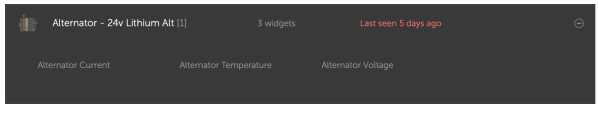

*Momenteel zijn er 3 widgets beschikbaar op de VRM*

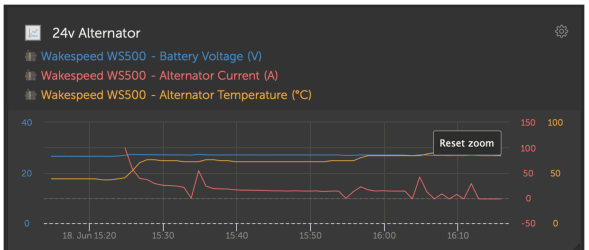

*De aangepaste VRM-widget geeft de spanning, stroom en temperatuur van de WS500 weer*

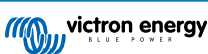

### **Probleemoplossing & Veel gestelde vragen**

Neem voor verdere assistentie en verder probleemoplossen rechtstreeks contact op met de Wakespeed-klantendienst.

### **Foutcode #91 en #92**

Venus OS zal alle fouten rapporteren die kunnen worden gegenereerd door de WS500 zoals gedefinieerd in de Wakespeed Configuration and Communications -handleiding. In systemen met geïntegreerde BMS zijn de volgende fouten kritiek zolang de gebeurtenissen actief zijn en speciale aandacht vereist is.

#### • **#91: Lost connection with BMS**

De WS500 heeft de communicatie met het BMS verloren en zal naar de ingestelde thuismodus overschakelen. Zodra de communicatie met het BMS is hersteld, zal het terugkeren naar het volgen van de oplaaddoelen zoals bepaald door het BMS.

### • **#92: ATC disabled through feature IN**

Het BMS heeft een laadontkoppelingsgebeurtenis gesignaleerd en de WS500 is daarom teruggekeerd naar de Uit-status.

#### **Stroom- en vermogengegevens worden niet weergegeven in het WS500 apparaatmenu**

Dit vormt geen probleem en heeft gewoon te maken met hoe het systeem is geïnstalleerd en hoe het bedoeld is te werken.

- Geen dynamo-shunt<sup>[1]</sup> geïinstalleerd
- Dynamo-shunt is geïnstalleerd maar niet juist ingesteld. Controleer de ShuntAtBat-instelling en de Negeren sensor-instelling via de Wakespeed-instellingentools.

[1]De dynamo shunt is een shunt die in serie met de dynamo kan worden geplaatst om de uitgangsstroom en het vermogen van de dynamo uit te lezen. De sensorbedrading wordt rechtstreeks op de WS500 aangesloten. De detectiebedrading wordt rechtstreeks op de WS500 aangesloten. Dit is een optionele functie, alleen voor weergavedoeleinden. Als de shunt niet geïnstalleerd is, toont het GX-apparaat andere dynamogegevens, zoals veld % en uitgangsspanning enz., maar niet de dynamo uitgangsstroom en het vermogen.

### **FAQ**

**V1:** Wordt de dynamo uitgangstroom (indien echt gemeten) gebruikt voor iets anders dan alleen voor weergavedoeleinden?

**A1:**Op het ogenblik is dit alleen voor weergavedoeleinden. Misschien zal er ooit in de toekomst DVCC-integratie zijn, waarbij het GX-apparaat de hoeveelheid stroom regelt dat de WS500 opwekt, en dan verdeelt het GX-apparaat de gewenste laadstroom tussen de WS500 en bijvoorbeeld MPPT's.

**V2:** Waarvoor wordt de accu-uitgangstroom gebruikt en kan het gelezen worden over de CAN-bus door een Lynx Smart BMS, andere accumonitors of zelfs een GX-apparaat?

**A2:** Ja, de stroom kan gelezen worden via CAN-bus en Lynx Smart BMS.

In dit geval kan de WS500-shunt ingesteld worden voor de dynamo en dus de hoeveelheid stroom rapporteren die de dynamo produceert. De Lynx Smart BMS-stroom wordt gebruikt door de WS500 om ervoor te zorgen dat niet meer, dan wat de accu nodig heeft, naar de accu gaat. Dus als de accu 100 A vraagt en de WS500 rapporteert 200 A bij de dynamo, dan wordt 100 A gebruikt om de belastingen te ondersteunen. Het biedt een geweldig verbeterde berekening voor de DC-belasting.

**V3:** Zijn er, als het systeem een Lynx Smart BMS bevat, aansluit aanbevelingen?

**A3:** Ja. We hebben uitgebreide systeemvoorbeelden gemaakt die de volledige bedrading tonen en aangevuld zijn met belangrijke extra informatie. Bijvoorbeeld een catamaransysteem met twee WS500 of een systeem uitgerust met een extra dynamo, geregeld door één WS500. Deze voorbeelden kunnen gebruikt worden als basis voor een eigen systeem.

Deze systeemvoorbeelden kunnen gedownload worden vanuit de [productpagina van de Lynx Smart BMS.](https://www.victronenergy.nl/dc-distribution-systems/lynx-smart-bms#system-schematics)

**V4:** Als het systeem geen Lynx Smart BMS bevat, hoe wordt dan de bedrading aanbevolen?

**A4:** Wakespeed biedt een snelle startgids die toont hoe de regelaar in te stellen via DIP-schakelaars en een overzicht van alle aansluitingen op het bedradingsharnas dat bij de eenheid hoort.

De [WS500 producthandleiding](https://www.wakespeed.com/wp-content/uploads/WS500-Product-Manual-09-30-2022-V2.pdf) bevat extra bedradingsschema's die in detail tonen hoe het bedradingsharnas wordt aangesloten.

Let op dat de shunt aangesloten moet zijn op de accu en de WS500 ingesteld met de shunt op de accu.

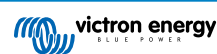

# <span id="page-44-0"></span>**6. Internet verbinding**

Sluit de EGX aan op het internet om gebruik te maken van alle voordelen van het [VRM-portaal](https://www.victronenergy.nl/panel-systems-remote-monitoring/vrm). De EGXverzendt gegevens van alle aangesloten producten naar het VRM-portaal - van waaruit het energieverbruik bewaakt kan worden, de huidige status van verbonden producten bekeken kan worden, [e-mail meldingen](https://www.victronenergy.com/live/vrm_portal:alarms) kan instellen en gegevens kunnen downloaden in CSV- en Excel-formaten.

Download de [iOS of Android VRM-app](https://www.victronenergy.nl/support-and-downloads/software/) om deze gegevens vanaf een smartphone of tablet te monitoren.

Naast bewaken op afstand, maakt een actieve internetverbinding de EGX het mogelijk om regelmatig te controleren op nieuwe firmwareversies - die (afhankelijk van de instelling) automatisch worden gedownload en geïnstalleerd.

Er zijn verschillende manieren om een EGX te verbinden met het internet:

- Sluit een netwerkkabel aan tussen een router en de Ethernet LAN-poort van de EGX
- Draadloos verbinding maken met de router via WiFi
- Via een mobiel (cellulair) netwerk, met behulp van de [GX-LTE 4G een mobiele USB-modem](https://www.victronenergy.nl/accessories/gx-lte-4g) of een 3G- of 4G-router.
- USB-Tethering via een mobiele telefoon

In deze video wordt uitgelegd hoe LAN, WiFi en een GX-GSM verbonden kan worden (ook van toepassing op GX LTE 4G):

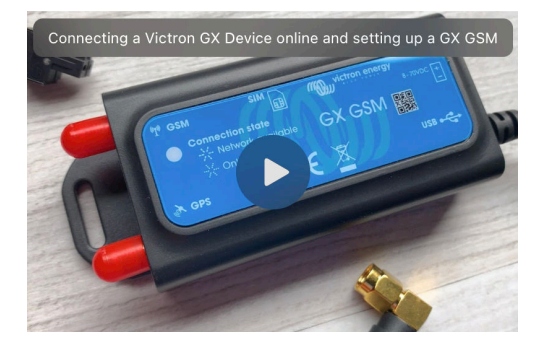

### **6.1. Ethernet LAN-poort**

Als er een ethernetkabel wordt aangesloten tussen een router en de EGX, bevestigen de Instellingen -> ethernet-pagina van de EGX de verbinding.

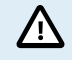

**Wees, voordat de ethernetkabel wordt aangesloten, zeer voorzichtig de GX-apparaat Ethernet-poort niet te verwarren met de VE.Bus of VE.Can/BMS-Can poorten!**

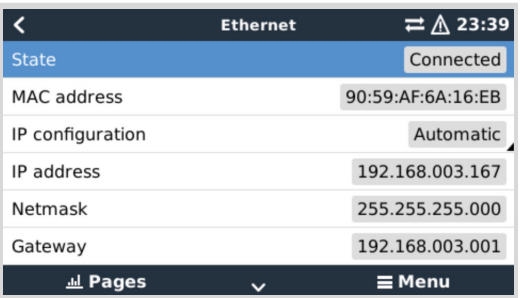

# <span id="page-45-0"></span>**6.2. WiFi**

De Ekrano GX heeft ingebouwde WiFi. Via WiFi is het mogelijk aan te sluiten op WEP, WPA en WPA2 beveiligde netwerken. Het is ook mogelijk om een ondersteunde externe USB-WiFi-dongle aan te sluiten (bijvoorbeeld om het draadloze bereik buiten een kast te vergroten).

Er zijn meerdere ondersteunde USB-WiFi-dongles. Twee daarvan zijn ook uit voorraad leverbaar bij Victron Energy:

- Onderdeelnr. BPP900100200 CCGX WiFi module, eenvoudig (nano-USB), klein, goedkoop.
- Partno. BPP900200300 - [Asus USB-N14](https://www.google.nl/search?q=Asus+USB-N14), iets hogere kosten en ook betere ontvangst dan de nano-USB. Ondersteund vanaf softwareversie 2.23.
- Onderdeelnr. BPP900200400 [WiFi-module langeafstand \(Netgear AC1200\)](https://www.victronenergy.nl/accessories/gx-wifi-module-long-range-(netgear-ac1200))  hogere kosten en ook betere ontvangst dan de Nano USB. Draadloze AC, draadloze G en draadloze N; 2,4 Ghz en 5 Ghz.

WiFi-modules die niet langer beschikbaar zijn, maar nog steeds worden ondersteund:

- Partno. BPP900200100 - [Startech USB300WN2X2D](https://www.google.com/search?q=Startech+USB300WN2X2D&rlz=1C1GCEU_nlNL835NL835&oq=Startech+USB300WN2X2D&aqs=chrome..69i57.1107j0j15&sourceid=chrome&ie=UTF-8)
- Partno. BPP900100100 - [Zyxel NWD2105](https://www.google.nl/search?q=zyxel+NWD2105)
- Partno. BPP900200200 - [Gembird WNP-UA-002,](https://www.google.nl/search?q=Gembird+WNP-UA-002) iets hogere kosten en ook betere ontvangst.
- Onderdeelnr. BPP900200400 [Netgear A6210-100PES.](https://www.google.com/search?q=netgear+a6210+adapter)

Hoewel andere WiFi-dongles wellicht werken, zijn ze niet getest en we bieden geen ondersteuning voor andere dongles.

Het WiFi-menu toont de beschikbare netwerken.Als een netwerk is geselecteerd, dan is het mogelijk om het wachtwoord in te vullen (als het wachtwoord nog niet bekend is) om verbinding te maken met het netwerk. Het instellen via WPS (WiFi Protected Setup) wordt niet ondersteund.

Als de EGX meerdere WiFi netwerken vindt waarvan het wachtwoord bekend is, dan wordt automatisch het sterkste netwerk geselecteerd. Als het signaal van het aangesloten netwerk te zwak wordt, dan schakelt het automatisch over naar een sterker netwerk - als het wachtwoord van dat netwerk bekend is.

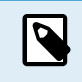

WiFi is inherent minder betrouwbaar als verbinding dan een vaste ethernet kabelverbinding. Een verbinding met een ethernetkabel heeft waar mogelijk de voorkeur. Bij gebruik van WiFi moet de signaalsterkte altijd ten minste 50 % zijn.

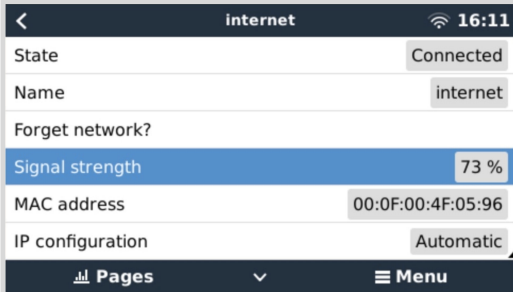

# **6.3. GX LTE 4G**

De GX LTE 4G is een cellulaire modem voor ons GX-gamma van bewakingsproducten en biedt een mobiele internetverbinding voor het systeem en een verbinding naar het VRM-portaal toe. Het werkt op 2G-, 3G- en 4G-netwerken.

Raadpleeg de [GX LTE 4G-handleiding.](https://www.victronenergy.nl/accessories/gx-lte-4g)

### **6.4. Mobiel netwerk met behulp van een 3G- of 4G-router**

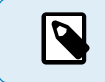

De GX LTE 4G biedt alleen een internetverbinding voor het GX-apparaat. Delen van internet met laptops, telefoons of andere apparaten is niet mogelijk.

Overweeg voor installaties waarbij meerdere apparaten het internet nodig hebben, zoals vaak het geval is op een jacht of in een camper, of waar er een betrouwbare failover-/backup-oplossing nodig is, om in plaats daarvan een mobiele router te installeren.

Een mobiele router kan cellulaire gegevens delen met meerdere apparaten zoals smartphones, tablets, laptops en andere apparaten via de Ethernet-poort of WiFi en kan overschakelen naar een vooraf ingestelde WiFi-verbinding bij een storing in de Ethernet-verbinding of vice versa.

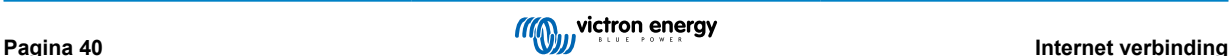

Gebruik een mobiele router om de EGX aan te sluiten op een mobiel netwerk, zoals een 3G- of 4G-netwerk. Verbind de EGX met die router met een LAN-kabel of het WiFi-netwerk van de router.

Zorg ervoor dat er een router gebruikt wordt die is ontworpen voor onbeheerde instellingen. Gebruik geen goedkope consumentenrouters die bedoeld zijn voor zakenreizen of vakantie. Een duurdere professionele router betaalt zichzelf al snel terug en hoeft geen ritten te verspillen om een gewone reset uit te voeren. Voorbeelden van dergelijke professionele routers zijn de [H685 4G LTE van Proroute,](http://www.proroute.co.uk/proroute-4g-routers/proroute-h685-4g-lte-router/) en de [Industrial 4G router-variatie van Pepwave](http://www.peplink.com/products/max-industrial-4g-router/).

Meer informatie te vinden in [deze blogpost.](https://www.victronenergy.com/blog/2014/03/09/off-grid-color-control-gx-to-vrm-portal-connectivity/)

Houd er rekening mee dat de EGX geen USB-3G/4G-dongles ondersteunt, anders dan d[eGX GSM](https://www.victronenergy.nl/accessories/gx-gsm) en [GX LTE 4G](https://www.victronenergy.nl/accessories/gx-lte-4g) accessoires van Victron.

# **6.5. USB-Tethering op een mobiele telefoon**

Dit is een handige functie als het werkt - maar vertrouw er niet teveel op omdat het niet erg betrouwbaar is. Raadpleeg het internet voor instructies over tethering voor een telefoon en het specifieke besturingssysteem. We hebben gehoord dat het werkt voor de:

- Samsung Galaxy S4
- ... maar niet voor de:
- iPhone 5s met iOS 8.1.1

# **6.6. Handmatige IP-instelling**

Op bijna geen enkele installatie hoeven de IP instellingen handmatig ingevoerd te worden omdat de meeste systemen automatische IP-instellingen (DHCP) ondersteunen - en dat is ook de standaardinstelling van de EGX. Als het adres handmatig ingesteld moet worden, selecteer dan het volgende sjabloon:

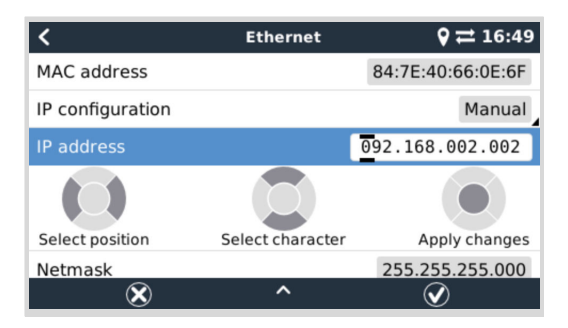

De volledige informatie over de IP-eisen, en de te gebruiken poortnummers staan in de [VRM FAQ - poorten en verbindingen](#page-136-0) [gebruikt door de \[131\]](#page-136-0) EGX

# **6.7. Meerdere aansluitingen (failover)**

Het is mogelijk om de EGX tegelijkertijd te verbinden met meerdere netwerken, zowel Ethernet, WiFi als LTE (via een GX LTE 4G). Dan gebruikt het GX-apparaat Ethernet of WiFi, indien beschikbaar, en valt terug op LTE als de Ethernet-aansluiting wegvalt en WiFi-toegang niet beschikbaar is.

De prioriteit van welke aansluiting het GX-apparaat gebruikt is gebaseerd op de volgende volgorde:

- 1. Ethernet, ongeacht of er een WiFi- of LTE-aansluiting is.
- 2. WiFi als er geen Ethernet-aansluiting is en ongeacht of er een LTE-aansluiting is.
- 3. LTEals er geen Ethernet- en WiFi-verbinding is.

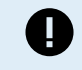

Let op dat het GX-apparaat niet controleert of er vermelde netwerkapparaten een actieve internetaansluiting hebben. Dit mechanisme beschouwt alleen de actieve netwerkaansluiting.

### **6.8. Internetverkeer minimaliseren**

In situaties waar internetverkeer duur is, bijvoorbeeld een satellietuplink of met kosten voor roaming GSM/mobiele, kan het internetverkeer geminimaliseerd worden. De te nemen stappen zijn:

- [auto firmwarebijwerken \[64\]](#page-69-0) uitschakelen
- Remote ondersteuning [niet inschakelen \[132\]](#page-137-0)
- Verminder het loginterval (Instellingen → VRM online-portaal → Loginterval)tot een zeer lage frequentie. Houd er rekening mee dat statuswijzigingen (opladen → omvormen, of bulk→druppelladen) en ook alarmen ervoor zorgen dat extra berichten worden verzonden

De beste manier om erachter te komen hoeveel dataoverdracht er benodigd is, is om het systeem een paar dagen te laten draaien en de internet RX- en TX-tellers in een 3G- of 4G-router te monitoren. Of beter nog, sommige mobiele bedrijven zullen de gebruikte gegevens via een website rapporteren.

De hoeveelheid gebruikte gegevens is ook afhankelijk van het systeem:

Hoe meer producten er zijn aangesloten op de EGX hoe meer data er verzonden zal worden.

• Een statuswijziging (bijvoorbeeld van omvormer naar acculader) zal een datatransmissie veroorzaken, dus een systeem met zeer frequente statusveranderingen zal ook de neiging hebben om meer gegevens te geven. Dit geldt met name in bepaalde Hub-1 en Hub-2-systemen.

Wij raden aan om de bundel zo te kiezen dat kostbare "buiten de bundel" kosten worden vermeden. Zorg ervoor dat er een limiet op het dataverbruik is vastgesteld; of gebruik een prepaid bundel.

Een van onze klanten - belast met de wereldwijde kosten van twintig cent tot enkele euro's per mb - heeft een slimme oplossing bedacht: Met behulp van een VPN wijzigde hij het IP om ALLE verkeer van en naar het GX-apparaat via zijn VPN te routeren. Met behulp van een firewall op de VPN-server kan hij het verkeer controleren op basis van tijd, verbindingstype, plaats en bestemming. Hoewel dit buiten het bereik van deze handleiding valt, werkt het, en - met de hulp van een Linux- en netwerkexpert - kan het ook voor u werken.

# **6.9. Meer informatie over het opzetten van een internetverbinding en VRM**

- [Een VRM-account instellen](https://www.victronenergy.com/live/vrm_portal:start)
- [Alarmmeldingen en monitoring van de VRM-portal](https://www.victronenergy.com/live/vrm_portal:alarms)
- [VRM-portal Veelgestelde vragen](https://www.victronenergy.com/live/vrm_portal:faq)

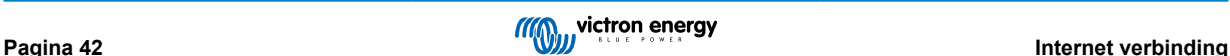

# <span id="page-48-0"></span>**7. Toegang krijgen tot het GX-apparaat**

Het is mogelijk om toegang te krijgen tot het GX-apparaat met behulp van een smartphone, tablet of computer. Deze toegang wordt Remote Console genoemd. De Remote Console is het centrale element voor het maken of wijzigen van instellingen op het GX-apparaat.

In het geval van GX-apparaten met een display kan deze Remote console-functie standaard uitgeschakeld zijn en moet dan appart worden ingeschakeld. Bij GX-apparaten zonder beeldscherm is het remote bedieningspaneel standaard ingeschakeld.

Er zijn verschillende manieren om toegang te krijgen:

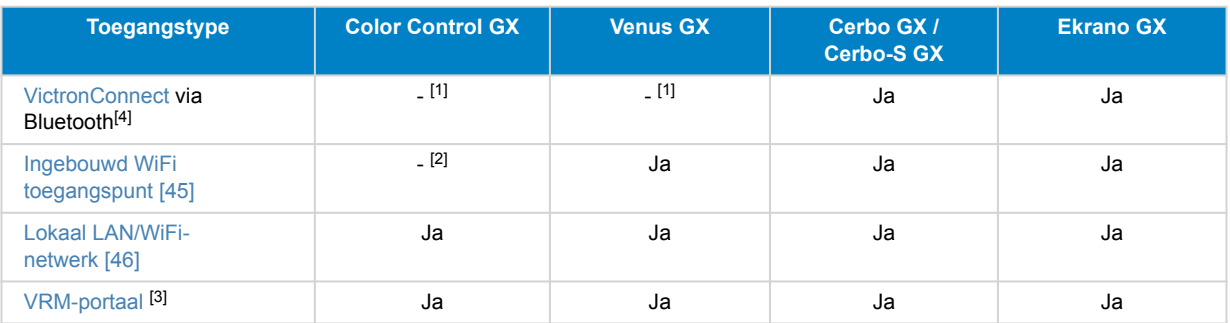

[1] Beide CCGX en VGX hebben geen ingebouwde Bluetooth. Deze functie kan eenvoudig toegevoegd worden door een USB Bluetooth-dongle aan te sluiten.

[2] De CCGX heeft geen ingebouwde WiFi Deze functie kan eenvoudig toegevoegd worden door een USB WiFi-dongle aan te sluiten.

[3] Vereist dat het GX-apparaat verbonden is met het internet.

[4] GX-apparaat Bluetooth-functionaliteit is beperkt tot helpen bij initiële verbinding en netwerk-instelling. Bluetooth kan niet gebruikt worden om verbinding te maken met de remote console of andere Victron-producten (bv. SmartSolar laadregelaars). Raadpleeg voor meer informatie over hoe andere Victron-producten te verbinden [Victron-producten verbinden \[9\]](#page-14-0).

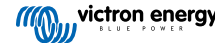

# **7.1. VictronConnect gebruiken via Bluetooth**

Als men voor de eerste keer aan de slag gaat met VictronConnect, raden we aan te beginnen met de [VictronConnect](https://www.victronenergy.com/live/victronconnect:start) [handleiding.](https://www.victronenergy.com/live/victronconnect:start)

- **1.** Download de [nieuwste versie van de VictronConnect-app](https://www.victronenergy.nl/support-and-downloads/software#victronconnect-app) op het [Bluetooth-compatibele apparaat](https://www.victronenergy.nl/media/pg/VictronConnect_Manual/nl/phone,-tablet-and-laptop-compatibility.html) (telefoon of laptop) en zorg ervoor dat Bluetooth is ingeschakeld.
- **2.** Zorg ervoor dat de Ekrano GX aan staat.
- **3.** Open de VictronConnect-app binnen 10 meter van de Ekrano GX en wacht tot apparaten in de buurt elkaar detecteren.
- **4.** Eenmaal gedetecteerd, klik of tik op de Ekrano GX.
- **5.** Bij eerste keer aansluiten word er gevraagd de Bluetooth-PIN code in te voeren. De unieke PINcode staat gedrukt op een label aan de bovenzijde van de Ekrano GX.
- **6.** Voor GX-apparaten, die de standaard PIN-code gebruiken, word er dan gevraagd deze onveilige standaard PIN-code te wijzigen naar een veiligere unieke code. Stel een unieke code in en bewaar deze code op een veilige plaats voor wachtwoorden mocht het vergeten zijn.

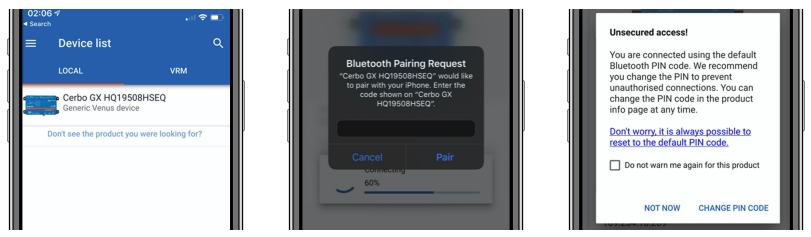

Vanaf het scherm van het hoofdapparaat is het mogelijk om de netwerk- en ethernetinstellingen te wijzigen, het ingebouwde WiFi-toegangspunt in te schakelen of uit te schakelen, het systeem op VRM te bekijken of de Remote Console te openen (vereist een WiFi-aansluiting met een lokaal netwerk of het toegangspunt van het GX-apparaat).

Tik of klik op het tandwielicoon voor de netwerkinstellingen.

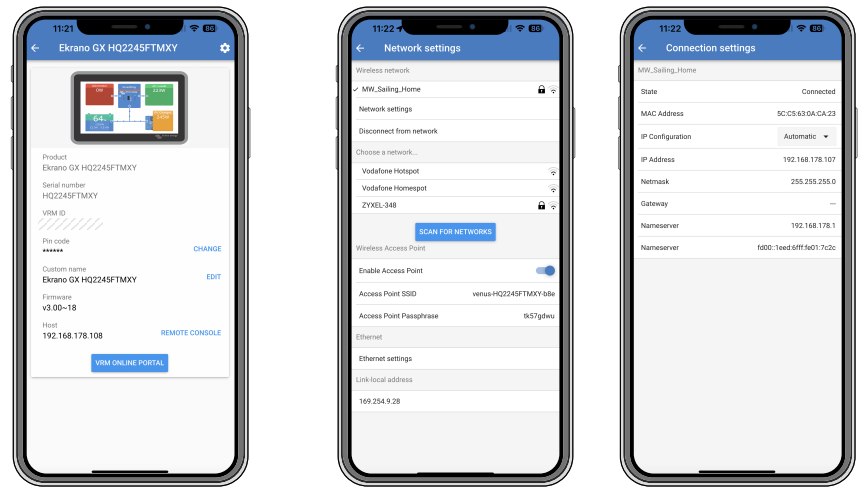

Bluetooth kan ook gebruikt worden voor initiële aansluiting en netwerkinstelling en kan niet verbinden met andere Victron-producten zoals SmartSolar laadregelaars. Als er verbinding gemaakt moet worden met andere Victron-producten raadpleeg dan het [Victron-producten aansluiten \[9\]](#page-14-0) hoofdstuk.

Ø

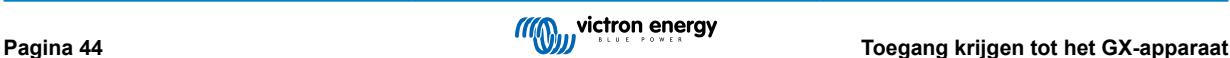

### <span id="page-50-0"></span>**7.2. Toegang via het ingebouwde WiFi-toegangspunt**

Deze methode vereist dat de VictronConnect-app op een smartphone, tablet of laptop wordt geïnstalleerd.

### **Stappen om automatisch verbinding te maken via de QR-code:**

- **1.** Zoek het label met de QR-code aan de zijkant van de EGX
- **2.** Scan de QR-code met behulp van de camerafunctie van de telefoon of een app voor het scannen van QR-codes.
- **3.** Als het wordt ondersteund door de telefoon, wordt er gevraagd om verbinding te maken met het WiFi-toegangspunt.
- **4.** Open VictronConnect zodra deze is aangesloten
- **5.** Selecteer het GX-apparaat in de lijst
- **6.** De Remote Console (extern bedieningspaneel) openen

#### **Stappen om handmatig verbinding te maken:**

- **1.** Sta zo dicht mogelijk bij de Ekrano GX, niet verder dan een paar meter.
- **2.** Ga naar de WiFi-instellingen op de telefoon, tablet of laptop.
- **3.** Na het zoeken, zal de Ekrano GX in de lijst verschijnen, zoals de Venus-HQ1940DEFR4-3b6. In het geval van HQ, het serienummer is afgedrukt op de zijkant van de doos.
- **4.** Maak verbinding met WiFi met behulp van het WiFi-wachtwoord' dat op de zijkant van de doos staat, en ook op een kaart in de plasticzak. Bewaar het WiFi-wachtwoord op een veilige plaats.
- **5.** Open VictronConnect, het zal automatisch in het WiFi netwerk zoeken.
- **6.** Eenmaal gevonden, selecteer dan het GX-apparaat in de lijst.
- **7.** De Remote Console (extern bedieningspaneel) openen

#### **Opmerkingen:**

- Als VictronConnect gebruikt kan worden, kan met een webbrowser genavigeerd worden naar het IP-adres <http://172.24.24.1> of <http://venus.local>
- Voor extra veiligheid is het mogelijk om het WiFi toegangspunt uit te schakelen. Raadpleeg Instellingen → WiFi→ Toegangspunt aanmaken in de remote console.

### **Instructievideo**

Bekijk de stap-voor-stap-instructievideo over hoe verbinding te maken met een GX-apparaat met behulp van de VictronConnectapp:

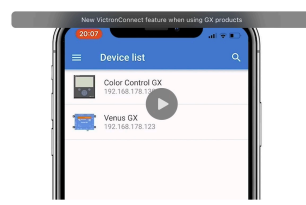

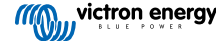

# <span id="page-51-0"></span>**7.3. Toegang tot Remote Console via het lokale LAN/WiFi-netwerk**

In dit gedeelte wordt uitgelegd hoe er verbinding gemaakt kan worden met Remote Console als de Ekrano GX is verbonden met het lokale computernetwerk, met een Ethernet-kabel, of als deze is ingesteld om verbinding te maken met een lokaal WiFi netwerk.

Voor deze methode is geen internetverbinding vereist. Een lokaal computernetwerk is voldoende.

Nadat er verbinding is gemaakt, maak dan verbinding met het GX-apparaat door de [VictronConnect-app](https://www.victronenergy.nl/panel-systems-remote-monitoring/victronconnect) uit te voeren op een telefoon, tablet of laptop. Let op dat er verbonden moet worden met hetzelfde computernetwerk als de Ekrano GX.

Deze video laat zien hoe het wordt gedaan.

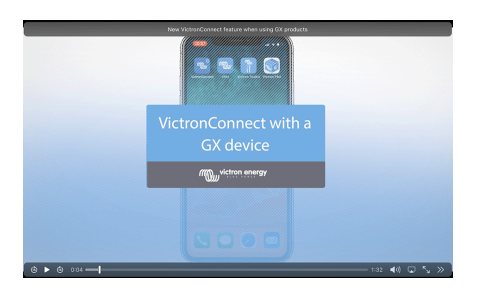

### **7.3.1. Alternatieve methoden om het IP-adres voor Remote Console te vinden**

In het geval VictronConnect niet kan worden gebruikt, zijn hier een paar andere methoden om de Ekrano GX, d.w.z. het IP-adres te vinden.

### **Link lokaal adres - Venus.local**

Als de instelling Remote Console op LAN is ingeschakeld, dan is een directe verbinding (via netwerkkabel zonder router of DHCP-server) mogelijk. Toegang krijgen tot het GX-apparaat door venus.local of http://venus.local in een webbrowser te typen, of in VictronConnect als er verbinding is met hetzelfde netwerk. Deze functie alleen inschakelen op vertrouwde netwerken of directe verbindingen. Zorg ervoor dat de wachtwoordcontrole is uitgeschakeld of stel eerst een wachtwoord in.

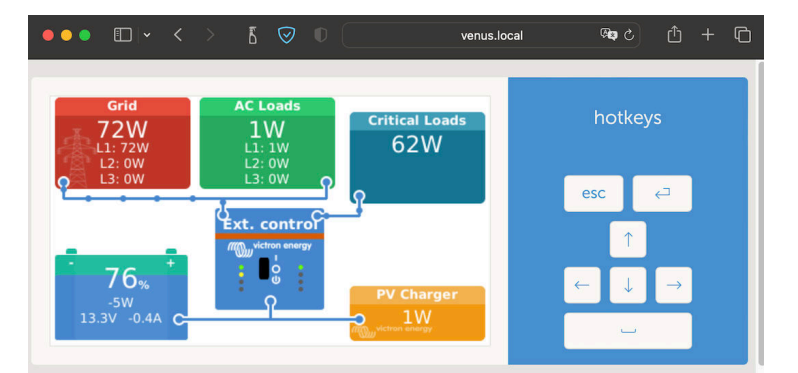

#### **IP-adres op VRM**

Op het VRM-portaal staat het IP-adres op de pagina Apparaatlijst van de installatie. Houd er rekening mee dat dit vereist dat het Ekrano GX verbonden is met het internet.

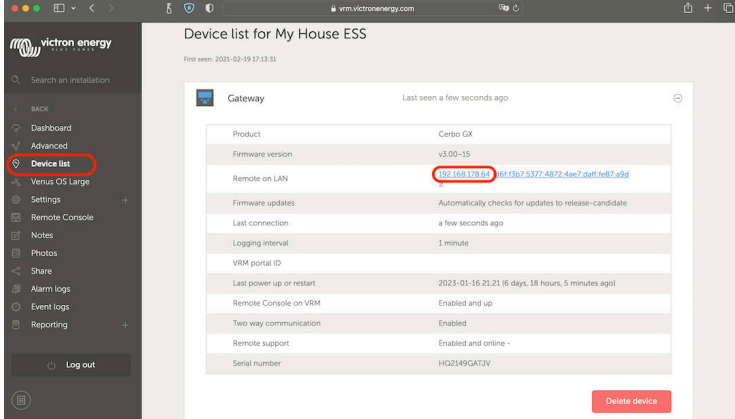

### **Netwerk (op Microsoft Windows)**

In een lokaal netwerk, bijvoorbeeld thuis, kan ook de Ekrano GX in het Windows "Netwerk" overzicht gevonden worden (dit gebruikt Universal Plug-and-Play (UPnP) broadcast technology):

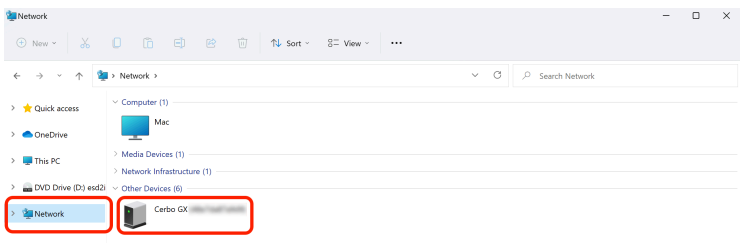

Door op het pictogram te dubbelklikken zal Remote Console op LAN openen.

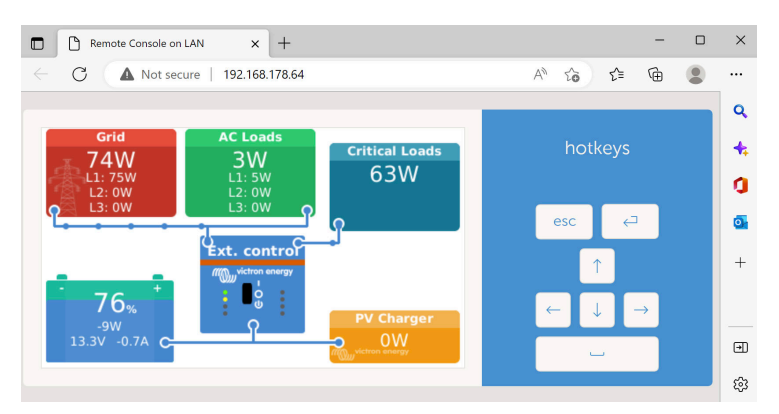

Open het venster "Eigenschappen" door rechts te klikken op het icoon om het IP-adres te zien.

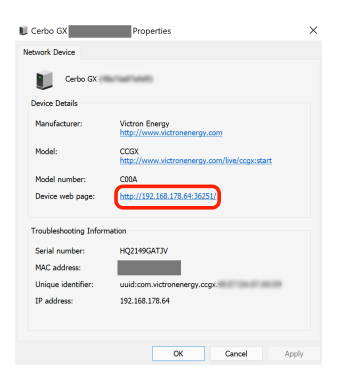

# **7.4. Toegang via VRM**

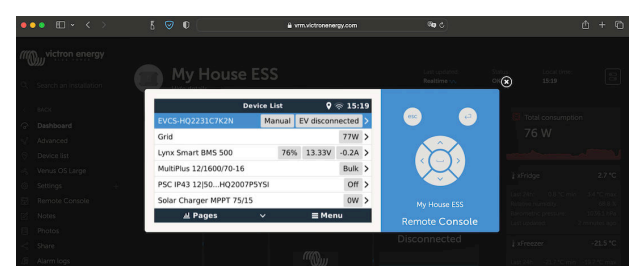

Deze methode vereist een werkende internetverbinding, zowel op de telefoon/tablet/laptop als voor de Ekrano GX. Voor een nieuwe installatie betekent dit dat deze moet worden aangesloten via een Ethernet-kabel.

#### **Stap voor stap instructies:**

**1.** Verbind de Ekrano GX eerst met het internet door het aan te sluiten op een werkend ethernet-netwerk dat een DHCP-server heeft, zoals de meeste netwerken dat hebben, en dat is verbonden met het internet.

De Ekrano GX maakt onmiddellijk verbinding met VRM.

**2.** Ga nu naar het VRM-portaal, [https://vrm.victronenergy.com/,](https://vrm.victronenergy.com/) en volg de instructies om het apparaat toe te voegen.

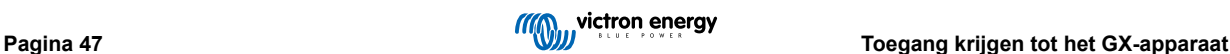

**3.** Klik vervolgens, eenmaal zichtbaar op VRM, op de Remote Console link in het linkermenu. Het resultaat lijkt op de afbeelding hierboven.

Meer technische informatie in het gerelateerde probleemoplossen hoofdstuk: [Remote Console op VRM - Problemen](#page-93-0) [oplossen \[88\].](#page-93-0)

# **7.5. Het Remote Console-menu**

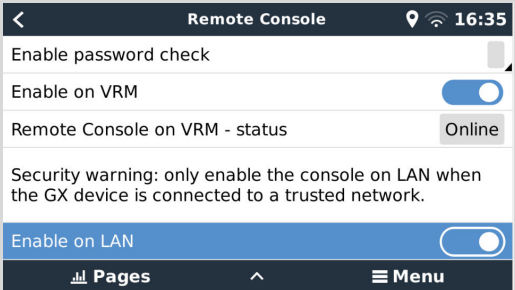

Het Remote Console-menu (Instellingen → Remote Console) bevat opties voor het regelen van toegang tot de Remote Console via LAN/WiFi en VRM en toont de online-status van de Remote Console op VRM.

De opties in detail:

### 1. **Wachtwoordcontrole uitschakelen:**

Als deze option uitgeschakeld is, is er geen wachtwoordcontrole bij toegang tot Remote Console.

### 2. **Schakel wachtwoordcontrole in:**

Om wachtwoordcontrole in te schakelen, moet eerst een wachtwoord toegewezen worden. Gebruik dit wachtwoord bij het naar de Remote Console gaan. Bewaar het op een veilige plaats.

### 3. **Inschakelen via VRM:**

Indien ingeschakeld kan de Remote Console via het VRM-portaal van overal ter wereld gebruikt worden. De wachtwoordcontrole (aanbevolen) is ook van toepassing als dit geactiveerd wordt.

### 4. **Remote Console op VRM - status:**

Toont de online status van de Remote Console op VRM.

### 5. **Inschakelen via LAN:**

Indien ingeschakeld kan de Remote Console gebruikt worden via lokale LAN/WiFi. Let op de veiligheidswaarschuwing.

Let op dat het GX-apparaat handmatig opnieuw opgestart moet worden (Instellingen → Algemeen → Opnieuw opstarten) nadat er een van deze instellingen is gewijzigd.

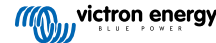

# **8. Instellingen**

# **8.1. Menustructuur en instelbare parameters**

Na het voltooien van de installatie en het instellen van de internetverbinding (indien nodig), ga vervolgens door het menu van boven naar beneden om de EGX in te stellen:

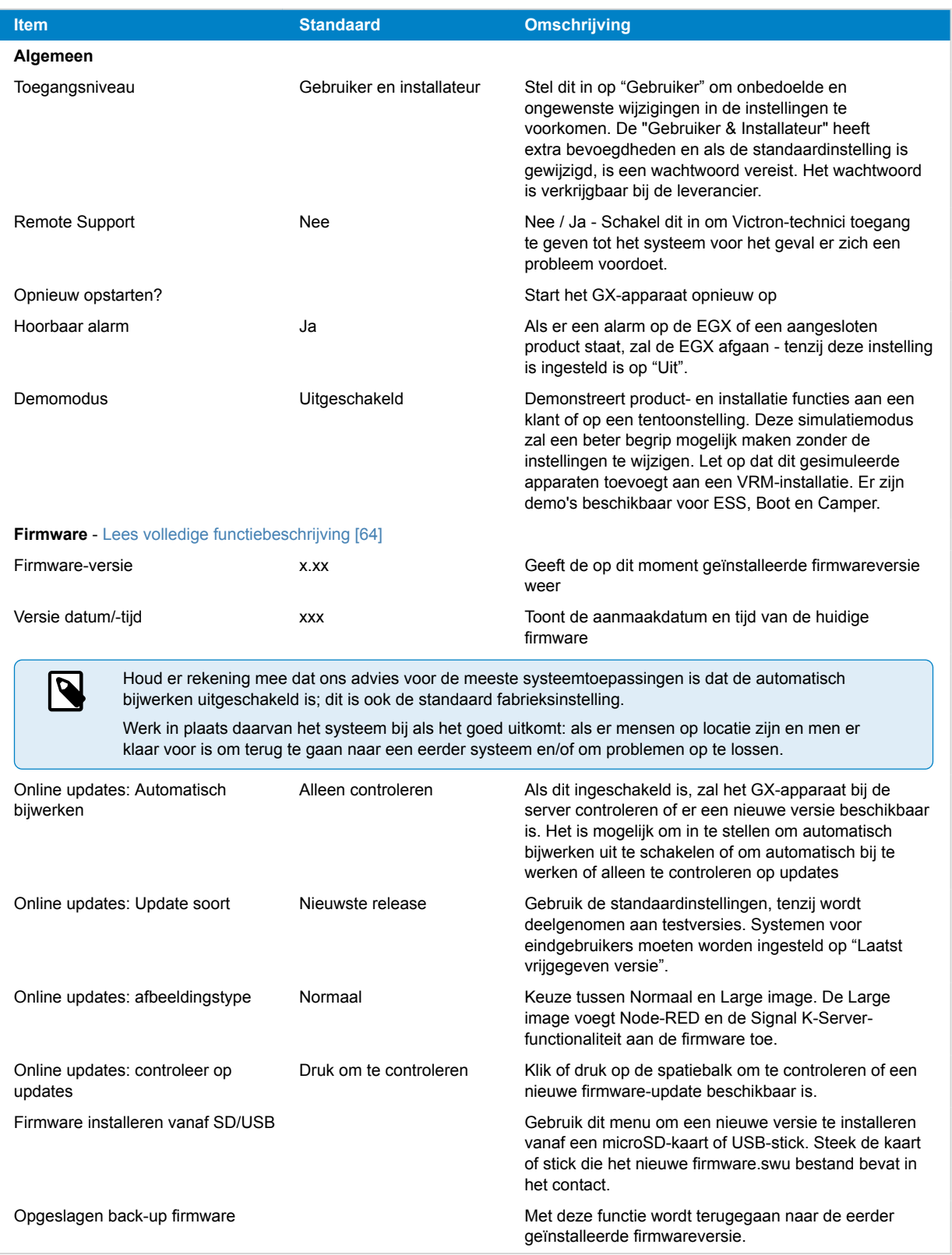

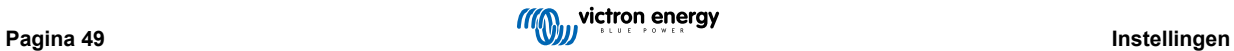

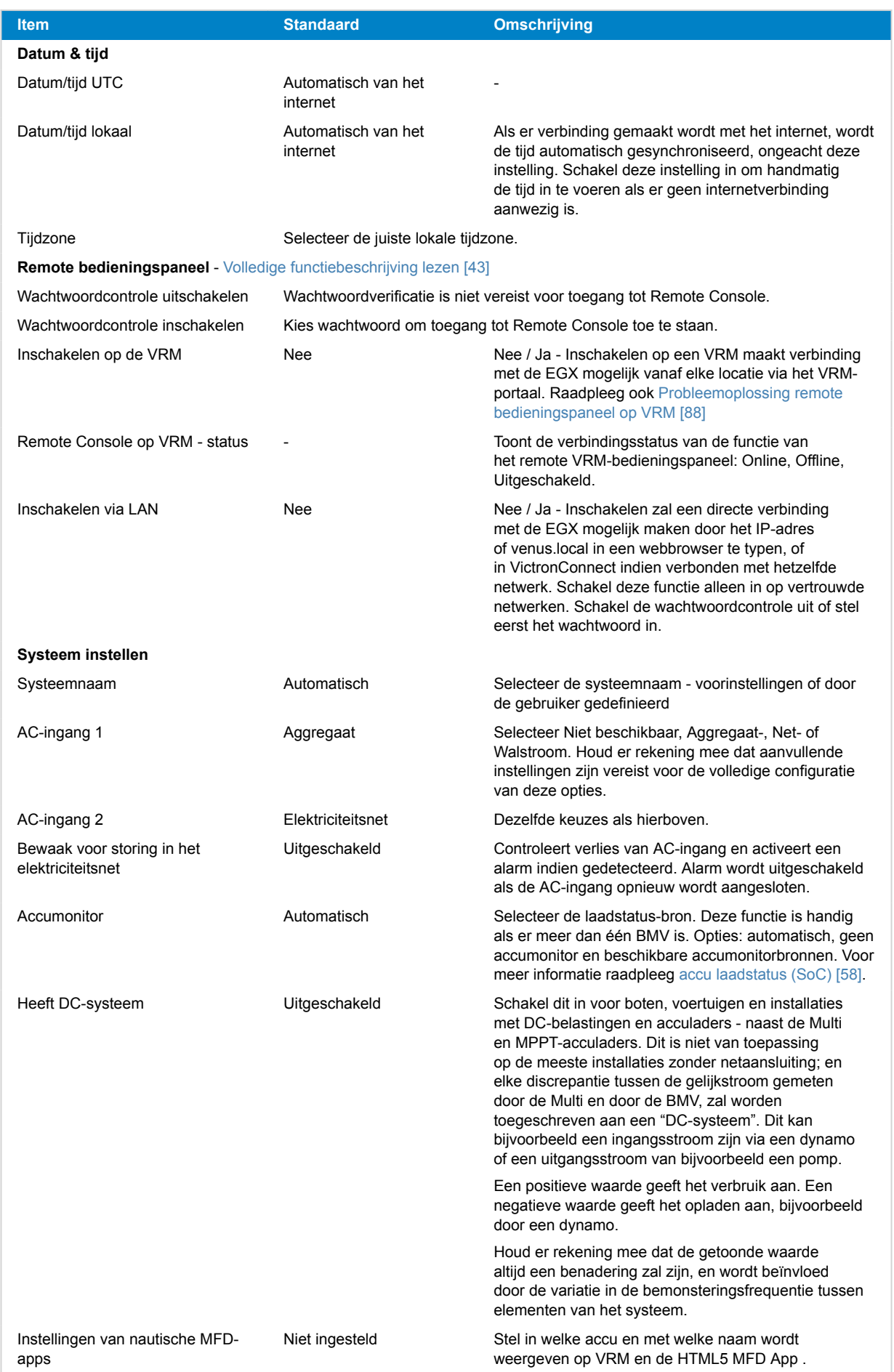

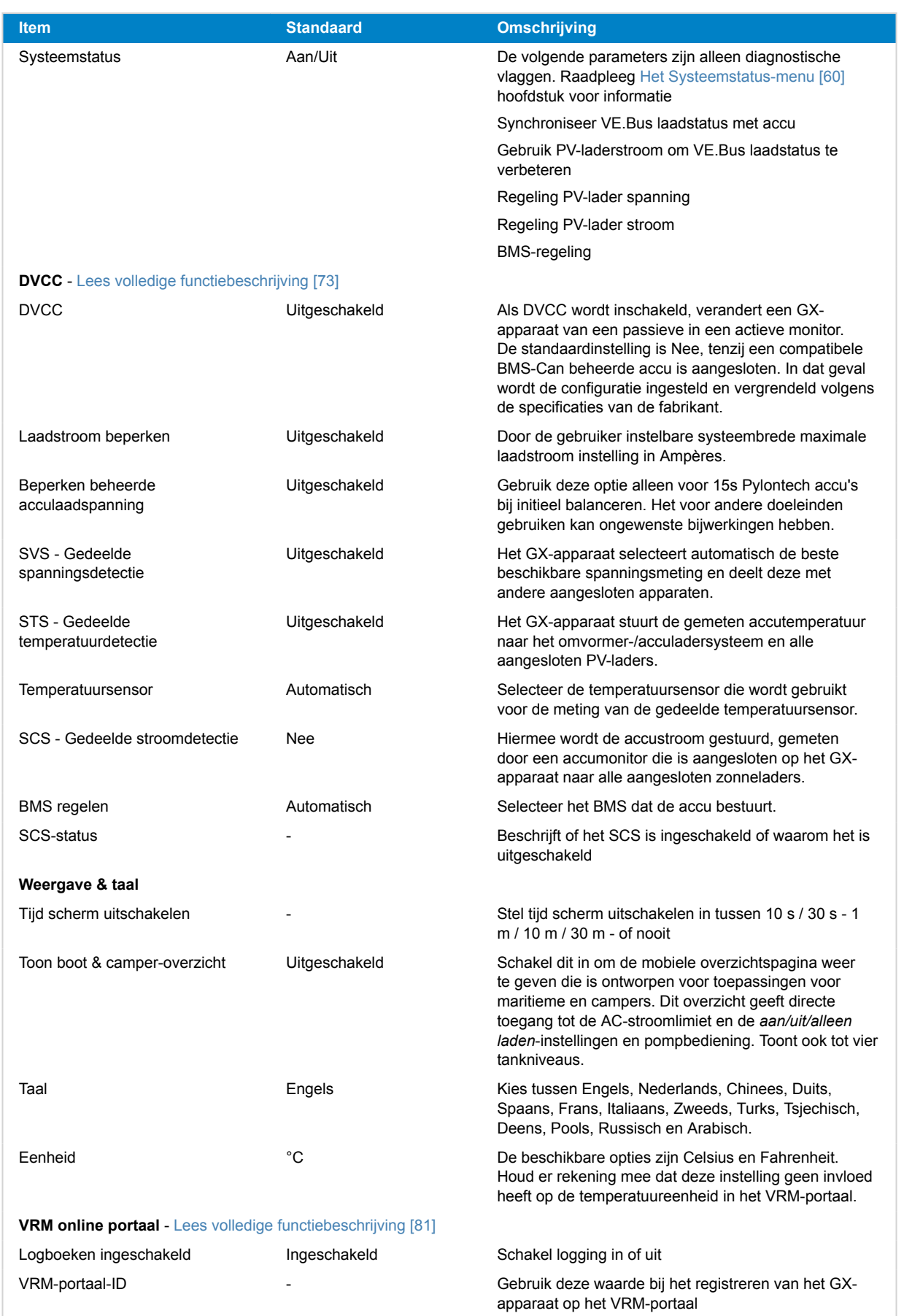

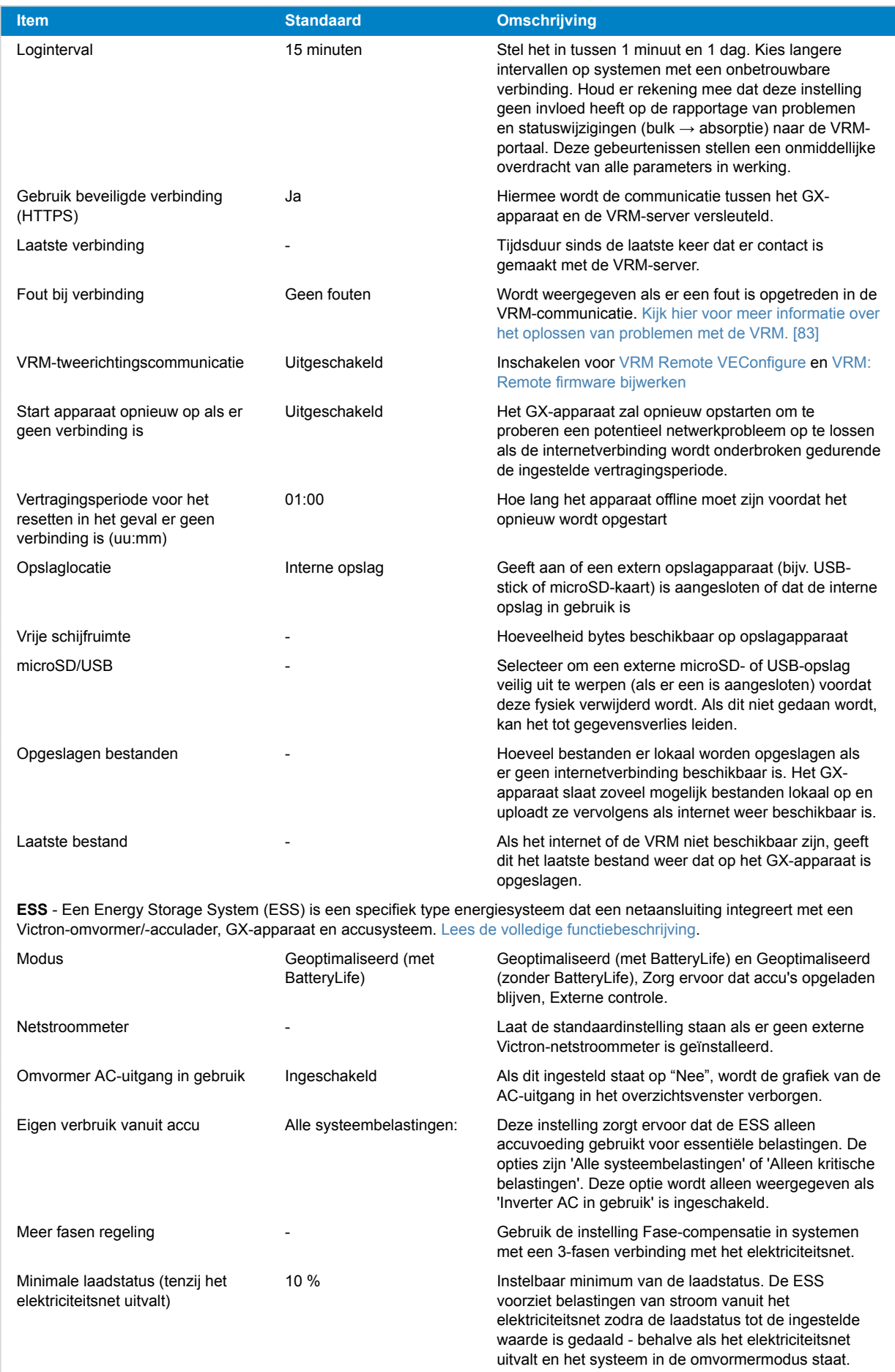

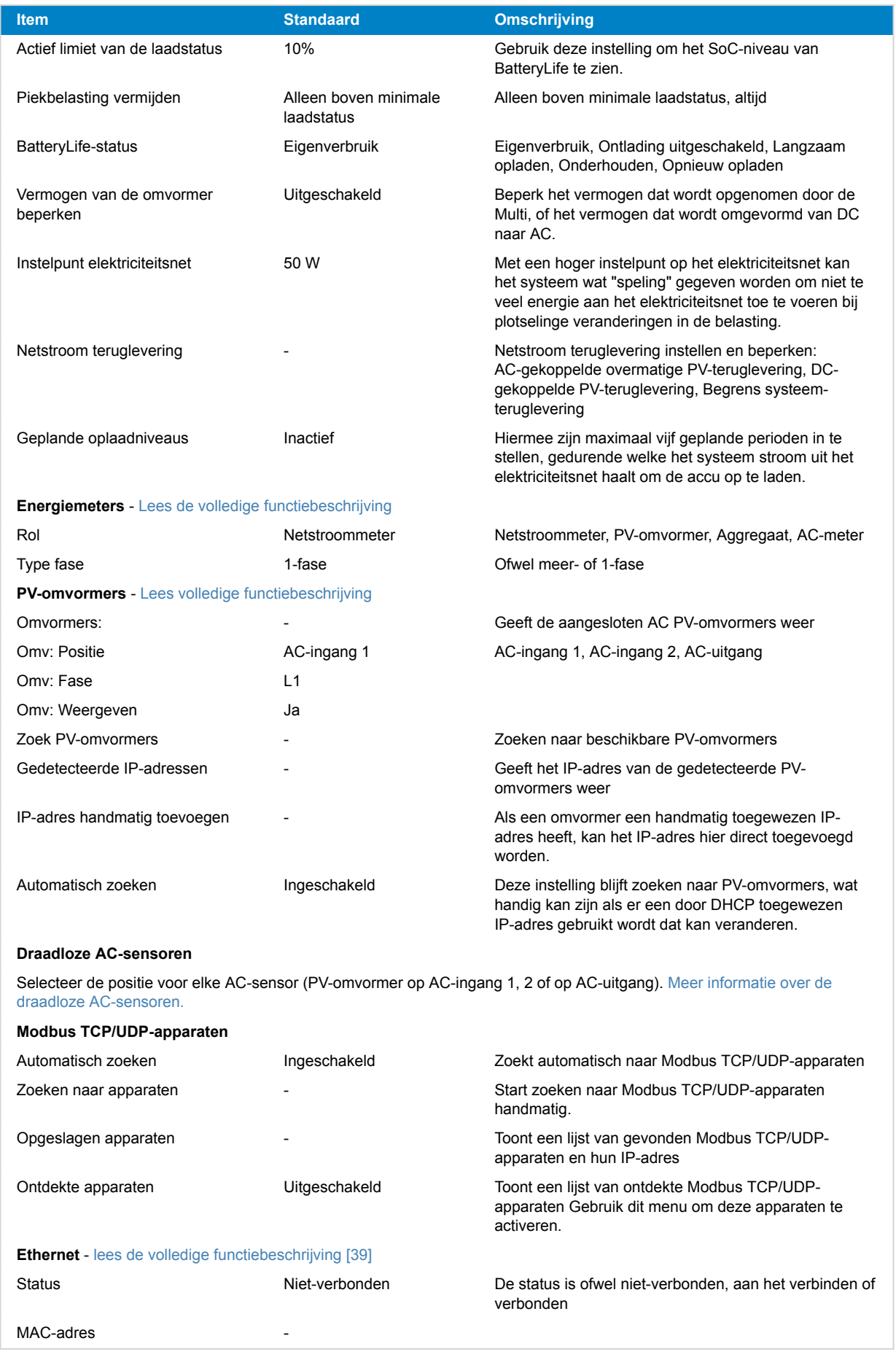

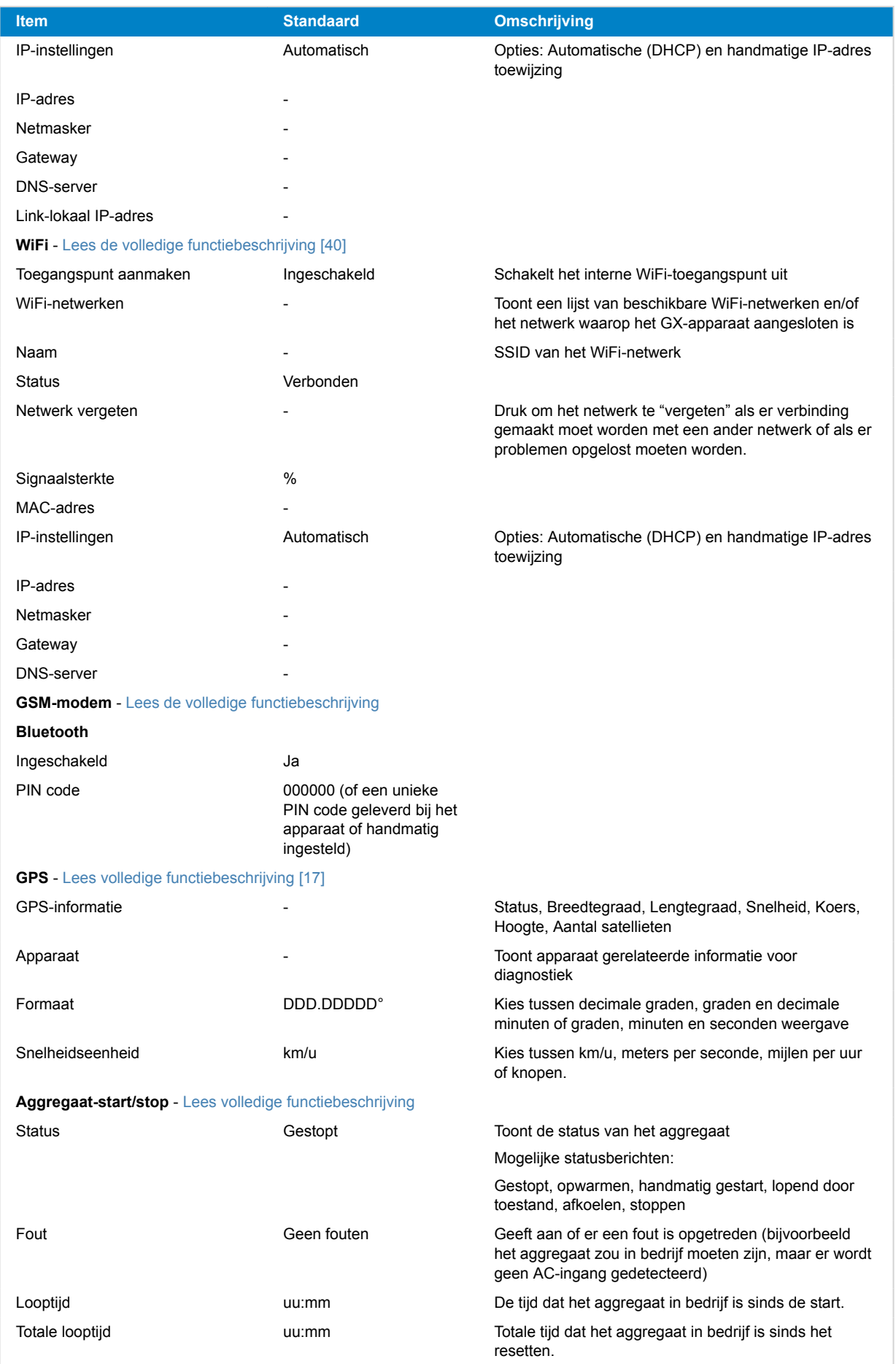

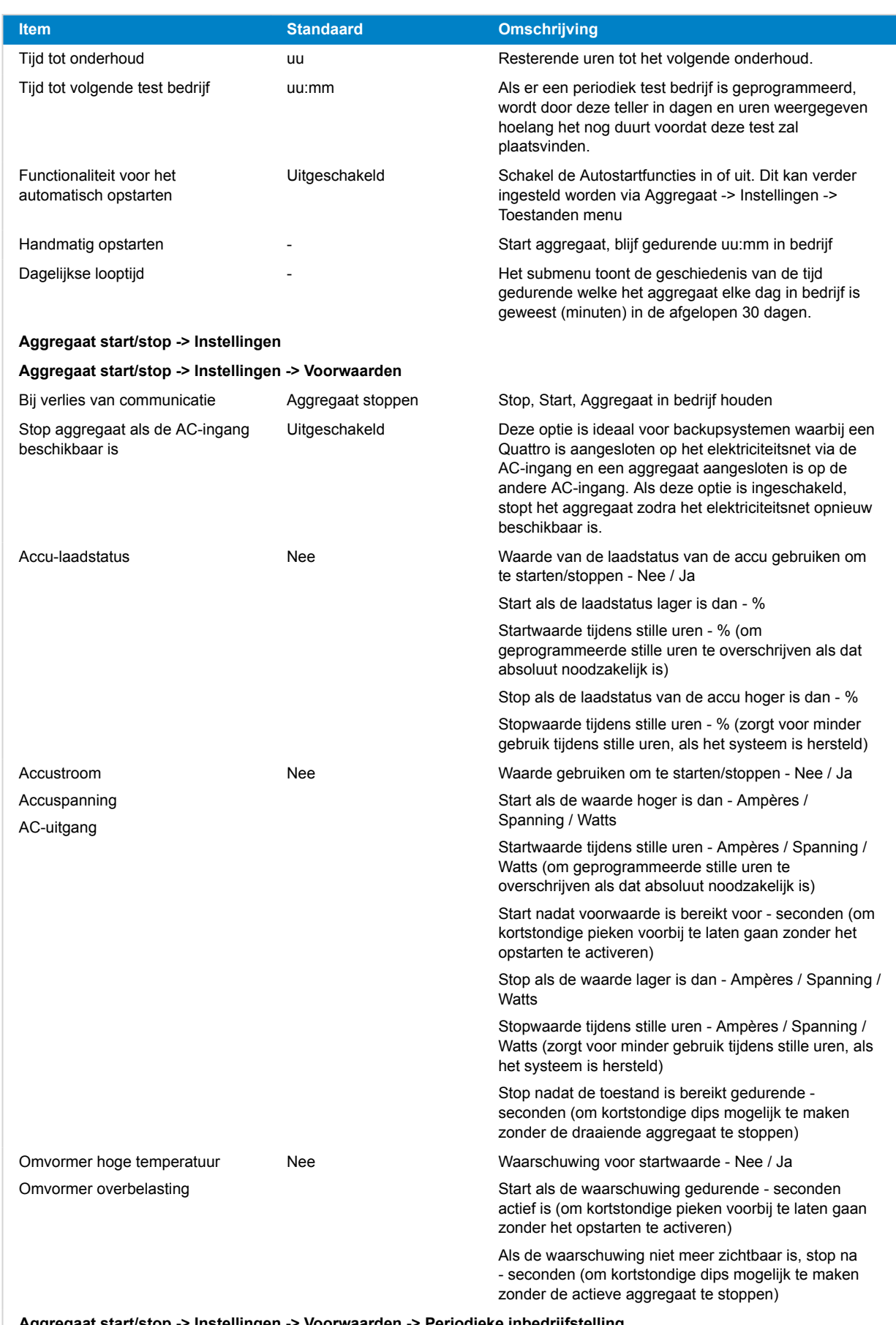

**Aggregaat start/stop -> Instellingen -> Voorwaarden -> Periodieke inbedrijfstelling**

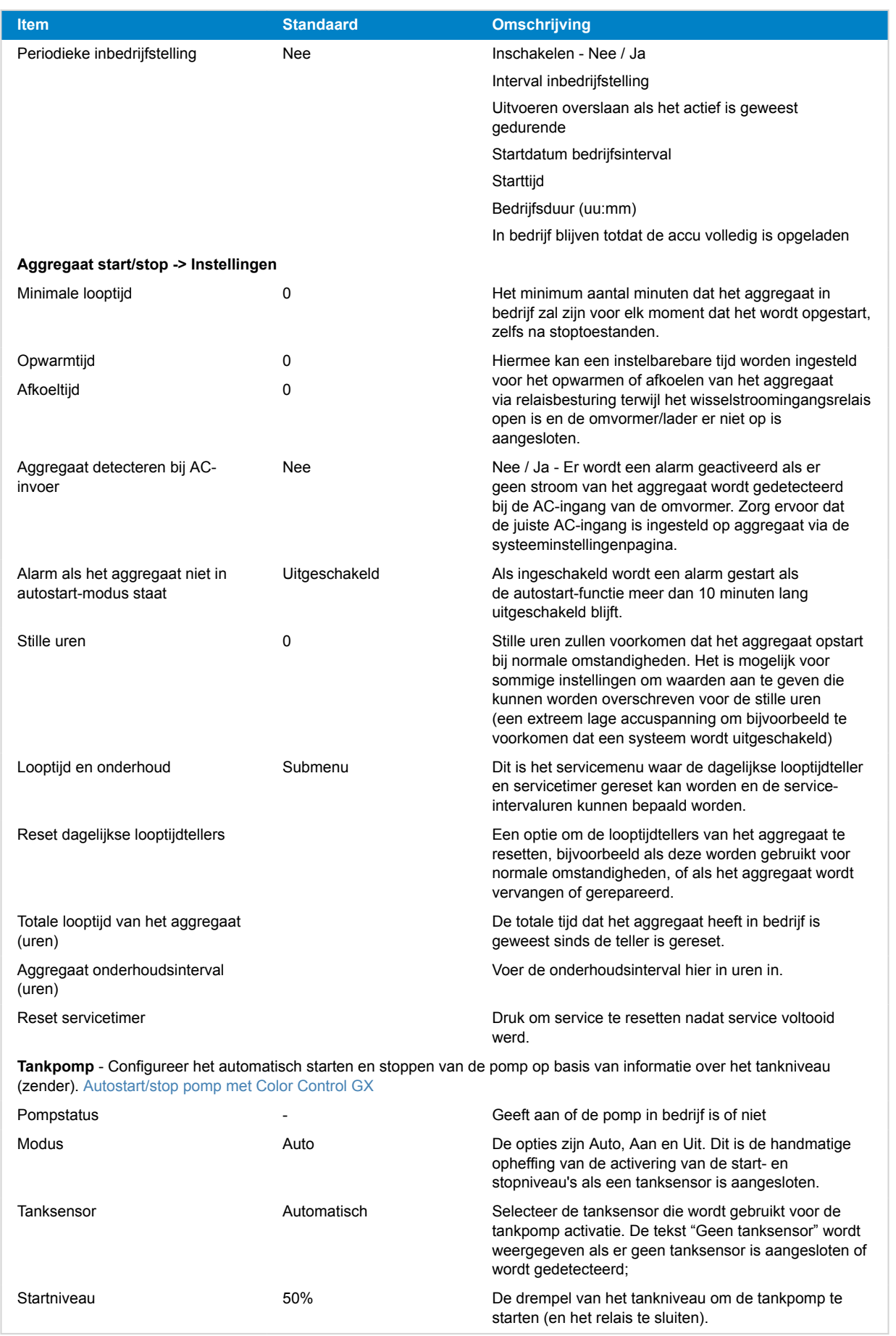

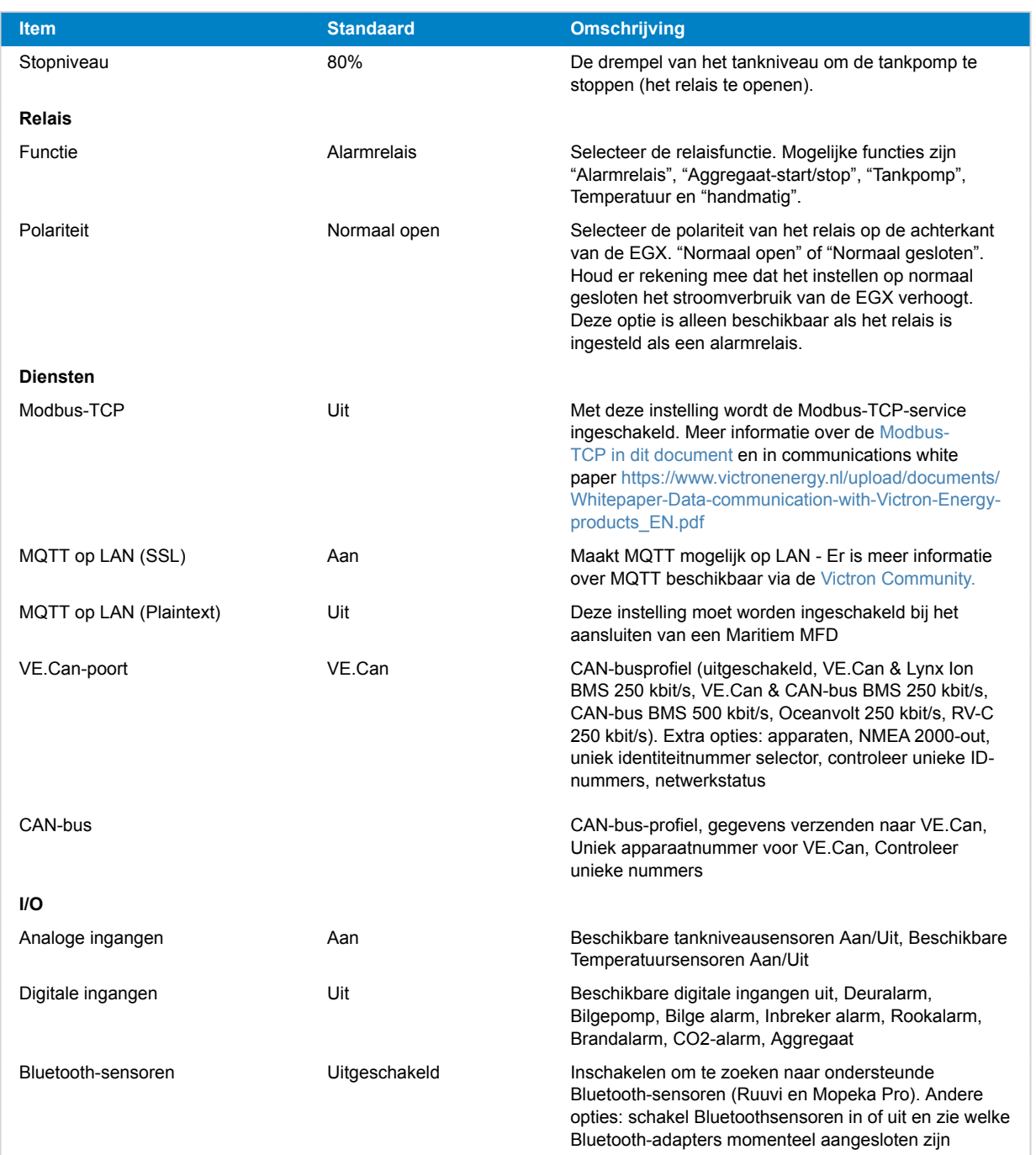

## <span id="page-63-0"></span>**8.2. Laadstatus accu**

### **8.2.1. Welk apparaat moet ik gebruiken voor laadstatus-berekening?**

Er zijn drie producttypen die de laadstatus (SoC) berekenen. De EGX zelf berekent de laadstatus niet, het haalt alleen informatie op van de aangesloten apparaten. De drie producten die laadstatus berekenen zijn:

- 1. Accumonitors, zoals de BMVs, SmartShunt, Lynx Shunt VE.Can, Lynx Smart BMS of de Lynx Ion BMS
- 2. Multi en Quattro omvormer/acculaders
- 3. Accu's met ingebouwde accumonitor en een (meestal BMS-Can) aansluiting op de EGX.

### **Wanneer wat gebruiken?**

Als de accu een ingebouwde accumonitor heeft, zoals een BYD of Freedom Won-accu, is het eenvoudig. Maak daar gebruik van. Indien niet hangen de opties af van het type systeem:

- 1. Als de MultiPlus of Quattro omvormer/acculader de enige laadbron voor de accu's is, en de enige belasting, dan kan deze dienen als een basis accumonitor omdat het bijhoudt wat er in en uit gaat. Een speciale accumonitor zoals de BMV is niet nodig.
- 2. Als de systemen bestaan uit een omvormer/acculader, MPPT's en een [GX-apparaat](https://www.victronenergy.com/live/venus-os:start), dan is het nog steeds niet nodig om een speciale accumonitor toe te voegen.
- 3. Voor alle andere systeemtypen, zoals een boot of voertuig met gelijkstroomverlichting en andere belastingen, is een speciale accumonitor vereist.

### **8.2.2. De verschillende oplossingen in detail uitgelegd**

### 1. **Accu en Multi of Quattro (een typisch backupsysteem)**

Er is geen accumonitor nodig: de Multi of Quattro is het enige product dat op de accu is aangesloten en heeft volledige controle over alle laad- en ontlaadstromen. Daarom kan het de juiste laadstatus zelf berekenen.

Instellingen:

- **1.** Schakel de accumonitor in en stel het in met VEConfigure.
- **2.** Controleer in de EGX de geselecteerde accumonitor via Instellingen → Systeeminstellingen. Het moet worden ingesteld op de Multi of Quattro.

### 2. **Accu met Multi of Quattro and MPPT PV-laders of een EasySolar met GX-apparaat ingebouwd**

Er is geen accumonitor nodig zolang alle MPPT-PV-laders van Victron zijn en zijn aangesloten op de EGX. De EGX zal continu de werkelijke laadstroom van alle zonneladers aflezen en het totaal naar de Multi (of Quattro) sturen die vervolgens die informatie gebruikt voor de berekeningen van zijn laadstatus.

Instellingen:

- **1.** Schakel de accumonitor in en stel het in met VEConfigure.
- **2.** Controleer de geselecteerde accumonitor op de EGX via Instellingen → Systeeminstellingen. Het moet worden ingesteld op de Multi of Quattro.
- **3.** Controleer in hetzelfde menu of de optie "Gebruik zonnelaadstroom om VE.Bus laadstatus te verbeteren" is ingeschakeld. Houd er rekening mee dat dit geen instelling is - het is slechts een indicator van een automatisch proces.

Houd er rekening mee dat deze functie recente firmware versies vereist, zowel bij de Multi's als de Quattro's (402 minimum), en de EGX (v2.06 minimum).

#### 3. **Accu met een ingebouwde accumonitor**

In gevallen waarbij het systeem een accu bevat met een ingebouwde accumonitor en berekening van de laadstatus - zoals veel van de accu's die [hier](https://www.victronenergy.com/live/battery_compatibility:start) zijn vermeld - is een speciale accumonitor niet vereist.

Configuratie:

- **1.** Sluit de accucommunicatiekabel aan op de EGX in overeenstemming met de instructies.
- **2.** Controleer of de geselecteerde Accumonitor de accu zelf is in de EGX via Instellingen → Systeeminstellingen.

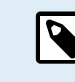

Houd er rekening mee dat de instelling Accumonitor in VEConfigure niet relevant is. Voor dergelijke systemen heeft het wijzigen van deze instelling geen effect op het laden of andere parameters in dit type systeem.

4. **Andere systeemtypen**

Als er meer acculaders of belastingen op de accu zijn aangesloten dan alleen de Multi of MPPT-PV-laders, is een speciale accumonitor vereist. Voorbeelden zijn:

- Basisbelastingen in nautische of voertuigsystemen.
- PWM-zonneladers
- AC-acculaders, zoals Skylla-is, Phoenix-acculaders, acculaderds die niet van Victron zijn, etc.
- Dynamo's
- DC-DC-acculaders
- Windturbines
- Hydroturbines

In het geval een accu met ingebouwde monitor wordt gebruikt, zoals uitgelegd in (3), dan is dat de aangewezen accumonitor. Ga naar sectie (3). Installeer anders een BMV, SmartShunt of Lynx Shunt VE.Can.

Instellingen:

- **1.** Stel de accumonitor in aan de hand van de documentatie.
- **2.** Controleer in de EGX de geselecteerde Accumonitor via Instellingen → Systeeminstellingen.
- **3.** Het moet een BMV of Lynx Shunt- accumonitor zijn.
- **4.** Voltooid.

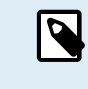

Houd er rekening mee dat de instelling Accumonitor in VEConfigure niet relevant is. Voor dergelijke systemen heeft het wijzigen van deze instelling geen effect op het laden of andere parameters in dit type systeem.

### **8.2.3. Opmerkingen over laadstatus**

• Houd er rekening mee dat dit het weergeven van een nauwkeurige laadstatus aan de gebruiker betreft, in plaats van een vereiste voor een efficiënt systeem. Het laadstatus-percentage wordt niet gebruikt voor het opladen van de accu. Het is echter vereist als een aggregaat moet worden gestart en automatisch moet worden gestopt op basis van de accu-laadstatus.

Meer informatie:

[VRM-portal FAQ - verschil tussen BMV laadstatus en VE.Bus laadstatus](https://www.victronenergy.com/live/vrm_portal:faq#what_is_the_difference_between_the_bmv_soc_and_the_vebus_soc)

Raadpleeg instelbare parameters sectie over selectie van accumonitor en heeft DC-systeem.

### **8.2.4. Laadstatus-bron selecteren**

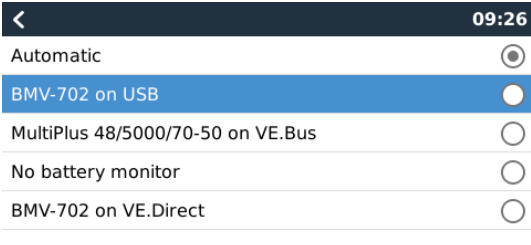

 $\infty$  $\odot$ 

(Instellingen  $\rightarrow$  Systeeminstelling  $\rightarrow$  Accumonitor)

In de bovenstaande afbeelding staat een reeks selecteerbare keuzes voor de laadstatus-waarden die worden weergegeven in het Overzichtsscherm. Kies de bron voor weergave op het Overzichtsscherm van de EGX.

In dezelfde afbeelding hebben we gekozen voor de automatische instelling. Als automatisch is geselecteerd dan is het Systeeminstellingenscherm weergegeven in de onderstaande afbeelding.

<span id="page-65-0"></span>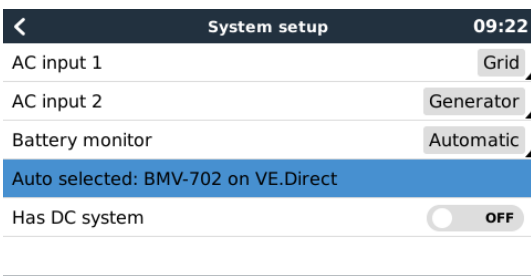

De functie "Automatisch" gebruikt de volgende logica:

- 1. Indien beschikbaar, zal het een speciale accumonitor gebruiken, zoals de BMV, SmartShunt, Lynx Smart BMS of een Lynx Shunt VE.Can, of een accu met ingebouwde accumonitor.
- 2. Als er meer dan één verbonden is, dan zal het een willekeurige monitor gebruiken hoewel er een handmatig geselecteerd kan worden.
- 3. Als er geen speciale accumonitor is, dan zal het de VE.Bus laadstatus gebruiken.

 $\equiv$  Menu

#### **Wanneer moet ik de optie "Geen accumonitor" gebruiken?:**

Gebruik dat in systemen waar:

*II* Pages

- 1. er een Multi of Quattro is geïnstalleerd
- 2. er is geen BMV of andere accumonitor geïnstalleerd
- 3. het systeem andere DC-belastingen of andere acculaders heeft, aangesloten op dezelfde accu, die niet zijn aangesloten op de EGX.

Een korte uitleg: de VE.Buslaadstatus zoals bepaald door de Multi of Quattro zal onjuist zijn in bovenstaande situatie. Omdat het geen rekening houdt met de ontladings- en laadstromen door andere gelijkstroombelastingen of niet bewaaktee acculaders.

### **8.2.5. Gegevens over VE.Bus laadstatus**

• Terwijl de omvormer/acculader op bulk staat, zal de laadstatus niet boven de waarde stijgen zoals ingesteld in VEConfigure voor de parameter "Laadstatus als Bulk klaar is' op het tabblad Algemeen; standaard 85 %. Zorg er in een systeem met zonneladers voor dat de absorptiespanning zoals ingesteld in de MPPT iets boven dezelfde instelling in de omvormer/ acculader ligt. De laatste moet herkennen dat de accuspanning het absorptieniveau heeft bereikt. Als dat niet het geval is, zal de laadstatus vast blijven staan op het eerder genoemde eind-van-bulk percentage, standaard 85 %.

### **8.2.6. Het Systeemstatus-menu**

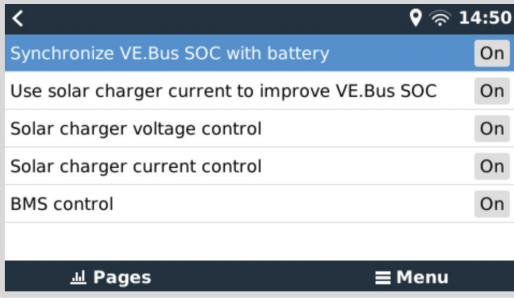

Het Systeemstatus-menu (Instellingen → Systeeminstellingen→ Systeemstatus) bevat diagnostische vlaggen die nuttig kunnen zijn bij het uitzoeken van problemen met het systeem. Let op dat hier niets ingesteld kan worden. De aan/uit vlag hangt af van hoe een systeem ingesteld is en welke apparaten het systeem bevat.

Hun betekenis in detail is:

#### 1. **Synchroniseer VE.Bus laadstatus met accu:**

• Indien Aan duidt het aan dat de geactiveerde accubewaker in de Multi/Quattro zijn laadstatus synchroniseert met die van een betere bron (een BMV of BMS in het systeem). Het systeem doet dat automatisch.

#### 2. **Gebruik PV-laadstroom om VE.Bus laadstatus te verbeteren:**

• In een VE.Bus systeem met geen andere accubewaker (geen BMS, geen SmartShunt, geen beheerde accu) maar met PV-laders wordt rekening gehouden met de PV-laadstroom en helpt bij het verbeteren van de laadstatus-berekening van de interne Multi/Quattro accubewaker. Het systeem doet dit automatisch en duidt aan dat het actief is door Aan weer te geven.

### 3. **Regeling PV-lader spanning:**

- Indien aan duidt dit aan dat de PV-laders hun eigen intern laadalgoritme niet volgen. Ze krijgen een spanningsinstelpunt van ergens anders. Ofwel
	- een beheerde accu of
	- in een ESS-systeem krijgen ze het van de Multi/Quattro.

### 4. **PV-lader stroom regeling:**

• Dit duidt aan dat de PV-laders door het systeem stroomgelimiteerd zijn. In de meeste gevallen is het beperkend apparaat een beheerde accu of een gebruiker bepaalde Maximale laadstroom in het DVCC-menu.

### 5. **BMS-regeling:**

• Het duidt aan dat het BMS het instelpunt van de laadspanning regelt (en niet de waarde gebruikt, ingesteld voor absorptie en druppel in de Multi/Quattro of PV-lader).

### **8.3. Pas het logo aan op de pagina Boot & Camper**

Het is mogelijk om een aangepast logo te gebruiken op de Boot & Camper pagina.

Typ het volgende adres in op de webbrowser van een apparaat dat op hetzelfde netwerk is aangesloten. Dit adres als sjabloon gebruiken: <http://venus.local/logo.php>of [http://\[ip-here\]/logo.php](http:// http://[ip-here]/logo.php) (het IP-adres van het apparaat tussen de vierkante haakjes invoegen).

Het IP-adres kan worden gevonden door naar Instellingen -> Ethernet of WiFi te gaan. Kies een afbeeldingsbestand van het apparaat zodra de pagina is geladen. Herstart het GX-apparaat.

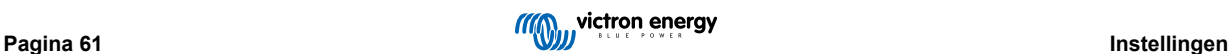

# **8.4. Instelling temperatuurrelais**

Het is mogelijk om het ingebouwde relais 1 en relais 2 in te stellen om ze te activeren en deactiveren op basis van de temperatuur.

Raadpleeg het gedeelte Temperatuursensoren aansluiten voor compatibiliteits- en verbindingsinstructies. Bevestig in de apparatenlijst dat de temperatuursensoren juist zijn aangesloten en de temperatuur wordt vastgelegd.

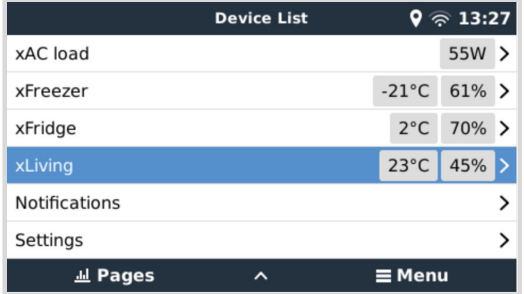

Het temperatuur relais wordt aangestuurd vanuit Instellingenmenu -> Relais -> Functie (Relais 1/2) -> Temperatuur. Eenmaal ingeschakeld, verschijnt in het relaismenu Regels voor temperatuurregeling, en in de temperatuursensoren die zijn gedetecteerd.

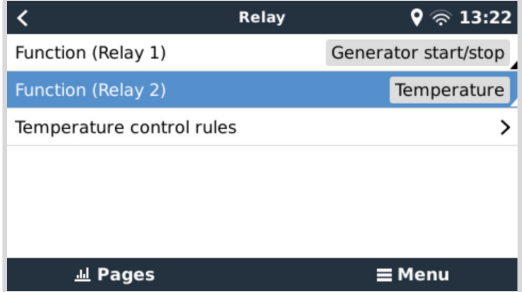

Elke temperatuursensor kan worden gebruikt om het relais aan te sturen. Selecteer de temperatuursensor die gebruikt moet worden om het relais aan te sturen. De temperatuursensoren die niet worden gebruikt, geven "Geen acties" weer. Het is mogelijk om in dit menu de besturing van de temperatuurrelais voor elke temperatuursensor in of uit te schakelen.

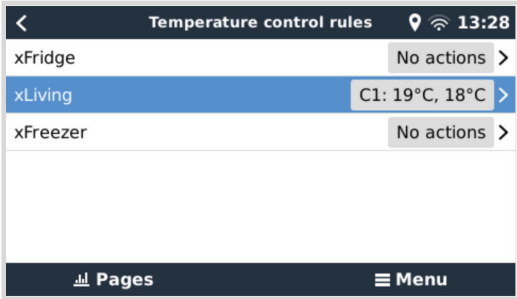

In GX-producten waar twee relais beschikbaar zijn (Cerbo GX & Cerbo-S GX, Ekrano GX) is het mogelijk om beide relais met een enkele temperatuursensor te besturen. Het is ook mogelijk om een enkel relais te laten aansturen door meerdere verschillende temperatuursensoren. Bijvoorbeeld een Cerbo GX met 2 lithium accuhittepads, en alleen indien nodig beiden tegelijkertijd gebruiken.

- **1.** In het menu Relais -> Regels temperatuurregeling -> Temperatuursensor
- **2.** Activering relais op temperatuur inschakelen
- **3.** Wijs de relaisbesturing toe aan relais 1
- **4.** Stel de activeringswaarde in op 5 graden
- **5.** Stel de deactiveringswaarde in op 10 graden

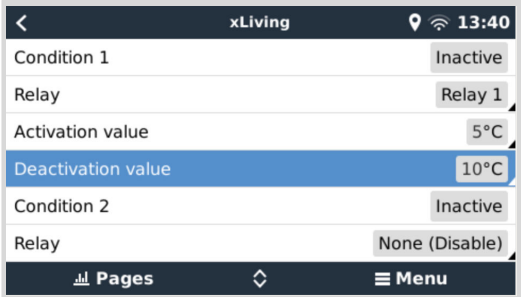

Als dat onvoldoende is om de temperatuur van de accu boven de 5 graden te houden, dan kan een tweede warmtekussenmagneetschakelaar op relais 2 aangesloten worden.

- **1.** Ga in het menu naar Voorwaarde 2
- **2.** Wijs de relaisbesturing toe aan relais 2
- **3.** Stel de activeringswaarde in op 4 graden
- **4.** Stel de deactiveringswaarde in op 6 graden

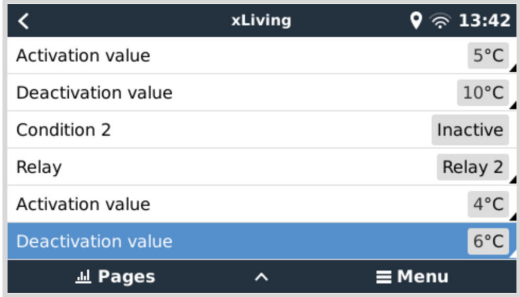

Dit betekent dat relais 1 actief is als de temperatuur van de accu daalt tot 5 graden. Als de temperatuur onder de 5 graden naar 4 graden blijft dalen, dan wordt de tweede warmtekussen ingeschakeld via relais 2. Als dat voldoende is om de temperatuur terug te brengen naar 6 graden, dan zal relais 2 wordt gedeactiveerd, en zal relais 1 actief blijven totdat de temperatuur van de accu weer 10 graden is.

Houd er rekening mee dat de fysieke aansluitcontacten voor zowel relais 1 als relais 2 beschikbaar zijn als "Normaal open"- en "Normaal gesloten "-instellingen.

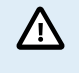

Let op de specificaties voor de vermogenslimieten van het relais. Het kan noodzakelijk zijn om de apparaten via een extra magneetschakelaar aan te sluiten als de stroomvereisten de specificaties van de relaisvermogenslimiet overschrijden.

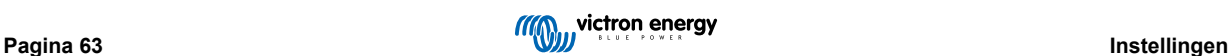

# <span id="page-69-0"></span>**9. Firmware-updates**

De Ekrano GX vereist minstens Venus OS firmware-versie 3.00.

### **9.1. Changelog (logbestand met veranderingen)**

Het changelog is beschikbaar in [Victron Professional,](http://professional.victronenergy.com/) in de Firmware → Venus OS-map. Om toegang te krijgen tot Victron Professional moet er eerst (gratis) aangemeld worden.

### **9.2. Via internet of met MicroSD-kaart/USB-stick**

Er zijn twee manieren om de firmware bij te werken:

- **1.** Werk de firmware bij via het internet, ofwel handmatig of door het systeem elke dag te laten controleren of er nieuwe updates beschikbaar zijn.
- **2.** Bijwerken vanaf een microSD-kaart of USB-stick.

### **9.2.1. Direct downloaden van het internet**

Gebruik op GX-apparaten zonder beeldscherm (d.w.z. een Venus GX of Cerbo GX zonder GX Touch), de [Remote Console om](https://www.victronenergy.nl/media/pg/CCGX/nl/accessing-the-gx-device.html) [naar de onderstaande menu's te gaan.](https://www.victronenergy.nl/media/pg/CCGX/nl/accessing-the-gx-device.html)

- **1.** Ga voor het bijwerken vanaf het internet naar: **Instellingen → Firmware → Online updates.**
- **2.** Druk op "Controleren op updates".
- **3.** Als er een nieuwere firmwareversie beschikbaar is, wordt deze weergegeven onder "Update beschikbaar". Druk erop om naar de nieuwe firmwareversie bij te werken.
- **4.** Nadat het GX-apparaat bijgewerkt is naar de nieuwe firmwareversie, moeten de instellingen van de installatie gecontroleerd worden.

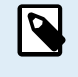

Houd er rekening mee dat ons advies voor de meeste systeemtoepassingen is dat de automatisch bijwerken uitgeschakeld is; dit is ook de standaard fabrieksinstelling. Werk in plaats daarvan de software bij als het goed uitkomt: als er mensen op locatie zijn en men er klaar voor is om terug te keren naar een eerder systeem en/of om problemen op te lossen.

**Online updates** 

 $15:42$ Check only Latest release Press to check

Press to update to v2.87 20220531124511

 $\equiv$  Menu

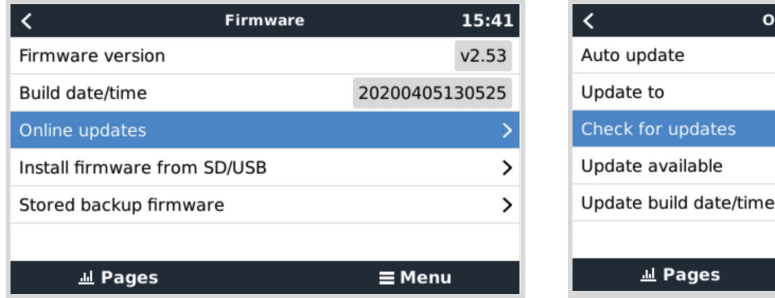

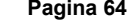

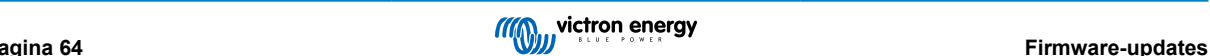

### **9.2.2. MicroSD-kaart of USB-stick**

Bijwerken met een MicroSD-kaart of USB-stick heet "Offline updating". Gebruik het bij het bijwerken van een apparaat dat niet is verbonden met internet.

### **1. Stap 1. Downloaden**

### • [Ekrano GX - venus-swu-ekrano.swu](https://updates.victronenergy.com/feeds/venus/testing/images/ekrano/venus-swu-ekrano.swu)

Let op dat dezelfde bestanden en het changelog beschikbaar zijn op [Victron Professional](https://professional.victronenergy.com/). Er is ook een Dropbox-verbinding beschikbaar om een eigen Dropbox te verbinden met onze gedeelde map zodat altijd de nieuwste firmwarebestanden op delaptop beschikbaar zijn.

### **2. Installeer op een microSD-card of USB-stick**

• Sla het bestand op in de hoofdmap van een USB-stick of MicroSD-kaart.

### **3. Voer het apparaat in**

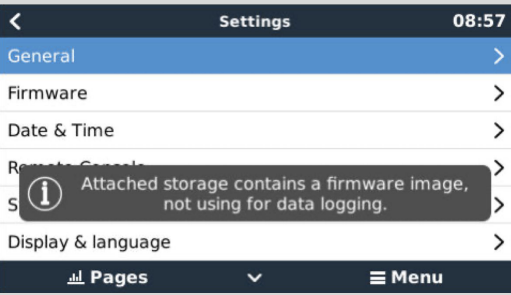

Houd er rekening mee dat de waarschuwing "Bijgevoegde opslag bevat een firmware-afbeelding, niet gebruiken voor datalogging" getoond wordt. Deze waarschuwing kan veilig genegeerd worden.

### **4. Start het bijwerken**

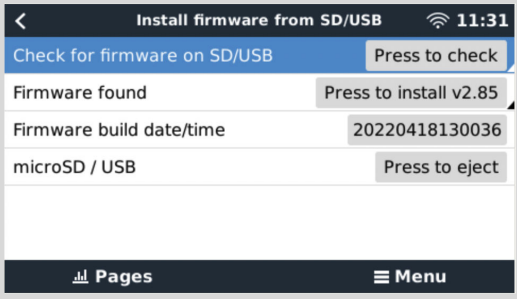

- Ga naar **Instellingen → Firmware → Firmware van SD/USB installeren.**
- Druk op "Controleren voor firmware op SD/USB".
- Als de firmware in de microSD-card of USB-stick nieuwer is dan de huidige verschijnt het item "Firmware gevonden", druk het in om het bijwerkproces te starten.

### **9.3. Een eerdere firmwareversie herstellen**

Er zijn twee manieren om een eerdere firmwareversie te herstellen:

- 1. Door de functie Opgeslagen firmwareback-up te gebruiken of
- 2. een specifiek firmwarebestand te downloaden, het op een microSD-kaart of USB-stick op te slaan en het vanaf de SD/USB te installeren.

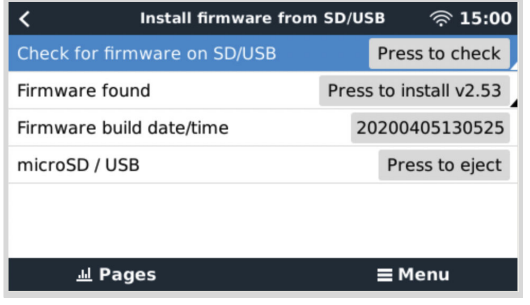

### **9.3.1. De functie Opgeslagen firmwareback-up**

Met deze optie kan er wisseld worden tussen de actuele en de eerdere firmwareversies. Een SD-kaart of het internet is er niet voor nodig.

- **1.** Ga naar **Instellingen → Firmware → Opgeslagen firmwareback-up**.
- **2.** Het volgende scherm toont de firmwareversie die momenteel actief is en de firmwareversie waarin kan worden opgestart.
- **3.** Klik op "Druk om op te starten" om in de opgeslagen firmwareversie op te starten.
- **4.** De eerdere firmwareversie is nu opgestart en de vorige firmwareversie wordt in plaats daarvan opgeslagen.
## **9.3.2. Een specifieke firmwareversie vanaf een SD/USB installeren**

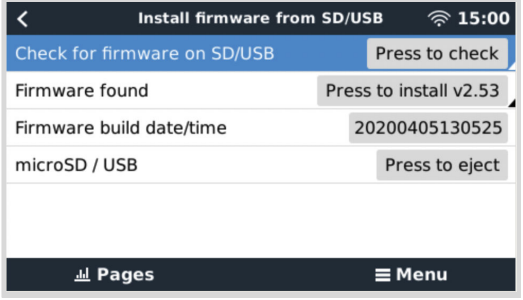

Er kunnen redenen zijn waarom het nodig is om handmatig een specifieke firmwareversie te downloaden en te installeren (bijv. een oudere firmwareversie die niet op het GX-apparaat is opgeslagen onder "Opgeslagen firmwareback-up"). In dit hoofdstuk wordt uitgelegd hoe dat gedaan wordt.

- **1.** Oude Venus OS-firmwareversies kunnen hier gedownload worden: [https://updates.victronenergy.com/feeds/venus/release/](https://updates.victronenergy.com/feeds/venus/release/images/) [images/](https://updates.victronenergy.com/feeds/venus/release/images/)
- **2.** Gebruik voor Ekrano GX de ekrano-map.
- **3.** Download het swu-bestand van de vereiste versie.
- **4.** Sla het swu-bestand in de hoofdmap van een USB-stick of microSD-kaart op.
- **5.** Steek de USB-stick of microSD-card in het GX-apparaat.
- **6.** Houd er rekening mee dat de waarschuwing "Bijgevoegde opslag bevat een firmware-afbeelding, niet gebruiken voor datalogging" getoond wordt. Deze waarschuwing kan veilig genegeerd worden.
- **7.** Ga naar **Instellingen → Firmware → Firmware van SD/USB installeren.**
- **8.** Het zou onder "Firmware gevonden" de specifieke firmwareversie moeten tonen. Klik erop om het te installeren.

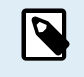

Houd er rekening mee dat teruggaan naar een oudere firmware versie over het algemeen geen probleem is, maar dat het kan gebeuren dat sommige instellingen teruggezet worden naar hun standaardwaarden. Zorg ervoor dat dit gecontroleerd wordt.

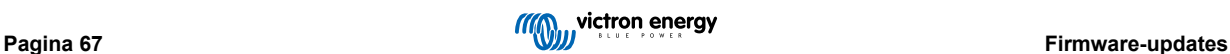

# **10. Het bewaken van een VE.Bus-omvormer/acculader**

## **10.1. Ingangsstroombegrenzing instellingen**

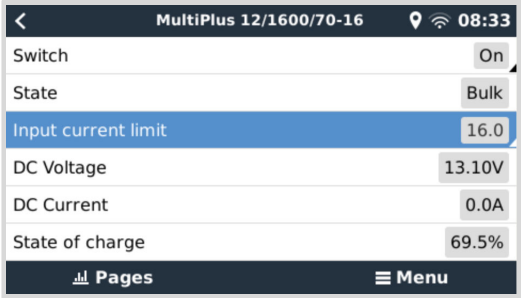

Dit hoofdstuk legt de implicaties uit van het in- of uitschakelen van gebruikersbediening van de instelling van de ingangsstroombegrenzer, zoals hier in het menu te zien is (apparatenlijst → [de omvormer/lader].

De limiet zoals ingesteld door de gebruiker in de EGX zal worden toegepast op alle ingangen waar **"Overschreven door remote"**, ingesteld in VEConfigure, is ingeschakeld:

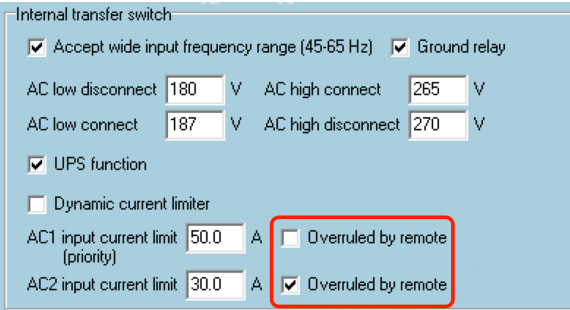

Aan de hand van het voorbeeld van een boot met twee AC-ingangen en een Quattro waarbij:

- 1. Een aggregaat die 50 A kan leveren, is aangesloten op ingang 1;
- 2. Walstroom is aangesloten op ingang 2 (Het beschikbare vermogen hangt af van de stroomsterkte in de haven).

Stel het systeem precies in zoals in de bovenstaande VEConfigure -schermopname. Input 1 heeft voorrang op ingang 2, daarom zal het systeem automatisch verbinding maken met het aggregaat als het actief is. De vaste ingangsstroomlimiet van 50 A wordt toegepast. En als het aggregaat niet beschikbaar is, en elektriciteitsnet beschikbaar is op ingang 2, dan zal de Quattro de ingangsstroomlimiet gebruiken zoals ingesteld in de EGX.

Nog twee voorbeelden: (In beide gevallen als de "overschreven door remote" uitgeschakeld wordt, zal het instellen van een huidige limiet in de EGX geen effect hebben. En als "overschreven door remote" voor beide ingangen ingeschakeld wordt, wordt de huidige limiet ingesteld in de EGX toegepast op beide ingangen.)

#### **Minimale waarden voor ingangsstroom**

Als PowerAssist is ingeschakeld in VEConfigure, dan is er een minimale ingangsstroomlimiet. De werkelijke limiet verschilt voor elk model. Nadat de ingangsstroom is ingesteld op een waarde onder de limiet, wordt deze automatisch weer verhoogd tot de limiet.

Houd er rekening mee dat het nog steeds mogelijk is om de ingangsstroomlimiet in te stellen op 0. Indien ingesteld op 0, zal het systeem een doorvoersysteem zijn (laden uitgeschakeld).

### **Parallel geschakelde en 3-fasen systemen**

De ingestelde AC-ingangsstroomlimiet is de totale limiet per fase.

## **10.2. Waarschuwing faserotatie**

De AC-voeding, ofwel Aggregaat of Elektriciteitsnet, naar een 3-fasen omvormer/acculader-systeem moet de juiste rotatie hebben, ook wel bekend als volgorde. Als dat niet het geval is, accepteren de omvormer/acculaders de AC-voeding niet en blijven ze in de omvormermodus.

In dat geval zal de faserotatiewaarschuwing worden gegeven. Om het probleem op te lossen, pas dan de bedrading op de AC-ingang aan: verwissel een van de fasen en wijzig de rotatie van L3 → L2 → L1 naar L1 → L2 → L3. Of herprogrammeer de Multi's en wijzig de aan de bedrading toegewezen fase.

Op het GX-apparaat zelf is de waarschuwing een pop-up zoals een melding op de GUI:

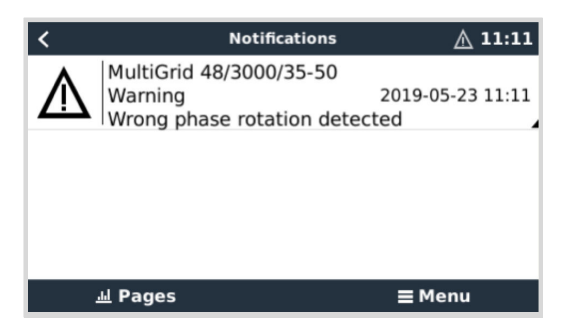

Ook is het zichtbaar in de menu's:

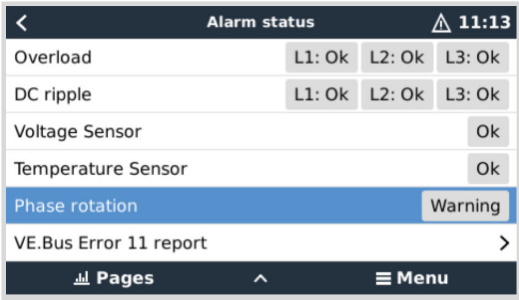

En op de VRM-portal is het zichtbaar op de widget VE.Bus-alarmen & -waarschuwingen op de pagina Geavanceerd en wordt vermeld in het alarmlogboek op VRM. Bovendien wordt er een e-mail verzonden; via [het VRM Alarmbewakingssysteem.](https://www.victronenergy.com/live/vrm_portal:alarms#automatic_alarm_monitoring)

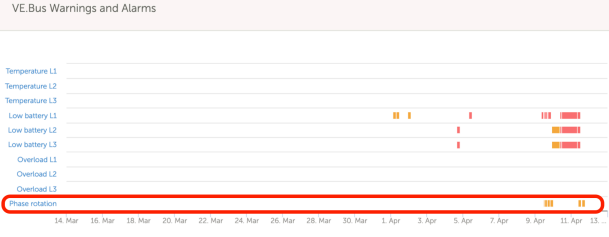

## **10.3. Alarm BMS-verbinding verloren**

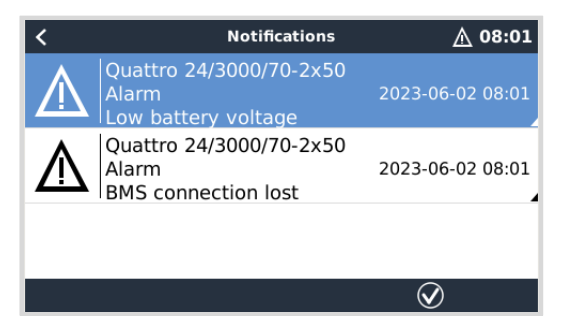

Dit alarm wordt geactiveerd zodra de omvormer/acculader CVL/CCL of DCL-gegevens ontvangen heeft van een beheerde accu en wordt gesloten als de accu afgekoppeld wordt of communicatie met de accu verloren gaat. Het alarm word ook gegeven als de omvormer/acculader verbinding heeft verloren met een VE.Bus BMS.

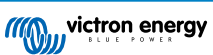

Let op dat het systeem ook een alarm voor Lage accuspanning weergeeft. De oorzaak van dit alarm is echter geen lage accuspanning, maar het gebrek aan informatie van de accu door verloren communicatie.

Om het alarm op te lossen, herstel de verbinding met het BMS of herstart/voedt de omvormer/acculader. Een herstart kan gedaan worden vanuit het geavanceerde menu [70] van het VE.Bus-apparaat.

## **10.4. Het bewaken van storingen in het elektrciteitsnet**

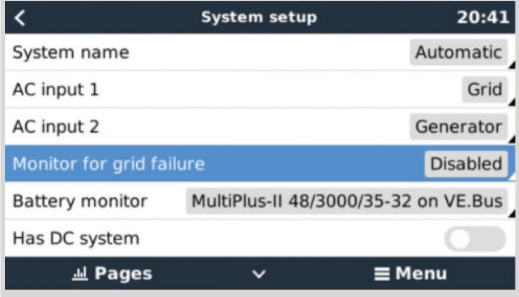

Als deze functie is ingeschakeld, dan wordt een alarm geactiveerd als het systeem langer dan 5 seconden niet is aangesloten op de AC-ingang die is ingesteld voor het elektriciteitsnet of walstroom.

- Het alarm wordt weergegeven als een melding in de GUI en als een alarm op het VRM-portaal en is beschikbaar op Modbus TCP/MQTT.
- Aanbevolen om te gebruiken voor backupsystemen. Maar ook voor jachten of voertuigen op walstroom.

Houd er rekening mee dat deze instellingen controleert of het systeem is aangesloten op elektriciteitsnet/walstroom. Aggregaat bewaking is al beschikbaar als onderdeel van de start/stop-functie van het aggregaat en vormt geen onderdeel hiervan.

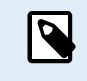

Gebruik deze functie niet in systemen die de instellingen gebruiken voor het negeren van AC-invoer in onze omvormer/acculaders: als het systeem de AC-ingang negeert, dat wil zeggen in eilandmodus draait, zoals bedoeld, hoewel elektriciteitsnet beschikbaar is, dan zal het een elektriciteitsnetstoring melden.

## **10.5. Geavanceerd menu**

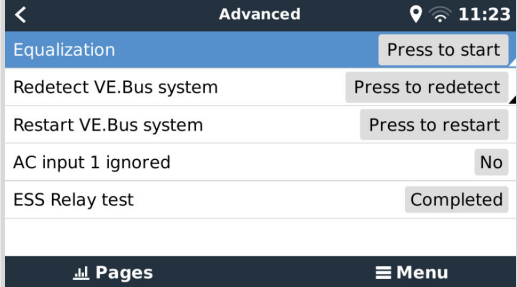

Het menu Geavanceerd is toegankelijk via Apparatenlijst → [Multi of Quattro] → Geavanceerd en bevat opties voor egalisatie, opnieuw detecteren en opnieuw opstarten van het VE.Bus-systeem en toont de teststatus van het ESS-relais.

- **Egalisatie:** start egalisatie. Raadpleeg Multi of Quattro documentatie voor details.
- **VE.Bus-systeem opnieuw detecteren:** Verwijdert de cache op de Ekrano GX die bepaalde gegevens op het VE.Bus-systeem opgeslagen heeft om de starttijd zo kort mogelijk te houden. Gebruik deze functie als bijvoorbeeld een VE.Bus BMS eerder deel uitmaakte van een systeem maar nu niet meer of vervangen is door een Lynx Smart BMS. Bij gebruik van VE.Bussysteem opnieuw detecteren, schakelt de omvormer/acculader niet uit voor enkele seconden zoals het zou doen bij het herstarten van VE.Bus-systeem..
- **VE.Bus-systeem opnieuw starten:** start de omvormer/acculader opnieuw (net zoals het opnieuw uit- en inschakelen vanaf de hoofd tuimelschakelaar aan de voorkant)als deze is gestopt met het automatisch opnieuw proberen (na 3 pogingen), bijvoorbeeld na een (zeer) zware overbelasting; of drie opeenvolgende overbelastingen. Alle blijvende fouten zoals een herhaalde en niet-herstelbare overbelastingsfout, worden verwijderd.
- **AC-ingang 1 genegeerd:** status van de AC-ingang 1 vlag
- **ESS-relaistest:** toont de status van de ESS-relaistest. Alleen relevant als het een ESS-systeem is. Raadpleeg V9 in de [Veelgestelde vragen over de ESS-handleiding](https://www.victronenergy.nl/media/pg/Energy_Storage_System/nl/faq.html) voor informatie.

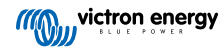

## **10.6. Bewaken alarmstatus**

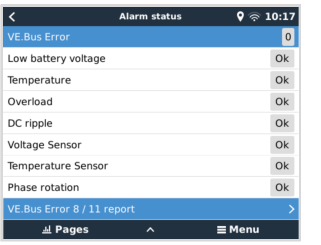

Men krijgt toegang tot de Alarmstatus-bewakingspagina vanuit Apparatenlijst → [Multi or Quattro] → Alarmstatus. Het toont diagnostiek-informatie over specifieke parameters om te helpen bij probleemoplossing en biedt bijkomende informatie over de [VE.Bus fout 8/11](https://www.victronenergy.com/live/ve.bus:ve.bus_error_codes#error_8_-_ground_relay_test_failed).

## **10.7. VE.Bus alarminstellingen-menu**

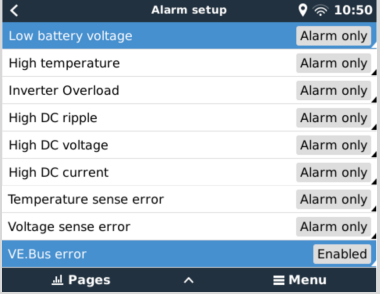

Als er een VE.Bus-systeem gebruikt wordt, dan is het mogelijk om het niveau van de problemen op het VE.Bus-systeem in te stellen waarbij een melding moet worden gestuurd op de Ekrano GX (en het te laten piepen)

Ga als volgt te werk om de VE.Bus alarm & waarschuwingsmededelingen te wijzigen:

- **1.** Ga, op de Remote Console, naar Apparatenlijst → [het VE.Bus product] → Alarminstellingen
- **2.** Kies tussen de volgende berichteninstellingen voor elk alarm:
	- **Uitgeschakeld**: de EGX zal nooit piepen of een melding tonen Niet aanbevolen.
	- **Uitsluitend alarm** (standaard): de EGX zal alleen piepen en een melding tonen als het VE.Bussysteem is uitgeschakeld in een alarmtoestand. Waarschuwingen worden genegeerd.
	- **Alarm & waarschuwingen**: de EGX zal nooit een alarm laten afgaan of een melding tonen op alle geselecteerde alarmen en waarschuwingen.
- **3.** Ga naar onderen op de lijst en schakel VE.Bus-foutmelding in of uit.

Als alles klaar is, vergeet dan niet om het toegangsniveau naar de gebruiker te wijzigen als dat nodig is.

## **10.8. Apparaatmenu**

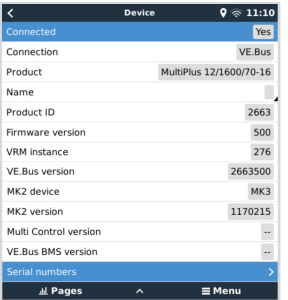

Het apparatenmenu (Apparatenlijst → [Multi or Quattro] → Apparaat) biedt apparaatgerelateerde parameters zoals algemene naaminstelling, firmwareversie, serienummers (in het submenu) en meer dat gebruikt kan worden voor diagnostiek.

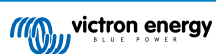

## **10.9. PV & Wind Prioriteit**

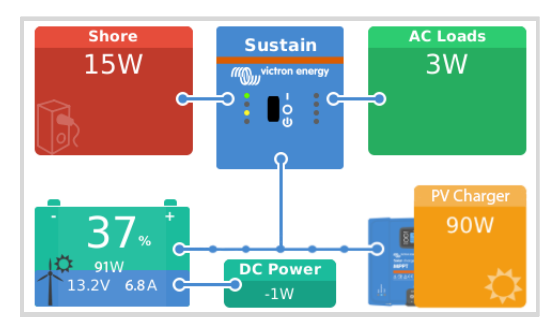

De PV & Wind prioriteit-functie zorgt ervoor dat PV en windenergie gebruikt worden om de accu te laden. Tegelijkertijd wordt walstroom alleen gebruikt om te voorkomen dat de accu te diep ontladen wordt.

Indien geactiveerd blijft het systeem zeven dagen lang in deze modus, Sustain genoemd; als er niet genoeg zon of wind is, vindt een volledige laadcyclus plaats, de accu's worden tot 100% geladen. Dit zorgt ervoor dat de accu's in optimale toestand blijven en klaar zijn voor later gebruik.

Na deze zeven dagen keert het systeem niet terug naar sustain-modus. In plaats daarvan worden de accu's volledig opgeladen en wordt overdag waar mogelijk de voorkeur gegeven aan PV-energie boven walstroom om DC-belastingen zoals pompen en alarmsystemen te laten werken.

Raadpleeg, voor details en instellingen, de [PV & Wind Prioriteit handleiding](https://www.victronenergy.com/live/ve.bus:solar-and-wind-priority).

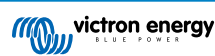

# **11. DVCC - Gedistribueerde spanning en stroomregeling**

## **11.1. Introductie en kenmerken**

Als DVCC ingeschakeld wordt, verandert een GX-apparaat van een passieve bewaking in een actieve regelaar. De beschikbare functies en effecten van het inschakelen van DVCC zijn afhankelijk van het type accu dat wordt gebruikt. Het effect hangt ook af van de geïnstalleerde Victron-componenten en de instellingen. Twee voorbeelden:

**Beheerde CAN-bus accu's:** in systemen met een aangesloten Beheerde CAN-bus BMS-accu ontvangt het GX-apparaat een Laadspanningslimiet (CVL), Laadstroomlimiet (CCL) en Ontladingsstroomlimiet (DCL) van die accu en geeft dat door aan de aangesloten omvormer/acculaders, PV-laders en Orion XS. Deze schakelen vervolgens hun interne laadalgoritmen uit en volgen simpelweg de instructies van de accu op.

**Loodzuuraccu's** Voor systemen met loodzuuraccu's biedt de DVCC functies zoals een instelbare systeembrede laadstroomlimiet, waarbij het GX-apparaat de omvormer/acculader actief beperkt voor het geval de zonneladers al op vol vermogen laden en ook gedeelde temperatuurdetectie (STS) en gedeelde stroomdetectie (SCS).

Deze tabel toont de aanbevolen instellingen voor verschillende typen accu's:

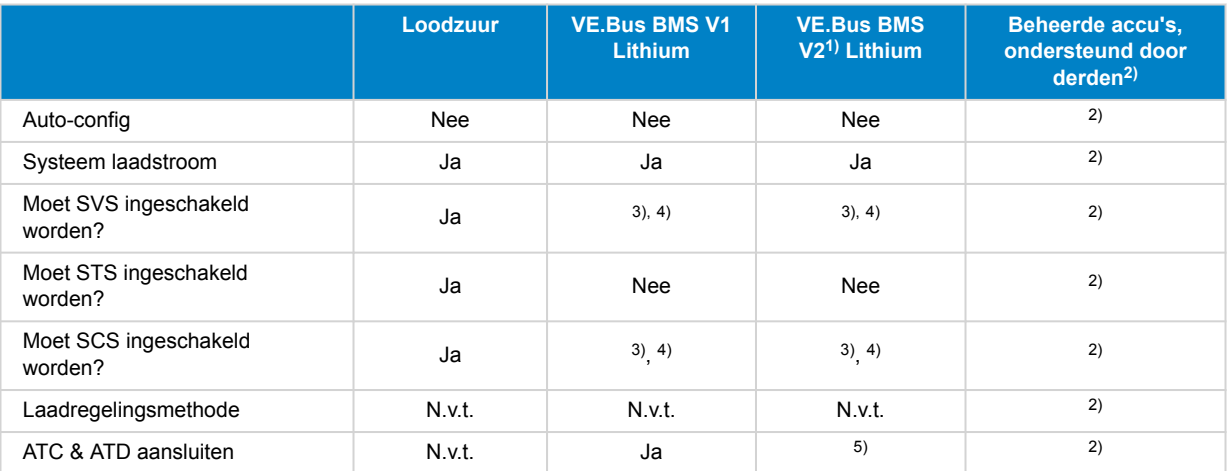

1) DVCC moet voor het GX-apparaat ingeschakeld worden om de zonneladers, Inverter RS of Multi RS in een systeem met een VE.Bus BMS V2 te regelen.

<sup>2)</sup> Gebruik de [handleiding in accucompatibiliteit](https://www.victronenergy.com/live/battery_compatibility:start) om te bekijken welke parameters ingesteld moeten worden en welke automatisch ingesteld worden.

3) In een ESS-systeem is het VE.Bus-apparaat al gesynchroniseerd met de zonneladers, dus we raden aan om SVS en SCS uit te schakelen.

4) Voor alle andere systemen: Als er een BMV of SmartShunt geïnstalleerd is, dan bevelen we aan SVS en SCS in te schakelen. Laat in alle andere gevallen SVS en SCS uitgeschakeld.

5) PV-laders, omvormer/acculaders, Multi RS, inverter RS en Orion XS vereisen geen bedrading. Alle andere belastingen en acculaders moeten via ATC/ATD aangesloten en bestuurd worden.

Ga naar Instellingen voor het in of uit te schakelen van de DVCC→ DVCC op het GX-apparaat:

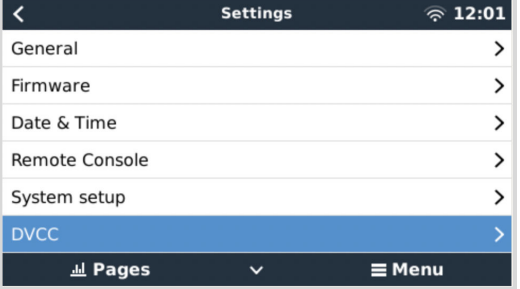

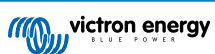

## **11.2. DVCC Vereisten**

### 1. **Compatibiliteit met accu's**

- Raadpleeg voor CAN-bus aangesloten accu's de relevante pagina in de [accucompatibiliteitshandleiding](https://www.victronenergy.com/live/battery_compatibility:start) om te zien of het inschakelen van de DVCC is getest met het accutype en wordt ondersteund. **Als DVCC niet wordt vermeld in de aantekeningen met betrekking tot de accu, schakel dan DVCC niet in**.
- Voor Gel, AGM, OPzS's en andere loodzuuraccu's kan DVCC probleemloos worden gebruikt. Hetzelfde geldt voor Victron Energy Lithium Battery Smart met de VE.Bus BMS, de Lynx Ion + Shunt BMS of de Lynx Ion BMS. DVCC is gedwongen ingeschakeld voor de Lynx Smart BMS.

### 2. **Firmware-versies**

Gebruik de DVCC niet in gevallen waarin niet aan deze vereisten wordt voldaan. In alle gevallen raden wij aan om tijdens de inbedrijfstelling de nieuwste beschikbare firmware te installeren. Zodra het goed werkt, is het niet nodig om proactief firmware bij te werken zonder reden. In geval van problemen is de eerste actie om firmware bij te werken. Vereiste firmwareversies:

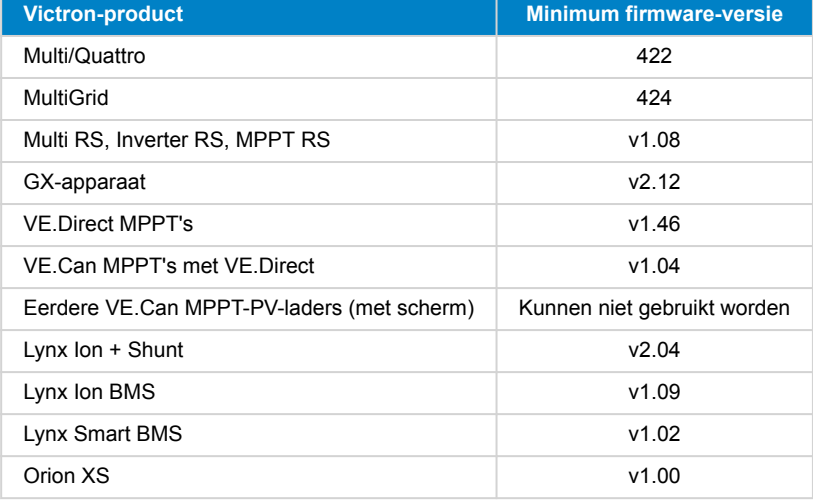

Vanaf Venus-firmware v 2.40 verschijnt er een waarschuwingsbericht "Error #48 - DVCC met incompatibele firmware" als een van de apparaten een incompatibele firmware heeft tijdens het gebruik van DVCC. Raadpleeg voor meer informatie over Fout #48 het [Hoofdstuk foutcodes \[127\]](#page-132-0).

In het geval van een ESS-systeem moet de ESS-assistent versie 164 of hoger zijn (uitgebracht in november 2017).

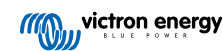

## **11.3. Effecten van DVCC op het laadalgoritme**

Onze omvormer/acculaders, MPPT-zonneladers en Orion XS gebruiken hun eigen interne laadalgoritme in "stand-alone"-modus. Dit betekent dat ze bepalen hoe lang ze in Absorptie moeten blijven, als ze moeten overschakelen naar Druppelladen en als ze terug moeten schakelen naar Bulk of Opslag. In die verschillende fasen gebruiken ze de ingestelde parameters in VictronConnect en VEConfigure.

In ESS-systemen en systemen met beheerde accu's (raadpleeg de [handleiding rond accucompatibiliteit](https://www.victronenergy.com/live/battery_compatibility:start)) wordt het interne laadalgoritme gedeactiveerd en de acculader werkt vervolgens met een extern geregelde laadspanningsdoelstelling. Deze tabel verklaart de verschillende mogelijkheden.

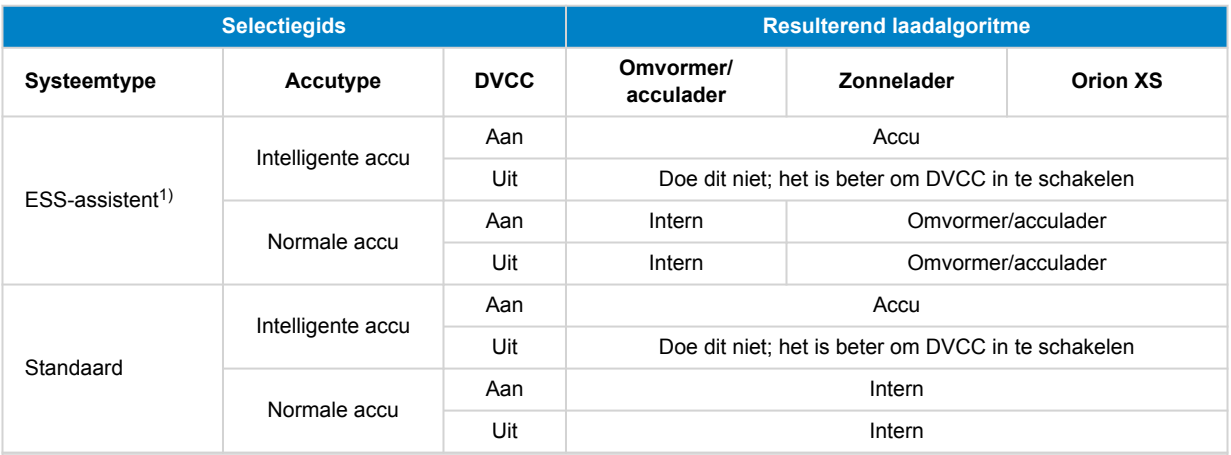

 $1)$  De ESS-assistent wordt alleen geïnstalleerd in een specifiek type energie systeem dat een netaansluiting integreert met een Victron-omvormer/-acculader, GX-apparaat en accusysteem, niet te verwarren met een zelfvoorzienendsysteem, zoals gebruikt wordt in boten of campers.

#### **Details**

- **Intern**
	- Het interne laadalgoritme (bulk → absorptie → druppel → re-bulk) en de ingestelde laadspanningen zijn actief.
	- Omvormer/acculader geeft laadstatus aan: bulk, absorptie, druppelladen, enz.
	- De aangegeven MPPT-laadtoestand is: bulk, absorptie, druppelladen enz.
	- De aangegeven laadtoestand van de Orion XS DC-DC acculader is: bulk, absorptie, druppelladen, enz.
- **Omvormer/acculader (alleen van toepassing op MPPT's en Orion XS)**
	- Het interne laadalgoritme van de MPPT's en Orion XS is uitgeschakeld; in plaats daarvan wordt het geregeld door een laadspanningsinstelpunt afkomstig van de omvormer/acculader.
	- Laadstatus aangegeven door MPPT's en Orion XS is: ext. bediening.
- **Accu**
	- Het interne laadalgoritme is uitgeschakeld en in plaats daarvan wordt het apparaat bestuurd door de accu.
	- Laadtoestand aangegeven door omvormer/acculader is: ext. bediening.
	- Laadstatus aangegeven door MPPT en Orion XS is: ext. bediening (de LED's blijven bulk en absorptie, nooit druppelladen, tonen).

## **11.3.1. DVCC-effecten als er meer dan één Multi/Quattro verbonden is**

Alleen de Multi/Quattro (dat een enkelvoudig apparaat kan zijn, of meerdere samen ingesteld voor zowel 3-fasen/gesplitste fase als parallel installatie) verbonden met de VE.Bus-poort wordt geregeld via DVCC. Extra systemen, verbonden met het GX-apparaat via een MK3-USB, worden niet geregeld door DVCC en laden en ontladen in overeenstemming met de in die apparaten gemaakte instelling.

Dit is van toepassing op alle type systemen met DVCC ingeschakeld. Bijvoorbeeld een systeem zonder beheerde (CAN-bus) accu, en gebruikt alleen de DVCC-laadstroomlimiet: die laadstroomlimiet wordt alleen toegepast op de Multi of Quattro, verbonden met de VE.Bus-poort.

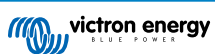

## **11.4. DVCC-functies voor alle systemen**

Deze functies zijn van toepassing op alle typen systemen als DVCC is ingeschakeld: met of zonder ESS-assistent, met loodzuurof andere normale accu's, en ook als een intelligente CAN-bus BMS-accu is geïnstalleerd:

## **11.4.1. Laadstroom beperken**

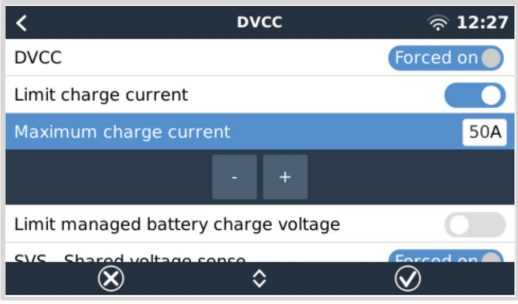

Laadstroom beperken is een door de gebruiker instelbare maximale laadstroominstelling. Het werkt voor het hele systeem, waarbij Solar de eerste prioriteit heeft, dan de Orion XS DC-DC acculader en dan de omvormer/acculader.

Deze instelling is beschikbaar in Instellingen → DVCC-menu op het GX-apparaat

#### **Bijzonderheden:**

- 1. Als een CAN-bus-BMS is aangesloten enhet BMS een maximale laadstroom aanvraagt die afwijkt van de door de gebruiker ingestelde waarde, wordt de laagste van de twee gebruikt.
- 2. Dit mechanisme werkt alleen voor Victron omvormer/laders inclusief Inverter RS, Multi RS en PV-laders incl. MPPT RS en Orion XS DC-DC acculaders. Andere laders, zoals Skylla-i's, worden niet geregeld en er wordt ook geen rekening gehouden met hun laadstroom. Hetzelfde geldt voor apparaten die niet aangesloten zijn op een GX-apparaat, zoals een dynamo. Anders verwoord: de totale laadstroom van de omvormer/acculaders en alle MPPT PV-laders wordt geregeld, niets anders. Alle andere bronnen zijn extra laadstroom, waarmee geen rekening gehouden wordt. Zelfs bij het installeren van een BMV of andere accumonitor.
- 3. DC-belastingen kunnen niet gemeten worden tenzij een SmartShunt of BMV-712 geïnstalleerd is en juist ingesteld als een [DC-meter.](https://www.victronenergy.nl/media/pg/SmartShunt/nl/operation.html#UUID-85290477-514b-8943-87d3-b1a9910f03ba) Bijvoorbeeld, zonder de DC-belastingsmonitor, wordt de accu opgeladen met 30 A als de ingestelde maximale laadstroom 50 ampère is, en de DC-belastingen 20 A, niet met de volledig toegelaten 50 A. Met de SmartShunt ingesteld als een DC-meter is de maximale laadstroom ingesteld op 50 A, en meldt de DC-systeemshunt een verbruik van 25 A. Vervolgens worden de opladers ingesteld om met 50 + 25 = 75 A op te laden.

Als er één of meer shunts ingesteld zijn voor "DC-systeem" (bij meer dan één, worden ze samen toegevoegd), dan compenseert de DVCC-laadstroomlimiet voor beide belastingen en acculaders. Het voegt extra laadstroom toe als er een belasting is en onttrekt het als er een andere acculader in het DC-systeem is. DC "belastingen" en "bronnen" worden in geen van beide richtingen gecompenseerd.

- 4. Stroom verbruikt vanuit het systeem door de omvormer/lader wordt gecompenseerd. Als er bijvoorbeeld 10 A wordt getrokken door belastingen en de limiet ingesteld is op 50 A kunnen de MPPT-PV-laders met een maximum van 60 A laden.
- 5. In alle situaties zal de maximale laadlimiet ingesteld in een apparaat zelf, d.w.z. de laadstroom limiet ingesteld met VictronConnect of VEConfigure voor Orion XS DC-DC acculaders, MPPT-PV-laders of omvormer/acculaders nog steeds van kracht zijn. Een voorbeeld om dit te illustreren: als er zich alleen een omvormer/acculader in het systeem bevindt, en in VEConfigure of VictronConnect de laadstroom is ingesteld op 50 A. En op het GX-apparaat wordt een limiet van 100 A ingesteld, dan wordt de werklimiet 50 A.
- 6. DVCC-laadstroomlimieten worden niet toegepast op DC MPPT's als ESS ingeschakeld is met Allow DC MPPT om te exporteren. Dit is om het maximale rendement van de PV-panelen te exporteren.

## **11.4.2. Beperken beheerde acculaadspanning**

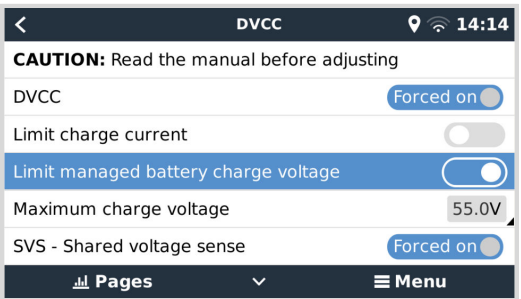

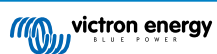

Bepaalde accu's (zoals BYD en Pylontech), die uit de fabriek komen, nemen wat tijd om in te werken, en ze moeten wellicht de eerste twee weken of zo draaien met **lagere spanning** om ze te helpen met balaceren.

Daarvoor is beperken beheerde acculaadspanning ontworpen. Het inschakelen van beperken beheerde acculaadspanning maakt het mogelijk de maximale laadspanning te verlagen tot de cellen gebanlanceerd zijn.

Gebruik van beperken beheerde acculaadspanning niet voor andere doeleinden daar het ongewenste bijwerkingen kan hebben, bijvoorbeeld het balanceren kan uitvallen of helemaal niet starten als de laadspanning te laag ingesteld is, waardoor de accucellen na enige tijd ernstig in onbalans raken. Het is ook niet mogelijk de waarde in te stellen boven de laadstroomlimiet (CVL), verzonden door de accu.

## **11.4.3. Gedeelde spanningsdetectie (Shared Voltage Sense - SVS)**

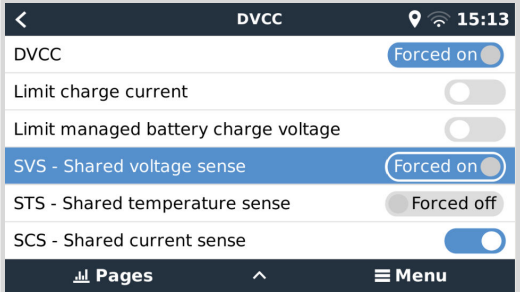

Werkt met VE.Bus-apparaten, VE.Direct en VE.Can MPPT-zonneladers, Orion XS DC-DC acculaders en ook Inverter RS en Multi RS.

Het systeem selecteert automatisch de best beschikbare spanningsmeting. Het zal de spanning van het BMS of een BMVaccumonitor gebruiken, indien mogelijk, anders zal het gebruik maken van de accuspanning gerapporteerd door het VE.Bussysteem.

De spanning die op de GUI wordt weergegeven, weerspiegelt dezelfde spanningsmeting.

Gedeelde spanningsdetectie (Shared Voltage Sense - SVS) is standaard ingeschakeld als DVCC is ingeschakeld. SVS kan worden uitgeschakeld met een schakelaar in Instellingen → DVCC.

De SVS (en DVCC) is geforceerd ingeschakeld voor de Lynx Smart BMS en kan niet gewijzigd worden.

Houd er rekening mee dat SVS voor bepaalde accu's geforceerd uitgeschakeld is. Raadpleeg de [compatibiliteitpagina](https://www.victronenergy.com/live/battery_compatibility:start) voor de accu.

## **11.4.4. Gedeelde temperatuurdetectie (Shared Temperature Sense - STS)**

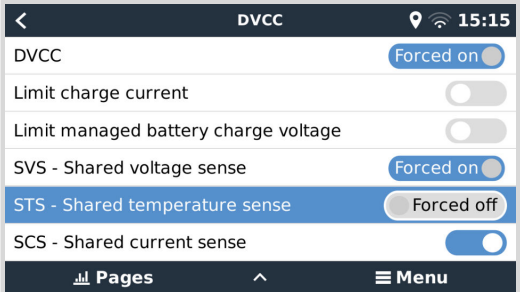

Selecteer de te gebruiken temperatuursensor; en het GX-apparaat stuurt de gemeten accutemperatuur naar het omvormer/ acculadersysteem, net als naar aangesloten PV- en Orion XS DC-DC acculaders.

Selecteerbare bronnen voor de accutemperatuur zijn:

- BMV-702-accumonitor
- BMV-712-accumonitor
- SmartShunt
- Lynx Shunt VE.Can-accumonitoren
- Multi en Quattro omvormer/acculaders
- Zonneladers (indien uitgerust met een temperatuursensor)

Houd er rekening mee dat STS gedwongen uitgeschakeld is voor de Lynx Smart BMS en enkele accu's. Raadpleeg de [compatibiliteitpagina](https://www.victronenergy.com/live/battery_compatibility:start) voor de accu.

## **11.4.5. Gedeelde stroomdetectie (Shared Current Sense - SCS)**

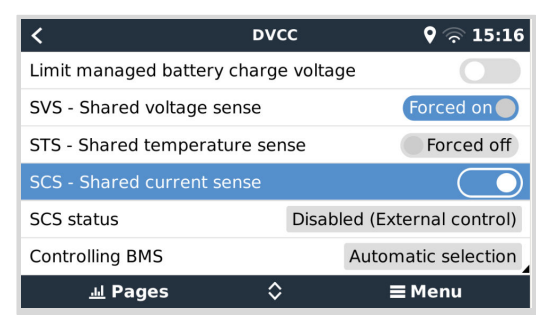

Deze functie stuurt de accustroom, gemeten door een op een accumonitor aangesloten GX-apparaat, door naar alle aangesloten PV-laders en Orion XS DC-DC acculaders.

Beide kunnen worden ingesteld om de accustroom te gebruiken voor het staartstroommechanisme dat de absorptie stopt als de stroom onder de ingestelde drempel komt. Raadpleeg voor meer informatie hierover de documentatie van de PV-lader of Orion XS.

Deze functie is alleen van toepassing op systemen die geen ESS zijn en/of geen beheerde accu hebben, omdat in beide gevallen de MPPT en Orion XS al extern worden bediend.

Vereist MPPT-zonnelaadfirmware v1.47 of nieuwer.

## **11.4.6. BMS regelen**

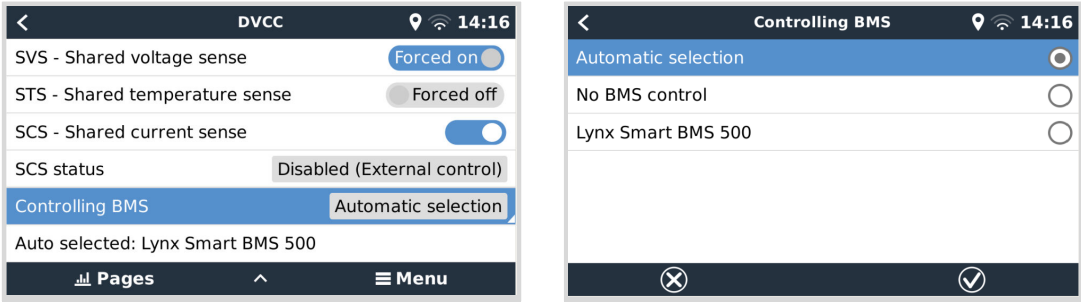

Voor systemen met meerdere BMS'en die zijn aangesloten, kan hiermee worden geselecteerd welk BMS moet worden gebruikt voor DVCC.. Dit maakt het ook mogelijk om een BMV of SmartShunt te gebruiken voor het volgen van de laadtoestand door een BMV als accumonitor te selecteren. (Instellingen → Systeeminstellingen) terwijl het BMS nog steeds gebruikt wordt voor DVCC.

Deze instelling is beschikbaar in Instellingen → DVCC-menu op het GX-apparaat.

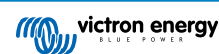

## **11.5. DVCC-functies bij gebruik van CAN-bus BMS-accu**

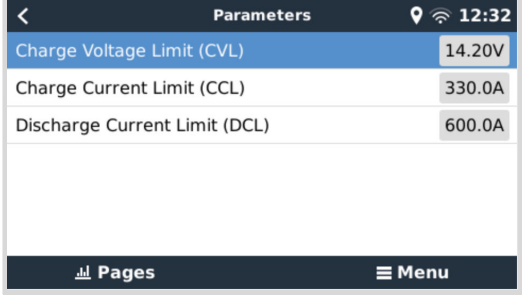

Dit hoofdstuk is van toepassing op alle systemen waarop een intelligente accu-BMS is geïnstalleerd en aangesloten via CAN-bus. Houd er rekening mee dat de Victron VE.Bus BMS niet inbegrepen is.

Een intelligente BMS stuurt de volgende parameters naar het GX-apparaat:

- 1. **Laadspanningslimiet (CVL)**: de maximale laadspanning die de accu op dit moment accepteert.
- 2. **Laadstroomlimiet (CCL)**: de maximale laadstroom die de accu op dit moment vereist.
- 3. **Ontlaadstroomlimiet (DCL)**: de maximale ontlaadstroom die de accu op dit moment accepteert.

Voor alle drie de parameters verzenden sommige typen accu's dynamische waarden. Ze bepalen bijvoorbeeld de maximale laadspanning op basis van celspanningen, laadtoestand of bijvoorbeeld temperatuur. Andere merken gebruiken een vaste waarde.

Voor dergelijke accu's is het niet nodig om toegestane laad- (ATC) en ontlaadverbindingen (ATD) aan te sluiten op de AUXingangen op een Multi of een Quattro.

Bij het omvormen, d.w.z. in de eilandmodus, zullen de Multi's en Quattro's worden uitgeschakeld als de maximale ontladingsstroom nul is. Ze starten automatisch opnieuw op zodra het AC-netstroom terugkeert, of als het BMS de maximale ontladingstroom weer verhoogt.

Zie het vorige hoofdstuk Laadstroom beperken, gebruikersinstelling, voor meer informatie over hoe de maximale laadstroom wordt gebruikt, hoe het prioriteit geeft aan zonne-energie en nog veel meer.

Al het bovenstaande betekent dat het instellen van laadspanningen of laadprofielen in VEConfigure of VictronConnect niet nodig is en ook geen effect zal hebben. De Multi's, Quattro's, Multi en Inverter RS,net als de MPPT-PV-laders en Orion XS DC-DC acculaders zullen opgeladen worden met de spanning ontvangen via de CAN-bus van de accu. Dit geldt ook voor systemen met een Lynx Smart BMS verbonden met een GX-apparaat.

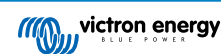

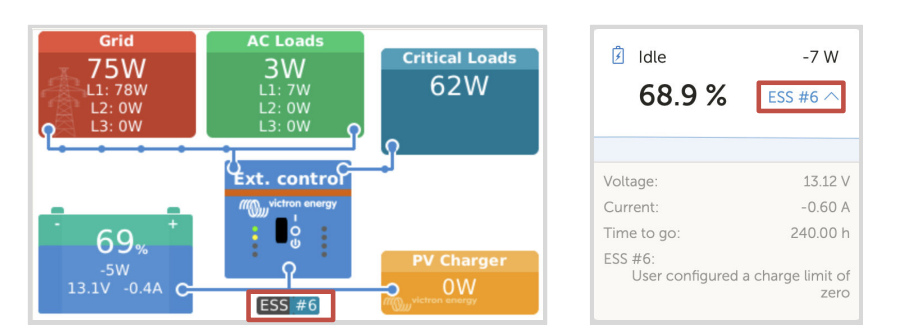

## **11.6. DVCC voor systemen met een ESS-assistent**

- De "houd accu's geladen"-modus van de ESS werkt alleen goed met DVCC ingeschakeld.
- Er wordt een vaste PV compensatie van 0,4 V gebruikt (waarde voor 48V-systemen, delen door 4 voor 12 V) als de ESSmodus is ingesteld op Geoptimaliseerd in combinatie met een ingeschakelde terugleveren van overtollige zonnestroom, of als de ESS-modus is ingesteld op Houd accu's opgeladen.
- Voor systeem met ESS-modus Geoptimaliseerd en Geoptimaliseerd (met BatteryLife): het systeem laadt de accu automatisch opnieuw op (via het elektriciteitsnet) als de laadstatus 5 % of meer onder de "Minimum laadstatus"-waarde in het ESS-menu daalt. Het opnieuw opladen stopt als de minimale laadstatus is bereikt.
- ESS-statusweergave in het grafisch overzicht van het GX-apparaat en op VRM: naast de laadtoestanden (externe bediening of Bulk/Absorptie/Druppel) worden de volgende toestanden weergegeven:

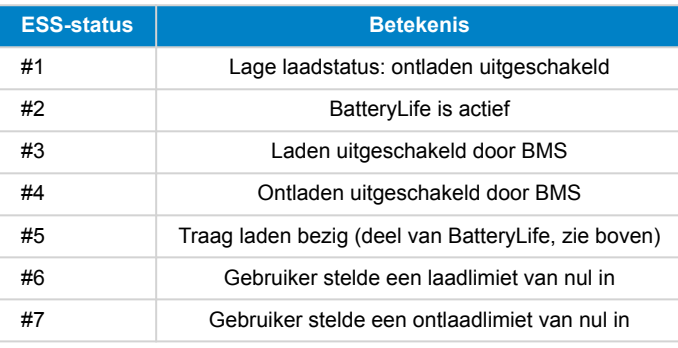

• Opmerking: Als het Overschot DC-gekoppelde PV-teruglevering is ingeschakeld met ESS, dan zal het DVCC-systeem de DVCC-laadstroomlimiet niet toepassen van de PV naar de accu. Dit gedrag is nodig om het exporteren mogelijk te maken. De limieten voor de laadspanning zijn nog steeds van toepassing.

De laadstroomlimieten die zijn ingesteld op het individuele instellingenniveau van het zonneladerapparaat, blijven ook van toepassing.

• als het BMS in een ESS-systeem wordt losgekoppeld, dan zullen de zonneladers niet langer functioneren en zal er een foutmelding #67 weergeven worden – Geen BMS (raadpleeg de [MPPT-zonnelader foutmeldingcodes](https://www.victronenergy.com/live/mppt-error-codes#err_67_-_bms_connection_lost) voor extra informatie).

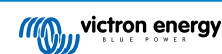

# <span id="page-86-0"></span>**12. VRM-portaal**

## **12.1. VRM-portaal Introductie**

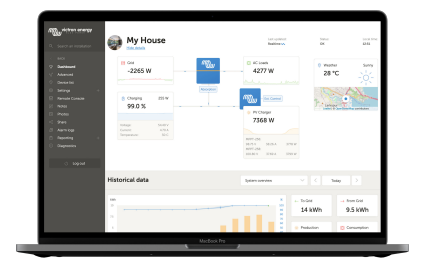

Door een GX-apparaat te verbinden met het internet kan het worden gebruikt in combinatie met de [Victron Remote Management](https://www.victronenergy.nl/panel-systems-remote-monitoring/vrm) [\(VRM\)-portal,](https://www.victronenergy.nl/panel-systems-remote-monitoring/vrm) waarmee het volgende mogelijk is:

- Eenvoudige remote toegang tot alle online statistieken en systeemstatussen
- [Remote Console via VRM \[87\]:](#page-92-0) Toegang tot het systeem en instellen alsof men er naast staat.
- [Remote Firmware bijwerken:](https://www.victronenergy.com/live/vrm_portal:remote-firmware-update) de firmware bijwerken van aangesloten PV-laders en andere Victron-producten.
- [Remote VEConfigure:](https://www.victronenergy.com/live/vrm_portal:remote-veconfigure#vrmremote_veconfigure) download en upload Remote VEConfigure bestanden van en naar de Multi/Quattro verbonden met het GX-apparaat
- [Remote besturingen](https://www.victronenergy.com/live/vrm_portal:dashboard#control_your_devices_in_vrm): bestuur apparaten zoals het EV Charging Station, omvormer/lader, GX-relais, Aggregaat en ESSsysteem remote via VRM
- Gebruik van de [VRM-app voor iOS en Android](https://www.victronenergy.nl/support-and-downloads/software) inclusief [VRM App Widgets](https://www.victronenergy.nl/media/pg/VRM_app_Widgets/nl/index-nl.html) op het startscherm van het mobiele apparaat

Raadpleeg hoofdstuk [Internet verbinding \[39\]](#page-44-0) het apparaat het apparaat te verbinden met internet.

Voor een compleet overzicht van alle kenmerken en functies van het VRM-Portaal, raadpleeg de [VRM Portaal-documentatie](https://www.victronenergy.com/live/vrm_portal:start).

## **12.2. Inschakelen op het VRM**

Gedetailleerde instructies staan in het document [Aan de slag van het VRM-portaal.](https://www.victronenergy.com/live/vrm_portal:getting_started)

Houd er rekening mee dat elk systeem eerst gegevens naar VRM-portaal moet kunnen verzenden. Zolang er geen succesvolle verbinding is geweest, is het niet mogelijk om het systeem te registreren bij het VRM-gebruikersaccount. Raadpleeg in dat geval onderstaande sectie [datalogging problemen oplossen \[83\]](#page-88-0) en [Remote Console op VRM - probleemoplossing \[88\]](#page-93-0)

## **12.3. Datalogging naar VRM**

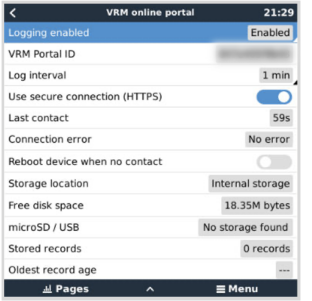

Datalogs worden, indien beschikbaar, via internet naar de VRM-portaal verzonden. Alle gerelateerde instellingen zijn beschikbaar in de Online VRM Portaal-menu (Apparatenlijst → Instellingen → VRM online portaal).

De overdracht van de data logs is ontworpen om ook te werken met slechte internetverbindingen. Verbindingen tot 70 % continue pakketverlies zijn nog steeds voldoende om de gegevens eruit te krijgen, zelfs als ze in sommige gevallen gedeeltelijk worden vertraagd.

#### **Een extern opslagapparaat toevoegen**

Als het GX apparaat niet in staat is om de logs te verzenden, dan slaat het GX-apparaat de logs op naar niet-vluchtige opslag (d.w.z.. gegevens gaan niet verloren bij stroomverlies of het opnieuw opstarten).

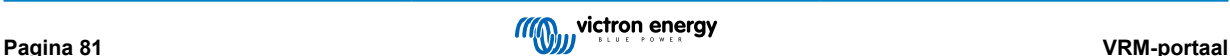

Het GX-apparaat heeft een buffer om een paar dagen aan logbestanten intern op te slaan. Om deze periode te verlengen, kan een microSD-kaart of USB-stick geplaatst worden. De interne opslagstatus kan in de instellingen gezien worden.

Houd er rekening mee dat bij het invoegen van een dergelijk opslagapparaat alle intern opgeslagen logs automatisch worden overgebracht naar de microSD-kaart of USB-stick: er gaan geen gegevens verloren.

Met of zonder een extern opslagapparaat zal het GX-apparaat altijd proberen verbinding te maken met het VRM portal en alle achtergebleven logs te verzenden. Dat betekent dat zelfs bij maanden achterstand het alle achterstand verstuurt zodra het GX apparaat opnieuw een internetverbinding krijgt. De gegevens worden gecomprimeerd verstuurd: het verzenden van veel achtergebleven gegevens vergt aanzienlijk minder bandbreedte dan het verzenden van de gegevens met een continu beschikbare internetverbinding.

#### **Vereisten voor opslagapparaten**

- Ondersteunde bestandssystemen voor microSD-kaarten of USB-flashdrives zijn FAT (12, 16, 32), ext3, ext4 en exFAT.
- SD- en SDHC-type microSD-kaarten met een capaciteit van 32 GB en kleiner worden verkocht met FAT12, FAT16 of FAT32. Ze kunnen probleemloos worden gebruikt, tenzij ze opnieuw worden geformatteerd met een bestandssysteem dat niet ondersteund wordt.

#### **Datalogs handmatig overbrengen naar VRM**

Voor apparaten die permanent zonder internet zijn, is het mogelijk om de gegevens op te halen en deze vervolgens handmatig vanaf een laptop te uploaden.

- **1.** Ga naar Instellingen → VRM-online-portaal en klik op Opslag uitwerpen. Zorg ervoor dat nooit zomaar de SD-kaart/USBstick verwijderd wordt. Dit kan leiden tot schade en gegevensverlies.
- **2.** Verwijder nu het opslagapparaat en plaats het in een computer of laptop die is verbonden met internet.
- **3.** Open een webbrowser en navigeer naar het [VRM-portaal.](https://vrm.victronenergy.com/)
- **4.** Login en dan navigeren naar het Installatiesmenu:

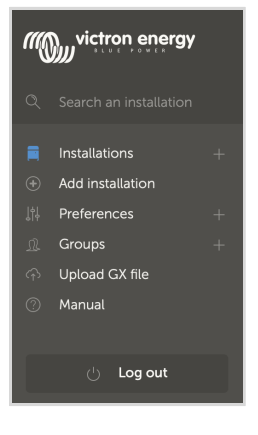

**5.** Klik op de optie "GX-bestand uploaden" en volg de instructies:

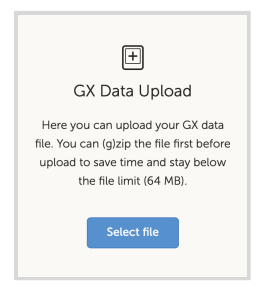

**6.** Verwijder het bestand van het opslagapparaat en plaats het opnieuw in het GX-apparaat. Houd er rekening mee dat het twee keer uploaden van dezelfde gegevens geen problemen veroorzaakt; maar toch is het beter om dat niet te doen.

Met een loginterval van eenmaal per minuut bedraagt de benodigde opslagruimte ongeveer 25 MB per maand, afhankelijk van het aantal aangesloten producten. Dus met een microSD-kaart van 1 GB kan ongeveer 3 jaar historie opgeslagen worden. Met andere woorden, elke microSD-kaart of USB-stick moet voldoende zijn om de 6 maanden aan gegevens op te slaan die de VRM bewaart.

Als er meerdere opslagapparaten zijn geplaatst, slaat het GX-apparaat de gegevens op in het apparaat dat het eerst is geplaatst. Als die wordt verwijderd, dan zal het de andere niet gebruiken. In plaats daarvan zal het een interne backlog-buffer aanmaken. Alleen het plaatsen van een nieuwe zal het overschakelen naar het gebruik van externe opslag weer mogelijk maken.

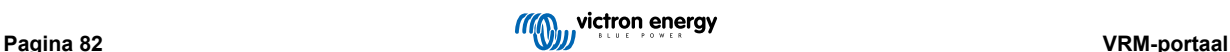

#### <span id="page-88-0"></span>**Netwerk-watchdog: auto-reboot**

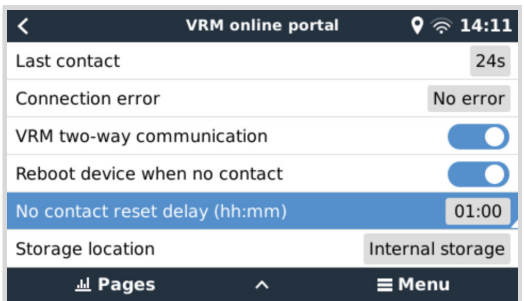

Deze functie, standaard uitgeschakeld, zorgt ervoor dat het GX-apparaat zichzelf automatisch opnieuw opstart als het geen verbinding heeft kunnen maken met de VRM-portal.

## **12.4. Problemen oplossen voor datalogging**

Dit hoofdstuk leidt door de probleemoplossing die moet worden gedaan als het GX-apparaat geen gegevens naar de VRMportaal kan verzenden.

#### **Eerste controle**

Controleer eerst of er een verbinding bestaat tussen het GX-apparaat en het VRM-portaal en of gegevens verzonden worden of niet.

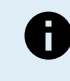

Geen zorgenals het GX-apparaat gedurende korte tijd verbinding met het internet verloren heeft. De data logs, die gedurende deze tijd niet verzonden werden, worden tijdelijk bewaard in het GX-apparaat en worden verzonden als de internetverbinding hersteld is.

- **1.** Controleer de "Laatste contact" invoer in het menu van het VRM online-portaal (Instellingen → VRM online-portaal → Laatste contact).
	- Als de weergegeven tijd binnen de bepaalde "Log-interval" instelling in hetzelfde menu ligt, dan geeft dit aan dat gegevens actief naar VRM verzonden worden, wat betekent dat alles juist werkt.
	- Als het streepjes vertoont, heeft het GX apparaat geen contact kunnen maken met de VRM Portal sinds het werd ingeschakeld.
	- Als het een tijd toont, maar een foutmelding wordt getoond, dan heeft het GX-apparaat gegevens kunnen verzenden, maar heeft sindsdien contact verloren.
	- Als "Loggen ingeschakeld" gedeactiveerd is, dan stuurt het GX-apparaat geen gegevens naar het VRM-portaal.

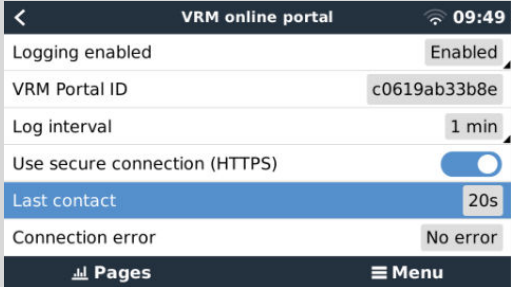

- **2.** Controleer de "Opgeslagen bestanden"-invoer in hetzelfde menu.
	- De "Bewaarde records" duiden het aantal logs aan die bewaard werden om later te verzenden.
	- Als dit nummer 0 is, dan betekent dit dat de Ekrano GX al de gegevens naar het VRM-portaal verzonden heeft, wat op zijn beurt betekent dat de verbinding echt werkt.
	- Als dit groter dan 0 is, dan betekent dit dat de Ekrano GX geen verbinding kan maken met het VRM-portaal. Dit wordt gewoonlijk vergezeld door een foutbericht, dat later in het hoofdstuk beschreven wordt.

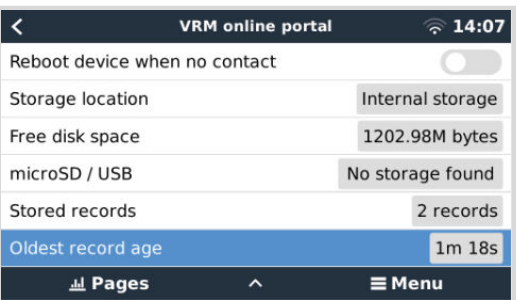

• Als er problemen blijven met data-logging, lees dan verder.

#### **De communicatie die nodig is voor het verzenden van logs naar het VRM-portaal is:**

- 1. **Een goed werkende internetverbinding** Gebruik bij voorkeur een bedrade verbinding via Ethernet-kabel. Tethered of hotspot aansluitingen, bv. met een mobiele telefoon, zijn onbetrouwbaar en worden vaak onderbroken of ze herstellen niet automatisch de verbinding nadat deze verbroken werd.
- 2. **Een juist IP-adres** Normaal zorgt de router hiervoor en kent het IP-adres automatisch toe aan aangesloten apparaten/ computers via DHCP zodra er verbinding gemaakt wordt. Handmatig instellen is niet noodzakelijk

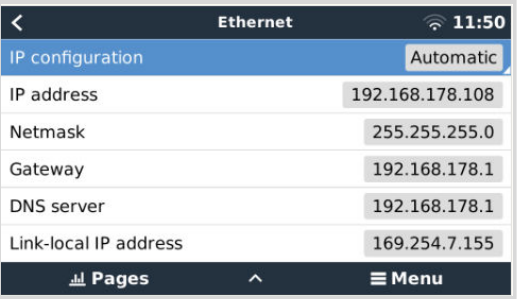

3. **Uitgaande http(s) verbinding naar [http://ccgxlogging.victronenergy.com](http://ccgxlogging.victronenergy.com/) op poort 80 en 443** - Houd er rekening mee dat dit nooit een probleem zou moeten zijn, tenzij in het geval van zeer gespecialiseerde bedrijfsnetwerken.

Houd er rekening mee dat de EGX geen ondersteuning biedt voor een proxyinstelling. Raadpleeg veelgestelde vragen voor meer informatie over de vereiste netwerken [Q15: Welk type netwerk wordt gebruikt door de Ekrano GX \(TCP- en UDP-poorten\)? \[131\]](#page-136-0).

#### **Problemen oplossen**

#### **1. Werk het GX-apparaat bij naar de nieuwste beschikbare firmware**

Voor details raadpleeg het [Firmware-updates \[64\]](#page-69-0) hoofdstuk.

#### **2. Verifieer de netwerk- en internetverbinding**

- Controleer of de netwerkrouter automatisch een IP-adres heeft toegewezen aan het GX-apparaat in het Ethernetof WiFi-menu (Instellingen → Ethernet → IP-instelling → Automatisch of instellingen → WiFi→ WiFi-netwerken → [Het\_verbondenWiFi\_netwerk] → IP-instelling → Automatisch). Dit is ook van toepassing op handmatig ingestelde IPadressen. Zorg ervoor dat aan de volgende voorwaarden is voldaan:
	- Status moet op "Verbonden" staan
	- Er moet een IP-adres zijn dat niet start met 169.
	- Er moet een Netmask zijn
	- Er moet een Gateway zijn
	- Er moet een DNS-server zijn

Raadpleeg voor een GX-GSM of GX LTE 4G de [handleiding](https://www.victronenergy.nl/media/pg/GX_LTE_4G/nl/troubleshooting.html) Problemen oplossen in het GX LTE 4G.

Als het IP-adres begint met 169, controleer dan of er op het netwerk een DHCP-server beschikbaar is. 99 % van alle netwerken heeft een DHCP-server en is standaard ingeschakeld op alle bekende ADSL-, kabel- en 3G/4G-routers. Als er geen DHCP-server beschikbaar is, stel dan het IP-adres handmatig in zoals beschreven in het [Handmatige](#page-46-0) [IP-instelling \[41\]](#page-46-0) hoofdstuk.

• **Ethernet**

• Als bij het gebruik van Ethernet en "status" "Niet-verbonden" toont, verifieer dan dat de Ethernet-netwerkkabel niet defect is: probeer een andere kabel. De twee LED's aan de achterkant van de EGX, waar de Ethernet RJ45 kabel ingaat, moeten verlicht of knipperend zijn. Twee gedoofde LED's duiden op een verbindingsprobleem.

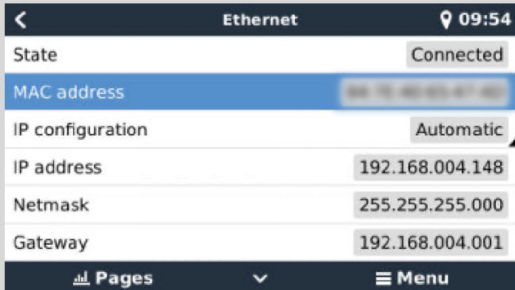

#### • **WiFi**

- Als het gebruik van WiFi en het menu "Geen WiFi-adapter verbonden" toont, controleer dan de USB-aansluiting op de WiFi-dongle. Probeer de dongle te verwijderen en voer de dongle opnieuw in.
- Als het gebruik van WiFi en "status" "Defect" toont, dan kan het zijn dat het WiFi-wachtwoord niet juist is. Druk op "Vergeet netwerk" en probeer opnieuw verbinding te maken met het juiste wachtwoord.

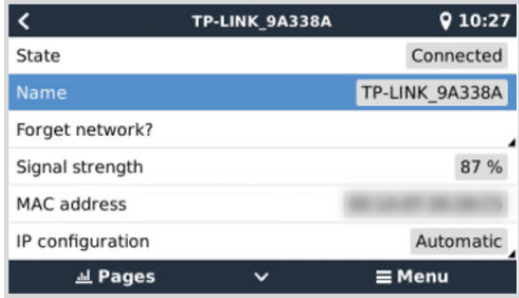

#### **3. Controleer de status van de verbindingsfout**

• Navigeer naar Instellingen → VRM online portaal en controleer de status van de verbindingsfout:

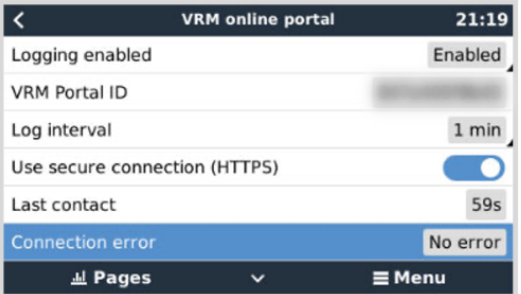

- Als er een verbindingsfout wordt weergegeven, kan de EGX geen contact opnemen met de VRM-database. De verbindingsfout toont een foutcode die de aard van het verbindingsprobleem aangeeft. Ook worden details van de foutmelding getoond, zodat IT-experts op locatie het probleem eenvoudiger kunnen onderzoeken.
- **Fout #150 Onverwachte reactietekst:** De http/https oproep is gelukt maar de reactie wasniet juist. Dit geeft aan dat er een WiFi of netwerk loginpagina is; soms een "captive portaal" genoemd, soms gezien op luchthavens, in hotels, havens of campings. Er bestaat geen oplossing om het GX-apparaat te laten werken met een WiFi-netwerk dat een dergelijke inlogpagina en/of het aanvaarden van de gebruikersvoorwaarden vereist.
- **Fout #151 Onverwachte HTTP-reactie:** De verbinding is geslaagd, maar het antwoord duidt niet op een succesvolle HTTP-resultaatcode (normaal 200). Dit kan erop duiden dat een transparante proxy de verbinding verstoort. Zie #150 hierboven voor voorbeelden.
- **Fout #152 Time-out verbinding:** dit kan duiden op een slechte kwaliteit internetverbinding of een firewall die blokkeert.
- **Fout #153 Verbindingsfout:** dit kan wijzen op een routerprobleem. Controleer het weergegeven foutbericht voor meer informatie:

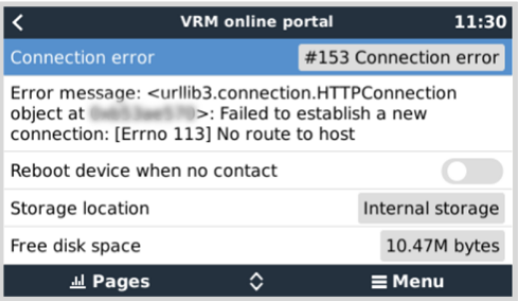

• **Fout #153 Verbindingsprobleem**, en dan specifiek een SSL-gerelateerd probleem, zoals in onderstaande schermafbeelding: controleer de datum en tijdsinstelling van het GX-apparaat, en ook de tijdzone. En controleer of de router geen speciale disclaimer, login of acceptatiepagina toont, zoals vaak te zien in luchthavens, hotels en andere openbare WiFi.

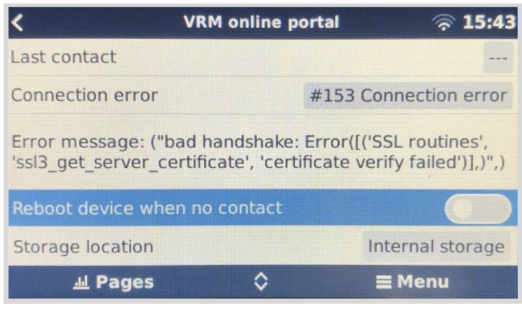

- **Fout #154 DNS-fout:** Zorg ervoor dat een er geldige DNS-server is ingesteld in het menu Ethernet of WiFi Meestal wordt dit automatisch toegewezen door een DHCP-server in een netwerk.
- **Fout #155 Routing fout:** VRM is onbereikbaar. Deze fout treedt op als er een ICMP-fout wordt ontvangen die aangeeft dat er geen route naar de VRM-server bestaat. Zorg ervoor dat de DHCP-server een werkende standaardroute toewijst of dat de gateway juist is ingesteld voor statische configuraties.
- **Fout #159 Onbekende fout:** dit is een algemene foutmelding voor fouten die niet direct kunnen worden gecategoriseerd. In dergelijke gevallen geeft de foutmelding informatie over het probleem.

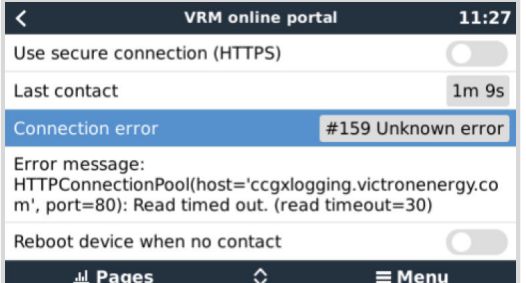

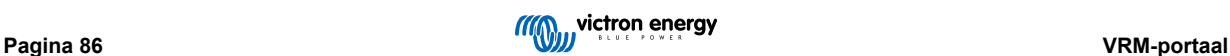

## <span id="page-92-0"></span>**12.5. Analyse van gegevens offline, zonder VRM**

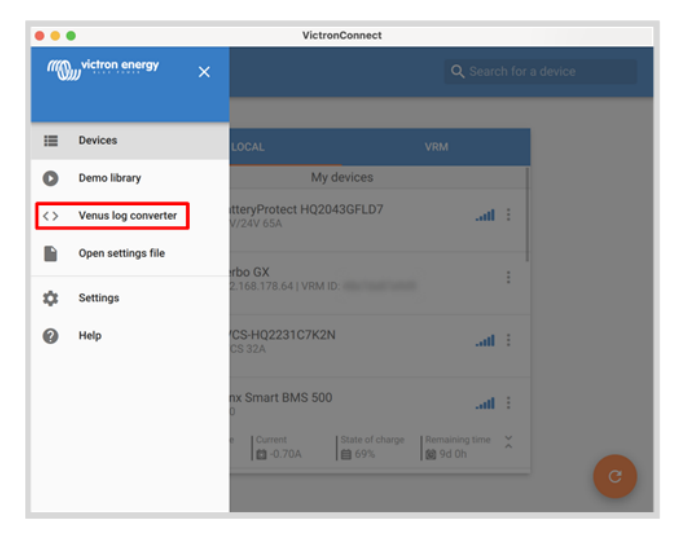

In bepaalde gevallen, bijvoorbeeld voor zeer afgelegen sites waar geen internet beschikbaar is, kan het nuttig zijn om de gegevens te analyseren zonder deze eerst naar de VRM-portal te hoeven uploaden.

- **1.** Installeer VictronConnect op een Windows- of Apple-laptop
- **2.** Voer het opslagapparaat dat logbestand(en) bevat in
- **3.** Open VictronConnect en gebruik de Venus Log omzettingsfunctie om ze om te zetten in Excel sheets. Houd er rekening mee dat de Venus Log-omzetter niet beschikbaar is in de iOS en Android-versie van VictronConnect. Raadpleeg [Importeren en](https://www.victronenergy.nl/media/pg/VictronConnect_Manual/nl/application-overview.html#UUID-c57ec83b-0b89-4032-a8b8-91ff403b847b) [converteren van een databasebestand van de GX-productfamilie](https://www.victronenergy.nl/media/pg/VictronConnect_Manual/nl/application-overview.html#UUID-c57ec83b-0b89-4032-a8b8-91ff403b847b) voor meer informatie in de VictronConnect-handleiding.

## **12.6. Remote Console op VRM - Instelling**

Deze functie maakt volledige bediening van een GX-apparaat op afstand mogelijk via het internet:

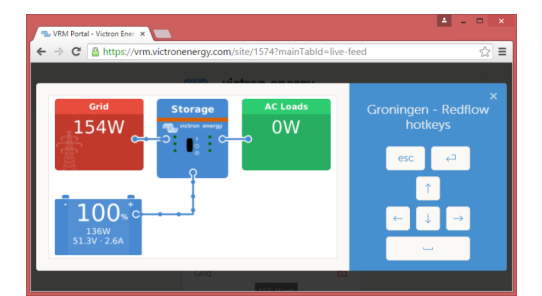

Remote Console op VRM is standaard uitgeschakeld. Activeer het door deze stappen te volgen:

- **1.** De functie inschakelen in het menu Instellingen → Remote Console Voor details raadpleeg het [Het Remote Console-menu \[48\]](#page-53-0) hoofdstuk.
- **2.** Stel een wachtwoord in of schakel het wachtwoord uit
- **3.** Start het GX-apparaat opnieuw op.

Nu verschijnt de optie Remote Console in het menu op VRM-portaal. Klik erop om de Remote Console te openen:

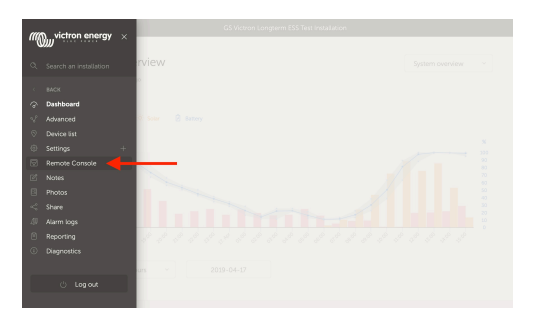

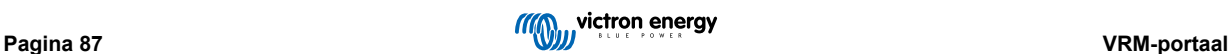

## <span id="page-93-0"></span>**12.7. Remote Console op VRM - Problemen oplossen**

### **Volg deze stappen om problemen met Remote Console op te lossen met VRM**

- **1.** Zorg ervoor dat het aanmelden bij VRM-portaal werkt, zie hoofdstuk [Dataloggen op VRM \[81\]](#page-86-0) en [datalogging](#page-88-0) [probleemoplossen \[83\].](#page-88-0) Zonder dit werkt Remote Console op VRM niet.
- **2.** Nadat de functie Remote Console is ingeschakeld, moet het wachtwoord ingesteld worden (of uitschakelen).
- **3.** Zorg er ook voor dat de EGX opnieuw opstart na het invoeren (of uitschakelen) van het wachtwoord.
- **4.** Zorg ervoor dat de EGX bijgewekt wordt naar de nieuwste firmwareversie. De laatste stabiliteitsverbetering voor Remote Console is gemaakt in versie v2.30.
- **5.** Controleer na het opnieuw opstarten of het remote bedieningspaneel of de VRM-status die online wordt weergegeven een poortnummer bevat. Als het "offline" aangeeft, of poortnummer 0, dan was het niet mogelijk voor de EGX om verbinding maken met de server van het remote bedieningspaneel. Dit wordt normaal gesproken veroorzaakt door een (bedrijfs)firewall die de verbinding blokkeert. De oplossing is dan om een uitzondering in de firewall in te (laten) stellen.
- **6.** Controleer of de webbrowser, waarmee VRM gebruikt wordt, toegang heeft tot beide onderstaande URL's. Klik op beide links om ze te controleren. *Houd er rekening mee dat het zien van een Foutmelding betekent dat alles in orde is*. De goede fout is "Error response, Error code 405, Method Not Allowed".. Als er een time-out of een andere (browser) fout komt, kan er een firewall zijn die de verbinding blokkeert. https://vncrelay.victronenergy.com & https://vncrelay2.victronenergy.com/

#### **Technische achtergrond**

Om Remote Console op VRM te laten werken, moeten de webbrowser en het GX-apparaat verbonden zijn. Deze verbinding is zodanig ontworpen dat er in bijna alle gevallen geen speciale instellingen of openstelling van firewalls nodig zijn. In de 0,1 % van de gevallen waarbij het product niet meteen "out of the box" werkt, is er bijvoorbeeld sprake van grote bedrijfsnetwerken met speciale beveiliging of dure satelliet- of radio-ondersteunde lange afstandsnetwerken, zoals in plattelandsgebieden in Afrika en andere afgelegen gebieden.

Als de Remote Console op VRM is ingeschakeld, dan zal het GX-apparaat openen en een verbinding maken met een van de servers van supporthosts.victronenergy.com die momenteel worden omgeleid naar meerdere IP-adressen (84.22.108.49, 84.22.107.120, 3.25.10.245, 13.244.154.199 of 35.165.124.40, afhankelijk waar men zich bevindt) en in de toekomst waarschijnlijk ook andere. De gebruikte technologie is SSH en het zal proberen verbinding te maken met poort 22, 80 of 443; slechts één ervan hoeft te werken. De reden dat het alle drie de poorten uitprobeert, is dat op de meeste netwerken ten minste één van deze poorten zal worden toegestaan door de lokale firewall.

Eenmaal verbonden met een van de supporthost-servers, staat die reverse SSH-tunnel te wachten om verbonden te worden door iemand die de verbinding nodig heeft. Dit kan de browser zijn of een Victron-technicus omdat dezelfde technologie wordt gebruikt voor de Remote Support-functionaliteit. Zie hierboven voor meer informatie.

Als de Remote Console gebruikt wordt op VRM, dan zal de browser verbinding maken met vncrelay.victronenergy.com of vncrelay2.victronenergy.com, met behulp van de websockets op poort 443. Zie [V15 van de FAQ \[131\]](#page-136-0) voor meer informatie over gebruikte verbindingen van het GX-apparaat.

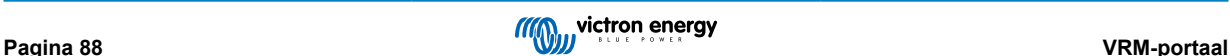

# <span id="page-94-0"></span>**13. Nautische MFD-integratie door app**

## **13.1. Inleiding & vereisten**

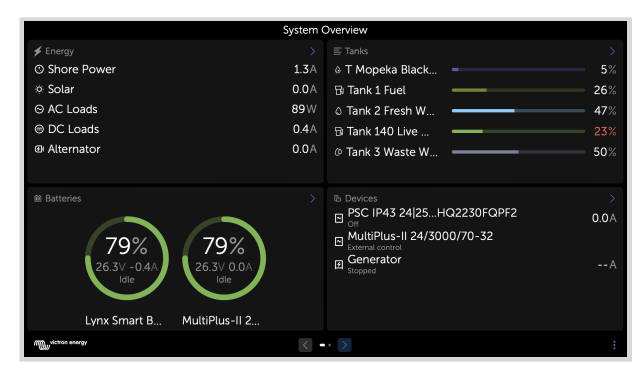

Een Glazenbrug is een MFD (Multifunctioneel Display) die de systemen en navigatiestatus van een boot integreert in een groot scherm of schermen op de brug van het schip, waardoor meerdere meters, beugels en bedradingscomplicaties worden weggenomen.

Een Victron systeem kan eenvoudig geïntegreerd worden in een MFD, zoals te zien in deze video:

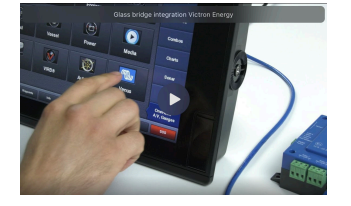

#### **Functionaliteiten:**

- Bewaak walstroom en aggregaatstatus.
- Bewaak accustatus voor één of meerdere accu's. Door gebruik te maken van de spanning van bijvoorbeeld acculaders, kan het ook secundaire accu's zoals Aggregaatstartaccu's weergeven.
- Bewaak de stroomconversieapparatuur: acculaders, omvormers, omvormer/acculaders.
- Bewaak de zonneproductie van een MPPT-zonnelader
- Bewaak AC belastingen en DC belastingen.
- Bewaak tankniveaus en temperaturen
- Stel de walstroom ingangsstroom limiet in.
- Bedien de omvormer/acculader: schakel hem uit, aan of zet hem op alleen laden.
- Open optioneel het paneel van de Victron Remote Console, zodat er toegang is tot verdere parameters.

Let erop dat bewaking en besturing van AC-laders die via VE.Direct of VE.Can zijn aangesloten (dit geldt voor Phoenix IP43 Smart Chargers en de Skylla-serie) alleen werken als er walstroom is aangesloten.

#### **Compatibiliteit met Victron apparatuur:**

- Alle Victron omvormer/acculaders: Van een 500 VA 1-fase apparaat tot een groot 180 kVA 3-fasen-systeem, inclusief Multi's, Quattro's, 230 VAC- en 120 VAC-modellen.
- Accumonitors: BMV-700, BMV-702, BMV-712, SmartShunt en de latere Lynx Shunt VE.Can, Lynx Ion BMS, Lynx Smart BMS.
- Alle Victron MPPT-zonnelaadregelaars
- Temperatuursensoren en tankzenders zo ver als bepaald in deze handleiding. Raadpleeg de hoofdstukken [Victron-producten](#page-14-0) [aansluiten \[9\]](#page-14-0) en [Aansluiten van ondersteunde niet-Victron producten \[17\]](#page-22-0) voor ondersteunde apparaten.

**Vereiste onderdelen:**

- Accusysteem
- Victron GX-apparaat (alle modellen zijn compatibel)
- Victron-omvormer/acculader.
- Victron-accumonitor.
- Netwerkkabelverbinding tussen MFD en GX-apparaat (rechtstreeks of via netwerkrouter)
- MFD-specifieke ethernet adapterkabel (alleen voor enkele merken, zie gedetailleerde informatie in onderstaande koppelingen)

#### **De App gebruiken voor andere doeleinden**

De App zoals zichtbaar op de MFD's, is een HTML5-app, gehost op het GX-apparaat. De app is ook toegankelijk vanaf een normale pc (of mobiel toestel), door met een browser te navigeren naar: http://venus.local/app/. Of vervang venus.local door het GX-IP-adres.

## **13.2. Raymarine MFD-integration**

### **13.2.1. Inleiding**

In dit hoofdstuk wordt uitgelegd hoe er verbinding gemaakt wordt met Raymarine MFD's via een Ethernet-aansluiting. In het laatste hoofdstuk wordt uitgelegd hoe Raymarine werkt bij aansluiting op NMEA 2000.

De gebruikte integratietechnologie wordt [LightHouse Apps](https://www.raymarine.eu/multifunction-displays/lighthouse3/lighthouse-apps/) door Raymarine genoemd.

Let op dat er een alternatieve methode om aan te sluiten is, dat is NMEA 2000.. Voor details raadpleeg het [Integratie Maritieme](#page-107-0) [MFD's met NMEA 2000 \[102\]](#page-107-0) hoofdstuk.

### **13.2.2. Compatibiliteit**

De MFD-integratie is compatibel met de Axiom, Axiom Pro en Axiom XL MFD's draaiend op LightHouse 3 en Lighthouse 4. De MFD's van de eS- en gS-reeksen die opgewaardeerd zijn naar LightHouse 3 zijn niet compatibel.

Raymarine MFD's hebben minstens LightHouse v3.11 nodig voor compatibiliteit, dat in november 2019 werd uitgebracht.

Vanuit Victron-zijde kunnen alle GX-apparaten (Cerbo GX, Color Control GX, Venus GX, enzovoort) gebruikt worden en zijn compatibel. Voor details over gedetailleerde productcompatibiliteit met betrekking tot omvormer/laders en andere componenten, raadpleeg het hoofd [Maritieme MFD Integratie door App \[89\]](#page-94-0) hoofdstuk.

### **13.2.3. Aansluitingen**

De MFD moet met het GX-apparaat verbonden worden via ethernet. Het is niet mogelijk via WiFi te verbinden. Voor de Ethernetaansluiting is een RayNet-adapter vereist.

De RayNet-adapters kunnen van Raymarine gekocht worden:

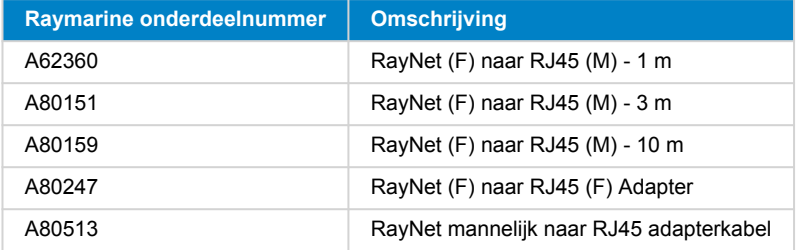

Gebruik WiFi om het GX-apparaat ook met internet te verbinden. Als de Axiom MFD verbonden is met internet (via WiFi), deelt de Axiom MFD automatisch zijn aansluiting met het GX-apparaat over ethernet.

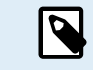

Aansluiten van een Axiom MFD aan een netwerk-router over Ethernet geeft IP-adresconflicten, door de geïntegreerde DHCP server in de Axiom MFD.

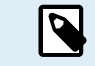

Het is niet mogelijk een GX GSM of een GX LTE 4G te gebruiken door de geïntegreerde DHCP-server van de Axiom MFD.

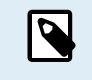

Vanaf Raymarine LightHouse v 3.15 bestaat er een optie om DHCP in of uit te schakelen. Uitschakelen van deze optie betekent niet dat de Axiom MFD werkt met netwerkrouters van derden. Raadpleeg [deze post op](https://community.victronenergy.com/questions/45414/raymarine-victron-app.html?childToView=114335#comment-114335) [Victron gemeenschap](https://community.victronenergy.com/questions/45414/raymarine-victron-app.html?childToView=114335#comment-114335) voor meer informatie.

## **13.2.4. Instellen GX-apparaat**

**1.** Ga, op het Victron GX-apparaat, naar Instellingen → Services, en schakel daar zowel MQTT on LAN (SSL) als MQTT on LAN (Plaintext) in.

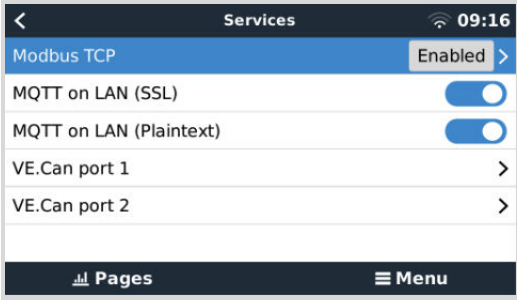

**2.** Ga vervolgens naar Menu → Instellingen → Systeeminstellingen → Accumetingen en stel daarop welke accu's getoond moeten worden op de MFD; en met welke naam.

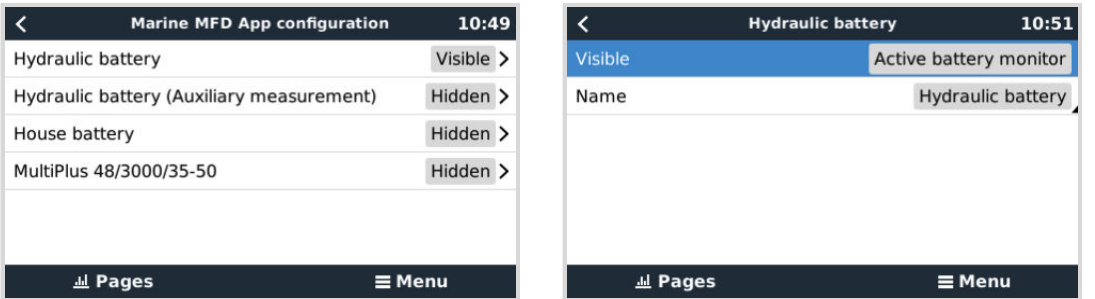

**3.** Voor boten, campers en andere toepasssingen met DC-belastingen zoals verlichting en een geïnstalleerde accumonitor, zorg ervoor het "Heeft DC-systeeminstelling" in te schakelen. Raadpleeg voor meer informatie erover het [Menustructuur en](#page-54-0) [instelbare parameters \[49\]](#page-54-0) hoofdstuk.

Geen andere instellingen zoals IP-adressen en dergelijke zijn vereist, omdat de Axiom MFD's een geïntegreerde DHCP-server hebben.

## **13.2.5. Instellen meerdere accumetingen**

Deze video verklaart hoe meerdere accumetingen op te stellen en hoe ze te benoemen.

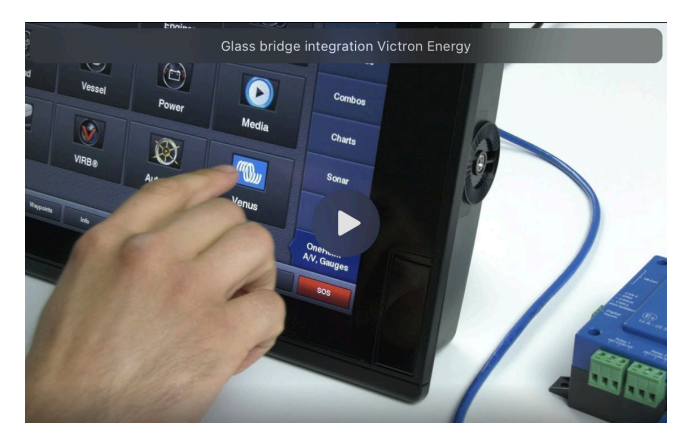

## **13.2.6. Installatiestappen**

- **1.** Sluit de RayNet-adapterkabel aan op de MFD
- **2.** Sluit het RJ45-uiteinde van de RayNet-adapterkabel aan op de Ethernet-poort van het GX-apparaat

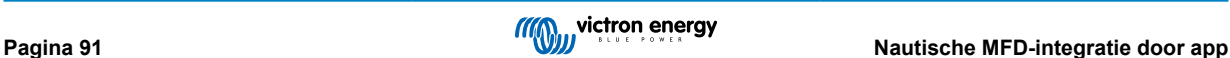

- <span id="page-97-0"></span>**3.** Ga, op de MFD, naar Apps en selecteer dan het Victron-logo
- **4.** En...je bent klaar. Alle informatie kan nu op één scherm worden bekeken:

DC-belastingen, accu-informatie, walstroomaansluiting, PV-productie, AC-belastingen, omvormer en aggregaatbesturing en de optie om de Remote Console te openen

Deze video toont de exacte stappen:

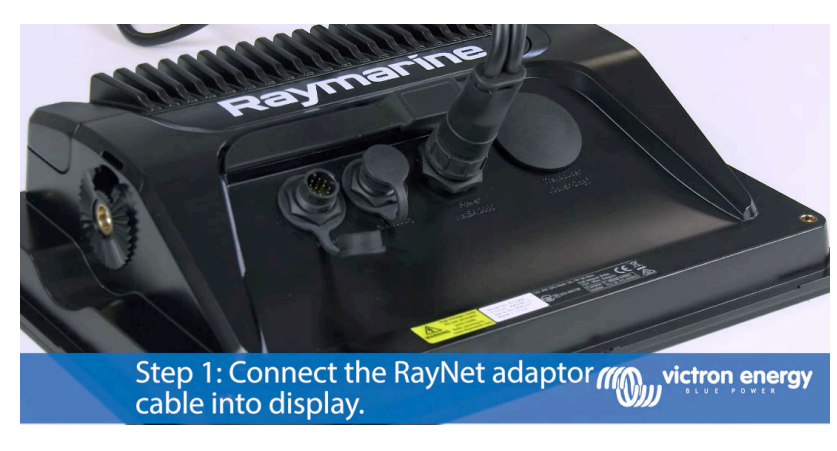

Na het aansluiten van de Ethernetkabel op het GX-apparaat ontvangt het een IP-nummer van de Axiom DHCP. Als de Victron-App gestart wordt op de Axiom en het toont "hardware-apparaten niet gevonden", herstart dan gewoon de Axiom en kijk… het werkt!

## **13.2.7. NMEA 2000**

 $(\mathcal{L})$ 

Naast aansluiten over ethernet kan een Raymarine MFD ook aangesloten worden op het Victron-systeem via NMEA 2000. Als NMEA 2000 & Victron onbekend is, start dan met lezen van het [Integratie Maritieme MFD's met NMEA 2000 \[102\]](#page-107-0)hoofdstuk.

De onderstaande secties leggen de specifieke NMEA 2000 aspecten uit bij het aansluiten van Victron op een Raymarine MFD.

### **13.2.8. Algemene en ondersteunde PGN's**

Ga, om de databronnen op de Raymarine op te stellen, naar Instellingen → Netwerk → Bronnen → Geavanceerd.

Als er meer dan 1 accu is zorg er dan voor de instellingen van de Axiom aan te passen aan de juiste hoeveelheid accu(banken).

De volgende Victron-gerelateerde PGN's worden ondersteund door Raymarine:

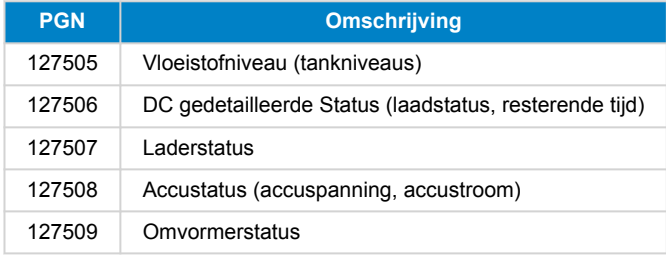

Houd in gedachten dat *J1939 - AC-gegevens* niet ondersteund worden door Raymarine.

Als het NMEA 2000/STNG-netwerk GPS-gegevens heeft, dan ziet het GX-apparaat dit als een GPS-bron en kan het GPS-positie in VRM gebruiken.

## **13.2.9. Instancing vereisten bij het gebruik van Raymarine**

Vloeistof instancing details:

- Raymarine i70: max. aantal tankniveaus is 5; vloeistof instance 0-4 en type moet benzine zijn
- Raymarine i70s: max. aantal tankniveaus is 5; vloeistof instance 0-4 en type moet benzine zijn
- Axiom MFD's: per Lighthouse-versie 4.1.75a kan een maximum van 16 tanks verbonden worden; vloeistof instance 0-15

## **13.2.10. Vóór LightHouse 4.1.75**

Als er meer dan één is, ie SmartShunt in het NMEA 2000-netwerk, of een PV-lader en een SmartShunt, of enig ander apparaat dat hetzelfde type van PGN's verzendt, dan moeten de Data instances van deze PGN's gewijzigd worden om elke Data instance uniek te maken.

Kenmerkend betreft dit de accu instance, gebruikt in de accustatus en DC gedetailleerde PGN's.

Kijk hier hoe dat te doen: [Wijzigen NMEA 2000 Instances](https://www.victronenergy.com/live/ve.can:changing_nmea2000_instances), sectie Data instances. Dit vereist een [Actisense NGT-1 NMEA 2000](https://actisense.com/products/ngt-1-nmea-2000-to-pc-interface/) [naar PC \(USB\) Interface.](https://actisense.com/products/ngt-1-nmea-2000-to-pc-interface/)

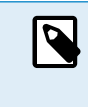

Dit vereiste dat Data instances dat globaal uniek is voor een PGN is specifiek voor Raymarine. Andere merken vereisen dit niet. En, hoewel misschien naast de kwestie, ook de NMEA 2000-standaard vereist het niet. Meer specifiek stelt het: "Data instances zullen uniek zijn als ze door een apparaat in dezelfde PGN's worden verzonden. Data instances zijn niet globaal uniek op het netwerk.".

## **13.2.11. LightHouse 4.1.75 en nieuwer**

Vanaf LightHouse-versie 4.1.75 moeten de accu instances niet langer uniek zijn. Dit betekent dat de accu instance op de standaard waarde gelaten kan worden, die meestal op 0 wordt gezet.. De accu's worden automatisch gedetecteerd door de Axiom-weergave.

## **13.3. Navico MFD-integratie**

### **13.3.1. Inleiding**

Navico is het algemene merk achter de B&G, Simrad en Lowrance MFD's.

Dit hoofdstuk verklaart hoe verbinding te maken met Navico MFD's via een Ethernet-verbinding.

Zorg ervoor om ook de [Maritieme MFD-integratie door App \[89\]](#page-94-0) hoofdstuk te bestuderen.

Houd er rekening mee dat er een alternatieve methode is om verbinding te maken, dat is NMEA 2000. Raadpleeg het [Integratie](#page-107-0) [Maritieme MFD's met NMEA 2000 \[102\]](#page-107-0) voor details.

## **13.3.2. Compatibiliteit**

Navico compatibele hardware:

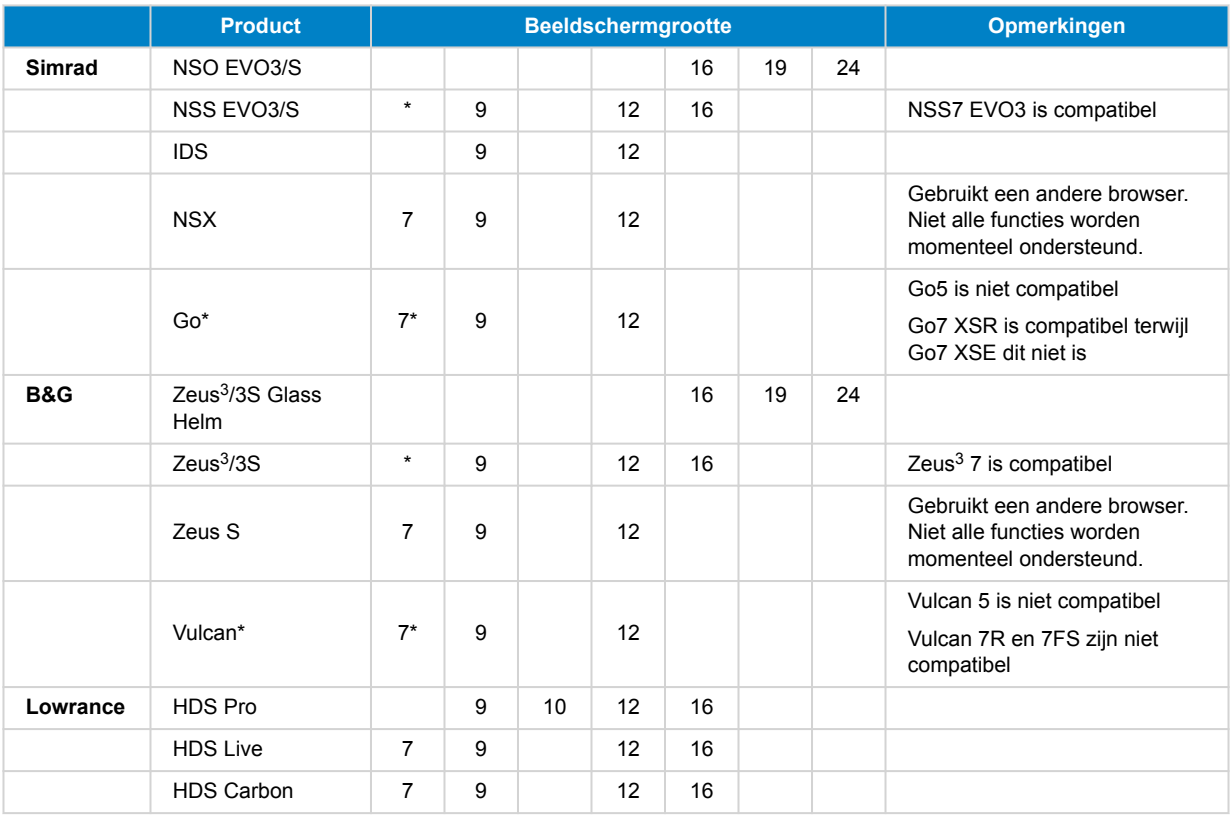

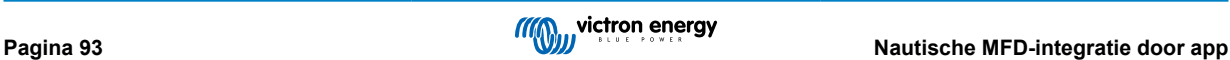

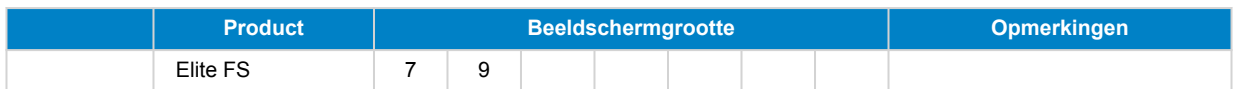

Houd er rekening dat deze functie ook werkt op de Simrad NSS EVO2 en B&G Zeus<sup>2</sup>, maar alleen beperkt. Bovendien wordt het niet officieel ondersteund door Victron of Navico en er zijn geen nieuwe softwareversies om problemen op te lossen die kunnen optreden. Met andere woorden, het is geen door Navico ondersteunde configuratie.

Op dit ogenblik is het niet mogelijk de Victron MFD App op een andere manier te besturen dan via het aanraakscherm. Dit betekent dat het volgende niet gebruikt kan worden:

- Lokale besturingen, i.e. WheelKey en pijltoetsen
- Simrad OP50
- B&G ZC2

### **13.3.3. Bedrading**

Het Navico-apparaat moet verbonden worden met GX-apparaat via Ethernet. Het is niet mogelijk via WiFi te verbinden. Voor de Ethernetaansluiting is een Navico-adapter vereist daar de Navico MFD's een ronde waterdichte connector op de achterkant hebben. De adapters kunnen gekocht worden van Navico:

- ETHADAPT-2M 127-56
- KABEL RJ45M-5F ETH ADPTR NIET-WATERDICHT

#### **13.3.4. Instellingen GX-apparaat**

**1.** Ga, op het Victron GX-apparaat, naar Instellingen → Services, en schakel daar zowel MQTT on LAN (SSL) als MQTT on LAN (Plaintext) in.

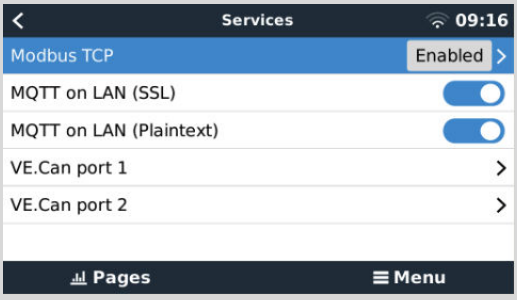

**2.** Ga vervolgens naar Menu → Instellingen → Systeeminstellingen → Accumetingen en stel daarop in welke accu's er op de MFD getoond moeten worden; en met welke naam.

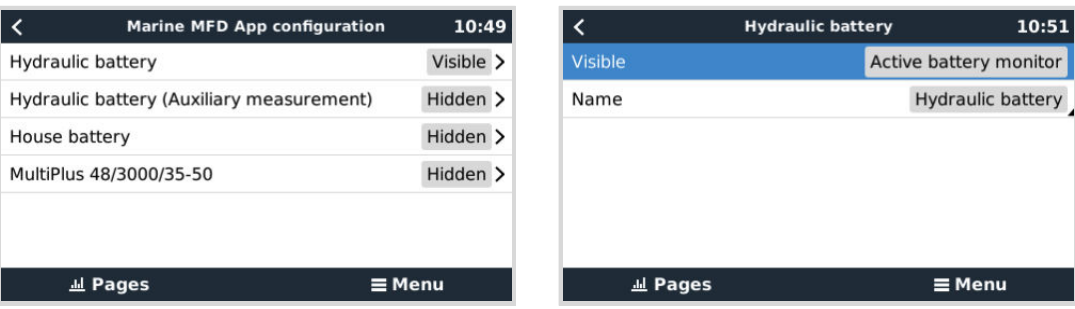

**3.** Voor boten, campers en andere toepasssingen met DC-belastingen zoals verlichting en een geïnstalleerde accumonitor, zorg ervoor het "Heeft DC-systeeminstelling" in te schakelen. Raadpleeg voor meer informatie erover het [Menustructuur en](#page-54-0) [instelbare parameters \[49\]](#page-54-0) hoofdstuk.

Geen andere instellingen zoals IP-adressen of gelijkaardig zijn vereist. Het [GX-apparaat](https://www.victronenergy.com/live/venus-os:start) en de Navico-apparaten maken verbinding met elkaar via een technologie, linklokaal adresseren genoemd.

Het is mogelijk de router te verbinden met hetzelfde LAN; en op die manier het GX-apparaat met het internet te verbinden. Het GX-apparaat kan ook verbonden worden met het internet via WiFi of met een [GX LTE 4G](https://www.victronenergy.nl/accessories/gx-lte-4g).

Houd er rekening mee dat de GX LTE 4G alleen gebruikt kan worden als het MFD- en GX-apparaat rechtstreeks met elkaar verbonden worden, zonder een router.

## <span id="page-100-0"></span>**13.3.5. Instellen meerdere accumetingen**

Deze video verklaart hoe meerdere accumetingen op te stellen en hoe ze te benoemen.

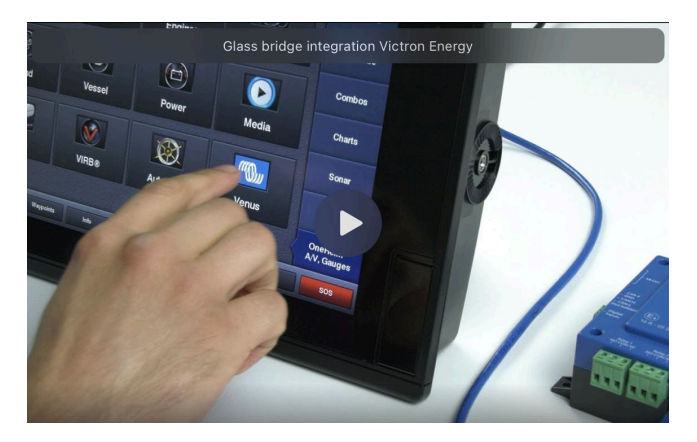

### **13.3.6. Installatiestappen**

- **1.** Sluit de UTP-kabel aan op de MFD
- **2.** Sluit het andere uiteinde van de UTP-kabel aan op de Ethernet-poort van het GX-apparaat
- **3.** Ga naar Apps op het MFD en selecteer dan het Victron Energy-logo, wat na enkele seconden verschijnt
- **4.** En... klaar. Alle informatie kan nu worden bekeken op één scherm, dat is:

DC-belastingen, accu-informatie, walstroomaansluiting, PV-productie, AC-belastingen, omvormer en aggregaatbesturing en de optie om de Remote Console te openen

Deze video toont de exacte stappen:

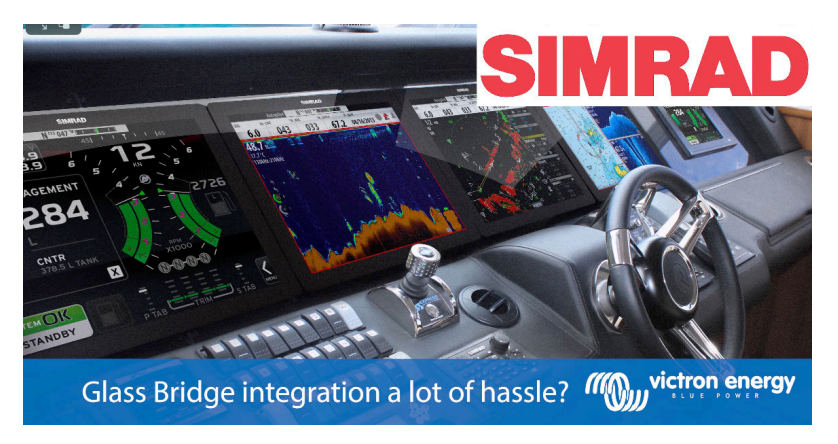

#### **13.3.7. NMEA 2000**

Naast aansluiten over ethernet kan een Navico MFD ook aangesloten worden op het Victron-systeem via NMEA 2000. Als NMEA 2000 & Victron nieuw voor je is, start dan met lezen van het [Integratie Maritieme MFD's met NMEA 2000 \[102\]](#page-107-0) hoofdstuk.

De MFD kan eenvoudig ingesteld worden om de gegevens weer te geven vanuit het GX-apparaat. Het is niet nodig een instance te wijzigen.

Ga, om de databronnen in te stellen op de MFD, naar Instellingen → Netwerk → Bronnen → Geavanceerd.

### **13.3.8. Algemene en ondersteunde PGN's**

Ga, om de databronnen in te stellen op de Navico MFD, naar Instellingen → Netwerk → Bronnen → Geavanceerd.

De volgende Victron-gerelateerde PGN's worden ondersteund:

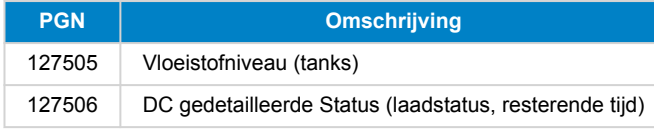

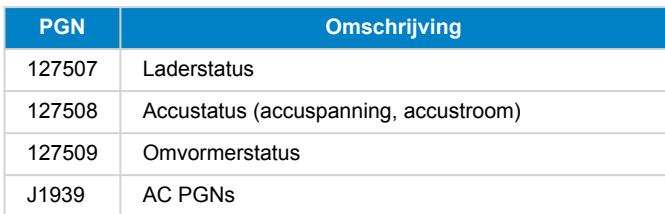

### **13.3.9. Problemen oplossen**

**V1:** De MFD-pagina toont oude informatie of toont de probleempagina rond verbindingen, maar het GX-apparaat draait en verbonden met het Victron-icoon is het aanwezig op de startpagina.

**A1:** Probeer de pagina opnieuw te laden door te drukken op het menu in de rechterbovenhoek en selecteer HOME.

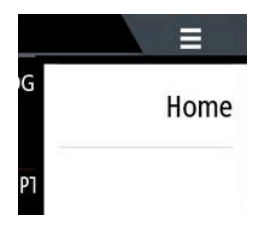

## **13.4. Garmin MFD-integratie**

### **13.4.1. Inleiding**

Dit hoofdstuk legt uit hoe verbinding te maken met Garmin MFD's via een Ethernet verbinding. De gebruikte integratietechnologie wordt gebruikt [Garmin OneHelm.](https://www.garmin.com/en-US/marine-integrations/onehelm/)

Zorg ervoor om ook [Maritieme MFD Integratie door App \[89\]](#page-94-0) hoofdstuk te bestuderen

Houd er rekening mee dat er een alternatieve methode is om verbinding te maken, dat is NMEA 2000. Raadpleeg het [Integratie](#page-107-0) [Maritieme MFD's met NMEA 2000 \[102\]](#page-107-0) hoofdstuk voor details.

### **13.4.2. Compatibiliteit**

OneHelm is momenteel beschikbaar voor de volgende modellen:

- GPSMAP® 8400/8600 MFD reeks
- GPSMAP® 722/922/1222 Plus MFD reeks

ActiveCaptain wordt ook ondersteund. De onderstaande schermafbeelding toont ActiveCaptain met de Victron App.

Vanuit Victron-zijde kunnen alle GX-apparaten (Cerbo GX, Color Control GX, Venus GX, enzovoort) gebruikt worden en zijn compatibel. Voor details over gedetailleerde productcompatibiliteit met betrekking tot omvormer/laders en andere componenten, raadpleeg het hoofd [Maritieme MFD Integratie door App \[89\]](#page-94-0) hoofdstuk.

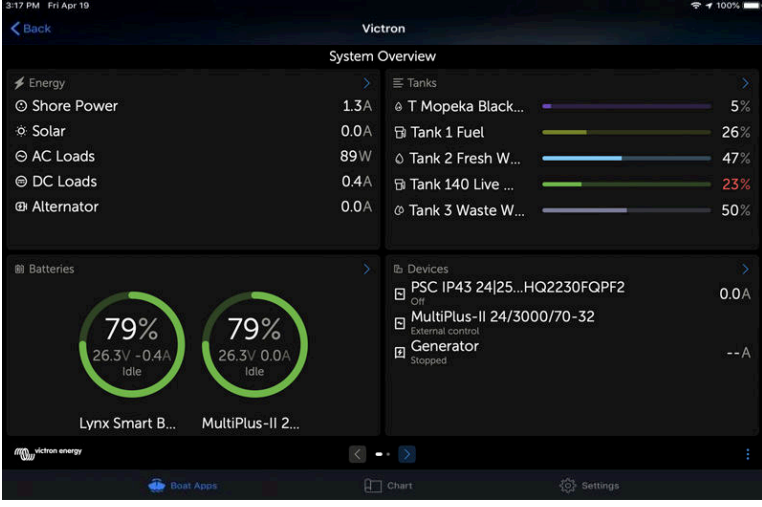

## **13.4.3. Bedrading**

De Garmin MFD moet verbonden worden met het [GX-apparaat](https://www.victronenergy.com/live/venus-os:start) via Ethernet. Het is niet mogelijk via WiFi te verbinden. Voor de Ethernetaansluiting is een Garmin-adapter vereist:

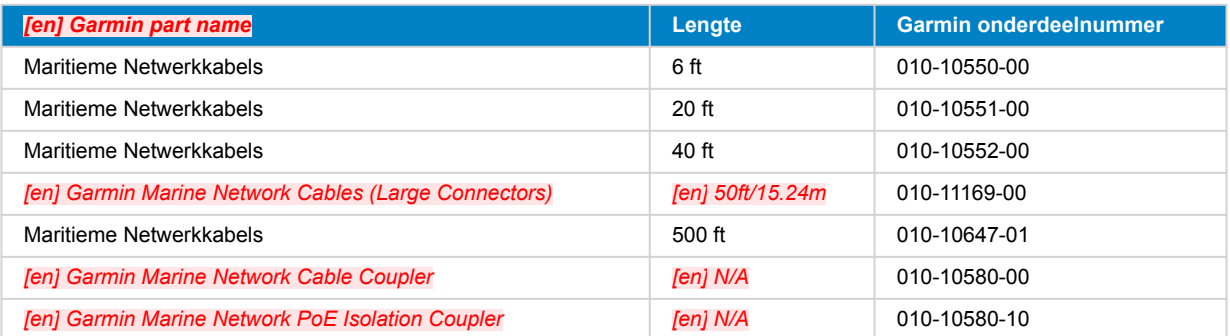

*[en] Newer generation Garmin MFDs that are equipped with BlueNet require different cables:*

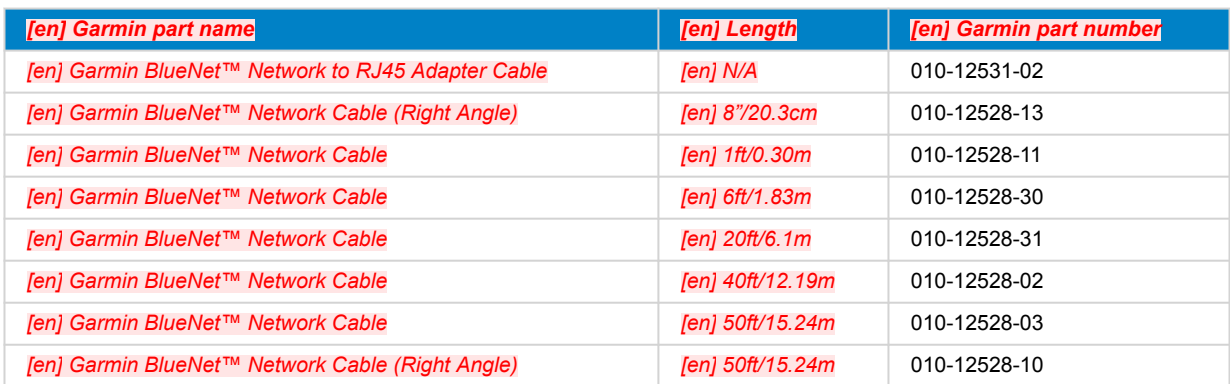

## **13.4.4. Instellingen GX-apparaat**

**1.** Ga, op het Victron GX-apparaat, naar Instellingen → Services, en schakel daar zowel MQTT on LAN (SSL) als MQTT on LAN (Plaintext) in.

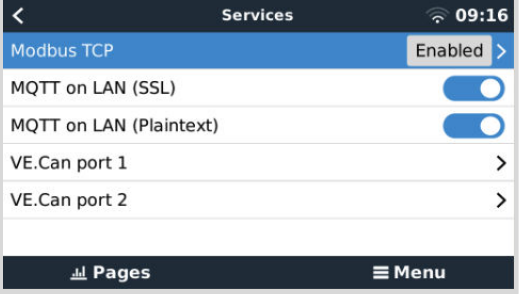

**2.** Ga vervolgens naar Menu → Instellingen → Systeeminstellingen → Accumetingen en stel daarop welke accu's op de MFD getoond moeten worden; en met welke naam.

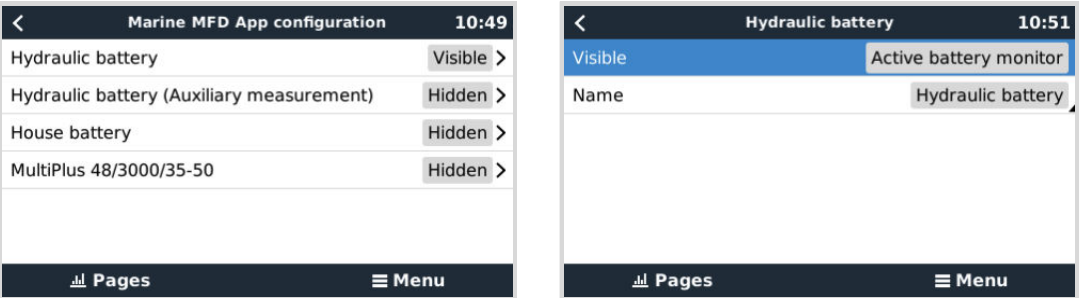

**3.** Voor boten, campers en andere toepasssingen met DC-belastingen zoals verlichting en een geïnstalleerde accumonitor, zorg ervoor het "Heeft DC-systeeminstelling" in te schakelen. Raadpleeg voor meer informatie erover het [Menustructuur en](#page-54-0) [instelbare parameters \[49\]](#page-54-0) hoofdstuk.

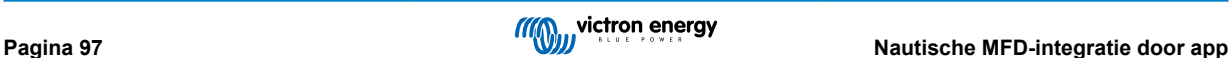

<span id="page-103-0"></span>Geen bijzondere netwerkinstellingen zijn noodzakelijk. Niet op de Garmin en niet op het Victron GX-apparaat.

De Garmin MFD's draaien een DHCP-server; en het GX-apparaat wordt standaard ingesteld om DHCP te gebruiken. Na de kabel in te voeren, wordt het Victron Energy-icoon na 10 tot 30 seconden getoond.

Om het GX-apparaat te verbinden met het internet en het [VRM-portaal](https://www.victronenergy.nl/panel-systems-remote-monitoring/vrm) en de Ethernet-poort ral in gebruik is om verbinding te maken met de Garmin, gebruik dan WiFi. Raadpleeg voor meer informatie erover het [Internet verbinding \[39\]](#page-44-0) hoofdstuk.

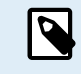

Aansluiten van een Garmin MFD aan een netwerk-router over Ethernet-leidraden naar IP-adresconflicten, door de geïntegreerde DHCP server.

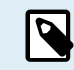

Het is niet mogelijk een GX GSM of een GX LTE 4G te gebruiken door de geïntegreerde DHCP-server van de Garmin MFD.

### **13.4.5. Instellen meerdere accumetingen**

Deze video verklaart hoe meerdere accumetingen op te stellen en hoe ze te benoemen.

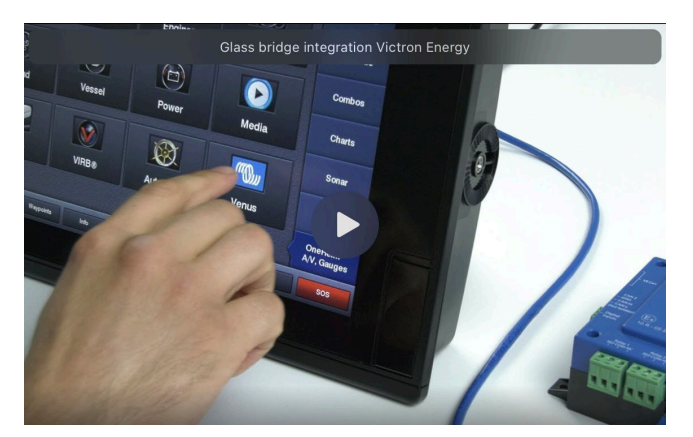

### **13.4.6. Installatiestappen**

- **1.** Sluit de UTP-kabel aan op de MFD
- **2.** Sluit het andere uiteinde van de UTP-kabel aan op de Ethernet-poort van het GX-apparaat
- **3.** Ga naar Apps op het MFD en selecteer dan het Victron Energy-logo, wat na enkele seconden verschijnt
- **4.** En... klaar. Alle informatie kan nu worden bekeken op één scherm, dat is:

DC-belastingen, accu-informatie, walstroomaansluiting, PV-productie, AC-belastingen, omvormer en aggregaatbesturing en de optie om de Remote Console te openen

Deze video toont de exacte stappen:

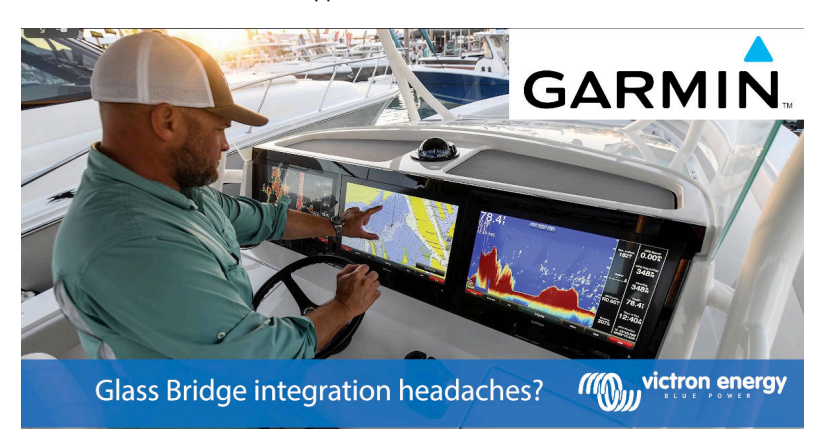

### **13.4.7. NMEA 2000**

Naast aansluiten over ethernet kan een GarminMFD ook aangesloten worden op het Victron-systeem via NMEA 2000. Als NMEA 2000 & Victron nieuw voor je is, start dan met lezen van het [Integratie Maritieme MFD's met NMEA 2000 \[102\]](#page-107-0) hoofdstuk.

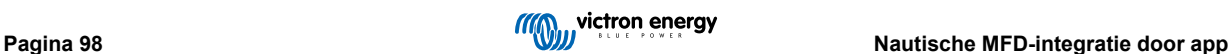

De MFD kan eenvoudig ingesteld worden om de gegevens weer te geven vanuit het GX-apparaat. Het is niet nodig een instance te wijzigen.

Ga, om NMEA 2000 op de MFD op te stellen, naar instellingen → Communicaties → NMEA 2000instellingen → Apparatenlijst. Hier kan de informatie over de aangesloten producten bekeken worden en hun namen gewijzigd worden. Houd er rekening mee dat de namen bewaard worden op de MFD en niet op het NMEA 2000-apparaat.

## **13.4.8. Algemene en ondersteunde PGN's**

De volgende Victron-gerelateerde PGN's worden ondersteund:

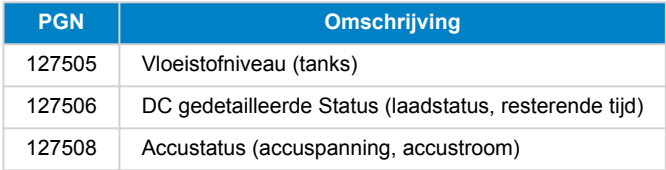

De ondersteunde PGN's kunnen per model variëren. Raadpleeg de handleiding van de MFD voor een lijst van ondersteunde PGN's.

## **13.5. Furuno MFD-integratie**

## **13.5.1. Inleiding**

Dit hoofdstuk legt uit hoe verbinding te maken met Furuno MFD's via een Ethernet-verbinding.

Zorg ervoor om ook de [Maritieme MFD-integratie door App \[89\]-](#page-94-0)hoofdstuk te bestuderen.

Let op dat er een alternatieve methode om aan te sluiten is, wat NMEA 2000 is. Raadpleeg het [Integratie Maritieme MFD's met](#page-107-0) [NMEA 2000 \[102\]](#page-107-0) hoofdstuk. Momenteel hebben Furuno MFD's alleen ondersteuning voor vloeistofniveau PGN's, verzonden door Victron-apparatuur.

## **13.5.2. Compatibiliteit**

De MFD-integratie is compatibel met de volgende Furuno MFD's:

- NavNet TZtouch3 TZT12F
- NavNet TZtouch3 TZT16F
- NavNet TZtouch3 TZT19F
- Navnet TZtouch2 TZT2BB Black box

Onthoud dat NavNet TZtouch3 MFD's minstens softwareversie v1.08 nodig heeft. De Navnet TZtouch2 TZT2BB heeft minstens softwareversie v7.01 nodig.

Merk ook op dat de Navnet TZtouch2 TZTL-modellen niet ondersteund worden.

Vanuit Victron-zijde kunnen alle GX-apparaten (Cerbo GX, Color Control GX, Venus GX, enzovoort) gebruikt worden en zijn compatibel. Voor details over gedetailleerde productcompatibiliteit met betrekking tot omvormer/laders en andere componenten, raadpleeg het hoofd [Maritieme MFD Integratie door App \[89\]](#page-94-0) hoofdstuk.

## **13.5.3. Bedrading**

Het Furuno-apparaat moet verbonden worden met het GX-apparaat via Ethernet. Het is niet mogelijk via WiFi te verbinden. Voor de Ethernetaansluiting kan een standaard Ethernetkabel gebruikt worden. Het GX-apparaat kan ofwel rechtstreeks verbonden worden met de MFD of via een netwerkrouter/schakelaar.

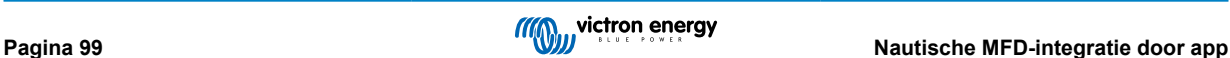

## **13.5.4. Instellingen**

## **Ethernet instelling**

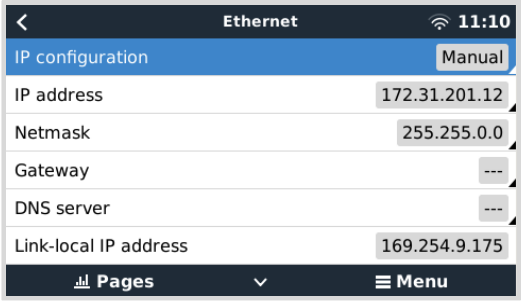

Zorg ervoor dat op het Victron GX-apparaat de erthernetkabel verbonden is en ga dan naar Instellinge → Ethernet en stel de volgendee instelling in:

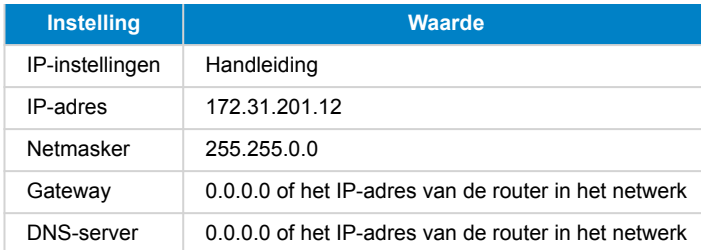

Het is mogelijk een router te verbinden met het zelfde LAN; en op die manier het GX-apparaat met het internet te verbinden. Zorg ervoor dat de Gateway en DNS Server-instellingen van de GX ingesteld worden op het IP-adres van de router, en dat de router zijn LAN IP-adressering ingesteld worden in hetzelfde subnet.

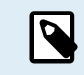

Het is niet mogelijk een GX GSM of een GX LTE 4G te gebruiken.

#### **Instellingen GX-apparaat**

**1.** Ga, op het Victron GX-apparaat, naar Instellingen → Services, en schakel daar zowel MQTT on LAN (SSL) als MQTT on LAN (Plaintext) in.

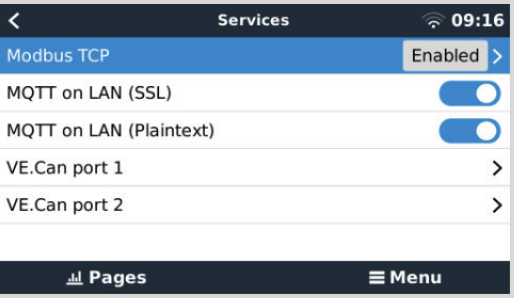

**2.** Ga vervolgens naar Menu → Instellingen → Systeeminstellingen → Accumetingen en stel daarop welke accu's op de MFD getoond moeten worden; en met welke naam.

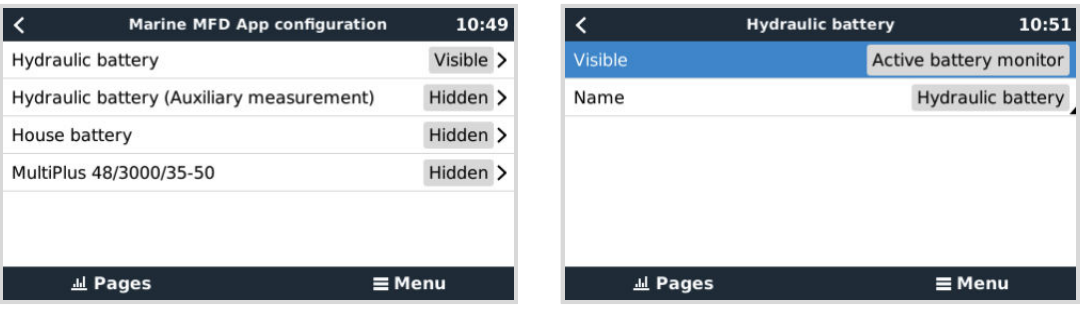

<span id="page-106-0"></span>**3.** Voor boten, campers en andere toepasssingen met DC-belastingen zoals verlichting en een geïnstalleerde accumonitor, zorg ervoor het "Heeft DC-systeeminstelling" in te schakelen. Raadpleeg voor meer informatie erover het [Menustructuur en](#page-54-0) [instelbare parameters \[49\]](#page-54-0) hoofdstuk.

## **13.5.5. Instellen meerdere accumetingen**

Deze video verklaart hoe meerdere accumetingen op te stellen en hoe ze te benoemen.

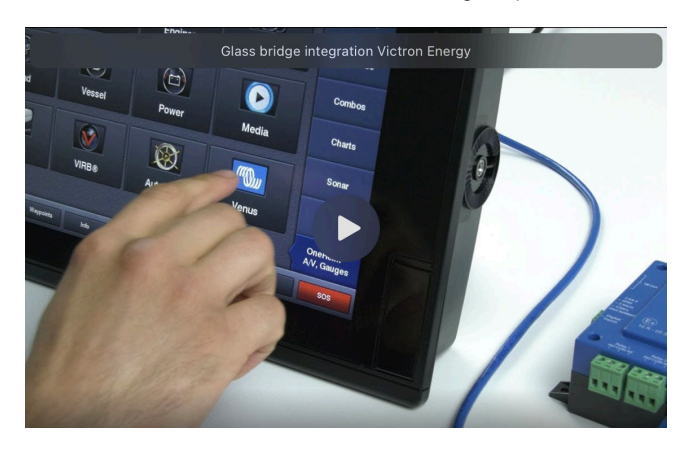

### **13.5.6. NMEA 2000**

Naast aansluiten over ethernet kan een Furuno MFD ook aangesloten worden op het Victron-systeem via NMEA 2000. Als NMEA 2000 & Victron nieuw voor je is, start dan met lezen van het [Integratie Maritieme MFD's met NMEA 2000 \[102\]](#page-107-0) hoofdstuk.

Dit hoofdstuk documenteert de details bij het tonen van Victron NMEA 2000 informatie op Furuno MFD's. Houd er rekening mee dat dit niet bedoeld wordt als een uitgebreide handleiding. Het is het eenvoudige resultaat van onze R&D die alles controleert op een Furuno MFD. De functionaliteit wordt (meestal) gedicteerd door Furuno software en kan daarom ook veranderen en verbeteren als Furunohun software wijzigt.

De MFD kan eenvoudig ingesteld worden om de gegevens weer te geven vanuit het GX-apparaat. Om tankgegevens weer te geven is er geen noodzaak om een instance te wijzigen. Om accu/DC-gegevens van Victron-apparatuur juist te tonen moeten de Data instances van PGN's die uitgezonden worden gewijzigd worden. Kijk hier hoe dat te doen: [Wijzigen NMEA 2000 Instances,](https://www.victronenergy.com/live/ve.can:changing_nmea2000_instances) sectie Data instances.

Ga, om NMEA 2000 op de MFD te bekijken, naar Instellingen → Initiële instellingen → Gegevensverkrijging → Sensorlijst. Hier kan de basisinformatie bekeken worden en Device instances en algemene namen gewijzigd worden.

## **13.5.7. Algemene en ondersteunde PGNs**

De volgende Victron-gerelateerde PGN's worden ondersteund:

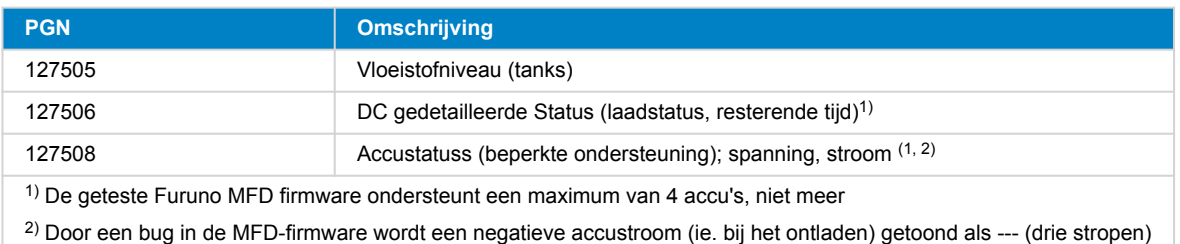

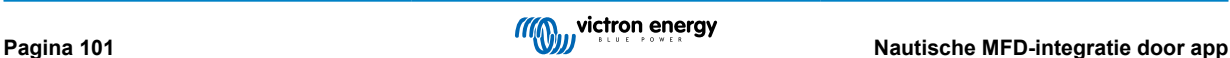

# <span id="page-107-0"></span>**14. Integratie Maritieme MFD's met NMEA 2000**

## **14.1. NMEA 2000 Inleiding**

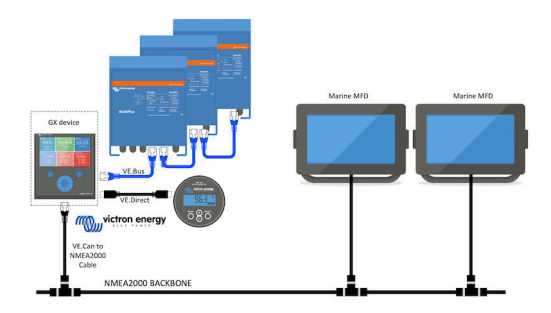

Victron GX-apparaten beschikken over een NMEA 2000-out functie: indien ingeschakeld fungeert het GX-apparaat als een brug: het maakt alle accumonitoren, omvormers/acculaders en andere producten aangesloten op het GX-apparaat beschikbaar op het NMEA 2000-netwerk.

Met behulp van die functie en het GX-apparaat aangesloten op een NMEA 2000-netwerk, kunnen maritieme MFD's deze gegevens lezen en zichtbaar maken voor de gebruiker. Vaak is het zeer eenvoudig in te stellen.

Gebruik onze [VE.Can-naar-NMEA 2000 Micro-C kabel met mannelijk uiteinde](https://www.victronenergy.nl/cables/ve-can-to-nmea2000-micro-c-male) om het GX-apparaat aan te sluiten op het NMEA 2000-netwerk.

#### **Vergelijking met de App-integratie**

Vergeleken met de MFD-integratie via de App, zoals uitgelegd in het vorige hoofdstuk, biedt de integratie via N2K een meer aanpasbare configuratie. Het nadeel van de integratie via N2K is dat het meer werk kost om een dergelijke configuratie te realiseren en om ervoor te zorgen dat alle PGN's en velden daarin ondersteund en compatibel zijn tussen het Victron-systeem en de MFD.

#### **Meer informatie**

Lees behalve dit hoofdstuk:

- 1. [De inleiding blogpost](https://www.victronenergy.com/blog/2019/12/11/venus-os-v2-40-nmea2000-out-solar-irradiance-and-more/)
- 2. Onze [Maritieme NMEA 2000 & MFD integratie handleiding](https://www.victronenergy.com/live/ve.can:nmea-2000:start)
- 3. Het NMEA 2000 hoofdstuk in deze handleiding voor de MFD, die wordt gebruikt:
	- Voor Raymarine: [NMEA 2000 \[92\]](#page-97-0)
	- Voor Navico: [NMEA 2000 \[95\]](#page-100-0)
	- Voor Garmin: [NMEA 2000 \[98\]](#page-103-0)
	- Voor Furuno: [NMEA 2000 \[101\]](#page-106-0)

Ja, dat is veel leeswerk, maar dat is in principe inherent aan NMEA 2000: sommige van die MFD's ondersteunen bijvoorbeeld de weergave van AC-gegevens die via de NMEA 2000-bedrading zijn ontvangen, andere niet. Sommige vereisen het wijzigen van Data instances, andere niet, enzovoort.

## **14.2. Ondersteunde apparaten / PGN's**

NMEA 2000 definieert verschillende berichten.

- Berichten worden geïdentificeerd aan de hand van hun parametergroepsnummer (PGN).
- Een tekstuele beschrijving van het bericht is openbaar beschikbaar op de website van NMEA 2000 ([http://www.nmea.org/\)](https://www.nmea.org).
- Een gedetailleerde specificatie van het protocol en de berichtendefinitie of een deel ervan kunnen online worden besteld via de NMEA 2000-website.
- NMEA 2000 is gebaseerd op en compatibel met SAE J1939. Alle AC-informatieberichten hebben de indeling voor ACstatusberichten zoals gedefinieerd in de J1939-75. De specificatie van deze berichten kan gekocht worden op de SAE website ([http://www.sae.org/\)](https://www.sae.org).

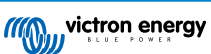
• Voor een gedetailleerde lijst van PGN's verwijzen we naar onze [whitepaper over gegevenscommunicatie met Victron Energy](https://www.victronenergy.nl/upload/documents/Whitepaper-Data-communication-with-Victron-Energy-products_EN.pdf)[producten.](https://www.victronenergy.nl/upload/documents/Whitepaper-Data-communication-with-Victron-Energy-products_EN.pdf)

#### **Omvormers/acculaders**

- Alle omvormers/acculaders die kunnen worden aangesloten via een VE.Bus-poort worden ondersteund. Dit zijn Multi's, Quattro's, Multiplus-II's en andere (soortgelijke) Victron-omvormers/acculaders.
- Gegevens worden uitgezonden; en het is mogelijk om de walstroom in te stellen en de omvormer/acculader aan of uit te schakelen of op alleen omvormen of alleen lader in te stellen.

De interface heeft twee functies:

- De "153 omvormer"-functie, vertegenwoordigt de AC-uitgang
- De "154 AC-ingang"-functie vertegenwoordigt de AC-ingang

De statusberichten van de acculader worden verzonden door de omvormerfunctie. Beide functies hebben hun eigen netwerkadres. Omdat beide functies dezelfde PGN's verzenden, bijvoorbeeld een AC-status-PGN met spanning, stroom en overige informatie, moeten NMEA 2000-dataafnemers zoals algemene displays een onderscheid kunnen maken op basis van het netwerkadres. Afhankelijk van de functie die bij dat netwerk hoort, moet het worden geïnterpreteerd als omvormeringang of omvormeruitgang

- Beeldschermen die dit niet kunnen doen, beschouwen de gegevens als behorend tot het elektriciteitsnet (nuts). De omvormeruitgang wordt dan geïnterpreteerd als voorziening #0 en omvormeringang als voorziening #1. Deze standaard instance nummers kunnen indien nodig gewijzigd worden door een netwerkconfiguratietool.
- Accutemperatuur zoals gemeten door de omvormer(/lader) wordt ook verzonden.
- Alle VREG-communicaties moeten naar het adres verzonden worden dat de omvormerfunctie vertegenwoordigt. De andere, AC-ingang, ondersteunt geen VREG-aanvragen: dat adres verzendt alleen AC-informatie, gerelateerd aan de AC-ingang.

#### **Omvormers**

• Zowel de reeks omvormers verbonden via VE.Bus net als onze reeks omvormers verbonden via een VE.Direct kabel worden ondersteund en hun informatie zal beschikbaar zijn op het NMEA 2000-netwerk.

#### **Accumonitors**

- Ondersteund. Dit is elke accumonitor die wordt ondersteund door het GX-apparaat.
- De geselecteerde accu als systeemaccu in het GX-apparaat (instellingen → Systeeminstellingen → Accumonitor) wordt verzonden met een vast apparaat en accu instance van 239, dit om te verzekeren dat er steeds dezelfde instance voor de hoofd (systeem) accu is in plaats van een systeem dat instance 0 gebruikt voor bijvoorbeeld de Lynx Smart BMS (met ingebouwde accumonitor) en een systeem met bijvoorbeeld een SmartShunt die verschillende instances gebruikt.

#### **Zonneladers**

• Ondersteund. De accu-gerelateerde waarden en de spanning van de PV-reeksen en stroom worden beschikbaar gemaakt op het NMEA 2000-netwerk.

#### **AC-acculaders**

• De 120-240 V en 230 V-modellen van de Phoenix Smart IP43-acculader worden ondersteund. Alleen de 120-240 V-modellen kunnen op afstand bediend worden (aan/uit en ingangsstroomlimiet) vanaf een compatibele MFD.

#### **Tankniveaugegevens**

• Alle tankniveaus, zichtbaar op het GX-apparaat, inclusief GX Tank 140 en Mopeka-sensoren, worden op het NMEA 2000 netwerk verzonden. De gebruikte PGN is 127505 vloeistofniveau,wat vloeistof instance (ook bekend als Data instance), vloeistoftype (brandstof, vers water, afvalwater, Live bron, olie, zwart water, Gadoline, Diesel, LPG, LNG, Hydraulische olie en grondstofwater) bevat en vloeistofniveau als percentage van tankcapaciteit en tankcapaciteit.

Wees voorzichtig bij het gebruik van de vloeistoftypes LNG, LPG, Diesel en hydraulische olie: dit zijn relatief nieuwe types in de NMEA 2000-standaard en niet alle MFD's en chartplotters ondersteunen ze reeds.

- Labellen van de tanks op de MFD's moet op elke MFD zelf gedaan worden. De aangepaste naam, zoals geconfigureerd in het Victron-systeem wordt verzonden naar de veldinstallatiebeschrijving #1 in de PGN 126996 - Productinformatie, maar niet gebruikt door de MFD's.
- Het GX-apparaat nummert automatisch elke tank met een uniek Device instance en Tank instance. Ze worden hetzelfde gemaakt. Deze automatische nummering wordt specifiek gedaan en alleen voor tankniveaus om het proces van hen juist te tonen op alle verschillende merken en types van MFD's zo eenvoudig mogelijk te maken.

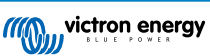

## **Andere gegevens en productsoorten**

• Niet ondersteund. Bovenaan expliciet vermelde types zijn de enige die momenteel ondersteund worden.

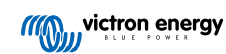

## **14.3. NMEA 2000-instellingen**

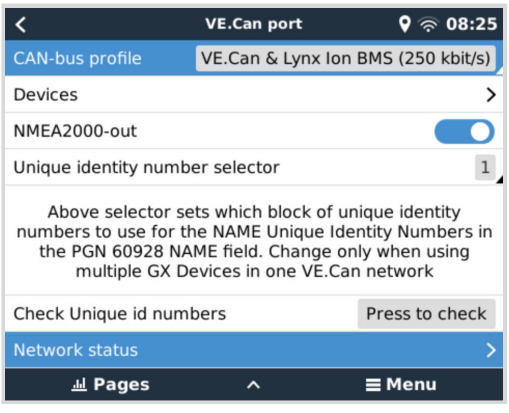

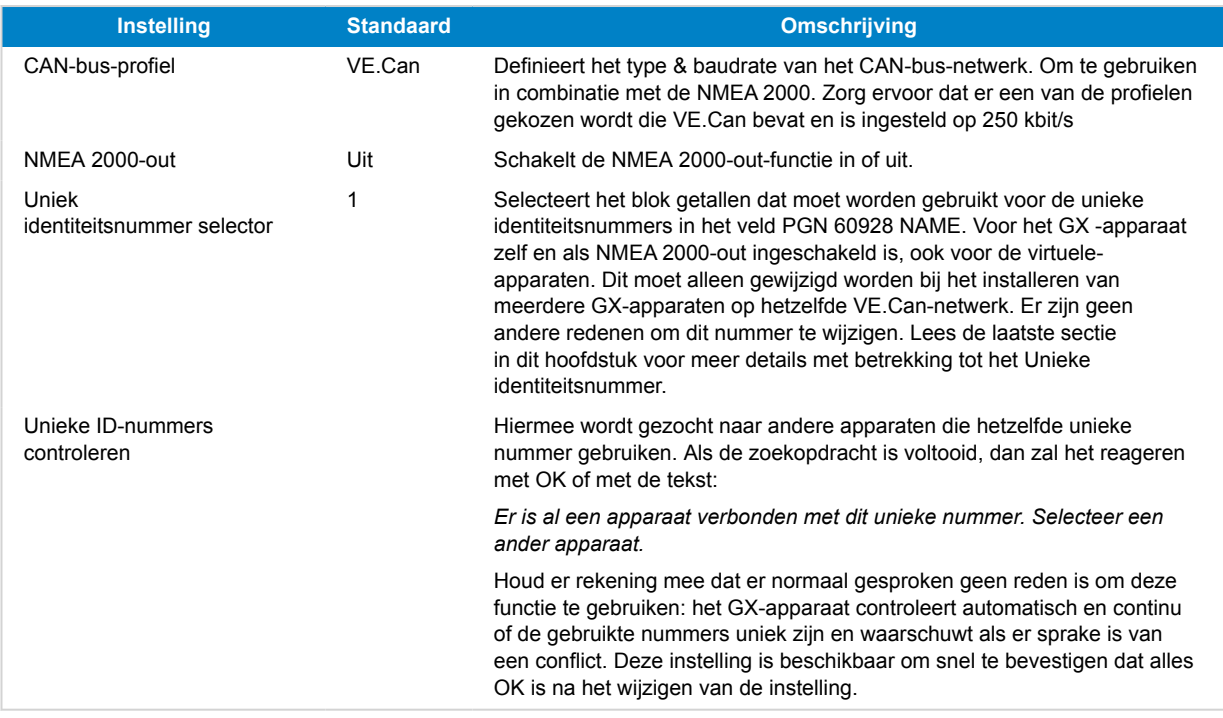

## **14.4. Instelling van meerdere tankniveaumetingen (Raymarine)**

Moderne Raymarine Axiom MFD's kunnen tot 16 tankniveaus en kleinere MFD's weergeven zoals de i70 of i70s tot 5 tanks kunnen weergeven.

De volgende beperkingen zijn van toepassing:

1. Momenteel kan de Axiom alleen brandstof (standaard), vers water, afvalwater ook bekend als Grijs water, levende bron, zwart water en benzine vloeistoftypes weergeven. De andere vloeistoftypes zoal LNG, LPG, Hydraulische olie en Diesel worden niet weergegeven. Dit is een Raymarine beperking, wat kan wijzigen met een toekomstige firmware-update.

Het is echter mogelijk vloeistoftype van een specifieke tankzender in het GX-apparaatmenu in te stellen naar één van de ondersteunde en dan de tank hernoemen in de Axiom tankinstellingen (Bootdetails → Tanks instellen → Tankinstellingen) naar wat er er gewenst wordt, bv. LPG, wat dan weergegeven wordt als LPG-tank op het instrumentenpaneel.

- 2. De i70 en i70s tonen tot 5 tanks waar het vloeistofniveau benzine moet zijn. Alle andere vloeistoftypes worden niet weergegeven.
- 3. Raadpleeg voor instancing vereisten de [Instancing vereisten bij het gebruik van Raymarine \[92\]](#page-97-0) sectie verder onderaan.
- 4. Alle tankzenders zoals bedoeld in het hoofdstuk [Victron-producten aansluiten \[9\]](#page-14-0) en [Aansluiten van ondersteunde niet-](#page-22-0)[Victron producten \[17\]](#page-22-0) worden ondersteund.

**Instelling stap-voor-stap**

Voor verder te gaan met de volgende stappen moet het GX-apparaat worden aangesloten op het NMEA-2000 netwerk waarop de MFD aangesloten is. Gebruik onze [VE.Can-naar-NMEA 2000 Micro-C mannelijke kabel](https://www.victronenergy.nl/cables/ve-can-to-nmea2000-micro-c-male) om het GX-apparaat te verbinden met het NMEA 2000-netwerk en zorg ervoor dat NMEA 2000-uit de VE.Can-poort ingeschakeld is in het GX-apparaat.

De onderstaande procedure vervangt de Raymarine handleiding niet; zorg ervoor de Raymarine-documentatie, die het Raymarine MFD vergezelt, te lezen. Bezoek de [Raymarine handleiding en documenten](https://raymarine.app.box.com/s/rvhycb6x1brzo64921k5tsqwv2ica3j6) website voor de nieuwste versie

- **1.** Sluit de tanksensoren aan op het GX-apparaat.
- **2.** Zorg ervoor dat de tanksensoren ingesteld zijn op een vloeistoftype, ondersteund door het MFD.

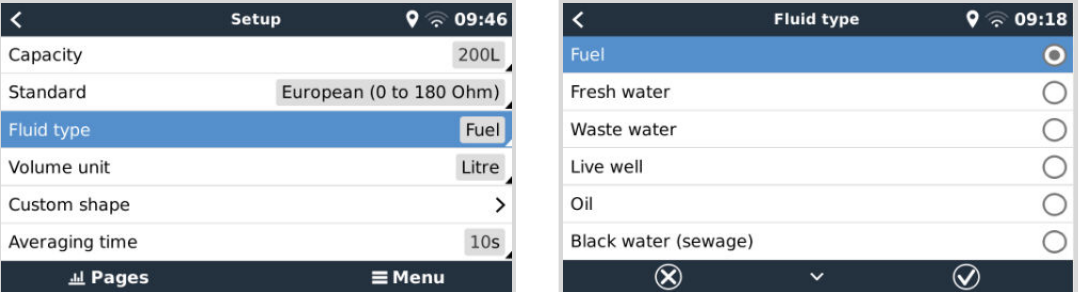

Dit wordt gedaan in het instellingenmenu van de tanksensor in de Remote Console - Apparatenlijst → [de\_tank\_sensor] → Instellingen → Vloeistoftype

**3.** Ga, op het Axiom MFD, naar instellingen → Bootdetails → Tanks → stel Tanks in en verifieer dat alle tanksensoren vermeld staan.

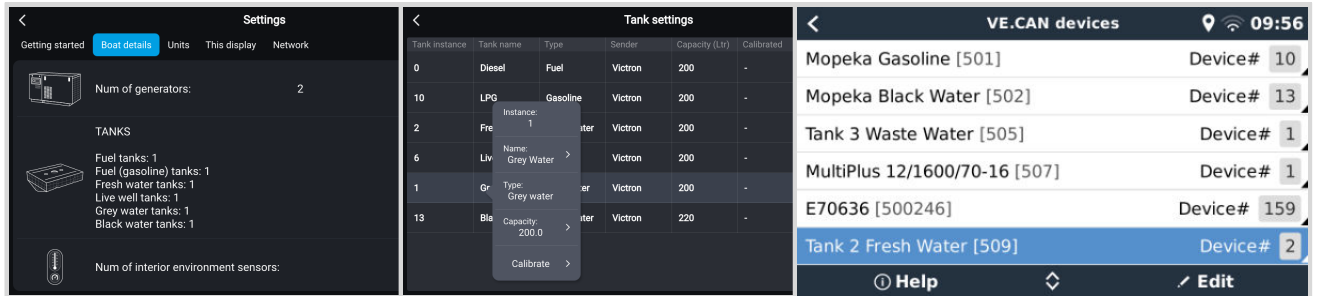

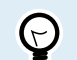

Door kort te tikken op de respectievelijke tank kan de tank gewijzigd worden naar een zinvolle naam, die dan getoond wordt op het instrumentenpaneel.

**4.** Open het TANKS dashboard of stel een nieuwe pagina op om de tanks te bekijken.

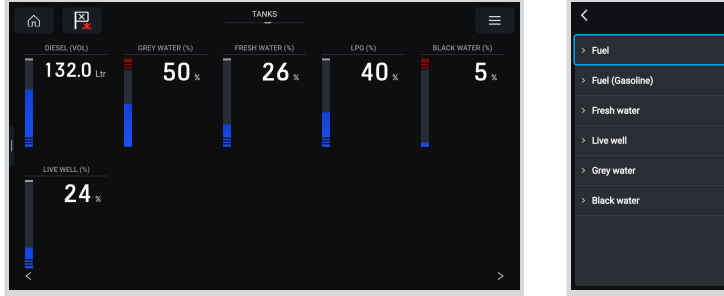

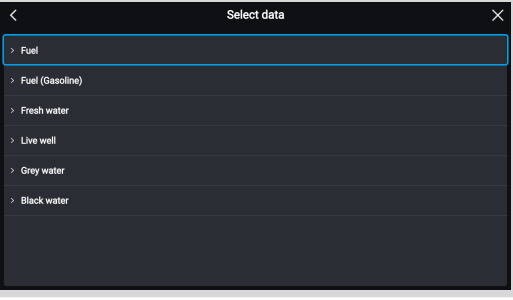

Door lang te tikken op één van de tanks kunnen er verdere instellingen gemaakt worden, b.v. de weer te geven tank selecteren of, indien beschikbaar, de eenheid wijzigen van procent naar volume.

## **14.5. Instelling van meerdere tankniveaumetingen (Garmin)**

Moderne Garmin MFD's zoals de GPSMAP 84xx reeks kunnen verschillende types tankniveuas weergeven.

De volgende beperkingen zijn van toepassing:

1. Momenteel kan de GPSMAP alleen brandstof (standaard), vers water, afvalwaterook bekend als Grijs water, levende bron, olie, zwart water en benzine vloeistoftypes weergeven. De andere vloeistoftypes zoals LNG, LPG en Diesel worden niet weergegeven. Dit is een Garmin-beperking, die kan wijzigen met een toekomstige firmware-update van het MFD.

Het is echter mogelijk vloeistoftype van een specifieke tankzender in het GX-apparaatmenu in te stellen naar één van de ondersteunde en dan de tank hernoemen in de GPSMAP tankinstellingen naar wat er gewenst is, bv. LPG, wat dan weergegeven wordt als LPG-tank on het instrumentenpaneel.

2. Alle tankzenders zoals bedoeld in het hoofdstuk [Victron-producten aansluiten \[9\]](#page-14-0) en [Aansluiten van ondersteunde niet-](#page-22-0)[Victron producten \[17\]](#page-22-0) worden ondersteund.

#### **Instelling stap-voor-stap**

Voor verder te gaan met de volgende stappen moet het GX-apparaat worden aangesloten op het NMEA-2000 netwerk waarop de MFD aangesloten is. Gebruik onze [VE.Can tot NMEA 2000 micro-C mannelijke kabel](https://www.victronenergy.nl/cables/ve-can-to-nmea2000-micro-c-male) om het GX-apparaat te verbinden met het NMEA 2000-netwerk en zorg ervoor dat NMEA 2000-uit de VE.Can-poort ingeschakeld is in het GX-apparaat.

De onderstaande procedure vervangt de Garmin handleiding niet; zorg ervoor de Garmin-documentatie, die het MFD vergezelt, te lezen; er zijn wat verschillen in het navigatiemenu van de verschillende MFD's.

- **1.** Sluit de tanksensoren aan op het GX-apparaat.
- **2.** Zorg ervoor dat de tanksensoren ingesteld zijn op een vloeistoftype, ondersteund door het MFD.

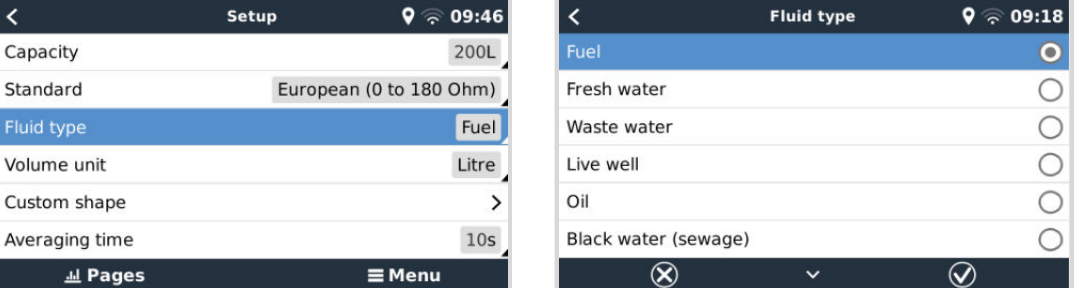

Dit wordt gedaan in het instellingenmenu van de tanksensor in de Remote Console - Apparatenlijst → [de\_tank\_sensor] → Instellingen → Vloeistoftype

**3.** Ga, op het Garmin MFD, naar instellingen > Communicaties > NMEA 2000 instellingen → Apparatenlijst en verifieer dat alle tanksensoren vermeld zijn.

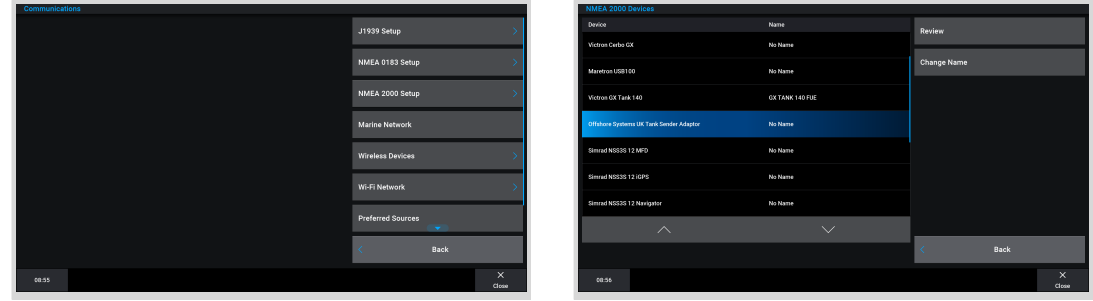

**4.** Stel de tankniveausensoren in door een meterscherm te openen en selecteer dan Menu > Tank voor-instelling waar een tankniveausensor geselecteerd kan worden om in te stellen, de naam, type, stijl, capaciteit en positie van de tank kunt wiizigen.

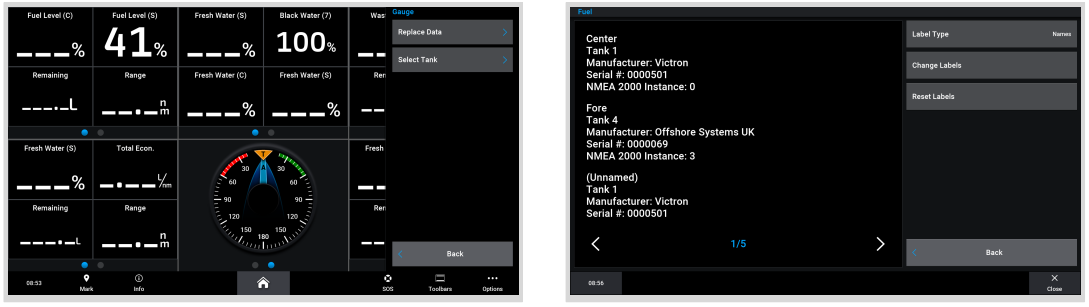

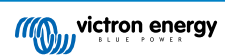

## **14.6. Instelling van meerdere tankniveaumetingen (Navico)**

Moderne Navico MFD's zoals de Simrad NSO EVO3 reeks kunnen verschillende types tankniveaus weergeven.

De volgende beperkingen zijn van toepassing:

1. Momenteel kan een compatibele Simrad MFD alleen brandstof (standaard), water, afvalwater ook bekend als Grijs water, levende bron, olie en zwart water vloeistoftypes weergeven. De andere vloeistoftypes zoals LNG, LPG en Diesel worden niet weergegeven. Dit is een Simrad-beperking, wat kan wijzigen met toekomstige firmware updates van het MFD.

Het is echter mogelijk vloeistoftype van een specifieke tankzender in het GX-apparaatmenu in te stellen naar één van de ondersteunde en dan de tank hernoemen in de MFD tankinstellingen naar wat er gewenst is, bv. LPG, wat dan weergegeven wordt als LPG-tank on het instrumentenpaneel.

2. Alle tankzenders zoals bedoeld in het hoofdstuk [Victron-producten aansluiten \[9\]](#page-14-0) en [Aansluiten van ondersteunde niet-](#page-22-0)[Victron producten \[17\]](#page-22-0) worden ondersteund.

#### **Instelling stap-voor-stap**

Voor verder te gaan met de volgende stappen moet het GX-apparaat worden aangesloten op het NMEA-2000 netwerk waarop de MFD aangesloten is. Gebruik onze [VE.Can tot NMEA 2000 micro-C mannelijke kabel](https://www.victronenergy.nl/cables/ve-can-to-nmea2000-micro-c-male) om het GX-apparaat te verbinden met het NMEA 2000-netwerk en zorg ervoor dat NMEA 2000-uit de VE.Can-poort ingeschakeld is in het GX-apparaat.

De onderstaande procedure vervangt de Simrad handleiding niet; zorg ervoor de Simrad-documentatie, die het MFD vergezelt, te lezen; er zijn wat verschillen in het navigatiemenu van de verschillende MFD's.

- **1.** Sluit de tanksensoren aan op het GX-apparaat.
- **2.** Zorg ervoor dat de tanksensoren ingesteld zijn op een vloeistoftype, ondersteund door het MFD.

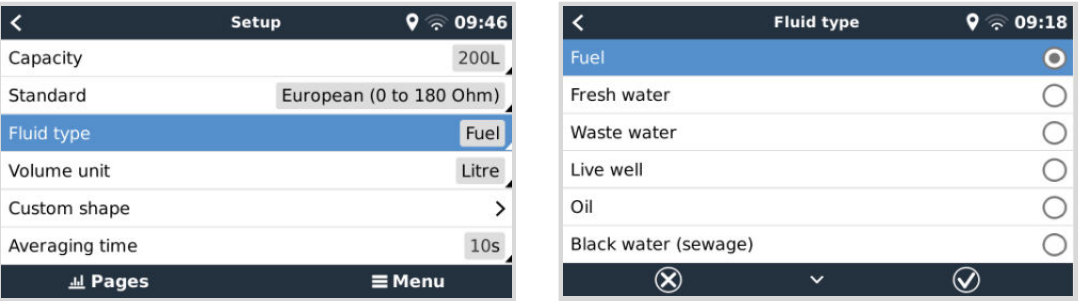

Dit wordt gedaan in het instellingenmenu van de tanksensor in de Remote Console - Apparatenlijst → [de\_tank\_sensor] → Instellingen → Vloeistoftype

**3.** Ga, op het Simrad MFD, naar instellingen → Netwerk → Bronnen → Geavanceerd → Databron selectie en verifieer dat alle tanksensoren vermeld zijn. De tanksensoren moeten automatisch door het systeem geïdentificeerd worden. Indien niet schakel dan de functie in vanuit de geavanceerd optie in de Systeem instellingen dialoog.

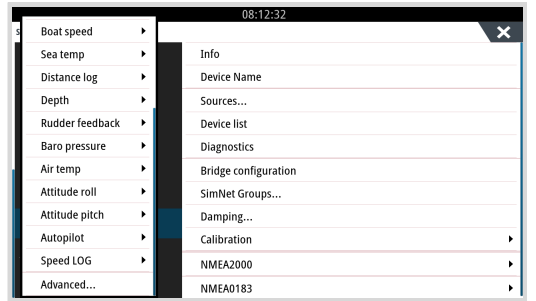

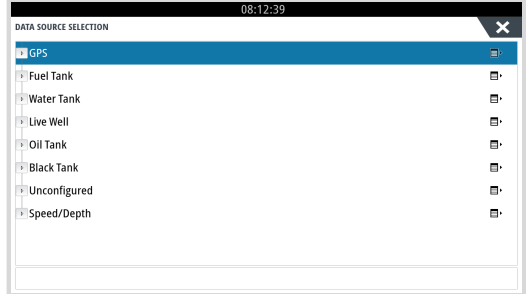

**4.** Selecteren van een tanksensor van binnen het Databron selectiemenu brengt extra details en instellingenopties zoals vloeistoftype, locatie of algemene naam. Open uiteindelijk een instrumentenpaneel of maak een gewoon instrumentenpaneel en plaats de tanksensors zoals gewenst wordt.

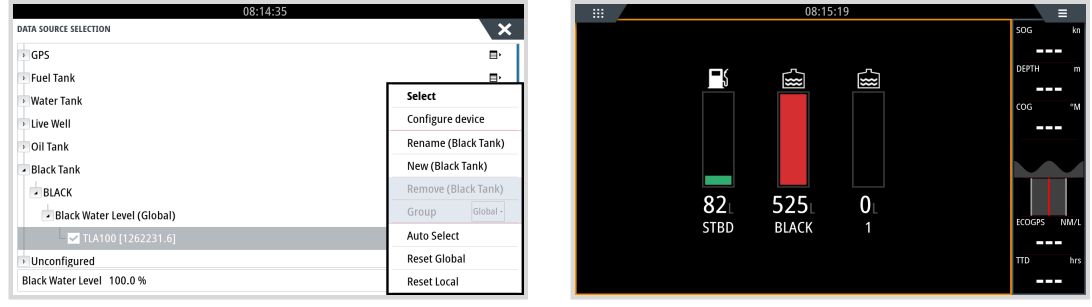

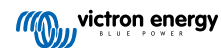

## **14.7. Instelling van meerdere tankniveaumetingen (Furuno)**

Moderne Furuno MFD's zoals de NavNet TZtouch3 reeks kunnen verschillende types tankniveaus weergeven.

De volgende beperkingen zijn van toepassing:

1. Momenteel kan de NavNet TZtouch3-reeks alleen brandstof (standaard), vers water en zwart water weergeven tot 6 tanken voor elk van de drie vloeistoftypes.

Het is echter mogelijk de "Bijnaam" voor elke individuele tank in Motor & Tank handleiding instellingen menu te wijzigen.

2. Alle tankzenders zoals bedoeld in het hoofdstuk [Victron-producten aansluiten \[9\]](#page-14-0) en [Aansluiten van ondersteunde niet-](#page-22-0)[Victron producten \[17\]](#page-22-0) worden ondersteund.

#### **Instelling stap-voor-stap**

Voor verder te gaan met de volgende stappen moet het GX-apparaat worden aangesloten op het NMEA-2000 netwerk waarop de MFD aangesloten is. Gebruik onze [VE.Can tot NMEA 2000 micro-C mannelijke kabel](https://www.victronenergy.nl/cables/ve-can-to-nmea2000-micro-c-male) om het GX-apparaat te verbinden met het NMEA 2000-netwerk en zorg ervoor dat NMEA 2000-uit de VE.Can-poort ingeschakeld is in het GX-apparaat.

De onderstaande procedure vervangt de Furuno handleiding niet; zorg ervoor de Furuno-documentatie, die het MFD vergezelt, te lezen; er zijn wat verschillen in het navigatiemenu van de verschillende MFD's.

- **1.** Sluit de tanksensoren aan op het GX-apparaat.
- **2.** Zorg ervoor dat de tanksensoren ingesteld zijn op een vloeistoftype, ondersteund door het MFD.

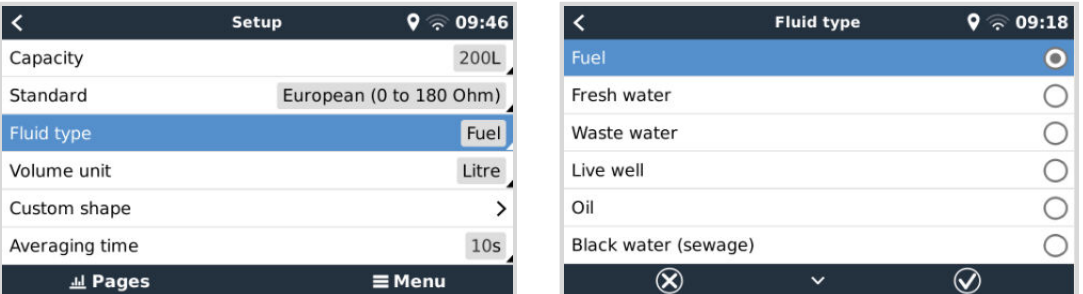

Dit wordt gedaan in het instellingenmenu van de tanksensor in de Remote Console - Apparatenlijst → [de\_tank\_sensor] → Instellingen → Vloeistoftype

- **3.** De Furuno MFD detecteert automatisch tanks, aangesloten op hetzelfde NMEA 2000 netwerk. Als dit niet mogelijk is (controleer motor & Tank automatisch instellingenmenu), de tanks kunnen handmatig ingesteld worden via Motor & Tank handmatig instellingenmenu.
- **4.** Stel een "Instrument Display" naar keuze in en voeg de respectievelijke tanken toe als een "Indicatie" (zoals weergegeven in de gebruikers handleiding) aan het instrument display.

## **14.8. Technische details NMEA 2000-out**

### **14.8.1. NMEA 2000 Woordenlijst**

Hier is een woordenlijst om te helpen bij de interpretatie van deze tekst:

- **Virtueel apparaat**: een Accubewaker, Omvormer of ander Victron apparaat dat zelf geen CAN-bus poort heeft, die "virtueel" beschikbaar is gesteld op de CAN-bus door de NMEA 2000-out-functie van het GX-apparaat.
- **CAN-bus**: de VE.Can-poort op het GX-apparaat die in de context van dit hoofdstuk hoogstwaarschijnlijk verbonden is met een NMEA 2000-netwerk.
- **NMEA 2000-uit**: de softwarefunctie van het GX-apparaat die in dit hoofdstuk wordt beschreven.
- **NMEA 2000:**: Maritiem CAN-bus-protocol, gebaseerd op J1939.
- **Instance:** er zijn veel soorten Instances die hieronder in detail worden uitgelegd.
- **J1939:** Een set standaarden die een CAN-bus-protocol definiëren, gedefinieerd door de SAE-organisatie.
- **Address Claim procedure (ACL):**een mechanisme, gespecificeerd door de J1939 en gebruikt in de NMEA 2000, die door apparaten op het netwerk wordt gebruikt om te onderhandelen en elk apparaat op het netwerk een uniek netwerkadres toe te wijzen. Het is een getal van 0 tot 252. Er zijn drie speciale netwerkadressen gedefinieerd:

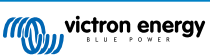

- 1. 0xFD (253) Gereserveerd
- 2. 0xFE (254) Kan geen adres claimen bijvoorbeeld als alle anderen in gebruik zijn
- 3. 0xFF (255) Het broadcast adres

### **14.8.2. NMEA 2000 Virtuele-apparaten**

Als de NMEA 2000-out-functie is ingeschakeld, fungeert het GX-apparaat als een brug: het maakt elke accumonitor, omvormer/ accuader of ander apparaat dat is aangesloten, afzonderlijk beschikbaar op de CAN-bus. Individueel, elk met een eigen netwerkadres, zijn eigen Device instance, functiecodes, en zo verder.

Bijvoorbeeld, een GX-apparaat met twee BMV's aangesloten op een VE.Direct-poort en een omvormer/acculader aangesloten via een VE.Bus, zal de volgende gegevens beschikbaar maken op de CAN-bus:

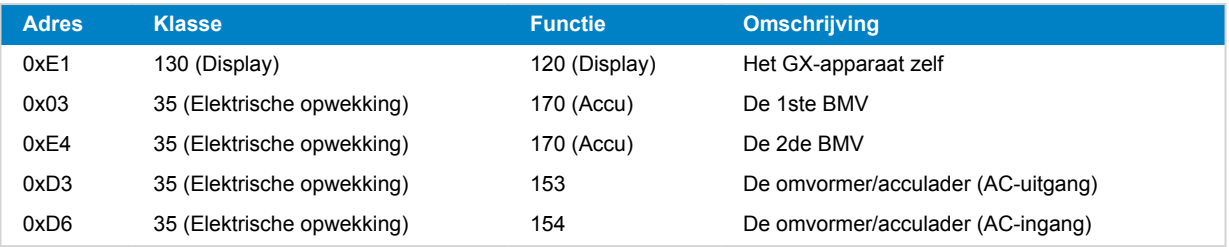

### **14.8.3. NMEA 2000-klassen en -functies**

Volgens de NMEA 2000-specificatie definiëren deze de soorten zenders en apparaten die zijn aangesloten op de CAN-bus. Klassen zijn de hoofdcategorieën en functies specificeren het tot een nader detail.

### **14.8.4. NMEA 2000-Instances**

Instances worden gebruikt in een NMEA 2000-netwerk om meerdere gelijkaardige producten, aangesloten bij hetzelfde netwerk, te identificeren.

Neem als voorbeeld een systeem met twee accumonitors één voor de hoofd-accubank en een andere voor de hydraulische boegschroef) en ook een Quattro omvormer/acculader. Alle drie van deze apparaten sturen hun accuspanningsmetingen naar het N2K-netwerk. Om te zorgen dat de schermen deze waarden op de juiste plaats tonen, moeten ze weten welke spanning behoort tot welke accu. Dat is waar instances voor dienen.

Er zijn verschillende types van instances, en voor maritieme systemen zijn er twee die van belang zijn: de Device instance en de Data instance. De Data instance kent tal van verschillende namen, zoals Fluid instance, Battery instance en DC instance. NMEA 2000 bepaalt drie verschillende instances:

- 1. **Data instance**
- 2. **Device Instance**
- 3. Systeeminstance

Voor alle accumonitoren en andere apparaten die het GX-apparaat beschikbaar stelt op de CAN-bus, is elk van de bovenstaande typen Instances beschikbaar en kan afzonderlijk worden ingesteld.

Per virtueel apparaat is er één Device instance en één System instance. En afhankelijk van het type virtueel apparaat, zijn er één of meerdere Data Instances.

Voor een BMV-712 zijn er bijvoorbeeld twee Data Instances, één "DC-Instance" voor de hoofdaccu en een andere voor de Startaccu spanning.

Hoe Device Instances gewijzigd en gebruikt kunnen worden, hangt af van de apparatuur en software die wordt gebruikt om ze op de CAN-bus uit te lezen. De apparatuur en software die hier worden bedoeld zijn MFD's zoals die van Garmin, Raymarine, Furuno of Navico; maar ook meer software georiënteerde oplossingen van bijvoorbeeld Actisense en Maretron.

De meeste van deze oplossingen identificeren parameters en producten door unieke Device-Instances te vereisen, of door gebruik te maken van de PGN 60928 NAME Unique Identity Numbers en vertrouwen er niet op dat de data-Instances wereldwijd uniek zijn.

Er is echter één uitzondering:

• Raymarine MFD's moeten wellicht de Data instance wijzigen om gegevens juist weer te geven, afhankelijk van de Lighthouse firmware-versie. Raadpleeg voor meer informatie het Raymarine-specifieke [NMEA 2000 \[92\]](#page-97-0) hoofdstuk.

De NMEA 2000-specificatie specificeert het volgende: "Data Instances zullen uniek zijn als ze door een apparaat in dezelfde PGN's worden verzonden. Data-Instances zullen niet uniek zijn op het netwerk. De programmeerbaarheid van velden moet worden geïmplementeerd door gebruik te maken van de PGN 126208, Write Fields Group-functie."

Met andere woorden, data-Instances moeten alleen in één apparaat uniek te zijn. Het is geen vereiste dat ze wereldwijd uniek zijn — de enige uitzondering is de "motor-Instance" die in ieder geval voorlopig, om compatibel te zijn met oudere apparaten, wereldwijd uniek moet zijn (bijv. Bakboord = 0, Stuurboord = 1). Sommige van onze BMV-accumonitoren kunnen bijvoorbeeld twee spanningen meten, één voor de hoofdaccu en één voor de startaccu, en dat is waar data-Instances worden gebruikt. Vergelijkbaar voor acculaders met meerdere uitgangen.Let op dat de installateur deze data-Instances niet hoeft te wijzigen, aangezien deze producten vooraf zijn ingesteld om de relevante PGN's met unieke data-Instances te verzenden (Accu-Instance & DC gedetailleerde Instance, in dit geval).

> Hoewel het mogelijk is om de Data Instances te wijzigen, zal het veranderen op een Victron-apparaat veroorzaken dat dat apparaat niet meer door andere Victron-apparaten uitgelezen kunnen worden.

Dit omdat het GX-apparaat verwacht dat de uitgang één van de acculader op Battery & DC instance 0 is, uitgang twee op Battery & DC instance 1 is en uitgang drie op Battery & DC instance 2 is. Het wijzigen van de fluid instance, en andere data instances voor PGN's verzonden door een GX-apparaat op een NMEA 2000-netwerk, dat zijn NMEA2000-uit functie gebruikt, vormt geen probleem.

**Een opmerking over de Device Instances:** het is niet nodig om een unieke Device Instance toe te wijzen aan elk apparaat op de CAN-bus. Het is geen probleem dat een accumonitor en een PV-lader beide worden ingesteld met (hun standaard) Device Instance 0. Ook als er meerdere accumonitoren of PV-laders zijn, dan is het niet altijd nodig om elk van hen een unieke Device Instance toe te wijzen. Als dat nodig is, hoeven ze alleen uniek te zijn voor die apparaten die dezelfde functie gebruiken.

En houd er rekening mee dat het wijzigen van de Device Instance op een Victron-apparaat de werking ervan kan veranderen, zie bovenstaande waarschuwing.

#### **SysteemInstances**

Volgens de NMEA 2000-specificatie is deze Instance een 4-bits veld met een geldig bereik van 0 t/m 15 dat de verschijning aangeeft van apparaten in extra netwerksegmenten, redundante of parallelle netwerken of subnetwerken.

Het System instanceveld kan worden gebruikt om meerdere NMEA 2000-netwerken op deze grotere marine platformen te faciliteren. NMEA 2000-apparaten achter een brug, router, gateway of als onderdeel van een netwerksegment kunnen dit allemaal aangeven door gebruik en toepassing van het System instanceveld.

#### **De ECU-instantie en Functie-instantie**

In sommige documentatie en softwaretools wordt er nog andere terminologie gebruikt:

- ECU Instance
- Function Instance
- Device Instance Lower
- Device Instance Upper

Hier is hoe ze allemaal verband houden: de *ECU Instance* en de *Function Instance* terminologie is afkomstig van de SAE J1939 en ISO 11783-5-specificatie. En ze bestaan niet in de NMEA 2000 definitie. Ze definiëren echter allemaal dezelfde velden in dezelfde CAN-bus berichten die NMEA 2000 definieert als *Device-Instance*.

Meer in detail: het veld dat J1939 definieert als ECU Instance, wordt in de NMEA 2000 specificatie hernoemd naar *Device Instance Lower*. De Function Instance wordt hernoemd naar *Device Instance Upper*. En samen vormen ze de *Device Instance*, een NMEA 2000-definitie.

Bij gebruik van verschillende termen zijn die velden dezelfde velden in beide standaarden. Device Instance Lower is 3 bits lang en Device Instance Upper is 5 bits, gezamenlijk 8 bits. Dit vormt de byte die de NMEA 2000 Device Instance is.

#### **De unieke instance**

De *Unique Instance* is nog zo'n woord dat wordt gebruikt om bijna dezelfde informatie te beschrijven. Het wordt gebruikt door Maretron en kan zichtbaar worden gemaakt in hun software door de gerelateerde kolom in te schakelen. De Maretron-software kiest zelf tussen Device Instance en Data Instance.

### **14.8.5. NMEA 2000-Instances wijzigen**

Daar het NMEA 2000-protocol commando's voorschrijft om een instance te wijzigen voor een apparaat, zijn er verschillende manieren om instances te wijzigens. De meest algemeen gebruikte methodes worden onderaan beschreven. Bovenop de hier beschreven methodes zijn er andere, bijvoorbeeld bepaalde MFD's laten ook het aanpassen van instances toe.

**Algemeen gebruikte methodes om instances te wijzigen:**

- 1. Remote Console op een GX-apparaat: Uitsluitend device instances
- 2. Actisense NMEA-Reader software + NGT-1 USB: Device en Data instances
- 3. Maretron software + USB adapter: Onbekend (raadpleeg Maretron-documentatie)
- 4. Commandoregel van een GX-apparaat: Device en Data instances. Let op dat dit geavanceerde Linux-vaardigheden vereist; en wordt hier vermeld voor ervaren software ontwikkelaars

#### **Opmerkingen over wijzigen Data en Device instances**

• **Data instance:**

Hoewel we aanbevelen Data Instances niet te wijzigen (zie bovenstaande uitleg en WAARSCHUWING) is het mogelijk ze te wijzigen.

Venus OS heeft geen optie om ze te wijzigen - een tool van derden is vereist en de enige tool, die we kennen dat dit kan doen, is de Actisense NMEA 2000 Reader.

### • **Device instance:**

- **WAARSCHUWING:** deze (Victron)-functies zijn afhankelijk van het Device Instance:
- 1. Voor een [ESS-systeem](https://www.victronenergy.com/live/ess:start) met PV-ladersrs die zijn aangesloten op een VE.Can-netwerk, moeten die PV-laders worden ingesteld naar hun standaard device instance (0) voor een goede werking. Dit geldt niet voor VE.Direct-aangesloten PVladers die op de CAN-bus als virtueel apparaat beschikbaar worden gesteld met behulp van de NMEA 2000-out-functie. Tenzij de device instance van het GX-apparaat opnieuw is ingesteld naar een ander device instance. Dat is technisch mogelijk, maar we raden het niet aan en het is ook nooit vereist. In die situatie moeten de acculaders echter worden ingesteld op dezelfde device instance als het GX-apparaat.
- 2. Voor systemen met beheerde accu's geldt hetzelfde.
- 3. Voor zowel PV-laders als AC-aangesloten acculaders, indien aangesloten op een VE.Can-netwerk, zullen ze hun werking, laadstatus en dergelijke synchroniseren. Om die functie te laten werken, moeten alle opladers worden ingesteld op dezelfde Device Instance.

Kortom: voor het merendeel van de systemen raden we aan om de Device Instance op de standaard 0 te laten staan.

#### **Remote Console op een GX-apparaat: De Device instance wijzigen:**

Het VE.Can-apparaten-submenu geeft toegang tot een lijst die alle ontdekte apparaten op het VE.Can/NMEA 2000 netwerk toont:

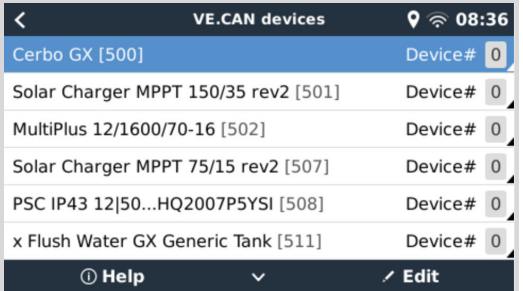

- Elk item toont eerst de naam ofwel de productnaam zoals in onze database, of als ingesteld, de aangepaste naam zoals is ingesteld tijdens de installatie.
- Dan wordt tussen de vierkante haakjes het unieke identiteitsnummer getoond.
- Aan de rechterkant is de VE.Can Device Instance te zien, wat hetzelfde is als de NMEA 2000 Device Instance.

Druk op enter om die Device Instance te bewerken. Of druk op de rechtertoets om één stap dieper te gaan in de menustructuur, naar een pagina die alle algemene gegevens, beschikbaar voor dat apparaat, toont:

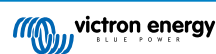

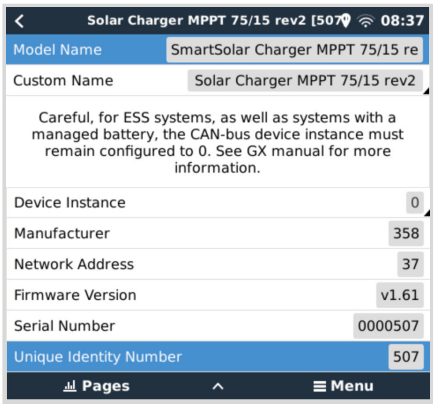

### **Actisense: Wijzigen van Device instances:**

Vereist de [Actisense NGT-1](http://www.actisense.com/product/nmea-2000-to-pc-interface-ngt-1/).

Om een Device instance te wijzigen:

- **1.** Open Actisense NMEA Reader
- **2.** Selecteer de netwerkweergave (tabblad-selectie is links onderaan)
- **3.** Selecteer het product waarvan het Device instance gewijzigd moet worden
- **4.** Selecteer het eigenschappen-tabblad rechts onderaan en wijzig de Device instance

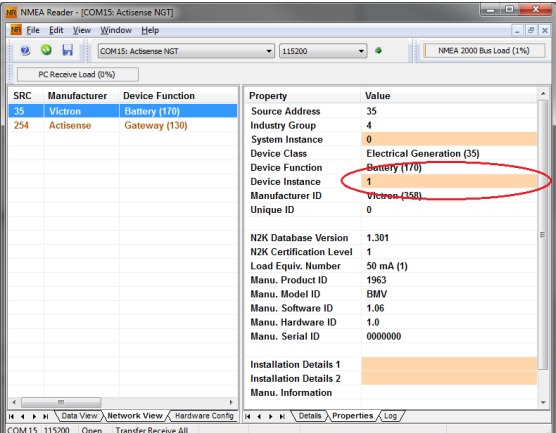

## **Actisense: Wijzigen van Data instances:**

Vereist de [Actisense NGT-1](http://www.actisense.com/product/nmea-2000-to-pc-interface-ngt-1/).

Om een Data instance te wijzigen:

- **1.** Open Actisense NMEA Reader
- **2.** Selecteer dataweergave (tabblad-selectie is links onderaan)
- **3.** Klik rechts op het PGN-nummer Let op dat dit alleen werkt op PGN's die het wijzigen van hun Data instance toelaten (eerste schermafbeelding onderaan)
- **4.** En wijzig de waarde (tweedeschermafbeelding onderaan)

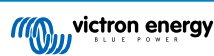

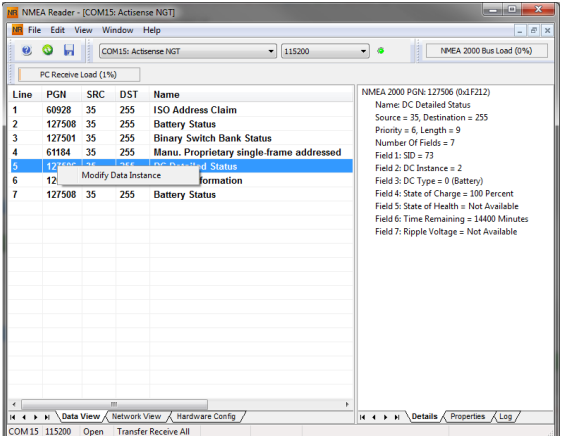

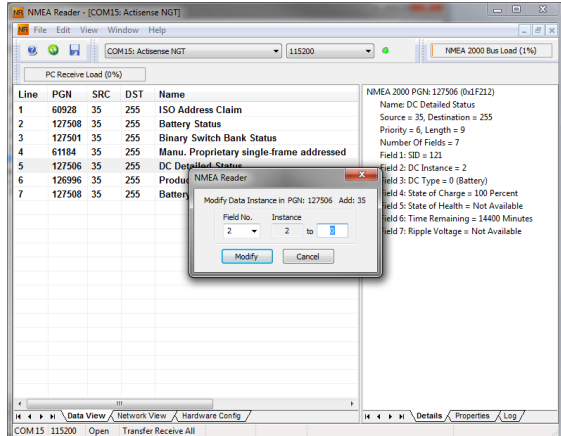

#### **Opmerkingen:**

- De Battery instance en de DC instance hebben dezelfde waarde binnen Victron-producten. Het wijzigen van één ervan wijzigt ook het andere.
- Daar de BMV twee spanningen uitzendt, de hoofdspanning en de aux- of startaccu-spanning, komt het vooraf ingesteld met twee accu instances: 0 en 1. Als dat gewijzigd moet worden naar 1 en 2, wijzig de 1 dan eerst naar 2, en dan de 0 naar 1, daar ze niet hetzelfde mogen zijn.
- Het wijzigen van vloeistofniveau-instance via Actisense heeft een bug. Waarschijnlijk doordat Actisense het ziet als een 8 bits-nummer; terwijl het in de definitie een 4 bits-nummer is. Alternatief: stel, via de GX, het vloeistoftype in op brandstof (0), wijzig dan via Actisense de fluid instance naar de gewenste waarde, en stel dan via je GX het type opnieuw in op het gewenste type.

#### **Maretron N2KAnalyzer:**

Maretron gebruikt een term, "Unique Instance" genoemd, waarbij het N2KAnalyzer softwaretool automatisch bepaalt of een specifiek apparaat Device of Data instances gebruikt.

> WAARSCHUWING: Bij Victron begrijpen we niet wat en hoe de Maretron-software werkt met betrekking hiermee. We raden aan een andere tool te gebruiken, niet Maretron, zodat je weet wat je aan het doen bent, je weet welke instance je aan het wijzigen bent. Tot op heden hebben we nog geen Maretron software kunnen gebruiken om een Data instance te wijzigen. En het wijzigen van de andere instance, de Device instance kan ook rechtstreeks gedaan worden vanuit de user interface van het Victron GX-apparaat. We bevelen het gebruik van Actisense aan om een Data instance te wijzigen, bijvoorbeeld om instance conflicten te herstellen, zoals gerapporteerd door de Maretron-software. Niet Maretron.

#### **Het wijzigen van de instances via de GX-commandolijn:**

In plaats van het gebruik van Actisense of Maretron software is het ook mogelijk de VE.Can aook bekend als N2K Device instance van de GX command shell te wijzigen. Volg deze instructies om root-toegang te krijgen: [Venus OS: Root-toegang](https://www.victronenergy.com/live/ccgx:root_access).

Volg onderstaande instructies als er is ingelogd in de shell. Meer achtergrondinformatie van de gebruikte commando's zoals dbus en dbus-spy wordt gevonden door het root-toegangsdocument te lezen.

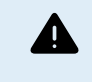

WAARSCHUWING: Gebruik liever een Actisense!

De procedure, beschreven in de volgende paragrafen, wordt normaal niet aanbevolen. Gebruik in plaats ervan een Actisense, raadpleeg de eerder uitgelegde Actisense-methode.

#### **Nieuwe methode - wijzigen van een Device instance:**

Alle op de CAN bus beschikbare apparaten worden opgesomd onder de *com.victronenergy.vecan* service. En voor alle apparaten die de noodzakelijke can-bus commando's ondersteunen, kan Device instance gewijzigd worden. Alle Victron producten ondersteunen het wijzigen van hun Device instance; en de meeste of alle niet-Victron producten ook.

```
# dbus -y com.victronenergy.vecan.can0 / GetValue
value = \{ 'Devices/00002CC001F4/DeviceInstance': 0,
  'Devices/00002CC001F4/FirmwareVersion': 'v2.73',
  'Devices/00002CC001F4/Manufacturer': 358,
  'Devices/00002CC001F4/ModelName': 'Cerbo GX',
  'Devices/00002CC001F4/N2kUniqueNumber': 500,
```
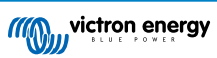

```
 'Devices/00002CC001F4/Nad': 149,
 'Devices/00002CC001F4/Serial': '0000500',
 'Devices/00002CC005EA/CustomName': 'Hub-1',
 'Devices/00002CC005EA/DeviceInstance': 0,
 'Devices/00002CC005EA/FirmwareVersion': 'v2.60-beta-29',
 'Devices/00002CC005EA/Manufacturer': 358,
 'Devices/00002CC005EA/ModelName': 'Color Control GX',
 'Devices/00002CC005EA/N2kUniqueNumber': 1514,
 'Devices/00002CC005EA/Nad': 11,
 'Devices/00002CC005EA/Serial': '0001514',
 'Devices/00002CC005EB/CustomName': 'SmartBMV',
 [and so forth]
```
Voer, om ze te wijzigen, een SetValue oproep uit op het DeviceInstance-pad zoals onderaan. Of, misschien eenvoudiger nog, gebruik de dbus-spy tool.

Deze lijnen lezen het, wijzigen het dan naar 1, lezen het dan opnieuw:

root@ccgx:~# dbus -y com.victronenergy.vecan.can0 /Devices/00002CC005EB/DeviceInstance GetValue value = 0 root@ccgx:~# dbus -y com.victronenergy.vecan.can0 /Devices/00002CC005EB/DeviceInstance SetValue %1  $retval = 0$ root@ccgx:~# dbus -y com.victronenergy.vecan.can0 /Devices/00002CC005EB/DeviceInstance GetValue value = 1

[note that numbers, like can0, and 00002CC005EB can ofcourse be different on your system].

#### **Nieuwe methode - wijzigen van Data instance:**

Dit is alleen van toepassing op de NMEA2000-uit functie.

De Data instances die worden gebruikt voor de NMEA2000-out functie zijn opgeslagen in lokale instellingen. Hier is een fragment van de regels, genomen met behulp van het dbus-spy hulpprogramma waarmee ook gegevens gewijzigd kunnen worden (de Data-instances zijn de instances "Battery-", "DC Detailed-", enzovoort):

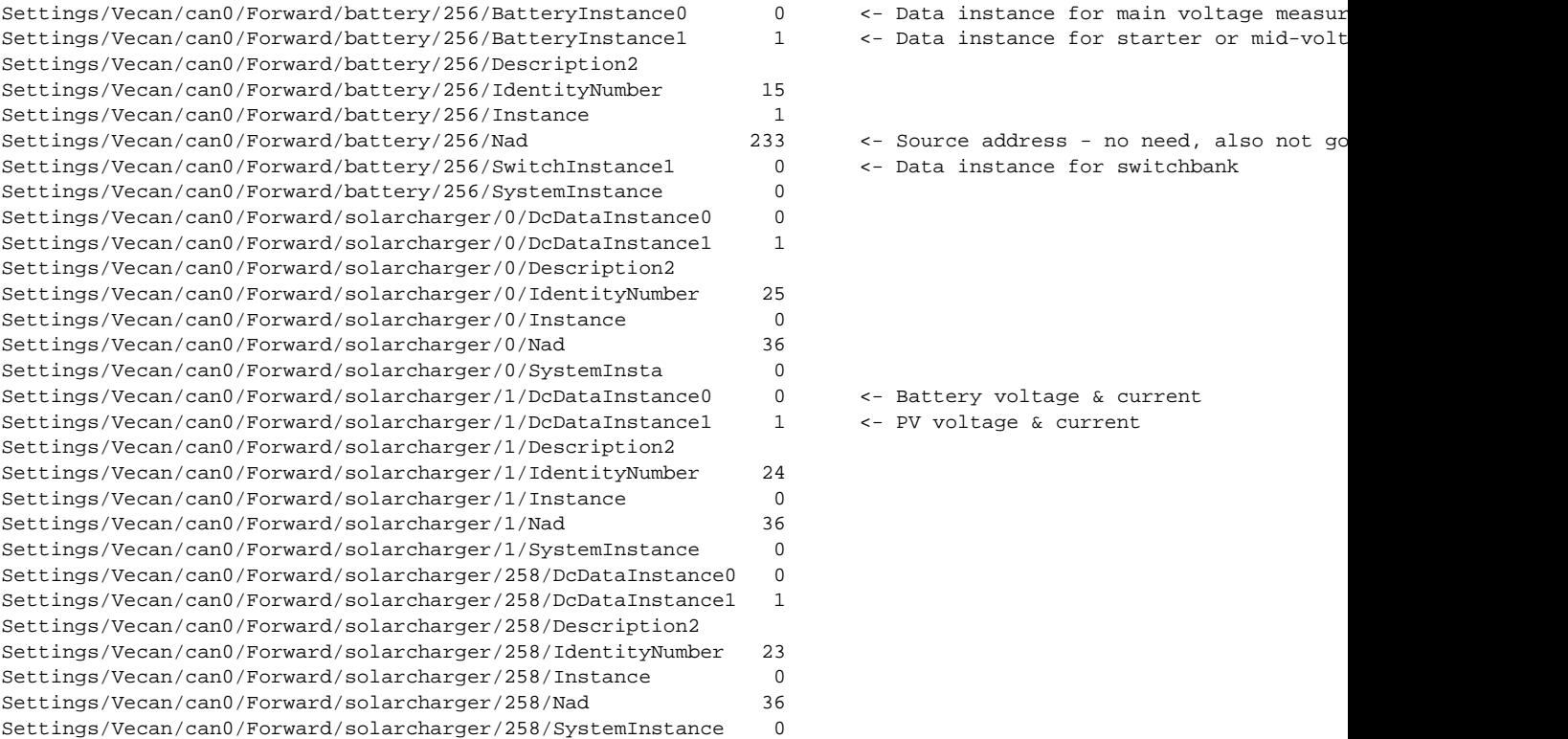

#### **Oude methode:**

**1.** Vermeld de apparaten:

root@ccgx:~# dbus -y com.victronenergy.bms.socketcan\_can0\_di0\_uc10 com.victronenergy.charger.socketcan\_can0\_di1\_uc12983

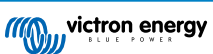

### **2.** Wijzig het, bijvoorbeeld, naar 4:

root@ccgx:~# dbus -y com.victronenergy.charger.socketcan\_can0\_di0\_uc12983 /DeviceInstance SetValue %4 retval = 0

**3.** Wacht enkele seconden en controleer opnieuw:

root@ccgx:~# dbus -y com.victronenergy.bms.socketcan\_can0\_di0\_uc10 com.victronenergy.charger.socketcan\_can0\_di4\_uc12983

Device instance met succes gewijzigd!

## **14.8.6. Unieke identiteitsnummers PGN 60928 NAME**

Het GX-apparaat wijst een individueel uniek identiteitsnummer toe aan elk virtueel apparaat. Het toegewezen nummer is een functie van het *PGN 60928 NAME uniek identiteitsnummerblok* ofwel *Uniek apparaatnummer voor de VE.Can* zoals ingesteld in de instellingen van het GX-apparaat.

Deze tabel laat zien hoe het wijzigen van die instelling zich vertaalt in de virtuele apparaten zoals beschikbaar op de CAN-bus:

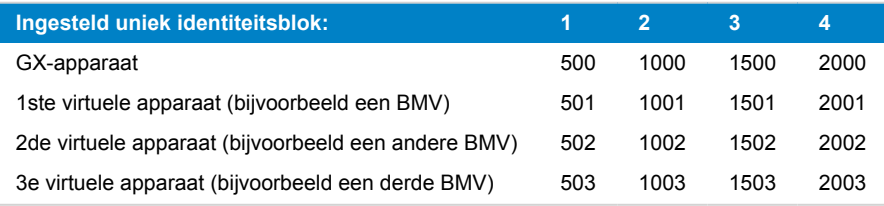

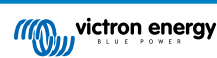

# <span id="page-123-0"></span>**15. RV-C-Ondersteuning**

## **15.1. RV-C-Introductie**

Victron ondersteunt het RV-C-protocol, vanaf Venus OS-firmware v2.90

#### **Wat is het RV-C-protocol?**

Het RV-C (Recreation Vehicle-CAN)-protocol is voor campers wat NMEA 2000 (ook bekend als N2K) is voor boten: een communicatieprotocol gebaseerd op CAN-bus (Controller Area Network-bus) en wordt voornamelijk gebruikt in campers in de VS om apparaten en toestellen in campers te laten communiceren en samenwerken.

Er zijn twee basisfuncties, RV-C-uit en RV-C-in.

- RV-C-uit maakt bediening en bewaking van compatibele Victron-apparaten mogelijk vanaf een RV-C-bedieningspaneel.
- RV-C-in maakt het mogelijk om gegevens te ontvangen van een of meerdere compatibele RV-C-apparaten en om die gegevens weer te geven op het GX-apparaat.

Samengevat, als deze functie is ingeschakeld met het GX-apparaat aangesloten op een RV-C-netwerk, dan kan een RV-Cbedieningspaneel de Victron-gegevens lezen bijv. van een BMV of een omvormer/acculader en deze aan de gebruiker tonen of zelfs enkele ervan bedienen. Compatibele RV-C-apparaten worden gelijktijdig weergegeven op het GX-apparaat.

RV-C is gebouwd op [SAE J1939](https://www.sae.org/standardsdev/groundvehicle/j1939a.htm).

## **15.2. Beperkingen**

### **VE.Can-apparaten**

De RV-C- en VE.Can-protocollen zijn niet compatibel met elkaar: een VE.Can-poort op een GX-apparaat kan ingesteld worden op het VE.Can-profiel of op het RV-C-profiel, maar niet allebei tegelijk.

Een GX-apparaat gebruiken met slechts één volledig functionele VE.Can-poort betekent dat beperkt wordt welke apparaten in het systeem kunnen worden gebruikt als een aansluiting op de RV-C een vereiste is.

Typische RV-gerelateerde producten die daarom niet in de hierboven beschreven situatie kunnen worden gebruikt:

- de Lynx Smart BMS kan niet worden gebruikt omdat het moet worden aangesloten via de VE.Can. Gebruik in plaats daarvan een VE.Bus BMS (maakt verbinding met de VE.Bus-poort).
- de Lynx Smart Shunt kan niet worden gebruikt. Gebruik in plaats daarvan een SmartShunt (maakt verbinding via VE.Direct).
- de Wakespeed-dynamoregelaar kan niet worden aangesloten op de bewaking van het GX-apparaat.
- MPPT-laadregelaars met een hoger vermogen moeten aangesloten worden met behulp van hun VE.Direct-verbinding. Niet op een VE.Can-netwerk.

Afhankelijk van het systeem beperkt dit momenteel ook de selectie van een geschikt GX-apparaat:

- Color Control GX (CCGX), MultiPlus-II GX en EasySolar-II GX: heeft slechts één VE.Can-poort. Het kan dus worden ingesteld voor ofwel VE.Can of RV-C, maar niet voor beiden. Hierdoor kan er geen systeem samengesteld worden met een Lynx Smart BMS (die aangesloten moeten worden op een VE.Can-poort) die gelijktijdig verbonden is met een RV-C.
- Cerbo GX: huidige generatie heeft slechts één (volledig functionele) VE.Can-poort. Hetzelfde als hierboven, het is ofwel VE.Can of RV-C, niet beiden.

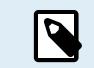

Let op dat de BMS-Can-poort op de Cerbo GX beperkt is en niet gebruikt kan worden als RV-C-poort.

- Venus GX: heeft twee VE.Can-poorten. Kan dus op beiden worden aangesloten, gelijktijdig op VE.Can- en RV-C-netwerken.
- Ekrano GX: heeft twee VE.Can-poorten. Kan dus verbonden worden met beiden, VE.Can en RV-C netwerken tegelijkertijd.

## **15.3. Ondersteunde apparaten**

Venus v2.90 biedt RV-C-uit-ondesteuning voor de volgende producten:

<span id="page-124-0"></span>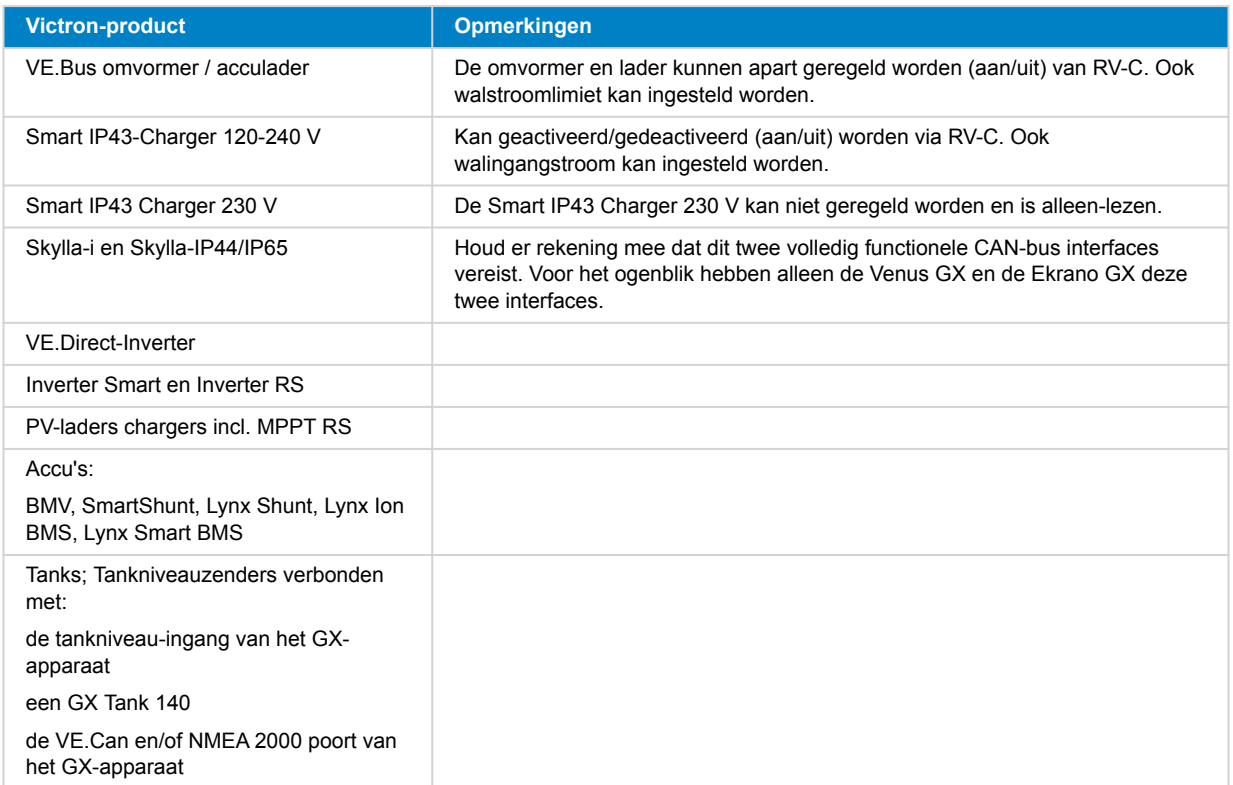

VenusOS ondersteunt ook RV-C in gegevens voor:

• RV-C-tanksensoren

Houd er rekening mee dat de Garnet SeeLeveL II 709 geen absoluut tankniveau en tankinhoud heeft. Daarom tonen we alleen het relatieve niveau. Tanks van een ander GX-apparaat zal een absoluut niveau en capaciteit hebben, maar kan niet via RV-C ingesteld worden.

• RV-C-accu's: Lithionics is de enige ondersteunde RV-C-accu (inclusief DVCC-ondersteuning)

Raadpleeg bijlage voor geavanceerde parameters en RV-C-programmering.

## **15.4. RV-C Instellingen**

De instelling voor RV-C wordt via het GX-apparaat gedaan:

- **1.** Open de afstandsbediening en ga naar Instellingen → Services → VE.Can-poorten → CAN-bus-profiel.
- **2.** Open het CAN-bus-profiel en selecteer het RV-C (250 kbit/s)-profiel.

Het RV-C profiel start te werken en het vorige geselecteerde profiel sluit (gekoppeld apparatuur zoals VE.Can-apparaten worden niet meer beschikbaar in de GUI).

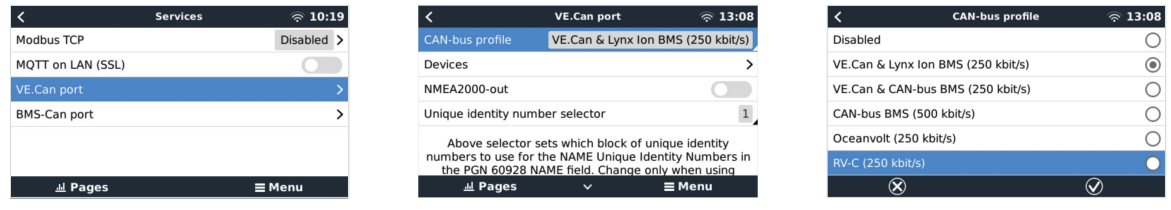

## **15.4.1. Instelling van RV-C uit apparaten**

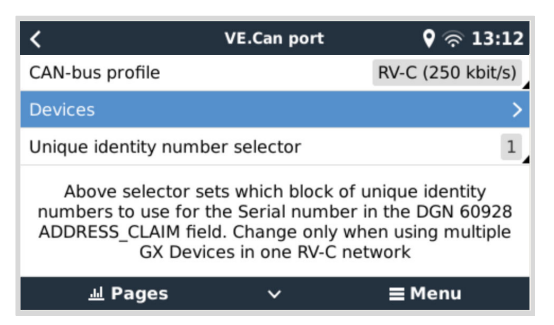

RV-C uit-apparaten worden ingesteld vanuit het Devices submenu in het VE.Can-poort menu.

Het apparaten submenu bevat alle apparaten van het RV-C netwerk inclusief RV-C uit apparaten. De laatste wordt geïdentificeerd door hun [VRM# instance], wat gebruikt kan worden om de "echte" apparaten te identificeren van het rootmenu van het GXapparaat. De hexadecimale aan de rechterkant is het bronadres.

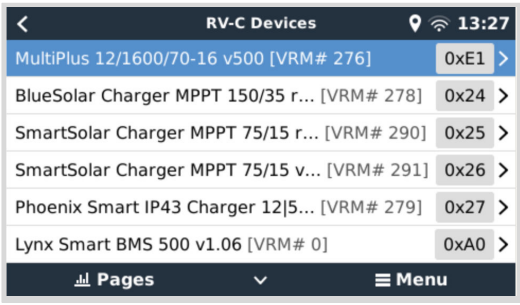

Als er naar het submenu van een RV-C apparaat gegaan wordt, dan wordt er algemene RV-C apparaatinformatie getoond en belangrijker het instellingenmenu als er omlaag gegaan wordt naar onder op de pagina. Het bekijken van het instellingenmenu vereist minstens gebruiker- en installateur-toegangsniveau, raadpleeg hoofdstuk [Menustructuur en instelbare parameters \[49\].](#page-54-0)

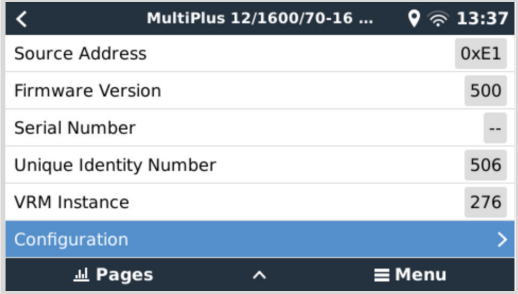

De instance voor de overeenstemmende DGN's kan gewijzigd worden in het instellingen submenu.

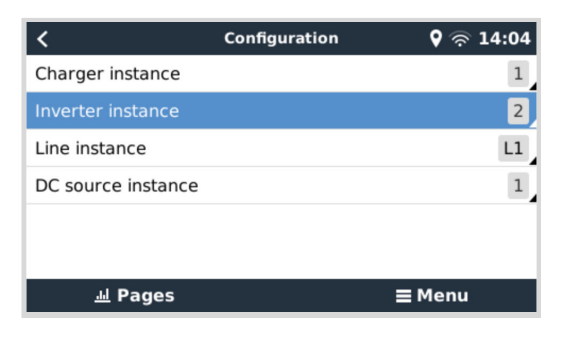

## **15.5. Ondersteuning Garnet SeeLevel II 709-RVC & Victron GX-apparaat**

Met RV-C ondersteuning in Venus OS is het ook mogelijk de Garnet SeeLevel 709-RVC te gebruiken en de gegevens weer te geven op het GX-apparaat en VRM. Alle 709-RVC modellen en de SeeLevel Soul zijn compatibel met de GX.

Let op de beperkingen, zoals beschreven in de [rubriek beperkingen \[118\]](#page-123-0). Dit betekent dat, bij het gebruik van een CAN-bus poort op het GX-apparaat voor RV-C, deze poort niet tegelijkertijd voor andere doeleinden gebruikt kan worden, zoals de gebruikelijke VE.Can en NMEA 2000 functies. Het is of VE.Can/N2K of RV-C, tenzij het een Venus GX of Ekrano GX is, die twee volledige VE.Can-poorten heeft. Als dit verder gebruik van het GX-apparaat te veel beperkt wat aansluitmogelijkheden via VE.Can betreft, dan wordt het aanbevolen in plaats hiervan de Garnet SeeLevel 709-N2K te gebruiken.

Let ook op dat de op de Victron GX weergegeven tankniveaus in percentage zijn, niet in actueel volume in liters, gallons of enige andere volume-eenheid.

## **15.5.1. De Garnet SeeLevel II 709-RVC tankniveausensor bedrading met een GX-apparaat**

Zorg ervoor, vóór te koppelen aan een GX-apparaat, dat de Garnet SeeLevel 709-RVC juist geïnstalleerd en ingesteld is, in overeenstemming met de installatieinstructies van Garnet.

Terwijl de VE.Can-poort een RJ45-aansluitstuk vereist, heeft het Garnet SeeLevel-paneel ofwel een multi-pen RV-C aansluitstuk of bedrade verbinding met elk één zwarte, één blauwe en één witte kabel. Om de beiden te kunnen verbinden, moet een adapterkabel gebouwd worden in overeenstemming met de pentoewijzing in de onderstaande tabel.

Een commercieel beschikbare CAT5-ethernetkabel is het best hiervoor geschikt, waarbij één van de twee uiteinden eerst afgesneden wordt en dan verbonden met het Garnet-paneel.

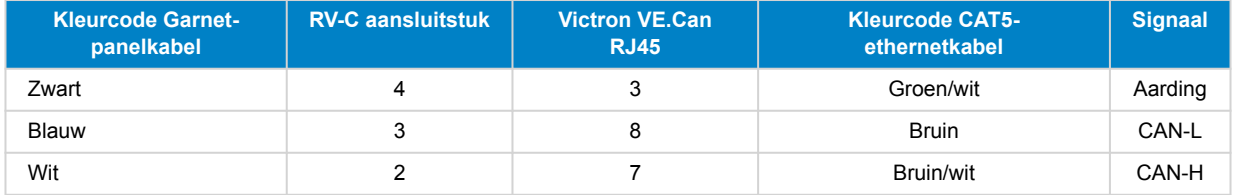

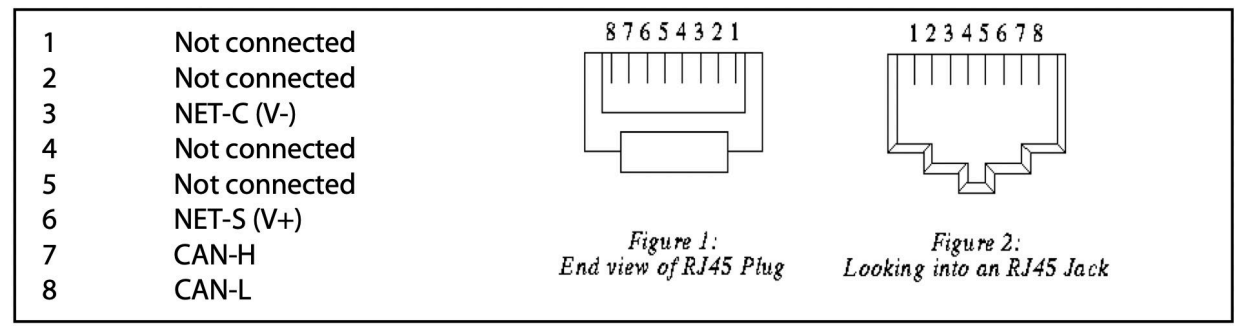

*Victron VE.Can-penbezetting*

## **15.5.2. Installatie en instellingen**

- 1. Stuur de kabel van het Garnet-paneel naar het GX-apparaat.
- 2. Zorg ervoor dat zowel de Garnet als het GX-apparaat uitgeschakeld zijn.
- 3. Verbind de RJ45-plug met de VE.Can-poort van het GX-apparaat en het andere uiteinde van de adapterkabel met het Garnet-paneel.
- 4. Zorg ervoor dat de busafsluiting juist is. Voor het GX-apparaat: Gebruik de bijgevoegde blauwe [VE.Can RJ45-afsluiter](https://www.victronenergy.nl/accessories/ve-can-rj45-terminator). Juiste busafsluiting is verplicht als Garnet SeeLevel het enige RV-C apparaat is.
- 5. Schakel, als alles juist geïnstalleerd is, beide apparaten in.
- 6. Ga verder met de RV-C instelling zoals uitgelegd in het [RV-C Instellingenhoofdstuk \[119\]](#page-124-0) om de VE.Can-poort voor het RV-C profiel juist in te stellen.

# **16. Digitale ingangen**

De digitale ingangen van de Ekrano GX worden weergegeven in het [overzicht van aansluitingen \[3\].](#page-8-0)

De ingangen zijn niet geïsoleerd. Ze werken op 3V3-niveaus en zijn bestand tegen een maximaal 5 V. Elke ingang heeft een interne 10 k pull-up-weerstand tot 3V3. We raden aan om het aan te sluiten op een potentiële vrije relais of anderszins open collector/optocoupler-uitgang.

## **16.1. Instellingen**

Elk van de digitale ingangen kan worden ingesteld als een van een aantal vooraf gedefinieerde sensoren die ook als alarm kunnen worden ingesteld.

Pulsmeter wordt ondersteund in de Ekrano GX.

De mogelijke instelbare functies zijn:

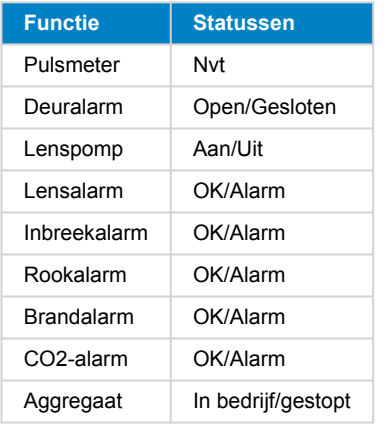

De functie van elke ingang kan worden ingesteld in de Remote Console onder Instellingen → I/O → Digitale ingangen.

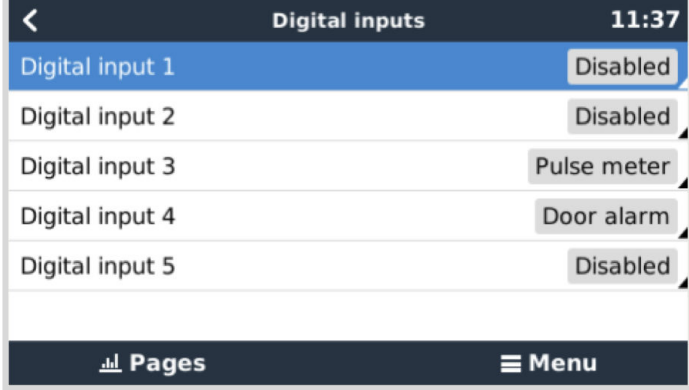

Zodra de ingang is ingesteld voor het beoogde doel, zal deze worden weergegeven met andere apparaten.

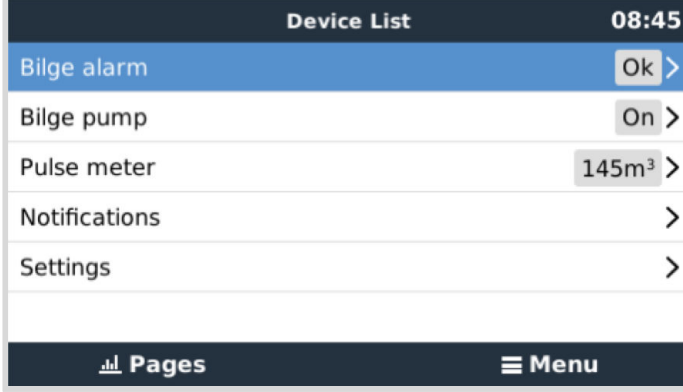

Andere parameters met betrekking tot die functie kunnen worden ingesteld door het apparaatmenu te openen en Instellen te selecteren.

Voor sensoren en alarmen kan beslist worden of de ingang als een alarmtoestand moet worden behandeld of dat de labels moeten worden omgekeerd en of de logische niveaus moeten worden omgekeerd.

- Als de labels die aan de herinnering zijn gekoppeld verwisseld moeten worden, stel dan "Omgekeerd" in op aan.
- Als een logische lageingang (0V) als een positieve voorwaarde moet worden beschouwd, stel dan '"Omgekeerde alarmlogica" in op aan.

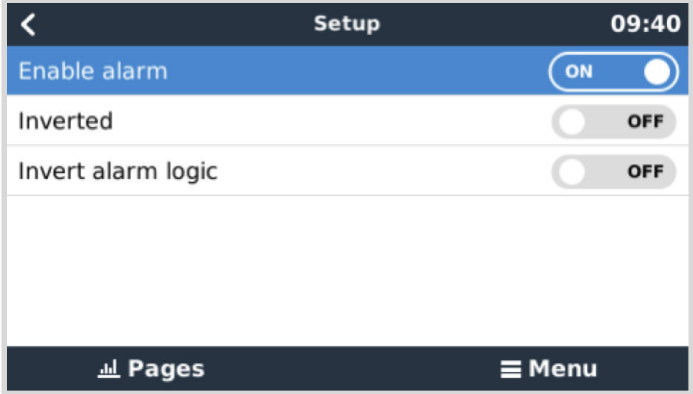

## **16.2. Uitlezen van digitale ingangen via Modbus-TCP**

De waarden/toestanden van de digitale ingangen zijn beschikbaar op Modbus-TCP. Download voor meer informatie hierover een kopie van het document "Modbus-TCP-registratielijst" van onze website. En raadpleeg onze [Modbus-TCP Veelgestelde vragen in](https://www.victronenergy.com/live/ccgx:modbustcp_faq) [de GX Modbus-TCP handleiding](https://www.victronenergy.com/live/ccgx:modbustcp_faq).

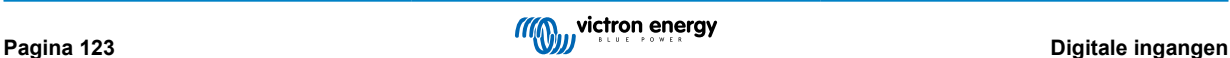

# **17. GX - Aggregaat automatische start/stop**

Voor gedetailleerde informatie, raadpleeg [hier.](https://www.victronenergy.com/upload/documents/Generator_start_stop/190898-Generator_start_stop-pdf-nl.pdf)

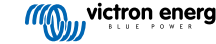

## **18. Terugzetten naar fabrieksinstellingen en opnieuw installeren van Venus OS**

## **18.1. Terugzetten naar fabrieksinstellingen**

Hetterugzetten naar fabrieksinstellingen van een GX-apparaat wordt uitgevoerd door een USB-stick of SD-kaart met het specifieke resetbestand erin te steken.

Resetten naar fabrieksinstellingen vereist Venus firmware-versie versie 2.12 of hoger. Er zijn geen knoppen of een scherm nodig om het uit te voeren.

#### **Hoe een GX-apparaat teruggezet kan worden naar de fabrieksinstellingen:**

- **1.** Download het [venus-data-90-reset-all.tgz](https://www.victronenergy.com/upload/software/venus-factory-default/venus-data-90-reset-all.tgz) bestand.
- **2.** Kopieer het bestand naar een lege, met FAT32 nieuw geformatteerde USB-drive/SD kaart (pak dat bestand niet uit, hernoem het niet).

Als het GX-apparaat firmware draait tussen versies 2.12 en 3.10 wordt er alleen een enkelvoudig bestand ondersteund. Werk ofwel de firmware op het GX-apparaat eerst bij of hernoem het gedownloade bestand naar venus-data.tgz voordat het op de verwijderbare media gezet wordt.

- **3.** Start op met de USB-drive/SD-kaart ingestoken en wacht tot het GX-apparaat volledig is opgestart.
- **4.** Verwijder de USB-stick / SD-kaart uit het GX-apparaat.
- **5.** Zet het apparaat uit en weer aan, of als alternatief indien beschikbaar, gebruik de herstartfunctie in het menu Instellingen -> Algemeen menu.

Dit zal de instellingen op het GX-apparaat terugzetten naar de fabrieksinstellingen.

Er zijn diverse technische redenen om dit uit te voeren, zoals:

- Als het apparaat is geblokkeerd doordat het remote console-wachtwoord is ingesteld en vervolgens vergeten op een model dat geen scherm heeft.
- Klant heeft geen problemen, maar wil een schone start.
- Een GX-apparaat is gebruikt in een testomgeving en de servicetechnicus wil het resterend geheugen daarvan wissen (zoals ontdekte AC PV-omvormers)
- GX-apparaat werkt vreemd en terugzetten naar fabrieksinstellingen kan het probleem van een verkeerde instelling verhelpen.
- Gegevenspartitie is vol; dit zou alleen voor moeten komen als iemand zijn apparaat heeft aangepast.
- Een onverwachte bug, komt waarschijnlijk alleen voor in beta-testversies.

Eerder opgeslagen WiFi toegangsgegevens worden teruggezet - voor apparaten zonder fysieke interface die WiFi gebruiken om verbinding te maken, moet nagegaan worden hoe er weer toegang gekregen wordt om dit opnieuw in te stellen.

Het is wellicht ook nodig om de VRM-autorisatietoken te resetten na het terugzetten naar fabrieksinstellingen. Open na het terugzetten de site in VRM - als een token-reset nodig is, zal er een melding in VRM verschijnen en kunnen de instructies gevolgd worden die daarin worden gegeven.

Het teugzetten naar fabrieksinstellingen past het VRM-site ID of data die is opgeslagen op VRM NIET aan. Als het GX-apparaat aan iemand anders verkocht wordt, of in een ander systeem geinstalleerd wordt en de geschiedenis gewist moet worden, kan dit in het VRM-portaal gedaan worden door het selecteren van Site-instellingen -> Algemeen -> Deze installatie wissen.

## **18.2. Opnieuw installeren Venus OS**

Gebruik dit als de in Terugzetten naar fabrieksinstellingen [125] beschreven procedure niet werkt.

#### **WAARSCHUWINGEN:**

• Probeer eerst, voordat deze procedure uitgevoerd wordt, de standaard procedure voor terugzetten naar fabrieksinstellingen, zoals beschreven in de vorige rubriek.

- Voer deze procedure alleen in laatste instantie uit: om een niet werkend apparaat te herstellen. Een apparaat dat prima opstart maar zich vreemd gedraagt bij bepaalde functies, heeft geen baat bij het uitvoeren van deze procedure.
- Deze procedure wist alle gegevens van de gegevens partitie, wat inhoudt alle instellingen enzovoort.
- In tegenstelling tot de gebruikelijke instructies voor het terugzetten naar de fabrieksinstellingen, is deze procedure niet afhankelijk van een juist opstartend apparaat.
- Op het VRM-portaal moet het apparaattoken gereset worden. Het portaal aanvaardt geen nieuwe gegevens tot dat uitgevoerd is.
- Zorg ervoor dat de juiste handleiding voor het GX-apparaat aanwezig is, omdat de procedures enigszins kunnen variëren, afhankelijk van het GX-model.

### **PROCEDURE:**

- **1.** Download het installer bestand hier:<https://updates.victronenergy.com/feeds/venus/release/images/ekrano/>(venus-installsdcard-ekrano-\*.img.zip)
- **2.** Breng de afbeelding over naar een microSD-kaart via de Balena Etcher-toepassing ([https://etcher.balena.io/\)](https://etcher.balena.io/). De Etchertoepassing pakt het zip archief automatisch uit.
- **3.** Voer de microSD-kaart in het Ekrano GX-apparaat in.
- **4.** Start het apparaat op.
- **5.** Wacht tot het installatieproces beëindigd is. Er wordt gevraagd het installatiemedium (Micro SD-kaart) te verwijderen en om het systeem uit en weer aan te zetten.

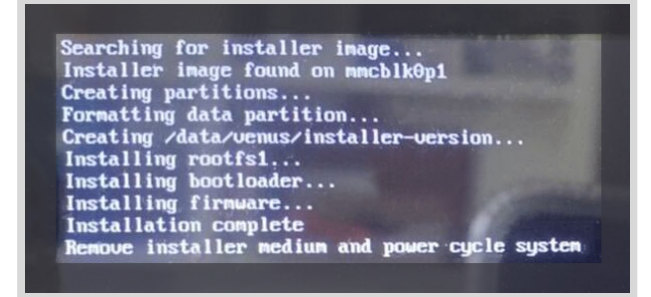

**6.** Verwijder de microSD-kaart en en schakel het GX apparaat uit en weer aan..

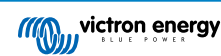

## **19. Problemen oplossen**

## **19.1. Foutcodes**

#### **Verschillende oorsprongen van fouten**

Op het GX-apparaat zijn sommige weergegeven foutcodes van het GX-apparaat zelf; raadpleeg in dat geval onderstaande lijst. Als systeembedieningspaneel toont het ook foutcodes van aangesloten apparaten zoals:

- Multi en Quattro-omvormer/acculaders [VE.Bus-foutcodes](https://www.victronenergy.com/live/ve.bus:ve.bus_error_codes)
- MPPT-PV-laders: [Foutcodes MPPT-PV-lader](https://www.victronenergy.com/live/mppt-error-codes)

#### **GX-fout #42 - Opslag beschadigd**

- Dit betekent dat het flash-geheugen in het GX-apparaat is beschadigd.
- Het apparaat moet worden teruggestuurd voor reparatie/vervanging. Het is niet mogelijk om dit probleem ter plekke of met een firmware-update te verhelpen.
- Het getroffen flash-geheugen is de partitie die alle gebruikersinstellingen en fabrieksgegevens bevat, zoals serienummers en WiFi-codes.

#### **GX-fout #47 - Probleem met gegevenspartitie**

- De interne opslag in het GX-apparaat is hoogstwaarschijnlijk defect: waardoor het zijn instellingen verliest.
- Neem contact op met de leverancier of installateur; raadpleeg onze [Victron Energy-ondersteuningspagina.](https://www.victronenergy.nl/support)

#### **GX-fout #48 - DVCC met incompatibele firmware**

Deze fout wordt veroorzaakt als de DVCC-functie is ingeschakeld, terwijl niet alle apparaten in het systeem zijn bijgewerkt naar een firmware die recent genoeg is. Meer informatie over [DVCC](#page-78-0) en minimaal vereiste firmwareversies is te vinden in het DVCC [hoofdstuk \[73\]](#page-78-0) van deze handleiding.

#### • **Opmerking voor systemen met Pylontech en BMZ-accu's:**

In VenusOS v2.80 hebben we DVCC ingeschakeld voor Pylontech en BMZ accu's. Voor zeer oude en nooit bijgewerkte systemen kan dit dezelfde fout veroorzaken.

Oplossing:

- Automatisch bijwerken uitschakelen; Instellingen → Firmware → Online updates.
- Terug naar v2.73. Raadpleeg, om terug te gaan naar een vorige firmwareversie, [Installeer een specifieke firmwareversie van](#page-72-0) [SD/USB \[67\]](#page-72-0).
- En vervolgens kan overwogen worden om een installateur te vragen om alle firmware bij te werken.

#### • **Opmerking voor systemen met BYD, MG Energy Systems en Victron Lynx Ion BMS-accu's:**

Sinds Venus OS v2.40, uitgebracht in december 2019, wordt de DVCC-functie automatisch ingeschakeld als het systeem een ondersteund Accu/BMS-type detecteert. In systemen waar de DVCC voor moet worden ingeschakeld door de accufabrikant is het nu niet meer mogelijk om de DVCC uit te schakelen.

Dit veroorzaakt een probleem voor systemen die lang geleden zijn geïnstalleerd en in gebruik zijn genomen, voordat DVCC beschikbaar was. Ze hebben mogelijk niet de andere noodzakelijke componenten of firmware om juist te werken met het systeem ingeschakeld.

Oplossing:

- Automatisch bijwerken uitschakelen; Instellingen → Firmware → Online updates.
- Teruggaan naar v2.33; raadpleeg, om terug te gaan naar een vorige firmwareversie, [Installeer een specifieke firmwareversie](#page-72-0) [van SD/USB \[67\].](#page-72-0)
- Zorg ervoor dat de DVCC weer is uitgeschakeld.

Raadpleeg de installateur om te controleren of het accusysteem beheerd wordt met tweedraadsbesturing (een vroegere alternatieve regelmethode van vóór DVCC) of niet:

Als er geen laad- en ontladingsbedrading is tussen het BMS, omvormer/acculaders en ladingregelaars, dan is DVCC vereist voor bovengenoemde accumerken, en dit betekent ook bepaalde minimale firmware-vereisten voor de aangesloten omvormer/ acculaders en PV-ladingregelaars.

#### **GX foutmelding #49 - netstroommeter niet gevonden**

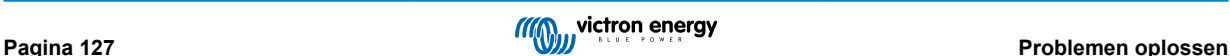

Deze waarschuwing wordt opgeroepen in een ESS-systeem als er een externe netstroommeter ingesteld wordt maar er geen meter aanwezig is. Dit waarschuwt installateurs en eindgebruikers dat het systeem niet juist ingesteld is of niet juist kan werken omdat het niet kan communiceren met de netstroommeter.

#### **GX-fout #51 - MK3 firmware heeft update nodig**

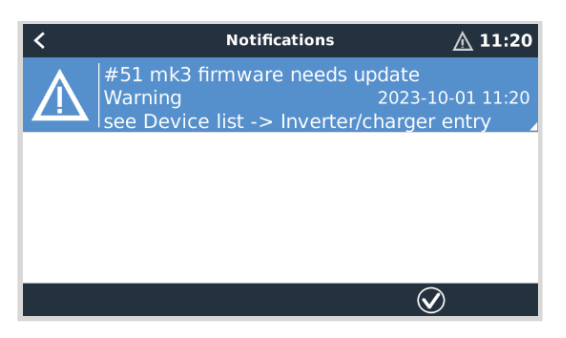

Als deze mededeling getoond wordt, dan is het aanbevolen de MK3-besturing, die in het GX-apparaat is ingebouwd, bij te werken. Deze update is vereist voor recente nieuwe functies, inclusief aggregaat start/stop opwarming- en afkoeltijden.

Ga, om dat te doen, naar de apparatenlijst en dan naar de MultiPlus-Quattro of EasySolar lijst. Daar is dit te zien:

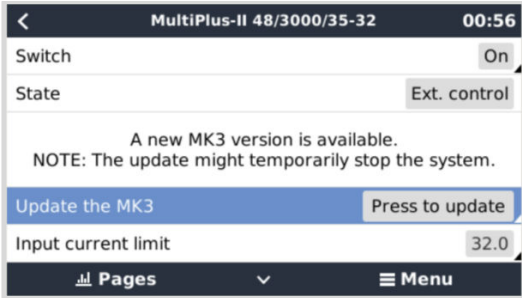

Er bestaat een kleine kans; onze statistieken tonen dat ongeveer 5 % van die update een korte systeemherstart veroorzaakt: de omvormer/acculader kan uit- en opnieuw inschakelen.

Als dat bericht niet komt, is het systeem al bijgewerkt. Houd er rekening mee dat deze handmatige update maar eenmaal nodig is. De update moet handmatig gestart worden vanwege de kleine kans op herstarten omvormer/acculader. Toekomstige updates kunnen geïnstalleerd worden zonder soms te resulteren in een korte herstart.

## **19.2. FAQ**

#### **19.2.1. Q1: Ik kan mijn Multi/Quattro-systeem niet in- of uitschakelen**

Om het probleem op te lossen, moet men eerst weten hoe het systeem is aangesloten. Volg dan de onderstaande stap-voor-stap instructies. Er zijn twee manieren om een Multi/Quattro systeem aan te sluiten op een Ekrano GX. In de meeste systemen zullen ze direct worden aangesloten op de VE.Bus-poort aan de achterzijde van de EGX. En, optie twee: in sommige systemen zijn ze verbonden met de Ekrano GX met behulp van een [VE.Bus-naar-VE.Can-interface](https://www.victronenergy.nl/accessories/ve-can-to-ve-bus-interface) .

#### **Stap-voor-stap instructies indien aangesloten op de VE.Bus-poort op de EGX**

- **1.** Werk de Ekrano GX bij naar de meest recente beschikbare versie. Raadpleeg blogposts op <https://www.victronenergy.com/blog/category/firmware-software/>
- **2.** Is er een Digital Multi Control of VE.Bus BMS in het systeem? In dat geval is het normaal dat de aan/uit is uitgeschakeld. Raadpleeg ook de VE.Bus gerelateerde opmerkingen in de EGX [handleiding \[9\]](#page-14-0)
- **3.** Als er een Digital Multi Control of VE.Bus-BMS op het systeem is aangesloten, onthoudt de Ekrano GX het en zelfs als deze accessoires zijn verwijderd, dan blijft de aan- / uit-schakelaar nog steeds uitgeschakeld. Om het geheugen te wissen, voer dan een Systeem opnieuw detecteren uit voor de Multi of Quattro.

Voor details raadpleeg de [Geavanceerd menu \[70\]](#page-75-0) sectie.

**4.** Voor parallele/3-fasensystemen bestaande uit meer dan 5 eenheden: afhankelijk van de temperatuur en andere omstandigheden is het mogelijk om een systeem weer in te schakelen na het uitschakelen met de EGX. Na het werk moet de VE.Bus-kabel losgekoppeld worden van de achterkant van de EGX. Sluit de VE.Bus-kabel weer aan na het opstarten van het VE.Bus-systeem. De echte oplossing is het installeren van de "EGX -dongle voor grote VE.Bus-systemen", artikelnummer BPP900300100. Lees voor meer informatie de [aansluitingsinstructies.](https://www.victronenergy.nl/upload/documents/connection-drawing-for-CCGX-dongle-for-VEbus-large-systems.pdf)

**Stap-voor-stap instructies als aangesloten op de EGX via de VE.Can.**

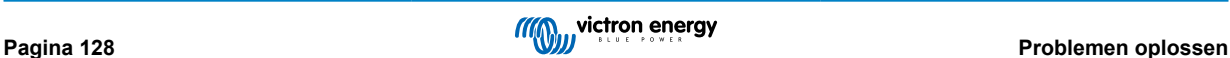

- **1.** Werk de Ekrano GX bij naar de meest recente beschikbare versie. Zie onze blogposts in de firmware-categorie.
- **2.** Werk de VE.Bus-naar-VE.Can-interface bij naar de nieuwste versie. De eenvoudigste manier om dat te doen is met behulp van remote firmware-update: het hebben van een speciaal stuk hardware, de VE.Can-USB interface, is dan niet nodig.
- **3.** Is er een Digital Multi Control of VE.Bus BMS in het systeem? In dat geval is het normaal dat de aan/uit is uitgeschakeld. Zie ook de VE.Bus gerelateerde opmerkingen in de EGX-handleiding
- **4.** Als er een Digital Multi Control of VE.Bus BMS op het systeem is aangesloten en deze nu niet meer is aangesloten, onthoudt de VE.Can.bus-interface deze. Daarom zal zelfs nadat deze accessoires zijn verwijderd, de aan/uit-schakelaar nog steeds worden uitgeschakeld. Het wissen van dit geheugen is helaas zelf niet mogelijk. Neem contact met ons op zodat wij kunnen helpen.

### **19.2.2. Q2: Heb ik een BMV nodig om de juiste accustatus te zien?**

Het hangt ervan af. Voor details raadpleeg het [Laadstatus accu \[58\]](#page-63-0) hoofdstuk.

### **19.2.3. Q3: Ik heb geen internet, waar kan ik een SIM-kaart plaatsen?**

Er is geen 3G- of 4G-modem in het GX-apparaat en daarom ook geen gleuf voor een SIM-kaart. Ga naar een lokale winkel en koop een 3G/4G-router met Ethernet-poorten. Meer informatie in de blogpost link hieronder en in het bijzonder in de sectie Opmerkingen, aangezien meerdere gebruikers verschillende apparatuur uitproberen:

<https://www.victronenergy.com/blog/2014/03/09/off-grid-color-control-gx-to-vrm-portal-connectivity/>

### **19.2.4. Q4: Kan ik zowel een GX-apparaat als een VGR2/VER aansluiten op een Multi/Omvormer/ Quattro?**

Nee. In plaats van deze combinatie raden we ook aan om de Ekrano GX te gebruiken en een 3G/4G of soortgelijke mobiele router toe te voegen. Raadpleeg [Internet verbinding \[39\].](#page-44-0)

## **19.2.5. Q5: Kan ik meerdere Ekrano GX aansluiten op een Multi / Omvormer / Quattro?**

Nee.

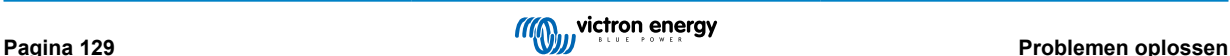

## **19.2.6. Q6: Ik zie onjuiste stroomwaarden (ampères) of vermogens op mijn EGX**

Voorbeelden zijn:

- Ik weet dat een belasting 40 W trekt van de Multi, maar de EGX toont 10 W of zelfs 0 W.
- Ik zie dat de Multi een belasting voedt met 2000 W, in de omvormermodus, maar er wordt alleen 1850 W van de accu afgenomen. Komt die 150 W uit het niets?

Het algemene antwoord is: de Multi en Quattros zijn geen meetinstrumenten, het zijn omvormers/acculaders, en de getoonde metingen zijn een benadering.

In detail, er zijn verschillende oorzaken voor meetonnauwkeurigheden:

- 1. Een deel van het vermogen dat door de omvormer van een accu wordt gebruikt zal verloren gaan omdat het omgezet wordt in warmteverlies: efficiëntieverliezen.
- 2. De Multi meet de stroom die uit de accu wordt getrokken niet echt. Het meet de stroom aan de uitgang van de omvormer en maakt vervolgens een aanname van het vermogen dat uit de accu wordt getrokken.
- 3. Watts vs VA: afhankelijk van de Multi/Quattro firmwareversie en de EGX-firmwareversie, worden VA's (het resultaat van de berekening van de wisselspanning \* AC stroom) of naar Watt's weergegeven. Als er WATTS moeten worden weergegeven op de EGX , werk dan de EGX bij naar de nieuwste versie (v1.21 of nieuwer). Zorg er ook voor dat de firmwareversie in de Multi de uitlezing van Watts ondersteunt. Minimale versies zijn xxxx154, xxxx205 en xxxx300.
- 4. Multi's/Quattro's aangesloten op de EGX via een VE.Bus-naar-VE.Can-interface zal altijd de VA's rapporteren, Watts (nog) niet.
- 5. Als een stroomsensorassistent in een Multi/Quattro is geladen en er geen sensor is aangesloten, geeft deze ongeldige vermogen/kWh-waarden aan.
- 6. Als een stroomsensorassistent in een Multi/Quattro is geladen, zorg er dan voor dat de positie juist is ingesteld en dat de schaal overeenkomt met de dipschakelaars op de sensor zelf.
- 7. Een stroomsensorassistent meet en rapporteert VA's, geen Watt's.

Opmerkingen voor systemen met meerdere parallel-aangesloten eenheden:

- 1. EGX versies vóór v1.20 maken gebruik van het door de master van een fase gerapporteerde vermogen en stroom, vermenigvuldigd met het aantal apparaten in die fase. Vanaf versie v1.20 worden de waarden van alle apparaten per fase opgeteld en zullen daarom nauwkeuriger zijn.
- 2. Dit onthult een bug in de firmware van de Multi indien in parallel bedrijf. CCGX v1.21 omzeilt dit, door terug te vallen op het oorspronkelijke gedrag als het de betreffende firmwareversie ziet. Voor betere metingen moeten de Multi's worden bijgewerkt. De bug is opgelost in VE.Bus-firmwareversie xxxx159, xxxx209, xxxx306. Die firmware is uitgebracht op 17 februari 2015.
- 3. Multi-firmwareversies vanaf 26xx207/xxxx300 kunnen ook de vermogenswaarden op een bepaald moment bevriezen.

Tips om meetproblemen te voorkomen:

- 1. Sluit VEConfigure niet aan terwijl de EGX is aangesloten
- 2. De VE.Bus is geen 100 % plug and play systeem: als de EGX wordt losgekoppeld van de ene Multi en direct aansluit op een andere, kan dit resulteren in onjuiste waarden. Om er zeker van te zijn dat dit niet het geval is, gebruik dan de optie "detecteer systeem opnieuw'' in het Multi/Quattro-menu op de EGX .

### **19.2.7. Q7: Er is een menu-onderdeel, "Multi" genaamd, in plaats van de productnaam VE.Bus**

Een VE.bus-systeem kan volledig worden uitgeschakeld, inclusief de communicatie ervan. Als een VE.Bus-systeem wordt uitgeschakeld en daarna de EGX reset, kan de EGX de gedetailleerde productnaam niet verkrijgen en toont in plaats daarvan "Multi".

Om de juiste naam weer te krijgen, gaat dan naar het menu Multi op de EGX en stelhet menu-item "Schakelen" in of als er een Digitale Multi Control aanwezig is, stel dande fysieke schakelaar in op Aan. Houd er rekening mee dat als er een BMS is, bovenstaande procedure alleen werkt binnen de bedrijfsspanningwaarden.

### **19.2.8. Q8: Er is een menu-item met de naam "Multi", terwijl er geen omvormer, Multi of Quattro verbonden is**

Als een EGX verbonden is geweest met een VE.Bus BMS of Digital Multi Control (DMC) , zal dat onthouden worden, totdat het 'Redetect-systeem' wordt opgestart vanuit het EGX-menu. Herstart de EGXna één minuut: Instellingen → Algemeen → Opnieuw opstarten.

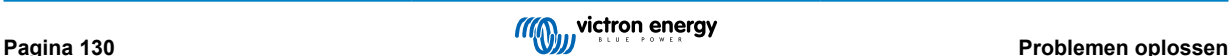

## **19.2.9. V9:Als ik het IP-adres van de Ekrano GX in mijn browser invoer, zie ik een webpagina waarin Hiawatha wordt genoemd?**

Ons plan is om op zijn minst een website te draaien waar instellingen gewijzigd kunnen worden en de huidige status kunt zien. Als alles werkt zoals we zouden willen, zou er een volledig functionele versie van de online VRM-portal komen die lokaal op de Ekrano GX draait. Hierdoor kunnen mensen zonder internetverbinding of een soms onderbroken internetverbinding dezelfde functies en functionaliteiten hebben.

## **19.2.10. Q10: Ik heb meerdere zonneladers MPPT 150/70 parallel lopen. Van welke zal ik de relaisstatus in het EGX-menu zien?**

Van een willekeurige.

## **19.2.11. Q11: Hoe lang zou automatisch bijwerken mogen duren?**

De grootte van de download is meestal rond de 90 MB. Na het downloaden worden de bestanden geïnstalleerd. Dit kan tot 5 minuten duren.

### **19.2.12. Q12: Ik heb een VGR met IO Extender. Hoe kan ik deze vervangen door een Ekrano GX?**

Het is nog niet mogelijk om de IO Extender-functionaliteit te vervangen.

## **19.2.13. Q13: Kan ik Remote VEConfigure gebruiken, zoals ik deed met de VGR2?**

Ja, zie de [handleiding VE Power Setup](https://www.victronenergy.com/live/ccgx:ccgx_ve_power_setup)

## **19.2.14. Q14: Het Blue Power-paneel kan worden gevoed via het VE.Net netwerk, kan ik dat ook doen met een Ekrano GX?**

Nee, een Ekrano GX moet altijd zelf worden gevoed.

## **19.2.15. Q15: Welk type netwerk wordt gebruikt door de Ekrano GX (TCP- en UDP-poorten)?**

#### **Grondbeginselen:**

- De Ekrano GX moet een geldig IP-adres, inclusief een werkende DNS server en gateway hebben. Standaard wordt dit opgehaald van de DHCP-server. Handmatige instellingen zijn ook mogelijk.
- DNS-poort 53 UDP en TCP
- NTP (tijdsynchronisatie) UDP-poort 123. NTP gebruikt een groep van servers geleverd door [ntp.org,](http://ntp.org/) dus deze zal verbinding maken met een grote verscheidenheid aan servers.

#### **VRM-portaal:**

• Gegevens worden verzonden naar de VRM Portal via HTTPS POST en GET verzoeken naar http:// ccgxlogging.victronenergy.com op poort 443. Er is een optie in het menu om in plaats daarvan HTTP te gebruiken, poort 80. Houd er rekening mee dat in dat geval nog steeds gevoelige gegevens, zoals Remote Console-gerelateerde toegangssleutels, via HTTPS/443 worden verzonden.

#### **Firmware-updates:**

• De EGX maakt verbinding met https://updates.victronenergy.com/ op poort 443.

#### **Ondersteuning op afstand en Remote Console op VRM:**

- Er wordt een uitgaande omgekeerde SSH-verbinding gemaakt met supporthosts.victronenergy.com als een of beide van deze functies zijn ingeschakeld. Het supporthosts.victronenergy.com-record wordt omgezet naar meerdere IP-adressen en de DNS gebruikt geo-locatie om het naar de dichtstbijzijnde server op te sturen. Deze uitgaande SSH-verbinding probeert meerdere poorten: poort 22, poort 80 of poort 443. De eerste die werkt, wordt gebruikt en als de verbinding verbroken wordt, zal hij ze allemaal opnieuw proberen.
- Er is geen poortdoorschakeling of een andere instelling van de internetrouter nodig om deze functies te gebruiken.
- Meer informatie over de functie ondersteuning op afstand kan gevonden worden n het volgende item met veelgestelde vragen.
- Meer informatie over het oplossen van problemen met Remote Console op VRM is hier: Remote Console op VRM Problemen oplossen.

#### **Twee-weg communicatie (Remote VEConfig en Remote Firmware-updates):**

- Vóór V2.20: Gebruikt HTTPS (poort 443) naar de Pubnub-servers
- v2.20 en hoger: maakt verbinding met mqtt-rpc.victronenergy.com op poort 443; en maakt ook verbinding met de mqtt{1 to 128}.victronenergy.com serverfarm. Bekijk dit document voor meer informatie.

#### **MQTT op LAN:**

- Als ingeschakeld, dan wordt een lokale MQTT-broker gestart, die TCP-verbindingen op poort 8883 (SSL) en 1883 (Plain text) accepteert.
- Afhankelijk van, de EGX zal ook (proberen om) verbinding (te) maken met de Victron MQTT cloud servers. Deze verbinding gebruikt atlijd SSL en poort 8883.

#### **Remote Console op LAN:**

• Remote Console op LAN vereist poort 80 (kleine website gehost op het GX apparaat). En vereist ook poort 81, die de luisterpoort is voor de websocket tunnel naar VNC.

#### **Modbus TCP:**

• Indien ingeschakeld, luistert de Modbus TCP-server naar de gemeenschappelijke aangewezen poort voor Modbus TCP, namelijk 502.

#### **SSH Root-toegang**

- Poort 22 raadpleeg de [bekijk de Venus OS root-toegang documentatie.](https://www.victronenergy.com/live/ccgx:root_access).
- Dit is een software ontwikkelaars functie.

## **19.2.16. Q16: Wat is de functionaliteit achter het menu-item Remote Support (SSH) in het Ethernet-menu?**

Als ingeschakeld, dan opent de Ekrano GX een SSH-verbinding met onze beveiligde server, met een omgekeerde tunnel terug naar de Ekrano GX. Via deze tunnel kunnen Victron-technici inloggen op de Ekrano GX en ondersteuning op afstand uitvoeren. Dit functioneert als de Ekrano GX is geïnstalleerd op een internetverbinding. De verbinding werkt zelfs als deze achter een firewall is geïnstalleerd.

De SSH-verbinding is uitgaand naar poort 80, 22 of 443 op supporthost.victronenergy.com, en wordt omgezet in meerdere IP-adressen en is afhankelijk van de locatie. De functie ondersteuning op afstand is standaard uitgeschakeld.

## **19.2.17. Q17: Ik zie geen ondersteuning voor VE.Net-producten in de lijst, komt dat nog?**

Nee.

### **19.2.18. Q18: Wat is het datagebruik van de Ekrano GX?**

Datagebruik is sterk afhankelijk van de hoeveelheid verbonden producten, het gedrag en het gebruik van die producten. De onderstaande metingen zijn slechts een indicatie, en afkomstig van een systeem met één EGX, één Multi, één BMV en één MPPT. Loginterval ingesteld op 15 minuten. Als er gebruikt gemaakt wordt van een dure databundel , maak dan een terugval mogelijkheid.

Dataverbruik per maand:

- VRM-logging: 15 MB-download , 45 MB-upload
- Remote Support: 22 MB-download, 40 MB-upload
- Update-controles: 8 MB-download, 0,3 MB-upload (Dit is de update zelf niet.)
- 2-richtingcommunicatie: 26 MB-download, 48 MB-upload

De genoemde megabytes bevatten niet het downloaden van een Ekrano GX-firmware-update. Firmware-updates van 60 MB zijn niet ongewoon.

### **19.2.19. Q19: Hoeveel wisselstroomsensoren kan ik aansluiten op één VE.Bus-systeem?**

Het huidige maximum is 9 sensoren (vanaf Ekrano GX v1.31). Houd er rekening mee dat elk afzonderlijk moet worden ingesteld met een assistent in de Multi of Quattro waarop het is aangesloten.

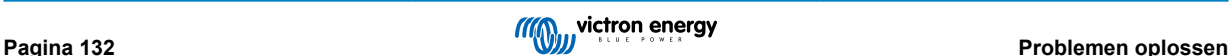

## **19.2.20. Q20: Problemen met Multi die niet start indien EGX is aangesloten. Let op bij het aanzetten van de EGX AC-uitaansluitklem van een VE.Bus-omvormer, Multi of Quattro**

Zorg ervoor dat op het GX-apparaat en de MultiPlus de nieuwste firmwareversie uitvoeren.

Als de EGX wordt gevoed vanuit een AC-adapter die aangesloten is op de AC-uitgangspoort van een VE.Bus-product (Omvormer, Multi of Quattro), dan zal er een impasse optreden nadat het VE.Bus-product om welke reden dan ook worden uitgeschakeld (na een operationele fout of tijdens een black start). De VE.Bus-apparaten zullen niet opstarten totdat de EGX van stroom wordt voorzien... De EGX zal echter ook niet opstarten totdat het van stroom wordt voorzien. Zie FAQ voor meer informatie hierover.

Deze impasse kan worden verholpen door de VE.Bus-kabel van de EGX kort los te koppelen.De VE.Bus-producten zullen dan onmiddellijk beginnen met opstarten.

Deze impasse kan op twee manieren worden vermeden:

- Voed de EGX van de accu; of
- 2. Verwijder pen 7 in de VE.Bus-kabel aangesloten op de EGX

Door pen 7 van de VE.Bus kabel naar de EGX (bruin/wit volgens standaard RJ45 ethernetkabel kleurcodering) te verwijderen, kunnen de VE.Bus-producten opstarten zonder te wachten op het opstarten van de EGX.

Houd er rekening mee dat bij gebruik van een Redflow ZBM2/ZCELL-accu, pen 7 moet worden verwijderd, zelfs als de EGX met gelijkstroom wordt gevoed, om dezelfde impasse te voorkomen op momenten dat het Redflow-accucluster 0% laadstatus heeft.

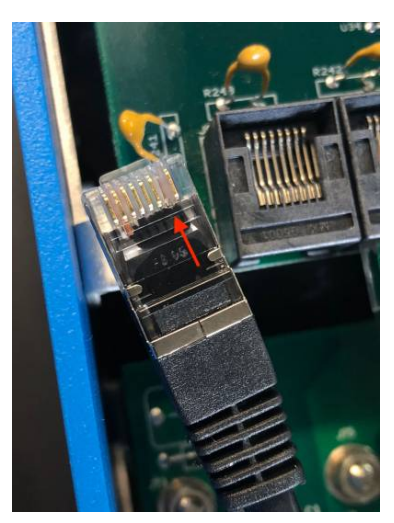

Het nadeel van het verwijderen van pen 7 is dat het uitschakelen van het VE.Bus-apparaat minder effectief zal zijn: hoewel het stopt met laden en omvormen, zal het nog steeds in de standby-modus staan en daarom meer stroom uit de accu trekken dan als pen 7 op zijn plaats is. Meestal is dit alleen relevant in Nautische of Automotive systemen waar het normaal is om het VE.Bus-apparaat regelmatig uit te schakelen. Voor dit soort systemen raden wij aan om pen 7 niet te verwijderen, maar de EGX gewoon te voeden vanuit de accu.

## **19.2.21. Q21: Ik hou van Linux, programmeren, Victron en de EGX. Kan ik meer doen?**

Ja, dat kan! We zijn van plan om bijna alle code als open source gratis uit te geven, maar zo ver zijn we nog niet. Wat we vandaag kunnen bieden is dat veel delen van de software in script of andere niet-geprecompileerde talen zijn, zoals Python en QML, en daarom beschikbaar zijn op de Ekrano GX en eenvoudig zijn te wijzigen. Root-wachtwoord en meer informatie is [hier b](https://www.victronenergy.com/live/open_source:start)eschikbaar.

## **19.2.22. Q22: Hoe verander ik het logo**

Typ het volgende adres in op de webbrowser van een apparaat dat op hetzelfde netwerk is aangesloten. Dit adres als sjabloon gebruiken: [http://\[ip-here\]/logo.php](http://[ip-here]/logo.php) (het IP-adres van het apparaat tussen de vierkante haakjes invoeren). Het IP-adres kan worden gevonden door naar Instellingen → Ethernet of WiFi te gaan. Kies een afbeeldingsbestand van het apparaat zodra de pagina is geladen. Start het EGX opnieuw op.

## **19.2.23. Q23: Multi herstart de hele tijd (na elke 10 sec)**

Controleer de aansluiting van de remote schakelaar op de Multi Control PCB. Er moet een draadbrug zijn tussen de linker en middelste aansluitklem. De EGX schakeld over naar een lijn die de voeding van het Multi Control Board mogelijk maakt. Na 10 seconden komt deze lijn vrij en neemt de Multi het van daar over. Als de remote schakelaaraansluiting niet aangesloten is, kan de Multi zijn eigen voeding niet overnemen. De EGX zal het opnieuw proberen. De Multi zal opstarten en na 10 seconden stoppen, enzovoort.

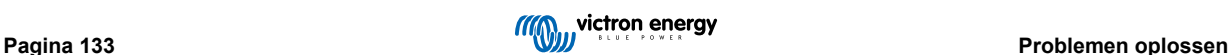

### **19.2.24. Q24: Wat is Fout #42?**

Als het GX-apparaat fout #42 vertoont - Hardwarefout. In dat geval is de flash-opslag op het apparaat beschadigd. Als gevolg hiervan worden instellingen niet opgeslagen (opnieuw opstarten reset terug naar standaard) en zullen andere problemen toenemen.

Deze fout kan niet worden hersteld in het veld of door reparatieafdelingen. Neem contact op met de dealer voor een vervanging.

Firmwareversies tot v2.30 hebben de fout niet gemeld. Sinds v2.30; het is zichtbaar op het apparaat zelf (in de GUI) en op de VRM-portal.

### **19.2.25. V25: Mijn GX-apparaat wordt automatisch opnieuw opgestart. Waardoor gebeurt dit?**

Er kunnen verschillende redenen zijn waarom een GX-apparaat automatisch opnieuw opgestart wordt.

Een van de meest voorkomende oorzaken is een communicatie-onderbrekeing met het online VRM-portal.

Dit is echter alleen het geval als de optie "Apparaat opnieuw opstarten als er geen contact is" (standaard uitgeschakeld) in de instelling van het online VRM-portal is ingeschakeld. Als er gedurende enige tijd geen contact is met het VRM-portal (tijdsduur ingesteld in "resetvertraging contactonderbreking"), zal het GX-apparaat automatisch opnieuw opgestart worden. Dit proces wordt herhaald totdat de communicatie met het VRM-portal is hersteld. Raadpleeg ook [hoofdstuk Dataloggen naar VRM \[81\]](#page-86-0) - Netwerk-watchdog: automatisch opnieuw opstarten.

- **1.** Controleer de netwerkverbinding tussen het GX-apparaat en de router. Raadpleeg [Probleemoplossing datalogging \[83\]](#page-88-0).
- **2.** Gebruik bij voorkeur een ethernet verbinding tussen het GX-apparaat en de router.
- **3.** Tethered- of hotspot-verbindingen, bijv. met een mobiele telefoon, zijn niet betrouwbaar en worden vaak onderbroken of herstellen de verbinding niet automatisch nadat deze is verbroken. Daarom wordt deze methode niet aanbevolen.

Andere veel voorkomende redenen die ervoor zorgen dat het GX-apparaat automatisch opnieuw opgestart wordt, zijn:

• Overbelasting van het systeem (CPU, geheugen of beide).

Om een overbelasting van het systeem betrouwbaar te kunnen detecteren, is er de D-Bus Round Trip Time (RTT)-parameter, en deze parameter is beschikbaar op het VRM-portal. Zie onderstaande afbeelding hoe dit in VRM wordt ingesteld.

Een RTT-waarde tussen 1 en 100 ms is prima, alhoewel 100 ms al behoorlijk hoog is.

RTT-pieken die af en toe voorkomen vormen geen probleem. Voortdurend meer dan 100 ms is wel een probleem en vereist nader onderzoek.

Als de oorzaak een overbelasting van het systeem is, zijn er twee oplossingen:

- 1. Koppel de apparaten los om de belasting te verminderen, wat bijbehorende nadelen heeft.
- 2. Of vervang het GX-apparaat met een krachtiger exemplaar. In het huidige productaanbod zie ons [Victron GX](https://www.victronenergy.com/live/venus-os:start)[productaanbod](https://www.victronenergy.com/live/venus-os:start) -, is de Cerbo GX & Cerbo-S GX (veel) krachtiger dan de CCGX en de Venus GX.

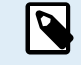

Het af en toe automatisch opnieuw opstarten van een systeem is niet schadelijk voor de levensduur of de prestaties van het systeem. Het belangrijkste gevolg is een (tijdelijke) verstoring van de bewaking.

#### **Hoe een widget maken in het VRM-portaal om de retourtijd van de D-Bus af te lezen:**

- **1.** Maak verbinding met het VRM-portal met behulp van een browser.
- **2.** Klik links in het menu op het tabblad Geavanceerd.
- **3.** Klik rechtsboven op het widget-pictogram.
- **4.** Ga omlaag naar Aangepaste widget en klik erop om een nieuwe aangepaste widget te maken.
- **5.** Geef het een passende naam, selecteer "Gateway" uit de Selecteer apparaat-lijst en "D-Bus round trip time" uit het vervolgkeuzemenu Selecteer parameter.
- **6.** Nadat er Opslaan is geklikt, verschijnt de nieuwe widget onder het tabblad Geavanceerd.

Tip: Houd de tijdsperiode zo kort mogelijk om een hoge resolutie van de retourtijd te realiseren.

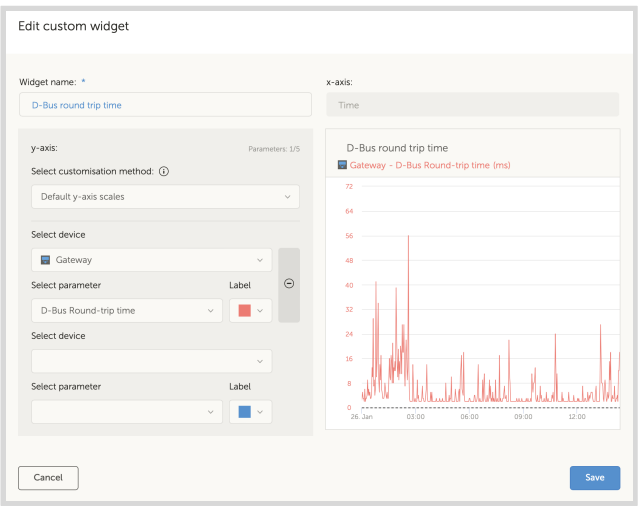

## **19.2.26. GPL-aantekening**

De software in dit product bevat auteursrechtelijk beschermde software die onder de GPL is gelicentieerd.De corresponderende broncode van ons verkregen worden na een periode van drie jaar na onze laatste verzending van dit product.

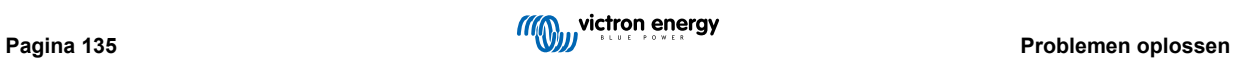

# **20. Technische specificaties**

# **20.1. Technische specificaties**

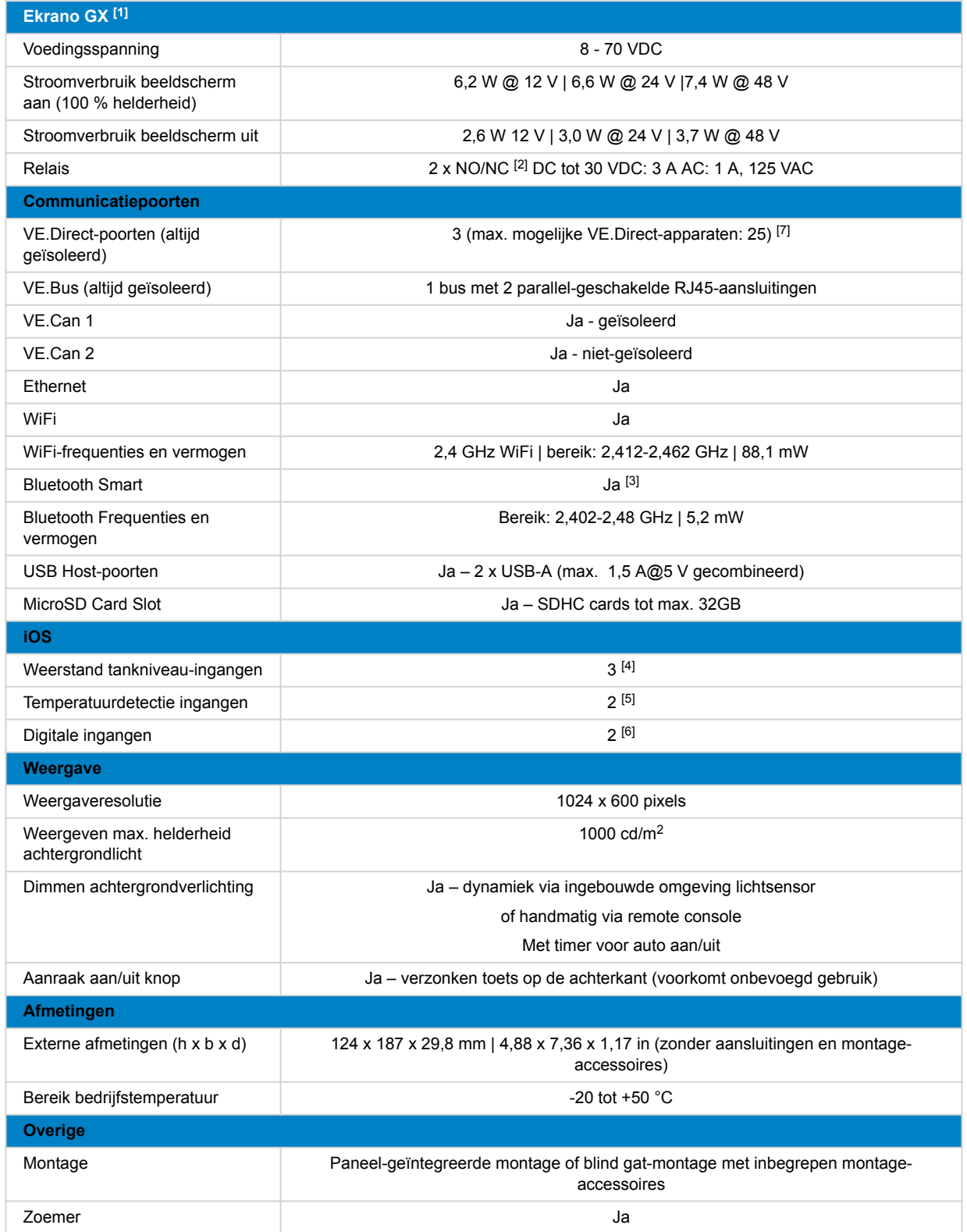

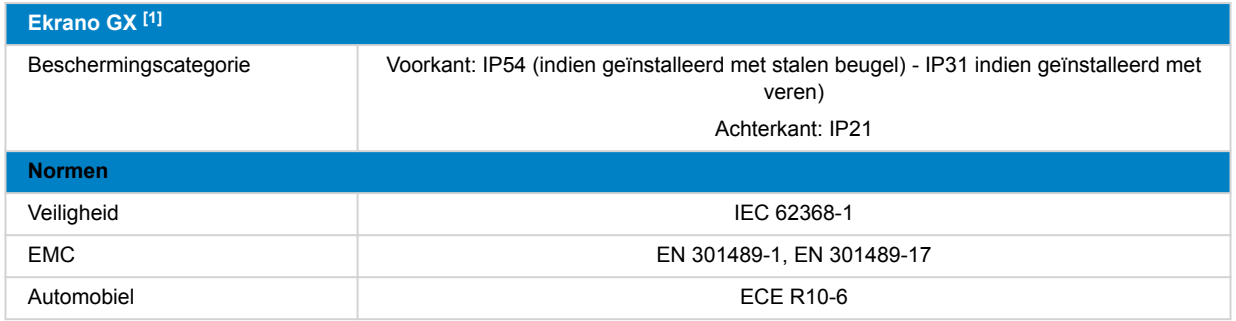

[1] Bezoek, voor meer gedetailleerde informatie over de Ekrano GX, de [Victron GX-productgammapagina.](https://www.victronenergy.com/live/venus-os:start)

[2]Momenteel kan Relais 1 gebruikt worden voor programmeren als een alarmrelais, aggregaat start/stop, tankpomp, temperatuurgeregeld relais of handmatige bediening. Relais 2 is beschikbaar voor programmeren als een temperatuur-geregeld relais of handmatige bediening in het relais-menu van de GX (vereist firmware 2.80 of hoger).

<sup>[3]</sup>Bluetooth-functionaliteit is bedoeld om gebruikt te worden om te helpen bij initiële verbinding en netwerk-instelling. Bluetooth kan niet gebruikt worden om verbinding te maken met andere Victron-producten (bv. SmartSolar laadregelaars).

[4] De tankniveauingangen zijn voor het aansluiten van weerstand een tankzender. Victron levert geen tankzenders. De tankniveaupoorten kunnen elk worden ingesteld om te werken met ofwel Europese standaarden (0 - 180 Ohm); of Amerikaanse standaarden (240 - 30 Ohm) voor tankzenders.

[5]De Ekrano GX heeft 2 temperatuuringangen. Ze kunnen worden gebruikt om verschillende soorten temperatuurinput te meten & te bewaken. Temperatuurzenders zijn niet inbegrepen. De vereiste sensor is de ASS000001000 - Temperatuursensor QUA/PMP/Venus GX. (Houd er rekening mee dat deze verschilt van het BMV-temperatuuraccessoire). Temperatuurbereik is -20 °C to +70 °C. Het kan eigenlijk gemeten worden tot 100 °C, maar de sensor is niet gemaakt om op langetermijn temperaturen boven 70 °C te weerstaan. Let op dat dit bedoeld is als een onnauwkeurige temperatuursensor en niet gekalibreerd. Een afwijking van +/- 2 °C kan verwacht worden.

<sup>[6]</sup> De digitale ingangen kunnen gebruikt worden voor open/gesloten bewaking van alarmen, bijvoorbeeld deuren, of brand- of buikalarmen en kunnen ook gebruikt worden voor pulsteller. Raadpleeg de producthandleiding voor elektrische specificaties van de digitale ingangen.

[7]Het vermelde maximum in bovenstaande tabel is de totaal verbonden VE.Direct-apparaten zoals MPPT PV-laadregelaars. Totaal betekent alle rechtstreeks verbonden apparaten plus de apparaten verbonden via USB. De limiet is vooral gebonden aan CPU-verwerkingsvermogen. Let op dat er ook een beperking op andere soorten apparaten is waarvan er vaak meerdere verbonden zijn: PV-omvormers. Tot drie of vier driefasige omvormers kunnen kenmerkend bewaakt worden op een CCGX. Apparaten met meer CPU vermogen kunnen meer bewaken.

## **20.2. Naleving**

VERKLARING VAN CONFORMITEIT VAN DE EU: Hierbij verklaart Victron Energy B.V. dat de Ekrano GX in overeenstemming is met Richtlijn 2014/53/EU. De volledige tekst van de EU-conformiteitsverklaring is beschikbaar op het volgende internetadres: https://ve3.nl/7o.

VK PSTI VERKLARING VAN NALEVING: Wij, Victron Energy B.V., bevestigen dat ons product Ekrano GX de veiligheidsvereisten naleeft, samengevat in Schema 1 van de "The Product Security and Telecommunications Infrastructure (Security Requirements for Relevant Connectable Products) Regulations 2023" (productveiligheid en telecommunicatie-infrastructuur (beveiligingseisen voor relevante koppelbare producten) verordeningen 2023). De officiële verklaring van naleving kan gedownload worden via https://ve3.nl/7o.

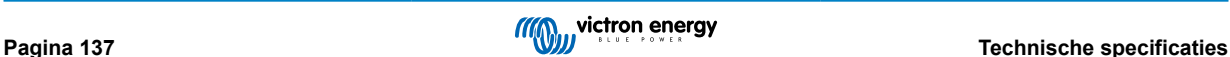

# **21. Bijlage**

## **21.1. RV-C**

## **21.1.1. Ondersteunde DGN's**

In dit hoofdstuk wordt beschreven welke gegevens van de ondersteunde apparaten beschikbaar zijn en wat de bijbehorende DGN's (datagroepnummers) zijn.

RV-C definieert meerdere berichten. Een gedetailleerde specificatie van het protocol en de berichtdefinitie is openbaar beschikbaar op [RV-C.com.](http://www.rv-c.com)

## **21.1.2. RV-C-uit**

#### **Algemeen**

De GX hoofd RV-C interface en alle virtuele apparaten rapporteren de minimaal vereiste DGN's:

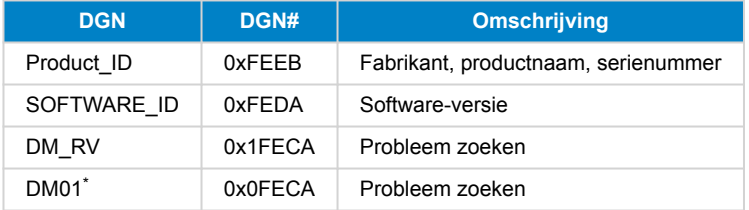

\*Bovenop DGN DM\_RV 0x1FECA, wordt ook J1939 DGN DM01 0x0FECA aangekondigd voor alle RV-C uit apparaten om oudere RV-C besturingspanelen, die de DM\_RV DGN niet ondersteunen, te ondersteunen.

#### **Hoofd-interface**

De GX hoofd-interface identificeert als "Besturingspaneel" (DSA=68) op RV-C en is verantwoordelijk voor aanvragen en verwerken van gegevens van alle RV-C nodes.

#### **DC-bronberichten**

Alle DC-aangesloten apparaten kunnen DC\_SOURCE\_STATUS\_1 rapporteren. Dit zijn de omvormer/acculader, omvormer, lader, accu en PV-lader diensten. VE.Bus omvormer / acculader en Battery/BMS rapporteert DC-stroom en -spanning, alle andere apparaten rapporteren alleen spanning.

Volgens de RV-C spec is maar één node toegelaten om DC-bronberichten uit te zenden uit dezelfde instance. Elk apparatentype heeft een eigen prioriteit wat gebruikt wordt om te bepalen welke node de DC-bronberichten moet verzenden. Overweeg het volgende systeem:

- Omvormer/acculader (DC-bron-Instance 1, prio 100)
- PV-lader (DC-bron instance 1, prio 90)
- AC-lader met 3 uitgangen (DC-bron-Instance 1, 2 & 3, prio 80)
- Accubewaker (DC-bron-Instance 1, prio 119)

In dit geval verzendt de accumonitor DC-brongegevens met instance 1, daar dit de hoogste prioriteit heeft. Bijkomend zendt de AC-lader DC-brongegevens met instance 2 en 3 (uitgang 2 en 3), daar er geen andere apparaten met die instances zijn. Meer informatie over DC-bronberichten in de [RV-C specificatiehandleiding.](http://www.rv-c.com/sites/rv-c.com/files/RV-C%20FullLayer-05-14-22_0.pdf) Hoofdstuk 6.5.1 verklaart het prioriteitmechanisme.

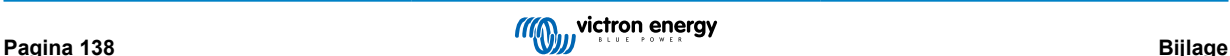
### **VE.Bus omvormer / acculader**

### **Apparaten**

Alleen VE.Bus MultiPlus/Quattro. Phoenix Inverter VE.Bus wordt ook door deze service geëxporteerd, maar dan met nummer van AC-ingangen ingesteld op 0. De DSA is ingesteld op 66 (omvormer #1).

## **Instances**

- Omvormer: standaard instance 1, instelbaar van 1…13
- Lader: standaard instance 1, instelbaar van 1…13
- Lijn #1: standaard instance 0 (L1), instelbaar van 0…1
- Lijn #2: standaard instance 1 (L2), instelbaar van 0…1
- DC-bron: standaard instance 1, instelbaar van 1…250

#### **Status**

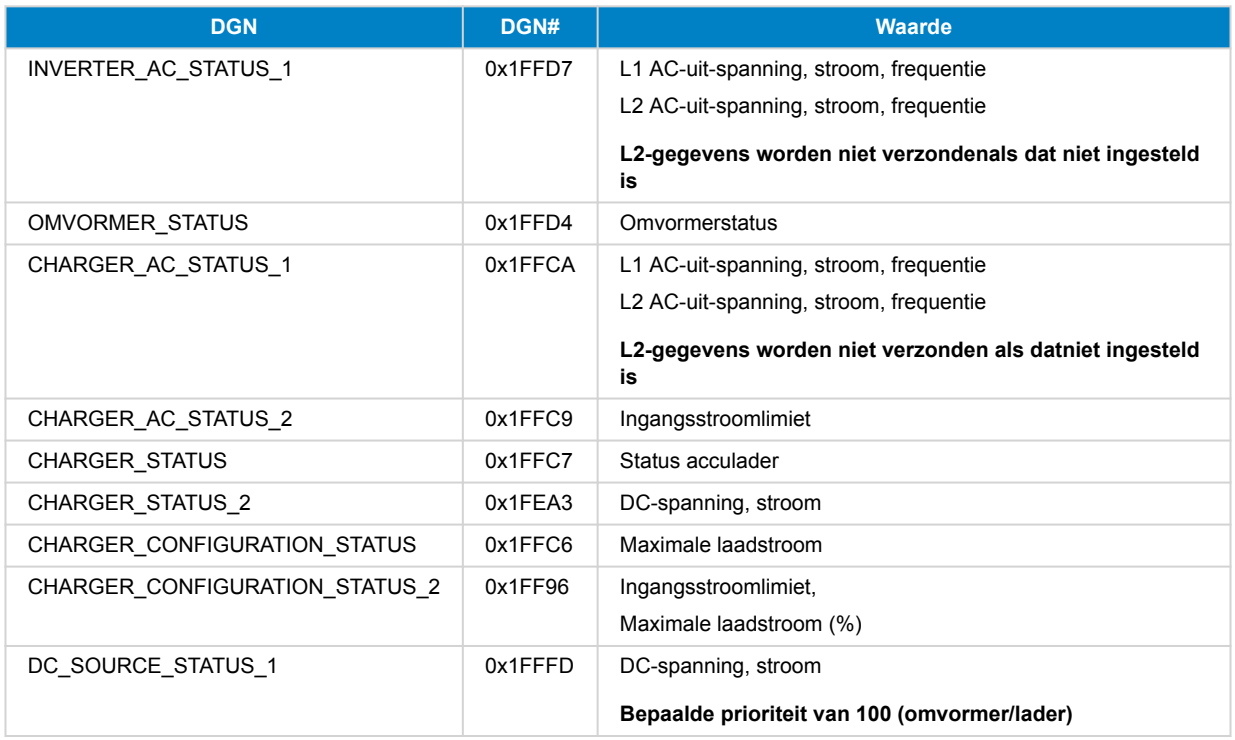

### **Opdrachten**

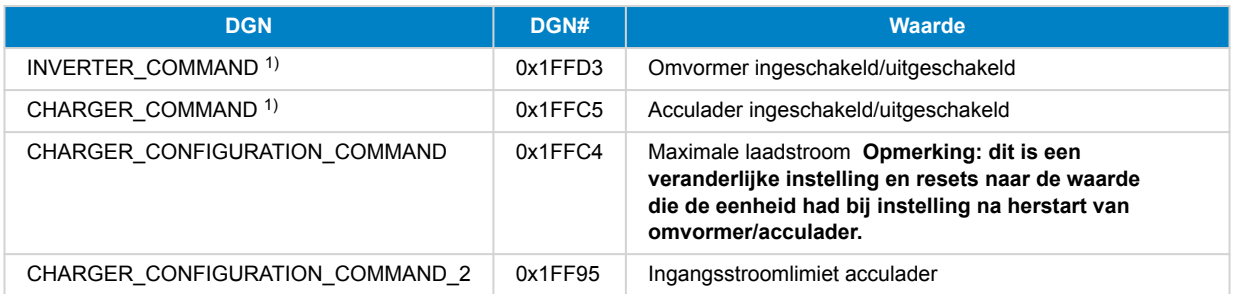

1) Van RV-C kan hetlader en omvormerdeel apart geregeld worden. Deze twee aan/uit waarden worden dan gecombineerd naar een enkele schakelwaarde (zoals gezien op de VE.Bus-pagina in de GX-gebruikersinterface, zie bovenaan meeste items in onderstaande schermafbeelding). Als de omvormer/lader Aan is, resulteert het uitschakelen van lader in alleen Omvormer. De omvormer uitschakelen resulteert in acculader alleen (als walstroom aangesloten is).

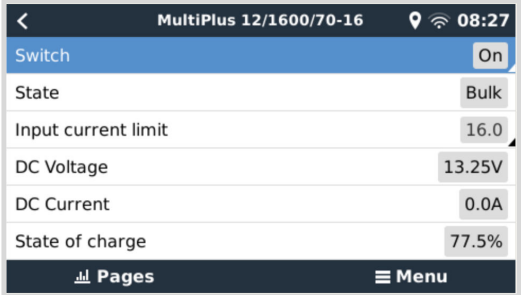

Victron bepaalt de volgende opties om een gecombineerde omvormer/acculader te regelen:

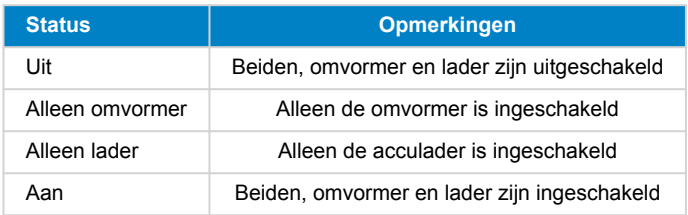

Dit wordt weerspiegeld door de schakelmenu-optie:

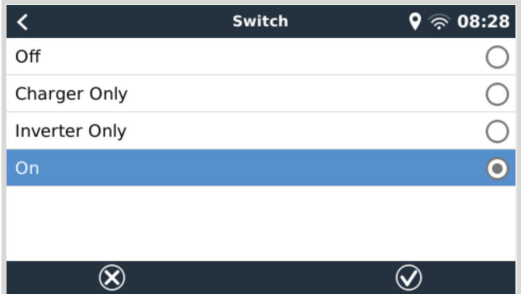

### **Omvormer**

# **Apparaten**

Phoenix inverter VE.Direct en Inverter RS. De DSA is ingesteld op 66 (omvormer #1).

## **Instances**

- Omvormer: standaard instance 2, instelbaar van 1…13
- Lijn: standaard instance 0 (L1), instelbaar van 0…1
- DC-bron: standaard instance 1, instelbaar van 1…250

#### **Status**

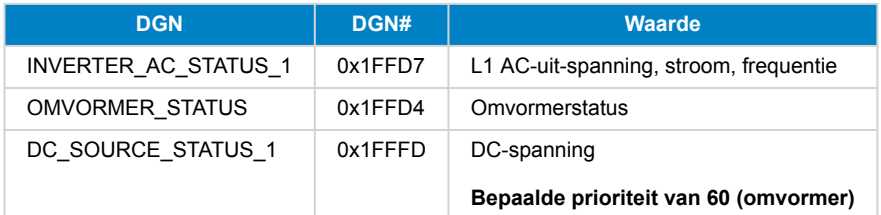

# **Opdrachten**

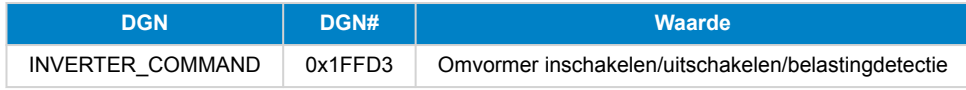

# **AC-lader**

# **Apparaten**

Skylla-I, Skylla-IP44/IP65, Phoenix Smart IP43 Charger. De DSA is ingesteld op 74 (omvormer #1).

### **Instances**

- Lader: standaard instance 2, instelbaar van 1…13
- Lijn: standaard instance 0 (L1), instelbaar van 0…1
- DC-bron #1: standaard instance 1, instelbaar van 1…250
- DC-bron #2: standaard instance 2, instelbaar van 1…250
- DC-bron #3: standaard instance 3, instelbaar van 1…250

# **Status**

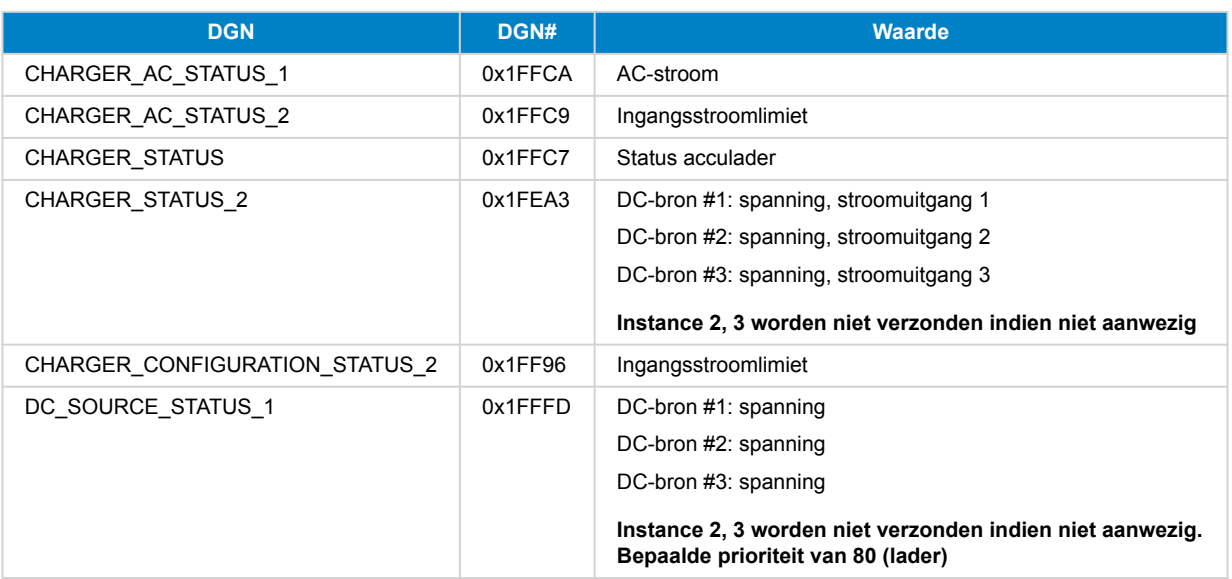

### **Opdrachten**

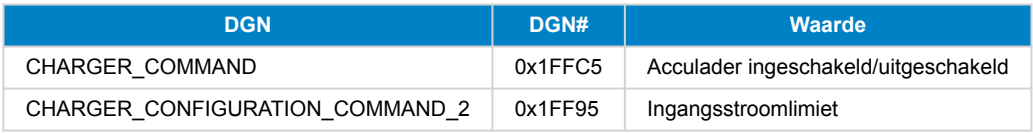

# **PV-lader**

### **Apparaten**

BlueSolar, SmartSolar, MPPT RS. De DSA is ingesteld op 141 (PV-laadregelaar).

### **Instances**

- Lader: standaard instance 1, instelbaar van 1…250
- DC-bron: standaard instance 1, instelbaar van 1…250

# **Status**

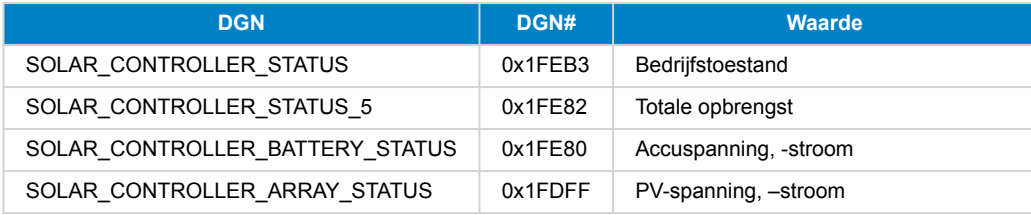

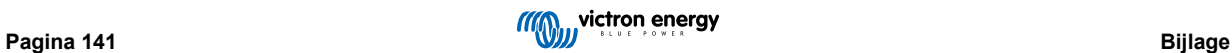

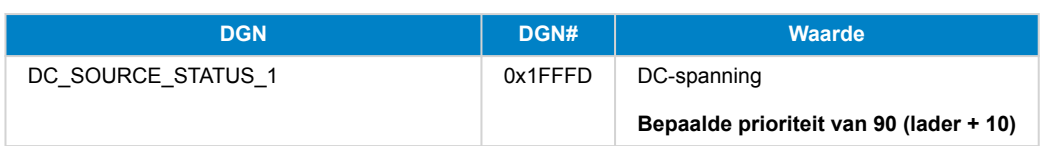

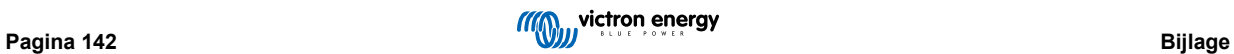

## **Accu/BMS**

### **Apparaten**

BMV, SmartShunt, Lynx Shunt, Lynx Ion, Lynx Smart BMS, BMS-Can accu's. De DSA is ingesteld op 69 (accumonitor).

### **Instances**

- Hoofd: standaard instance 1, instelbaar 1…250; standaard prioriteit 119, instelbaar 0…120
- Starter: standaard instance 2, instelbaar 1…250; standaard prioriteit 20, instelbaar 0…120

### **Status**

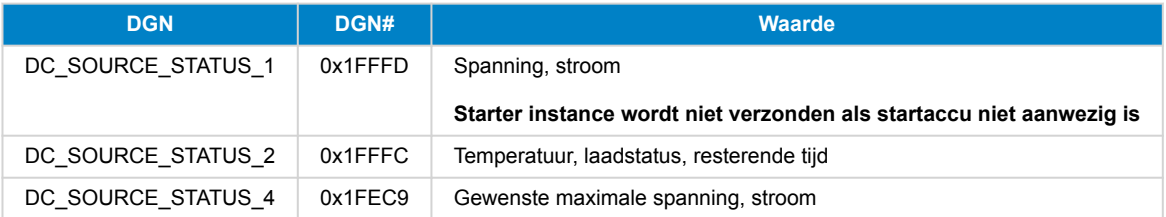

### **Tanks**

### **Apparaten**

Ingebouwde tanks, GX-tank, N2K-tanks. De DSA is ingesteld op 73 (LPG) voor LPG tanks en 72 (Water/afval Tanksysteem) voor alle andere tanktypes.

### **Instances**

• Tank: standaard instance 0, instelbaar van 0…15

### **Status**

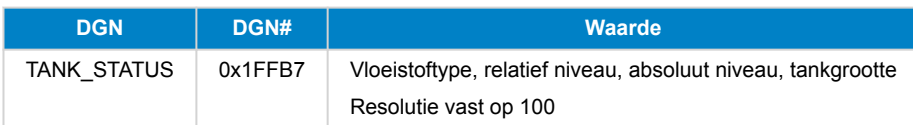

RV-C ondersteunt slechts 4 tanktypen (0..3), terwijl Victron er maximaal 11 ondersteunt. De tabel met de extra tanken is specifiek voor Victron en is compatibel met de type tanks die we gebruiken.

### **Ondersteunde tanktypen:**

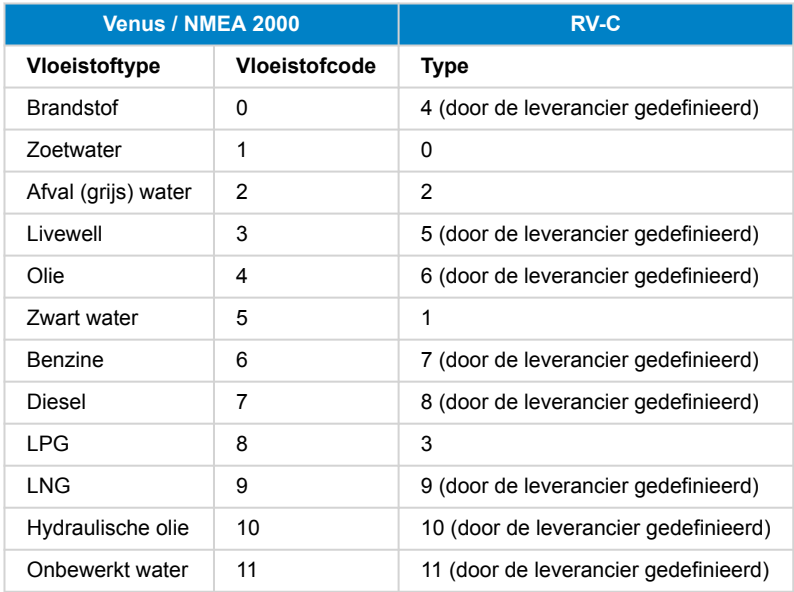

Let op dat Vendor-gedefinieerd betekent dat deze typen niet gedefinieerd zijn in RV-C, maar alleen gebruikt worden voor Victron RV-C-apparaten .

# **21.1.3. DGN 60928 Unieke identiteitsnummers**

Het GX-apparaat wijst een individueel uniek identiteitsnummer toe aan elk virtuele apparaat. Wijzig dit alleen bij gebruik van meerdere GX-apparaten op één RV-C-netwerk.

Het unieke identificatienummer wordt gebruikt voor de GX interne CAN-bus apparaat "database" om apparaten te vergelijken tijdens adresbepaling. Om botsingen op CAN-bus te vermijden moet het tweede GX-apparaat ingesteld worden op een uniek identificatiebereik van 1000-1499. Dit kangedaan worden door de unieke identiteitselector in te stellen op 2 (2 \* 500). Dit werkt exact hetzelfde zoals voor VE.Can, raadpleeg de [PGN 60928 NAAM Unieke identificatienummers \[117\]](#page-122-0) sectie.

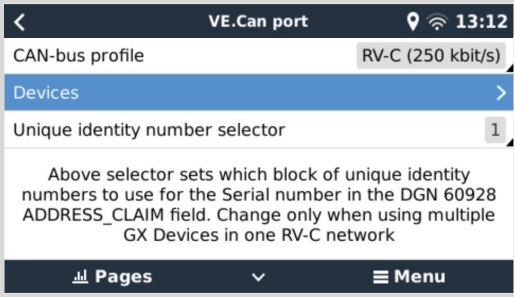

# **21.1.4. RV-C-in**

### **Tanks**

Getest met Garnet SeeLeveL II 709 en tanks van de RV-C uit-functie van een ander GX-apparaat.

# **Accu's**

Lithionics is de enige ondersteunde RV-C accu (inclusief DVCC-ondersteuning).

## **21.1.5. Apparaatklassen**

Dit gedeelte biedt een basisoverzicht over de manier waarop elke apparaatklasse zal deelnemen aan de RV-C-specificatie. In ieder geval wordt "Niveau 1"-integratie grotendeels ondersteund (basisbediening), met verbeteringen per geval.

#### **Stand-alone AC-acculaders**

• De op AC-gebaseerde opladerklasse rapporteert zijn operationele en instellingenstatus met behulp van CHARGER\_xx groepof RV-C-berichten. Gebruikersbediening moet standaard aan/uit-schakeling via RV-C omvatten, net als het aanpassen van de limieten voor walstroom (AC).

#### **Stand-alone AC-omvormers**

• Deze klasse AC-omvormers rapporteren de operationele status met behulp van de INVERTER\_xx groep- of RV-C-rapporten. Inkomende opdracht is beperkt tot aan/uit (inschakelen/uitschakelen) via RV-C.

#### **AC-omvormer/acculader**

• Gecombineerde omvormer/acculader - rapporteert zowel CHARGER\_xx- als INVERTER\_xx-berichten.

#### **Zonneregelaars**

• Zonne-opladers rapporteren hun operationele status in realtime.

#### **Laadstatus-meters**

• Laadstatus-meters kunnen worden gebruikt om de huidige accustatus te rapporteren via RV-C: spanning, stroom, temperatuur, laadstatus enz. RV-C vereist dat slechts ÉÉN apparaat tegelijk voor een bepaalde accu spreekt. Als er dus een goede BMS geïnstalleerd is, is dat de gegevensbron.

#### **BMS (Victron, of Victron ondersteund door derden)**

• In veel gevallen zal(zullen) de accu('s) in het systeem direct worden aangesloten op een Victron Cerbo GX of Cerbo-S GX, ofwel via Victron-apparatuur of via compatibele BMS's die door derden ondersteund worden. Dergelijke accu's moeten worden weergegeven in de RV-C-omgeving via DC\_SOURCE\_STATUSxx-berichten.

#### **Tankniveaumeters**

• Tankmeters worden vertaald in RV-C-berichten, waarbij de bestaande ID/VRM-Instance-nummers van de tank worden overgedragen.

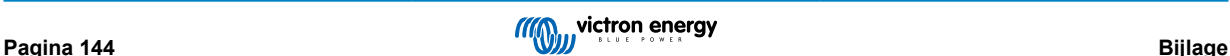

# **21.1.6. Instance-vertaling**

Instances worden door RV-C op verschillende manieren gebruiktL

- DC-bron-Instance
- AC-lijn
- Device Instance (context afhankelijk)

Elk gebruik van de Instance heeft een specifieke betekenis, en een bepaald apparaat kan soms een of meerdere van deze Instances gebruiken.

#### **DC-bron-Instance**

In RV-C is een DC-bron iets dat energie kan opwekken en (optioneel) opslaan. Typisch een accu maar het kan ook een brandstofcel zijn of de uitgangszijde van een DC-contactor/disconnector.

Een DC-bron kan gezien worden als een accusysteem en de bijbehorende fysieke bus, bijvoorbeeld de huisaccu, de DC-busbar en DC-bedrading. DC-bron-Instances worden gebruikt om volgende apparaten te koppelen (bijv. een acculader of een omvormer) aan de 'DC-bus' waarop deze is aangesloten.

Op deze manier is het mogelijk om in kaart te brengen hoe alle apparaten zijn aangesloten op hun DC-bus via hun DC-bron-Instance-waarde (startaccu en de dynamo, huisaccu en zijn opladers enz.).

Houd er rekening mee dat in sommige gevallen (bijv. een DC-DC-omzetter of een schakelaar) een apparaat kan zijn gekoppeld aan twee verschillende DC-bron-Instances. Een DC-DC-omzetter kan bijvoorbeeld geassocieerd worden met de twee accu's waarmee het verbonden is, terwijl een schakelaar kan worden geassocieerd met de accu waarop deze is aangesloten; de DC-bus aan de belastingszijde van de schakelaar heeft dan een eigen DC-bron-Instance .

Hoewel Victron meer dan één accu kan ondersteunen (een huisaccu en een startaccu), ligt de primaire focus op één accu. De dbus-rvc-module zal de 'primaire' accu aan de RV-C presenteren als 'DC-bron-Instance = 1' (huisaccu)-informatie.

Indien aanwezig, zullen aanvullende Victron-detectieapparaten worden gepresenteerd met behulp van DC-bron-Instances van 2. Een voorbeeld is de optionele startaccu-spanningsdetectie op SmartShunts.

#### **AC-lijn**

De AC-lijn is veel eenvoudiger, in die zin dat de RV-C uitgaat van een beperkt AC-systeem, meestal gedefinieerd als lijn 1 of lijn 2. Victron ondersteunt 3-fasen-systemen, die niet zijn opgenomen in de RV-C-specificatie. Alle installaties met 3-fasen-systemen worden niet ondersteund door de dbus-RVC-module, en de AC-gerelateerde RV-C-berichten worden onderdrukt.

### **Device Instance**

Een Device Instance is een manier om verschillende fysieke apparaten van hetzelfde type te scheiden. Bijvoorbeeld: als een installatie twee AC-acculaders bevat die op dezelfde accu zijn aangesloten, dan wordt elk een afzonderlijke Device Instance toegewezen, terwijl beide dezelfde DC-bron-Instance behouden. Elke acculader wordt ook geassocieerd met een AC-lijn, die al dan niet hetzelfde kan zijn. Op deze manier wordt de AC-acculader volledig beschreven: hoe deze aangesloten is aan de AC- en DC-zijde terwijl het op unieke wijze kan worden geïdentificeerd via de Device Instance.

Device Instances zijn relevant voor een bepaalde klasse van apparaten. Een AC-acculader kan Device Instances 1 en 2 definiëren,en deze zijn niet gerelateerd aan Device Instances 1 en 2 van een DC-motorcontroller.

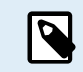

Met uitzondering van de tankbewaking zijn Device Instances hardgecodeerd als 1 voor elke specifieke apparaatklasse.

# **21.1.7. Afhandeling RV-C-storing en -fout**

#### **RV-C-storingsrapportage**

- Storingscondities worden gemeld met behulp van DM\_RV DGN (0x1FECA) en J1939 DM01 (0x1FECA) DGNs.
- In release 1 worden de operationele statusbits, geel en rood lichtveld ondersteund, aangezien ze in DSA opgeslagen worden.
- SPN is ingesteld op 0xFFFFFF onder normale omstandigheden, en 0x0 op het moment dat een waarschuwing of storing optreedt in de ondersteunde Victron-apparatuur.
- FMI is altijd ingesteld op 0x1F (storingsmodus niet beschikbaar).

Met deze eenvoudige toewijzing kunnen externe gebruikersbeeldschermen een alarm- of storingsconditie aangeven in een bepaald Victron-apparaat dat moet worden aangegeven, op welk moment de gebruiker diagnostische Victron-hulpmiddelen moet gebruiken voor aanvullende inzichten.

# **21.1.8. RV-C-apparaatprioriteit**

Een kritisch concept in RV-C is de toepassing van *apparaatprioriteiten*.

Bij gebruik heeft de prioriteit van een bepaald apparaat invloed op de verzendmogelijkheden van de DGN's (bijv. een BMS met een hogere prioriteit moet details over de accustatus verzenden, terwijl een MPPT Controller met een lagere prioriteit moet terugtreden).

*Apparaatprioriteit* wordt soms ook gebruikt om de voorkeur van het ene knooppunt ten opzichte van het andere mogelijk te maken, het kan bijvoorbeeld wenselijker zijn om AC-walstroom te gebruiken in plaats van de omvormer.

Bij de uitvoering van dbus-rvc worden de volgende prioriteiten hard gecodeerd in verzonden berichten:

- DC\_SOURCE\_STATUS\_xx-berichten: Prioriteit = 120 (SOC/BMS)
- SOLAR\_xx-berichten: Prioriteit acculader = 110
- CHARGER\_xx-berichten: (omvormer/acculaders): Prioriteit acculader = 100
- CHARGER\_xx-berichten: (AC-acculaders): Prioriteit acculader = 80

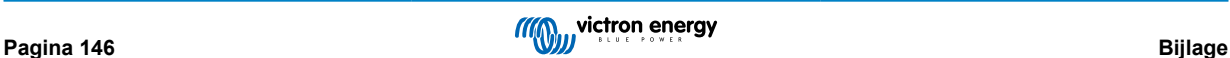

# **21.2. Ekrano GX Afmetingen**

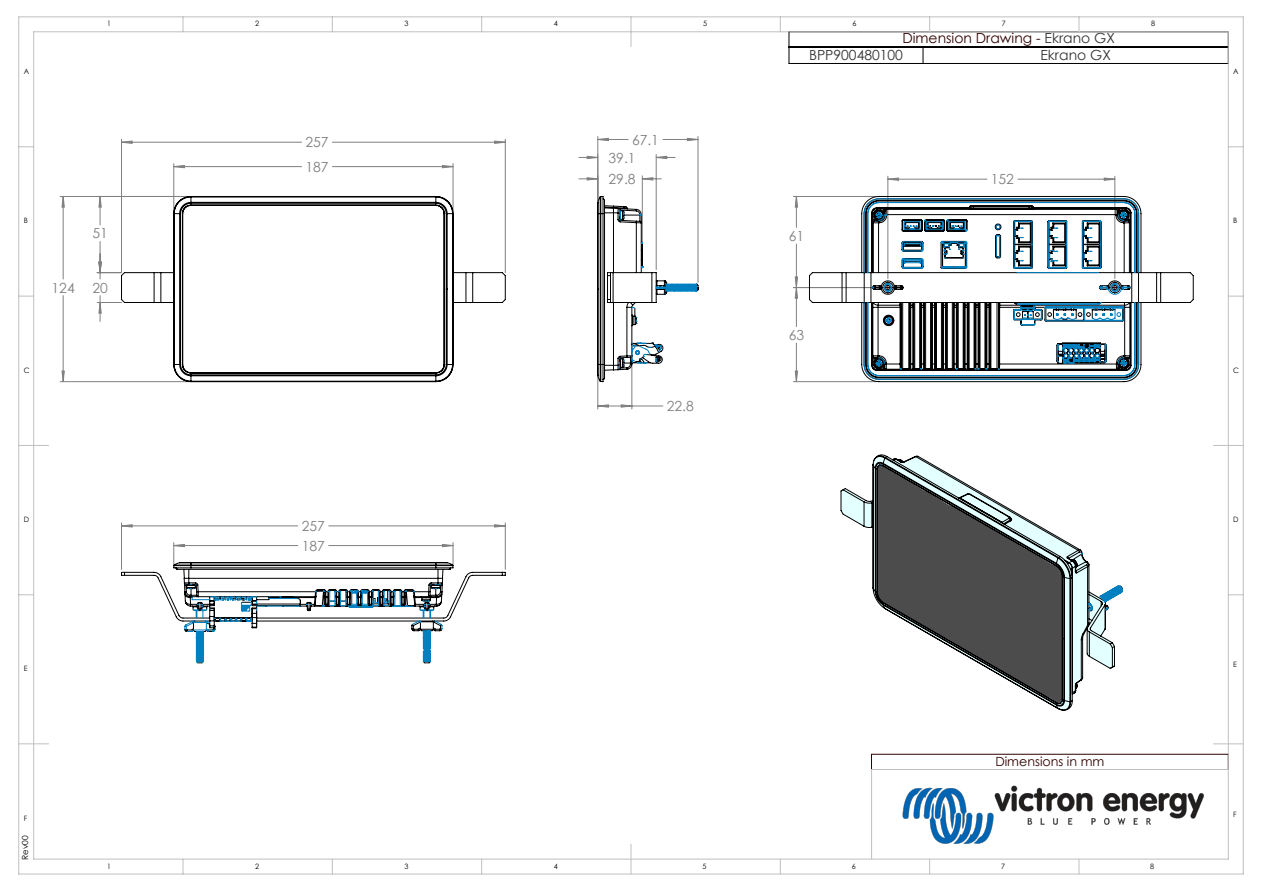

# **21.3. Ekrano GX uitsparing sjabloon**

Voor gedetailleerde informatie, raadpleeg [hier.](https://www.victronenergy.com/upload/documents/Generator_start_stop/190898-Generator_start_stop-pdf-nl.pdf)

# **21.4. Modbus houdregisters voor de ComAp InteliLite 4 regelaar**

De volgende tabel vermeldt de vereiste ComAp Modbus-instelling.

De registers moeten aangepast worden via de InteliConfig-software via de onderstaande registerlijst. De registerposities tussen de gespecificeerde registers moeten wellicht gevuld worden met andere waarden, daar het bevragen van registergroepen, die onbepaalde registers bevatten, kan leiden tot een communicatiefout. Afhankelijk van het aggregaat worden de waarden van RPM, koelmiddeltemp., oliedruk en brandstofniveau als alternatief geregistreerd door de ECU (Com. voorw. 10153 tot 10172). De "Eenheden/vermogenformaat"-instelling moet op de standaard instellingen "Meeteenheid - 20 °C, 10,0 Bar, 11,4 l/h" voor eenheden en "Standaard 1kW/kVA/kVAr 1V" voor vermogenformaat blijven.

Naast de vermelde houdregisters wordt Coil 4700 gebruikt om het aggregaat te starten en te stoppen.

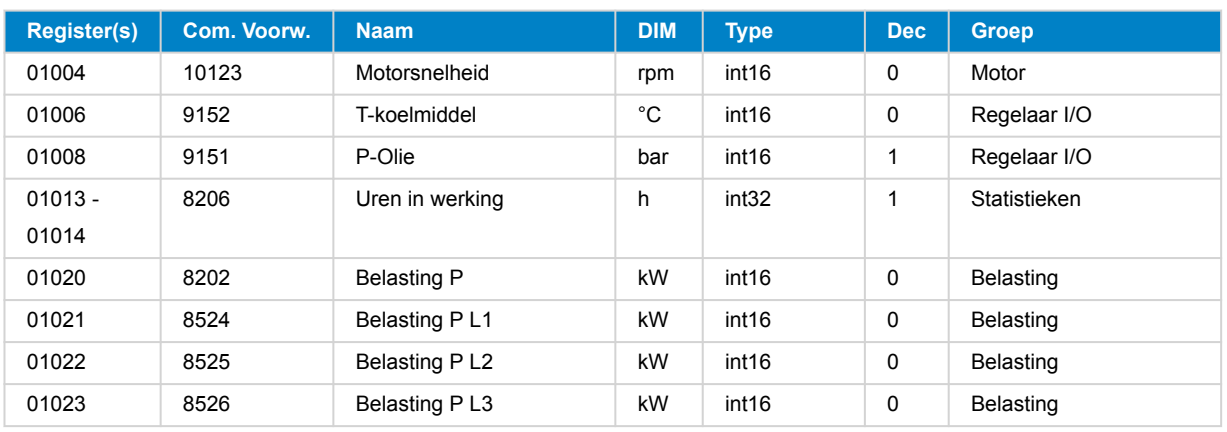

# **Tabel 1. Houdregisters**

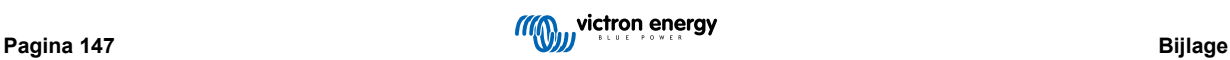

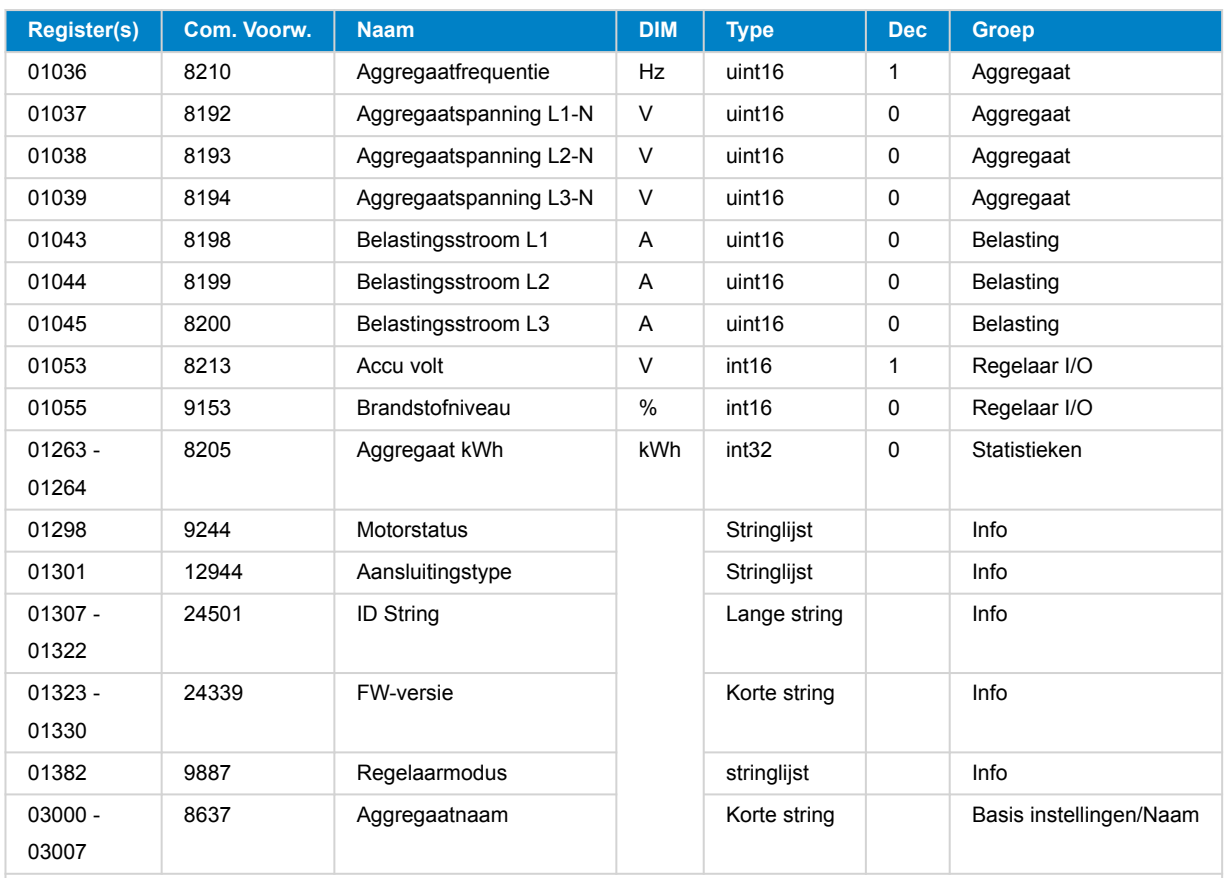

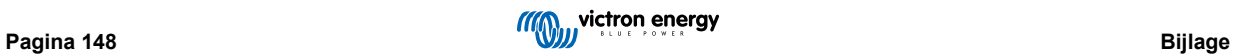

# **21.5. Modbus houdregisters voor ondersteunde DSE aggregaatbesturingen**

De volgende tabel vermeldt de Modbus houdregisters die het GX-apparaat leest. Houd er rekening mee dat deze Modbus-tabel de DSE-registerlijst weerspiegelt, niet die van het GX-apparaat. Deze bepalingen volgen de Deep Sea Electronics GenCommnorm (versie 2.236 MF). De Modbus registerlijst voor het lezen van deze gegevens van het GX-apparaat kan gevonden worden in de [downloadsectie o](https://www.victronenergy.nl/support-and-downloads/technical-information)p de Victron-website.

De gemarkeerde registers, [3}vereist{3] in de opmerkingenkolom zijn crucial voor het identificeren van de DSEaggregaatbesturingen in het GX-apparaat en voor juiste bediening van het Victron-ecosysteem met het aggregaat. Wijzig ze niet. Alle andere registers zijn optioneel.

Opmerking: [5}Pagina{5] en Register [5}offset{5] vormen terminologie uit de DSE GenComm-standaard.

# **Tabel 2. Houdregisters**

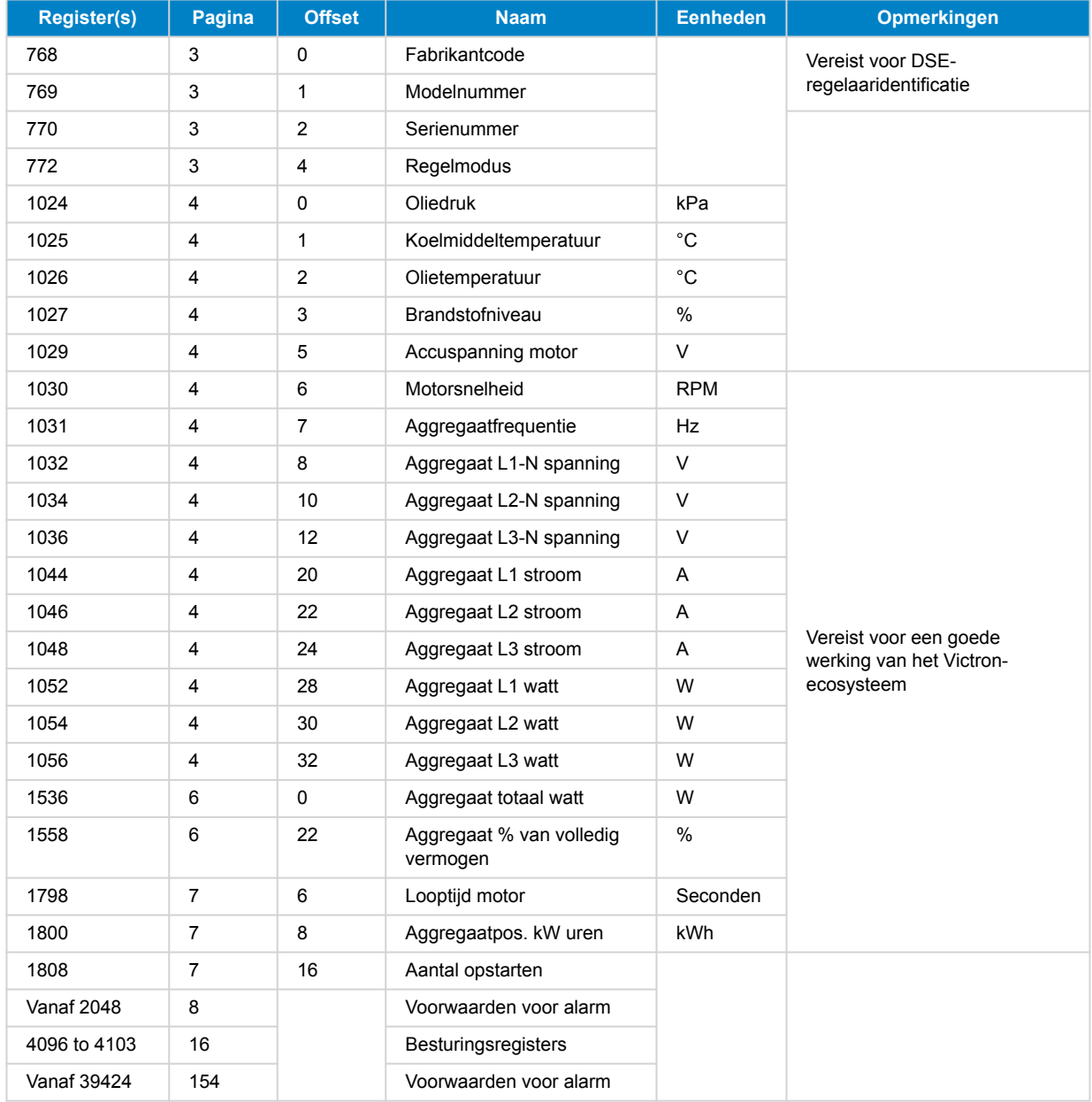